# **Guide de l'utilisateur de l'imprimante laser Dell™2330d/dn et 2350d/dn**

Pour commander des cartouches ou des consommables auprès de Dell :

1. Double-cliquez sur l'icône figurant sur le bureau.

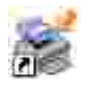

2. Visitez le site Web de Dell ou commandez des consommables pour l'imprimante Dell par téléphone.

#### www.dell.com/supplies

Pour bénéficier d'un service optimal, munissez-vous du numéro d'étiquette de service de l'imprimante Dell.

### **Remarques, mises en garde et avertissements**

**REMARQUE :** Une **REMARQUE** signale des informations importantes vous permettant de mieux **SP** utiliser votre imprimante.

**MISE EN GARDE :** Une **MISE EN GARDE** signale soit des dommages éventuels pouvant affecter le matériel, soit l'éventualité d'une perte de données, et vous indique comment éviter le problème.

**ATTENTION : Un message de type ATTENTION signale l'éventualité de dommages matériels, de blessures, voire un danger de mort.**

**Les informations contenues dans ce document peuvent faire l'objet de modifications sans préavis. © 2010 Dell Inc. Tous droits réservés.**

Toute reproduction de ce document, de quelque manière que ce soit, est strictement interdite sans l'autorisation écrite de Dell Inc.

Marques utilisées dans ce texte : *Dell*, le logo *DELL* et OpenManage sont des marques de Dell Inc. *Microsoft* et *Windows* sont des marques déposées de Microsoft Corporation aux Etats-Unis et/ou dans d'autres pays. *Windows Vista* est une marque ou une marque déposée de Microsoft Corporation aux Etats-Unis et/ou dans d'autres pays.

*Linux* est la marque déposée de Linus Torvalds aux Etats-Unis et dans d'autres pays. *SuSE* est une marque de Novell, Inc. aux Etats-Unis et dans d'autres pays. *Red Hat* est une marque de Red Hat, Inc. *Debian* est une marque déposée de Software in the Public Interest, Inc. gérée par le projet Debian. *Linspire* est une marque de Linspire, Inc. *Ubuntu* est une marque de Canonical Limited. *Red Flag* est une marque de Red Flag Software Co., Ltd.

*Macintosh* et *Mac OS* sont des marques déposées d'Apple Inc. aux Etats-Unis et dans d'autres pays.

D'autres marques et noms commerciaux peuvent être utilisés dans ce document pour faire référence à des entités se réclamant de ces marques et des noms de leurs produits. Dell Inc. exclut tout intérêt propriétaire dans les marques et les noms commerciaux autres que les siens.

#### **DROITS RESTREINTS APPLIQUES AU GOUVERNEMENT DES ETATS UNIS**

Ce logiciel et la documentation qui l'accompagne sont fournis avec des DROITS RESTREINTS. L'utilisation, la duplication ou la divulgation par le gouvernement sont soumises aux restrictions définies dans le sous-paragraphe (c)(1)(ii) de la clause Rights in Technical Data and Computer Software de DFARS 252.227-7013 et par les dispositions FAR applicables : Dell Inc., One Dell Way, Round Rock, Texas, 78682, USA.

**Modèle 2330d/dn and 2350d/dn**

**Juin 2010 SRV HX750 Rev. A03**

# **Recherche d'informations à propos de l'imprimante**

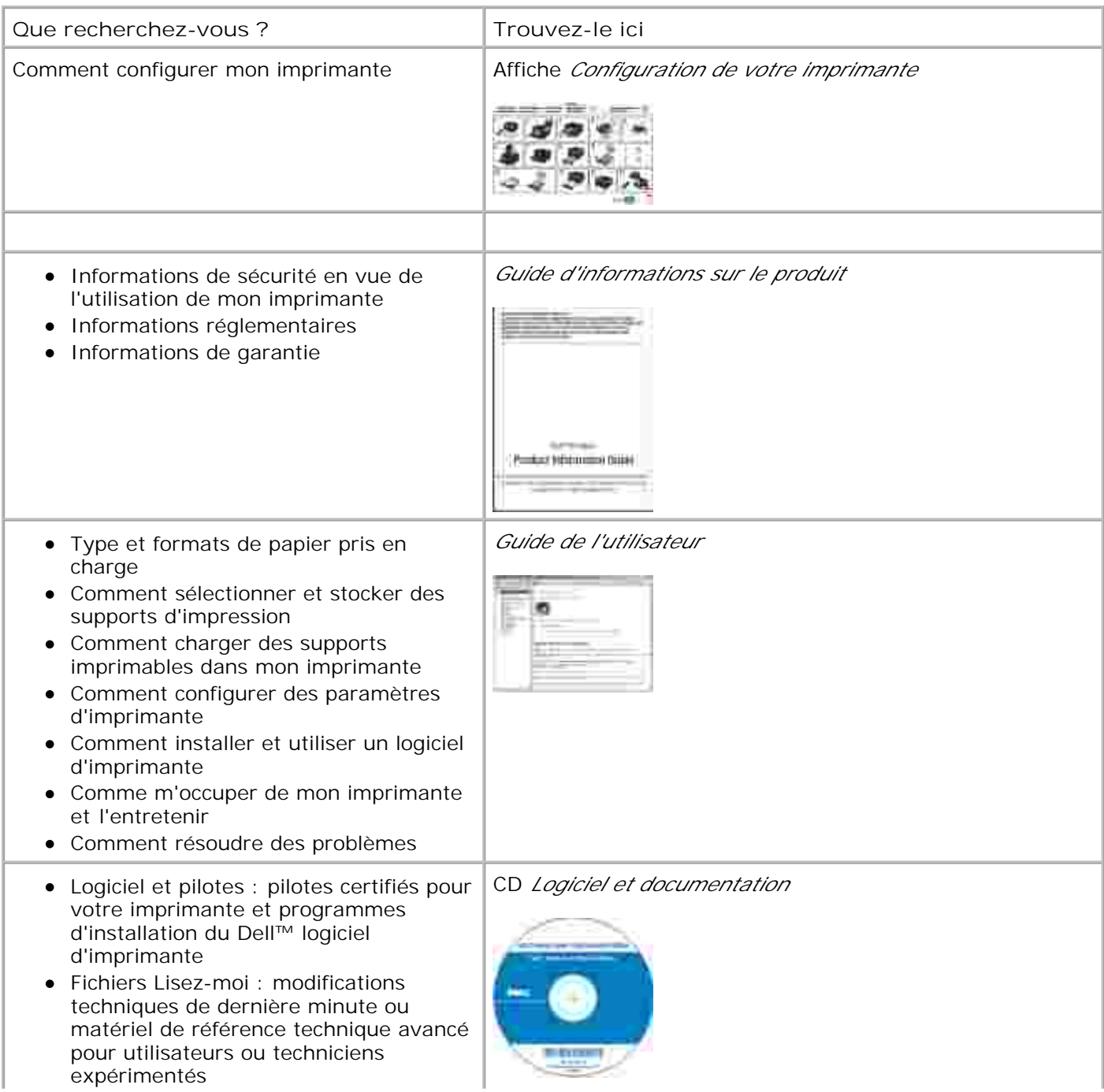

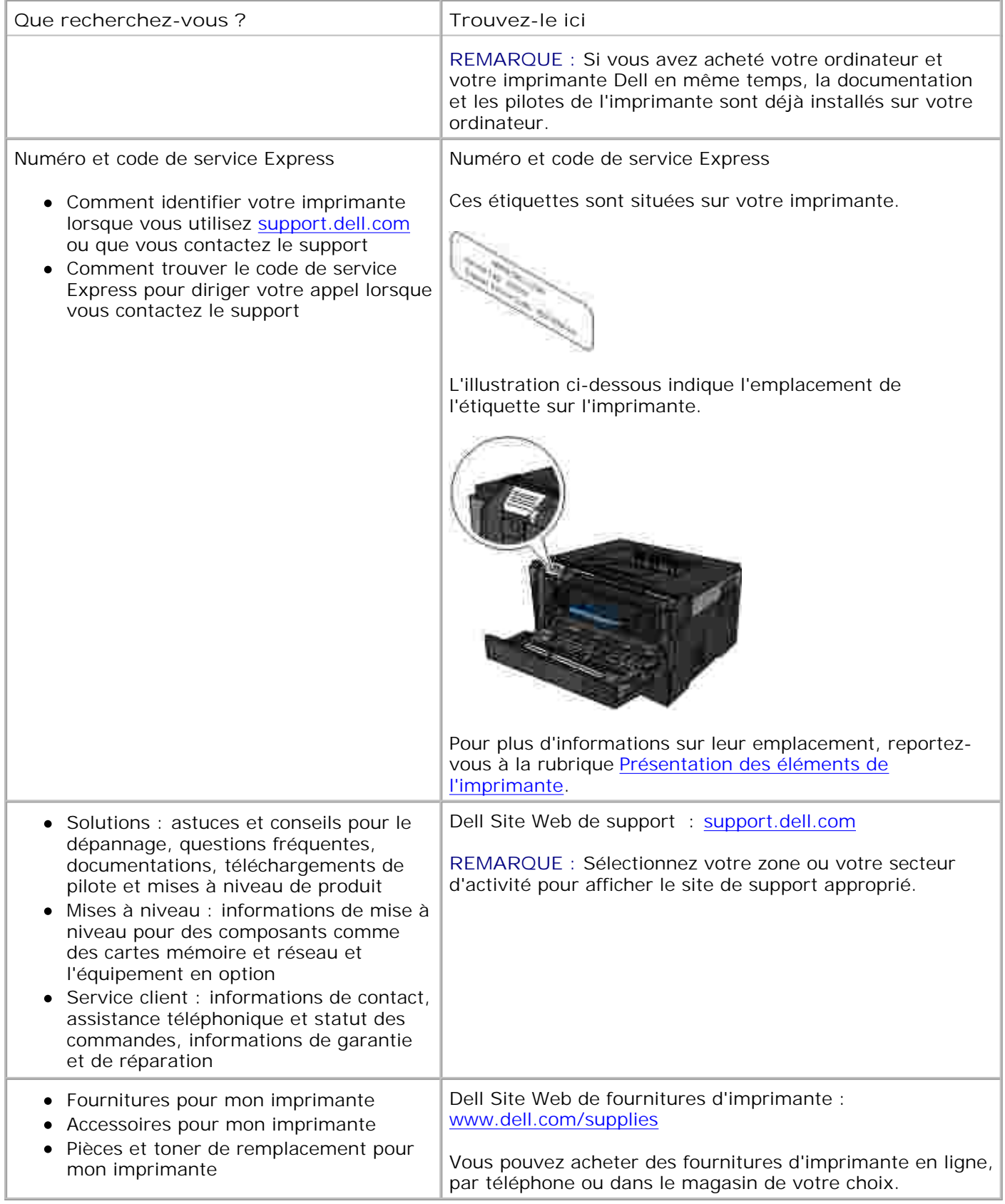

# **A propos de l'imprimante**

- **Présentation des éléments de l'imprimante**
- **P** Présentation du panneau de commandes
- choix du câble adapté

## **Présentation des éléments de l'imprimante**

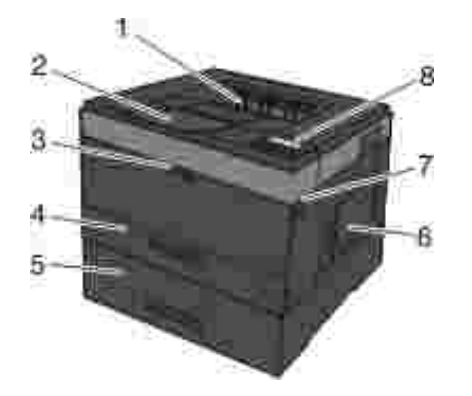

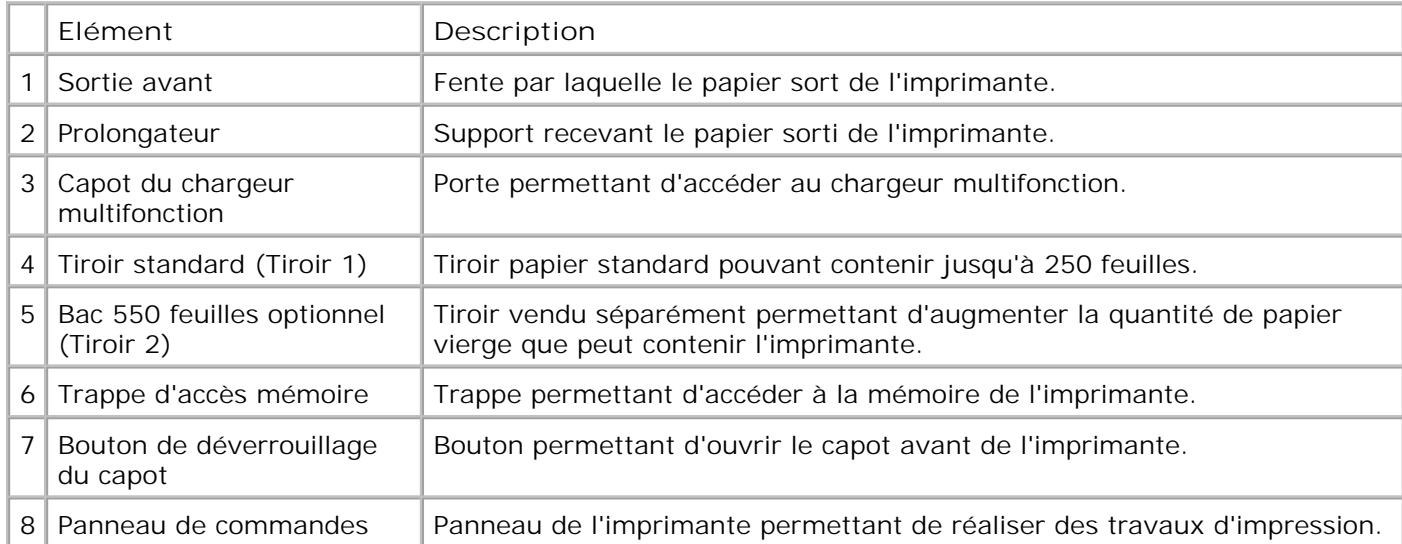

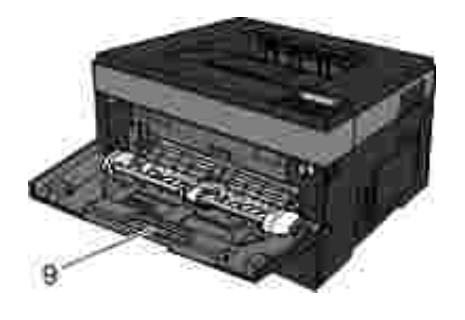

9 Chargeur multifonction Tiroir permettant de charger manuellement différents types de papiers, tels que des enveloppes.

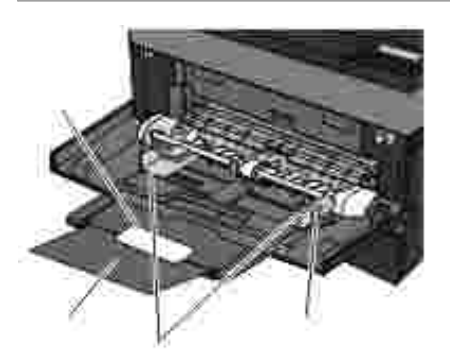

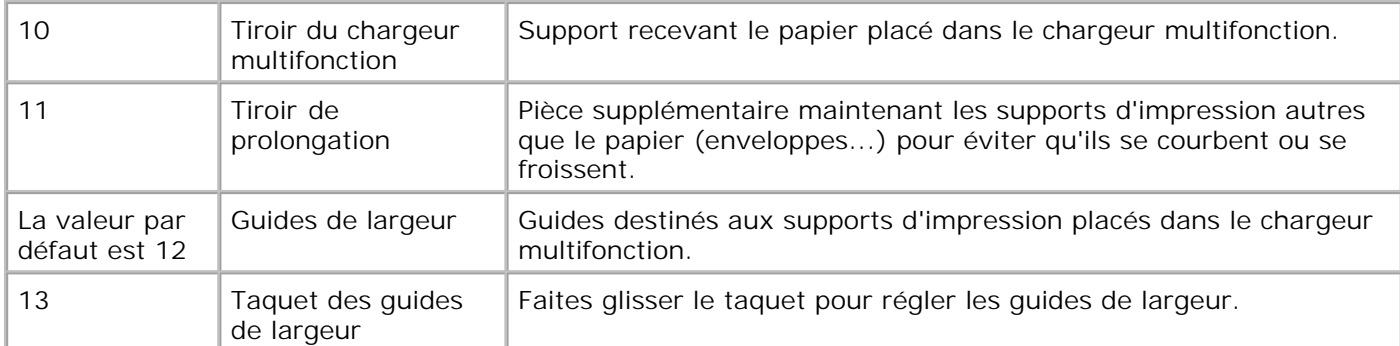

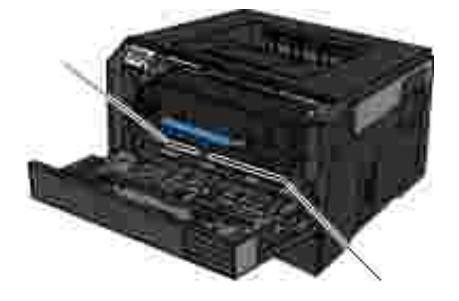

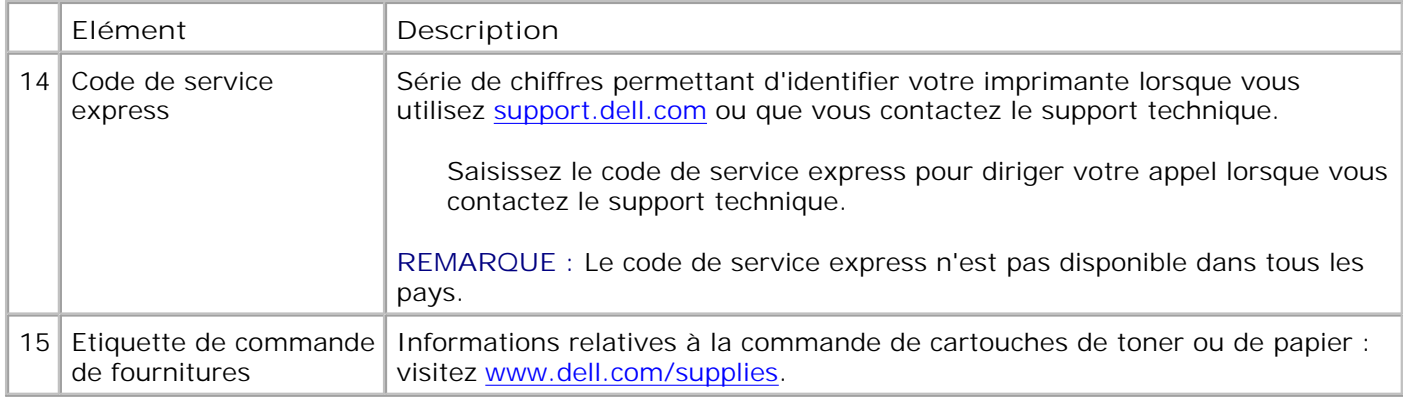

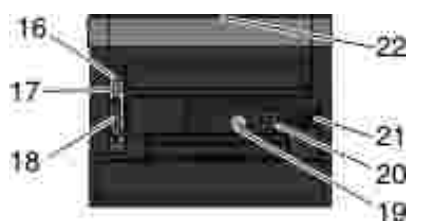

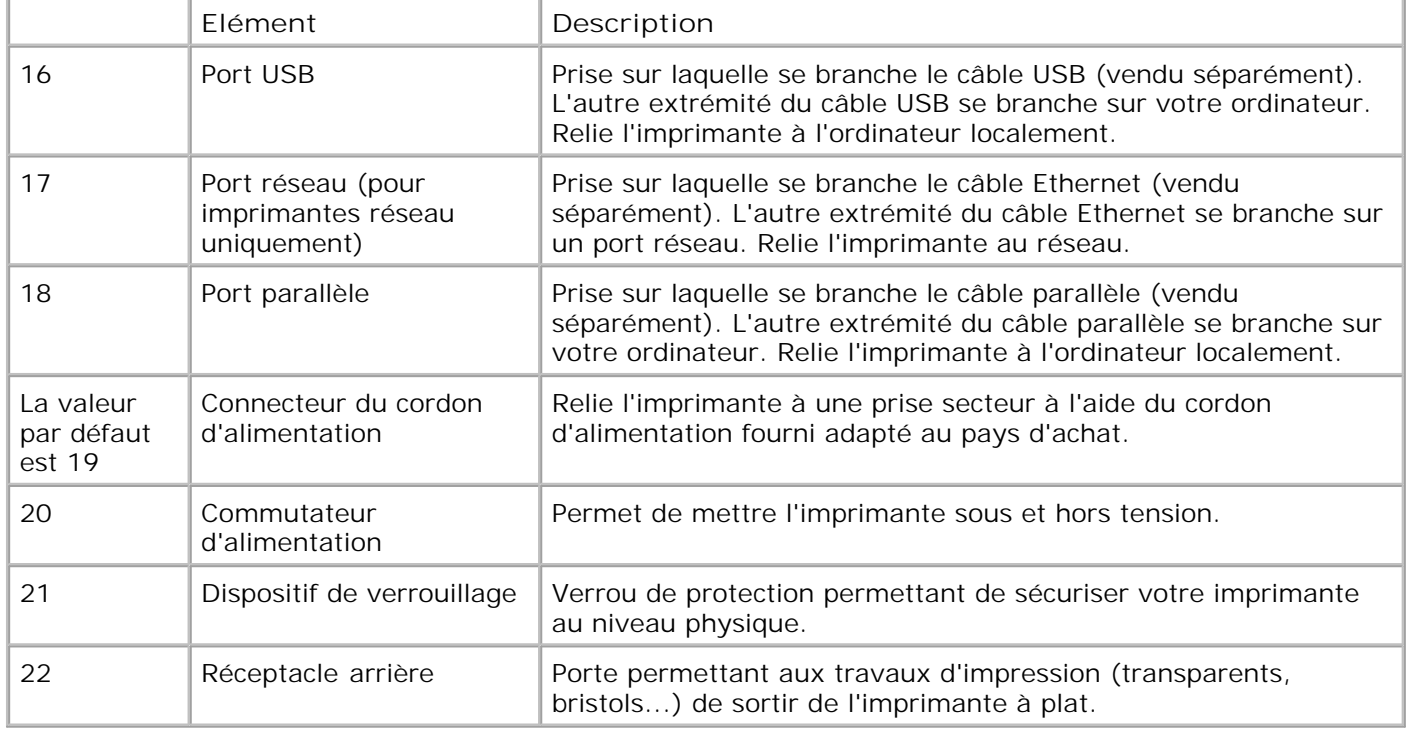

# **Présentation du panneau de commandes**

Le panneau de commandes contient les éléments suivants :

Voyant d'alimentation

- Ecran LCD 2 lignes
- Six boutons

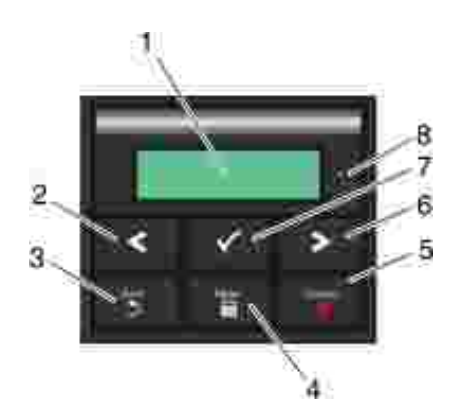

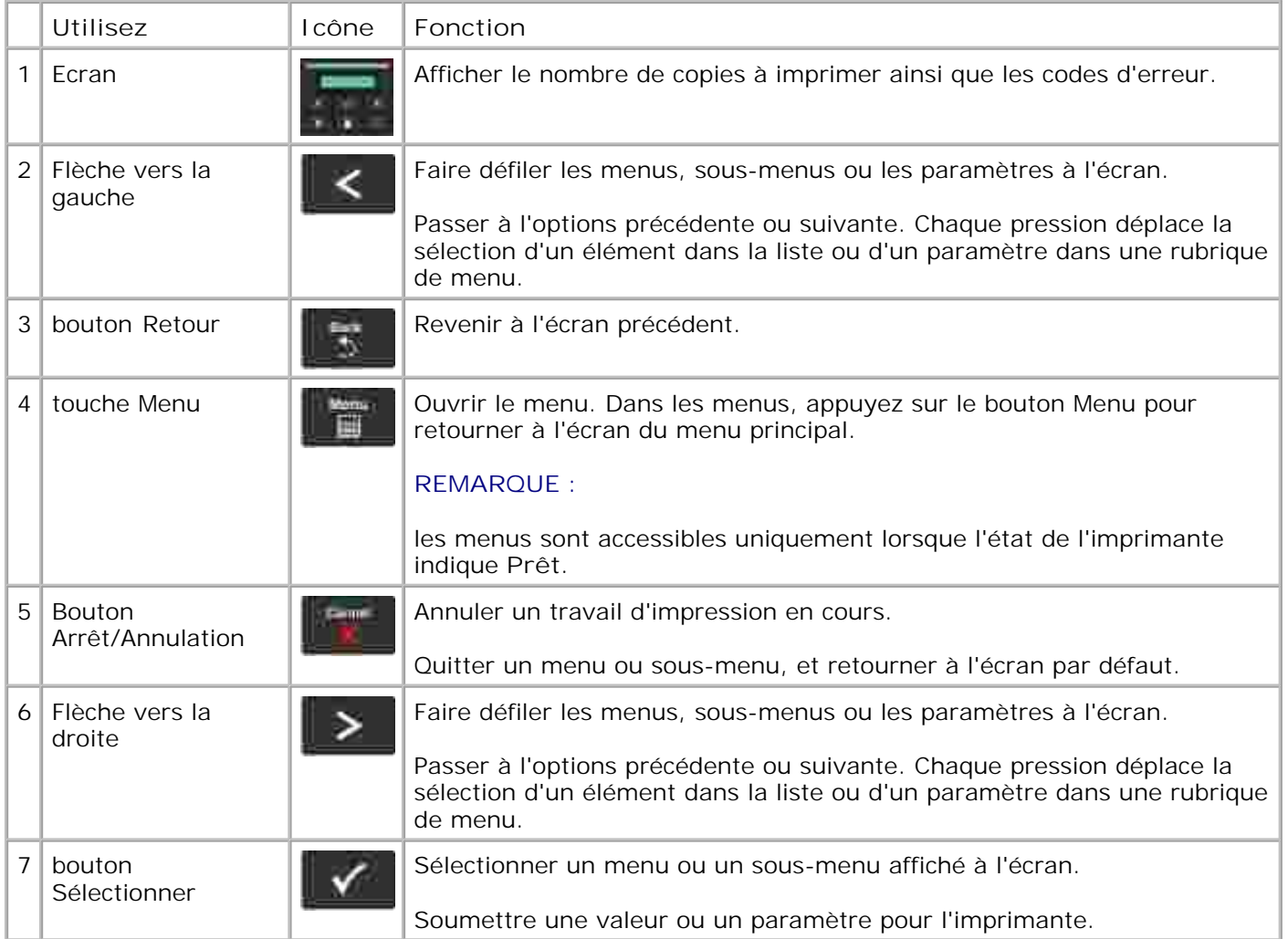

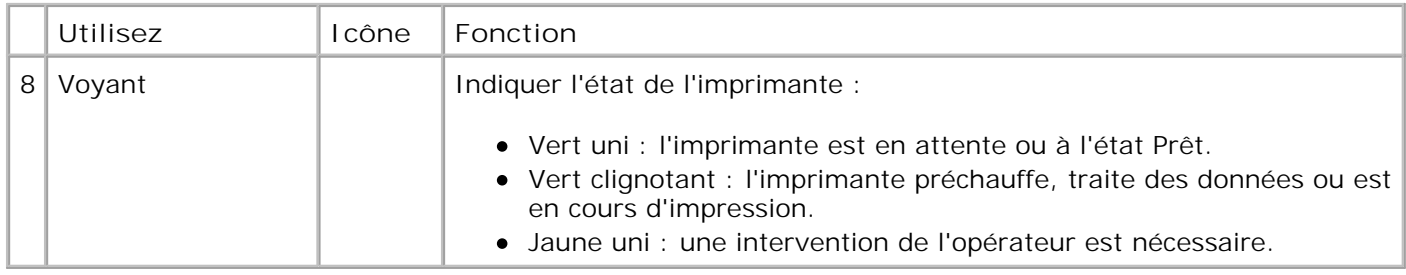

# **Choix du câble adapté**

Votre câble d'interconnexion pour imprimante doit satisfaire aux exigences suivantes :

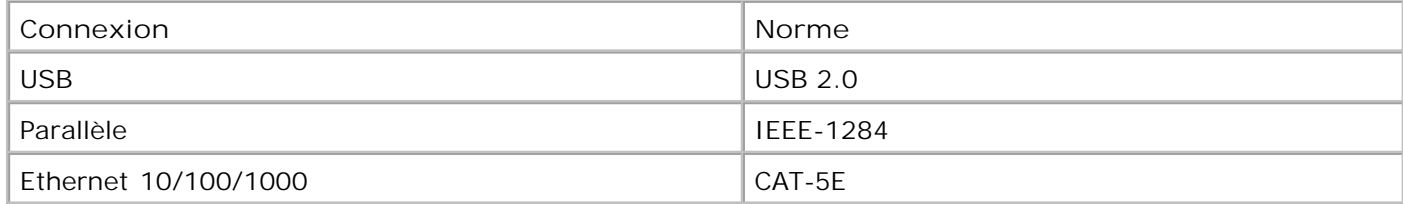

# **Menus du panneau de commandes**

- Liste de menus
- **Menu Papier**
- **Rapports**
- Réseau/Ports
- **Paramètres**

## **Liste de menus**

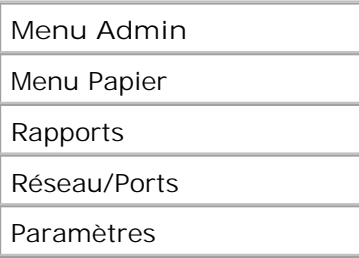

- 1. Dans la liste de menus, utilisez les boutons fléchés de défilement  $\bigcirc$  jusqu'au menu principal.
- 2. Appuyez sur le bouton Sélectionner V.
- Appuyez sur la **flèche droite** jusqu'à voir apparaître l'en-tête souhaitée, puis sur le bouton **Sélectionner** . 3.
- 4. Utilisez les boutons fléchés de défilement <>>>
pour parcourir les éléments de menu disponibles.
- 5. Lorsque le paramètre souhaité s'affiche, appuyez sur le bouton Sélectionner v pour l'enregistrer.

## **Menu Papier**

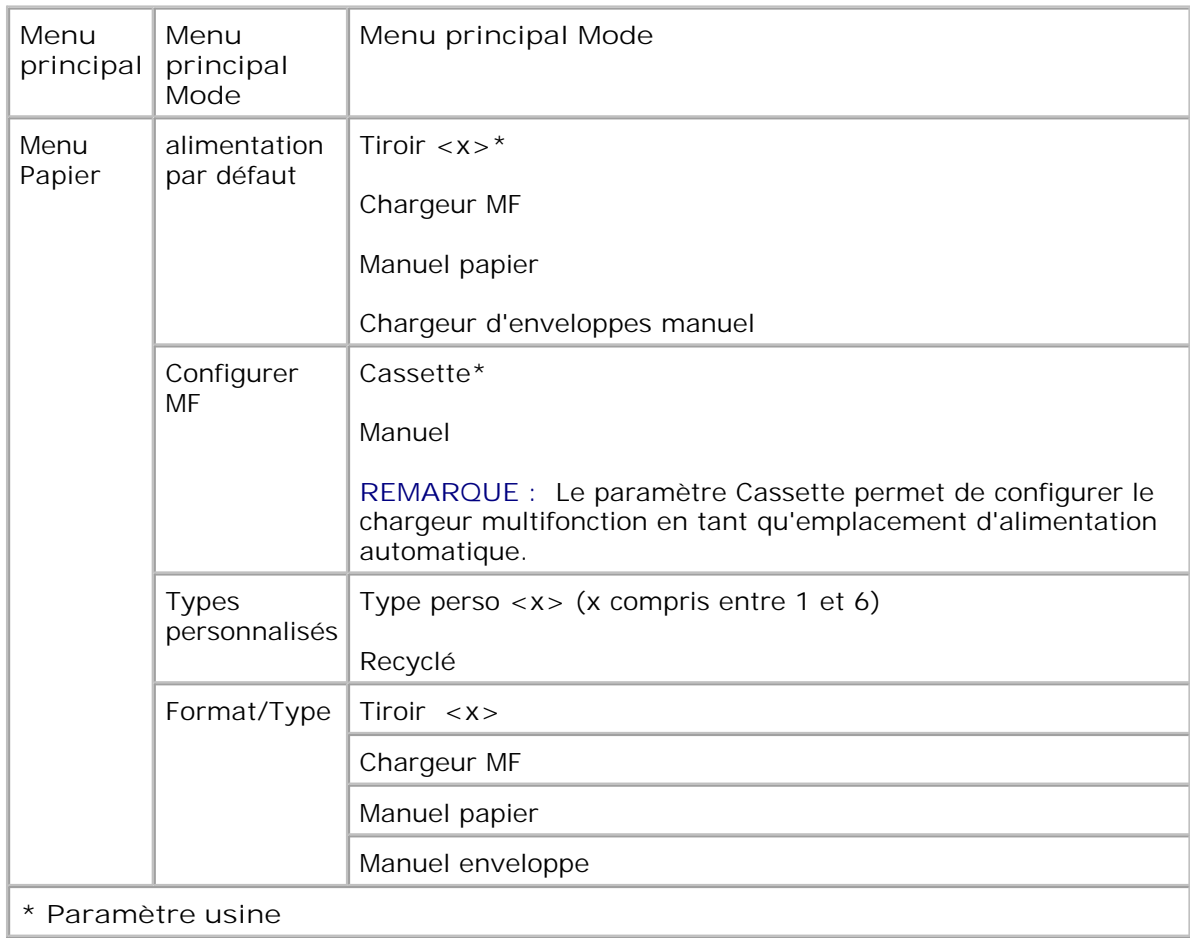

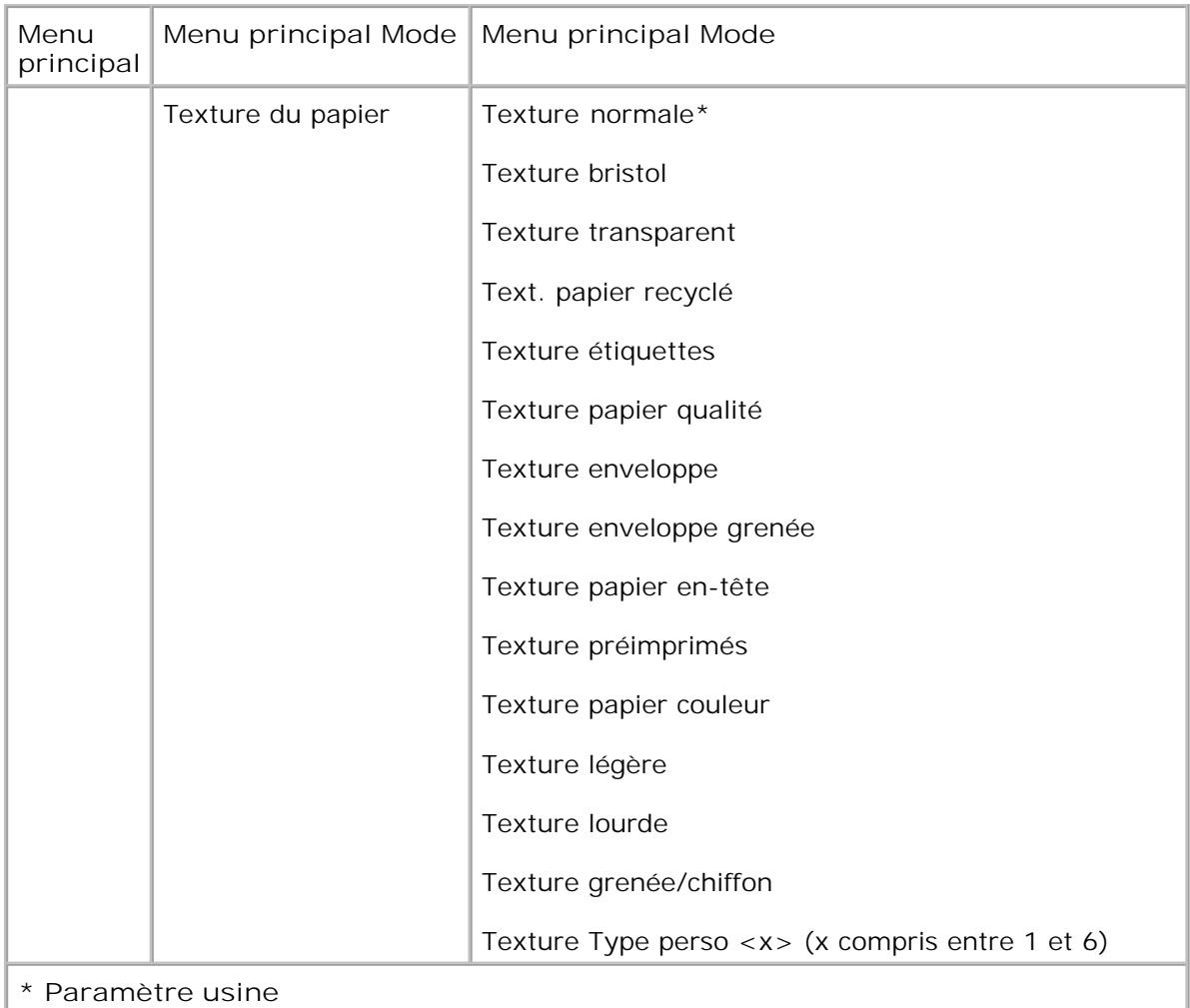

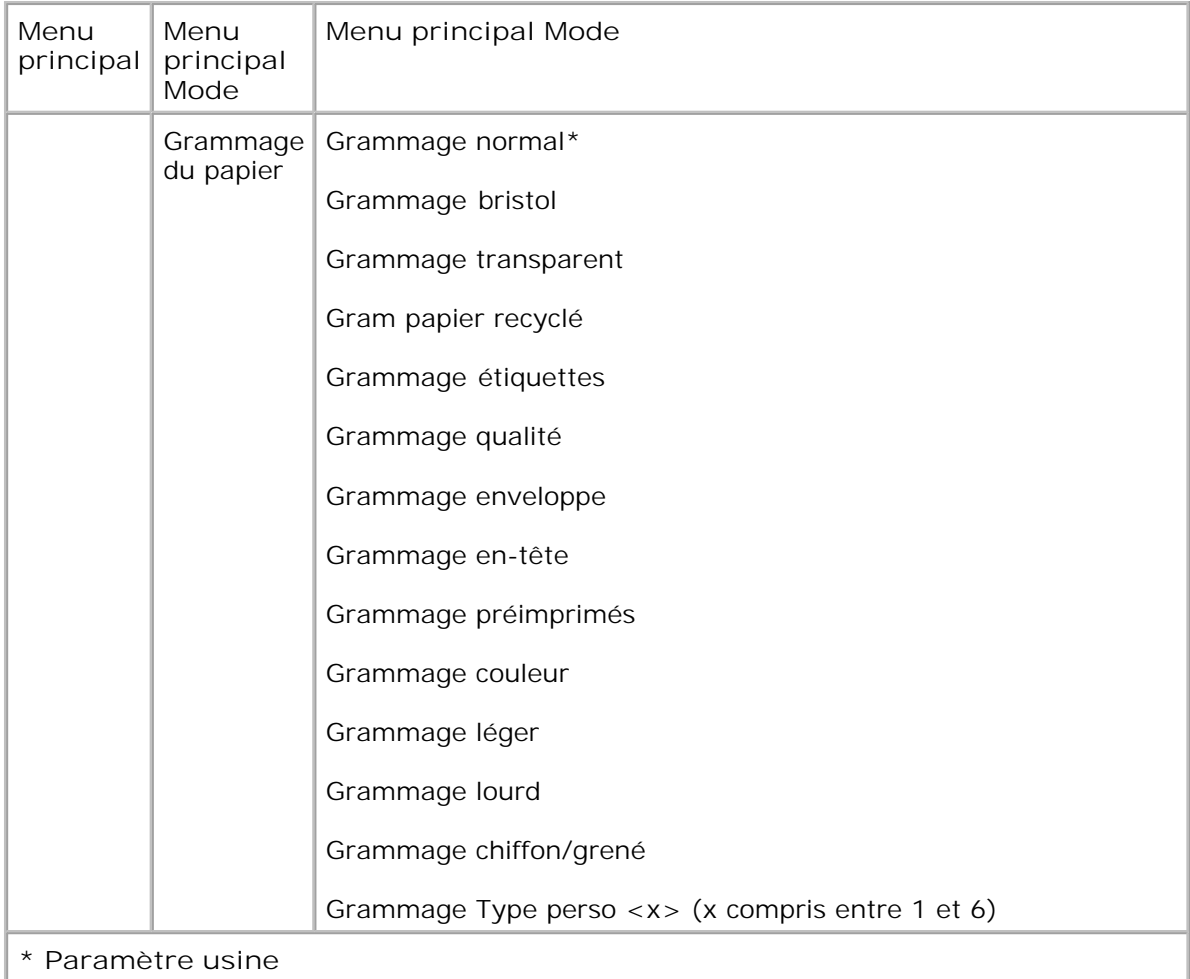

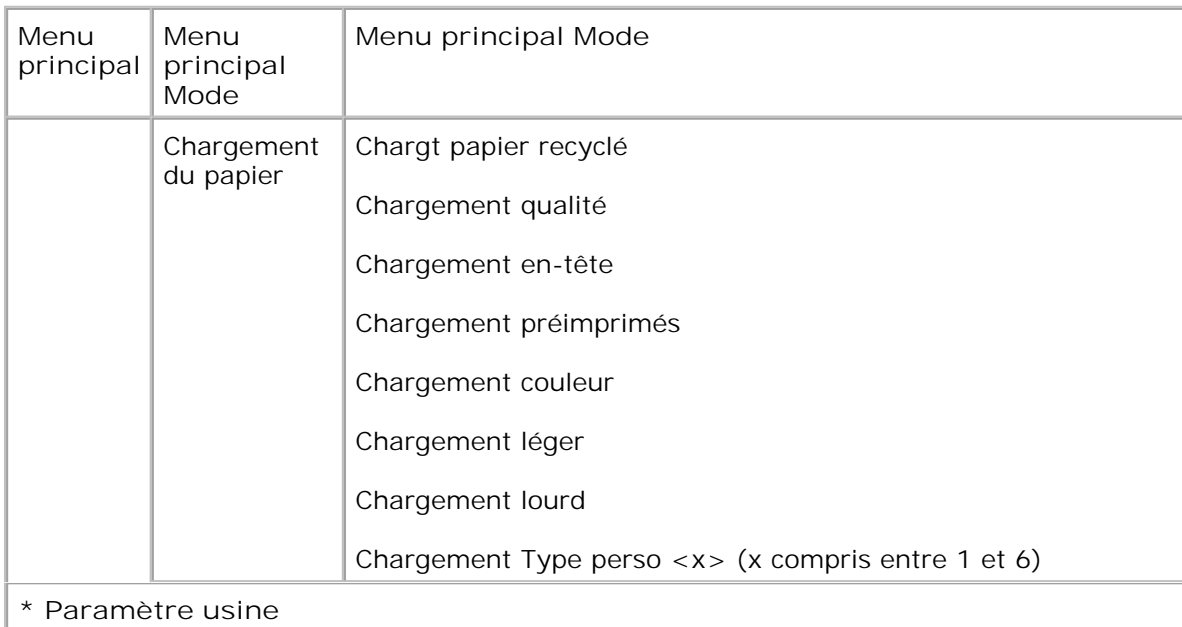

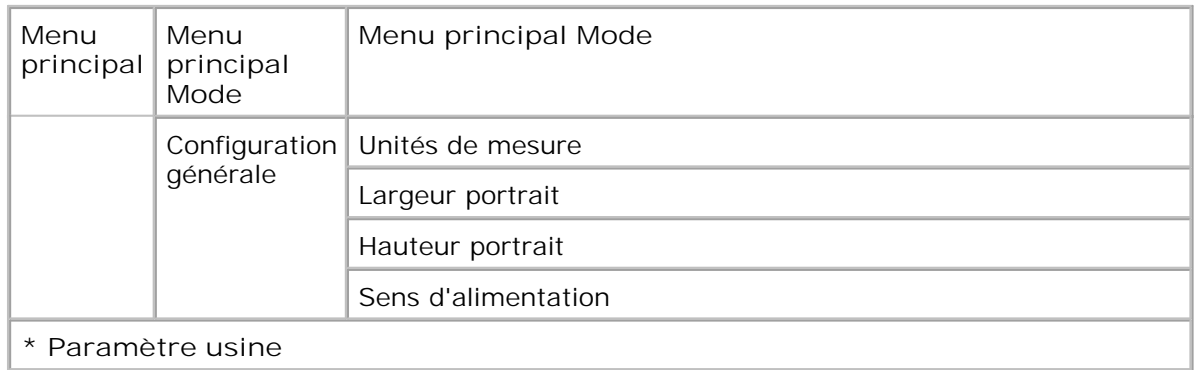

- 1. Dans la liste de menus, utilisez les boutons fléchés de défilement <>>>
jusqu'au menu Papier.
- 2. Appuyez sur le bouton Sélectionner V.
- Appuyez sur la **flèche droite** jusqu'à voir apparaître l'en-tête souhaitée, puis sur le bouton **Sélectionner** . 3.
- 4. Utilisez les boutons fléchés de défilement <>>>
pour parcourir les éléments de menu disponibles.
- 5. Lorsque le paramètre souhaité s'affiche, appuyez sur le bouton **Sélectionner** pour l'enregistrer.

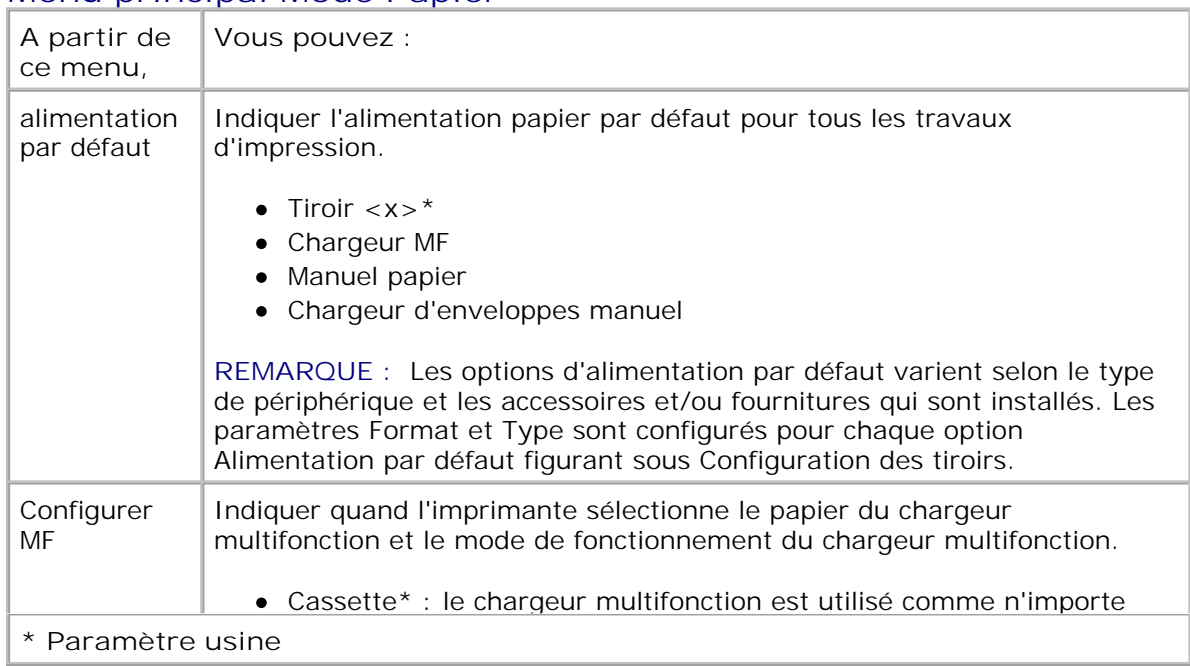

#### **Menu principal Mode Papier**

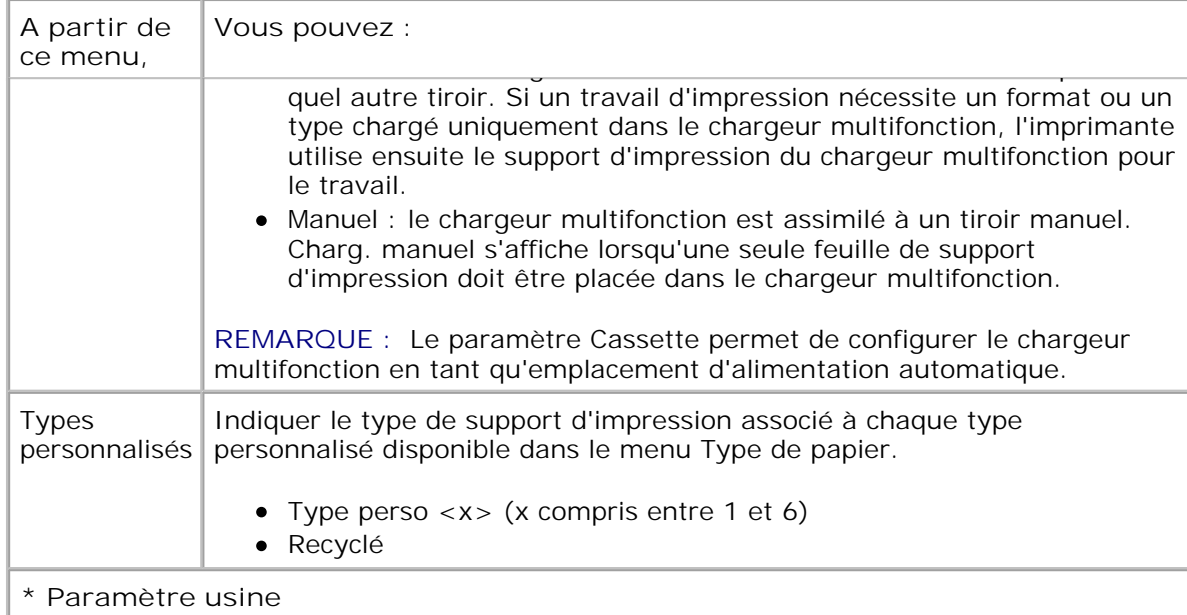

### **Format/Type**

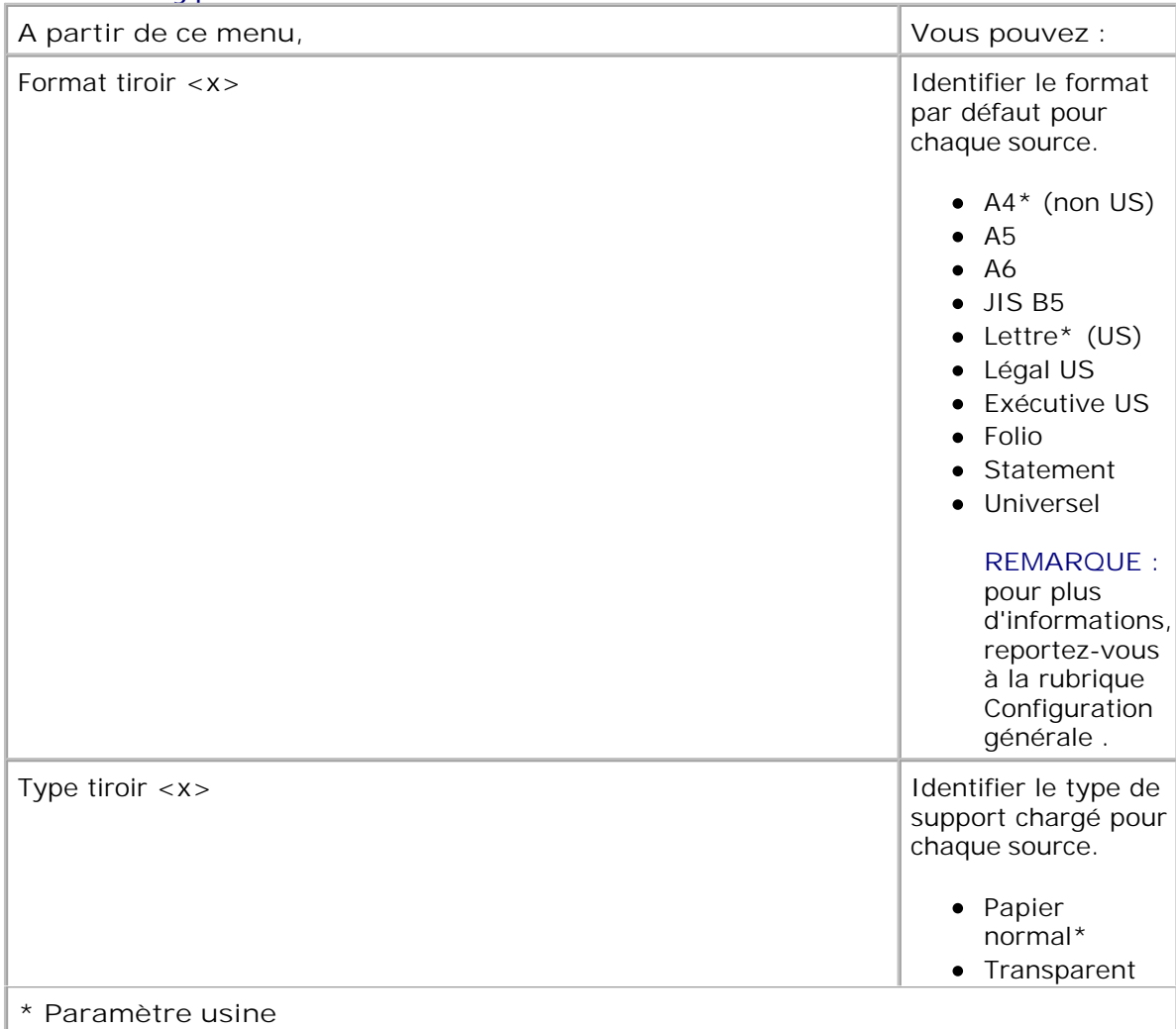

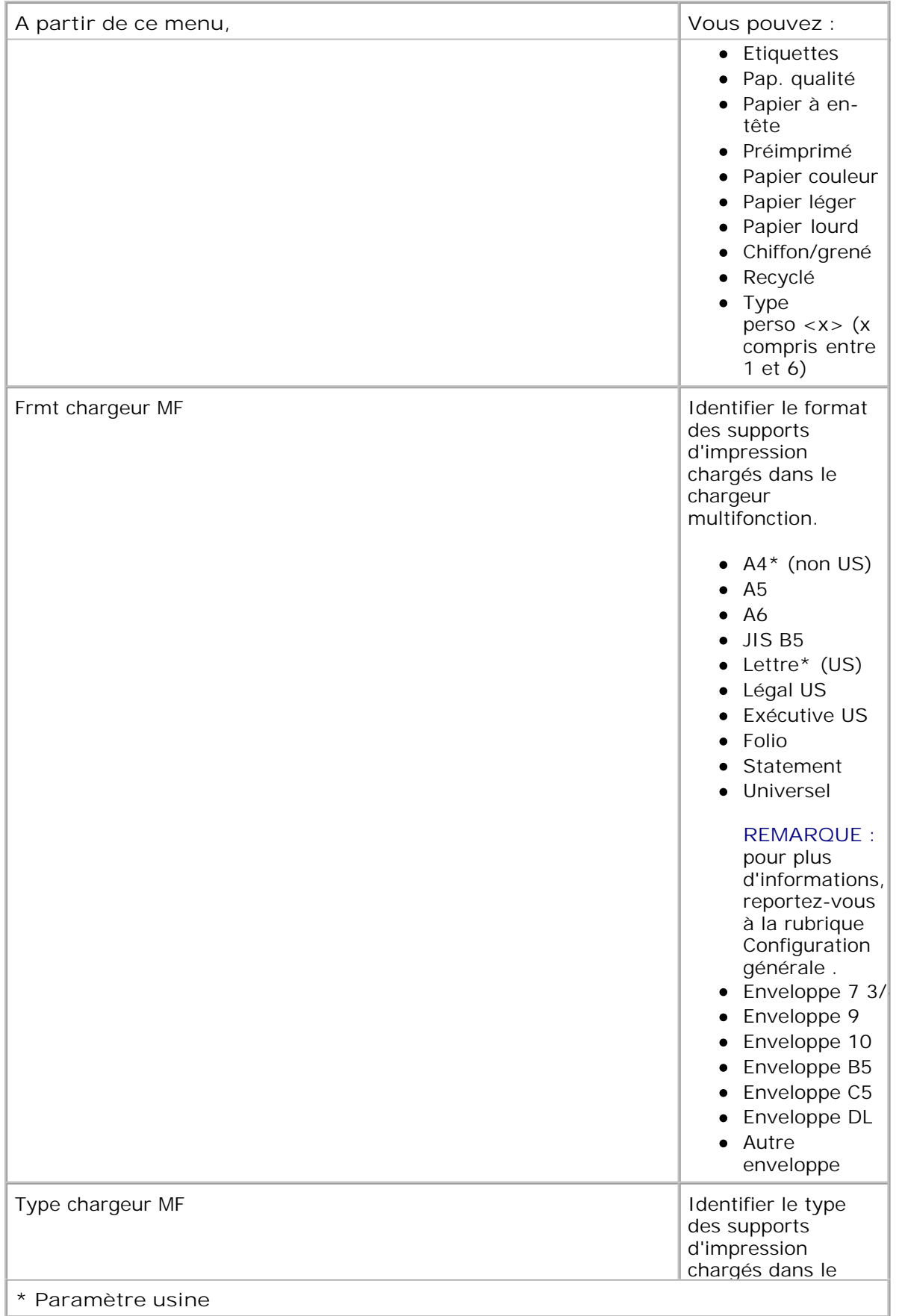

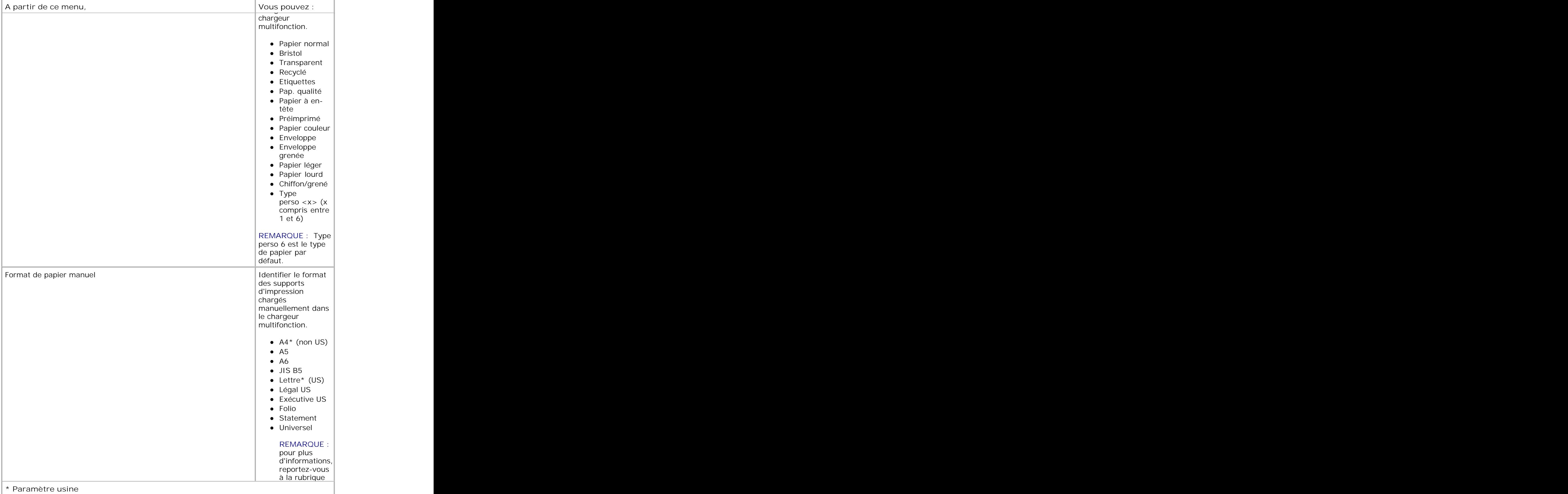

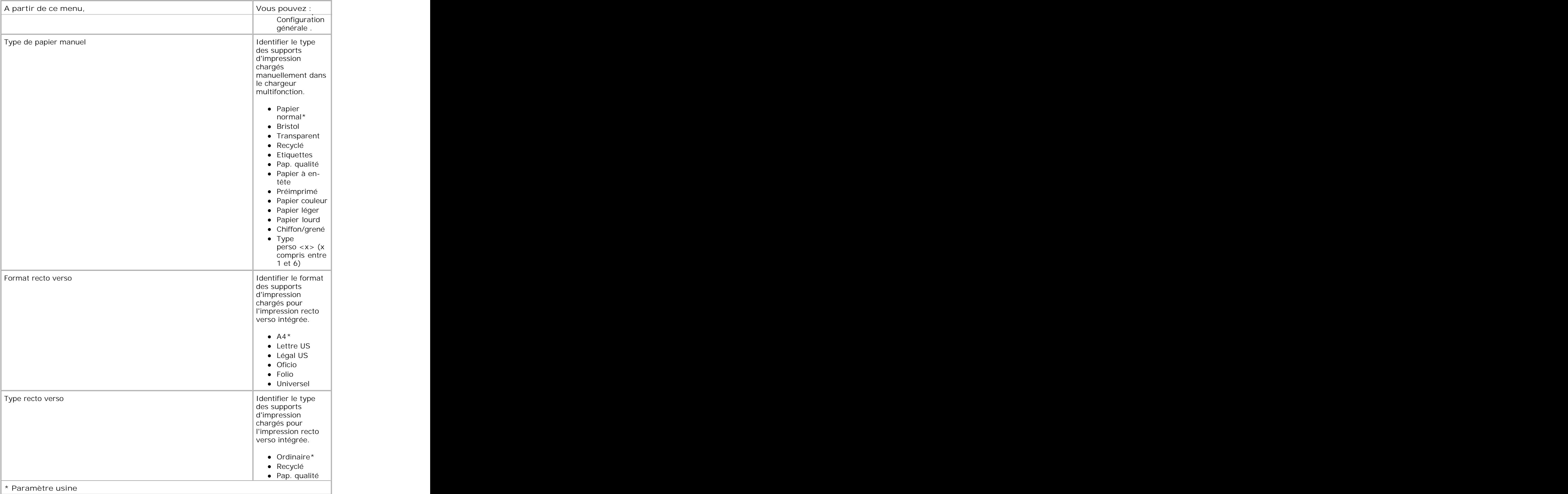

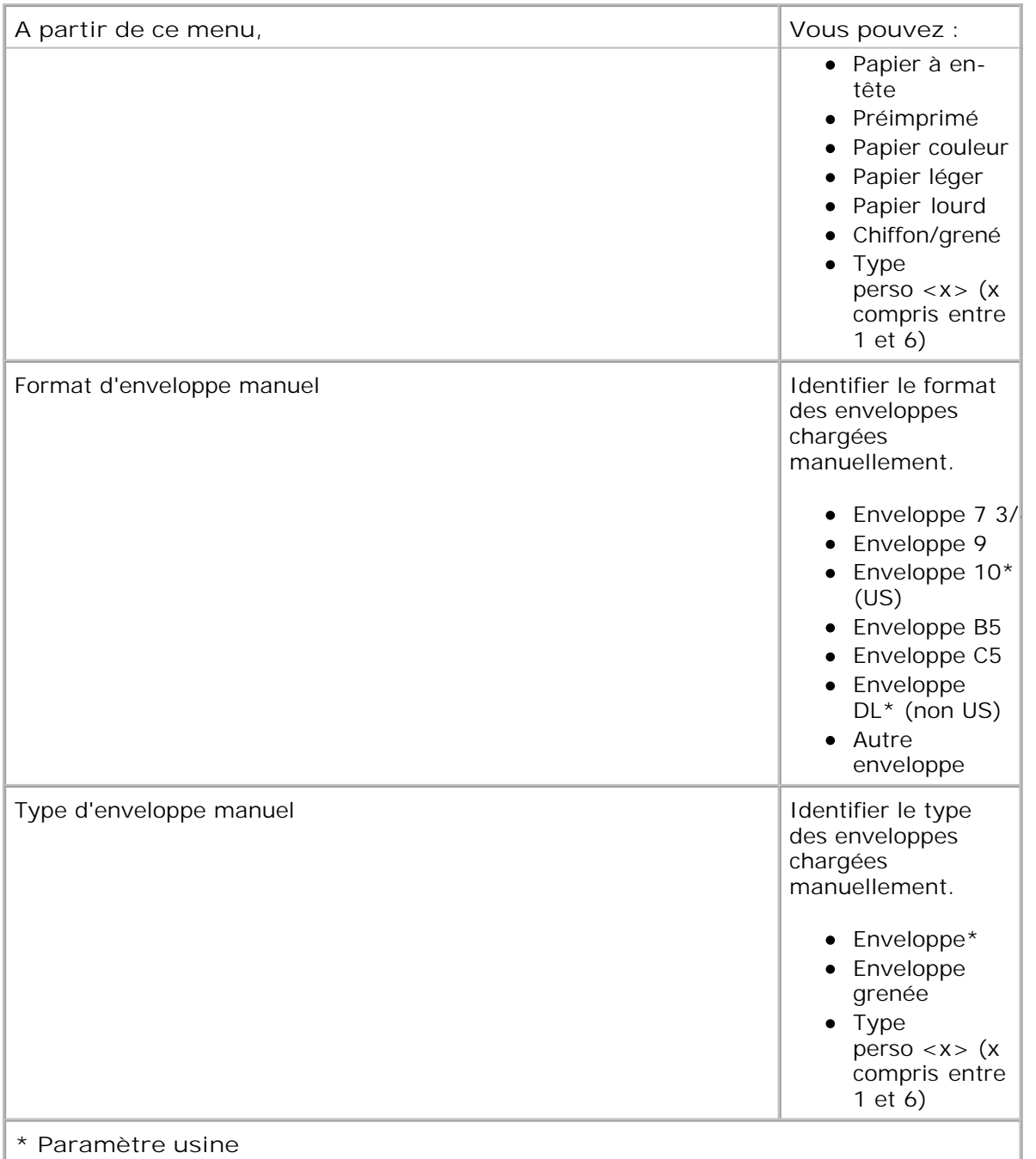

**Texture du papier**

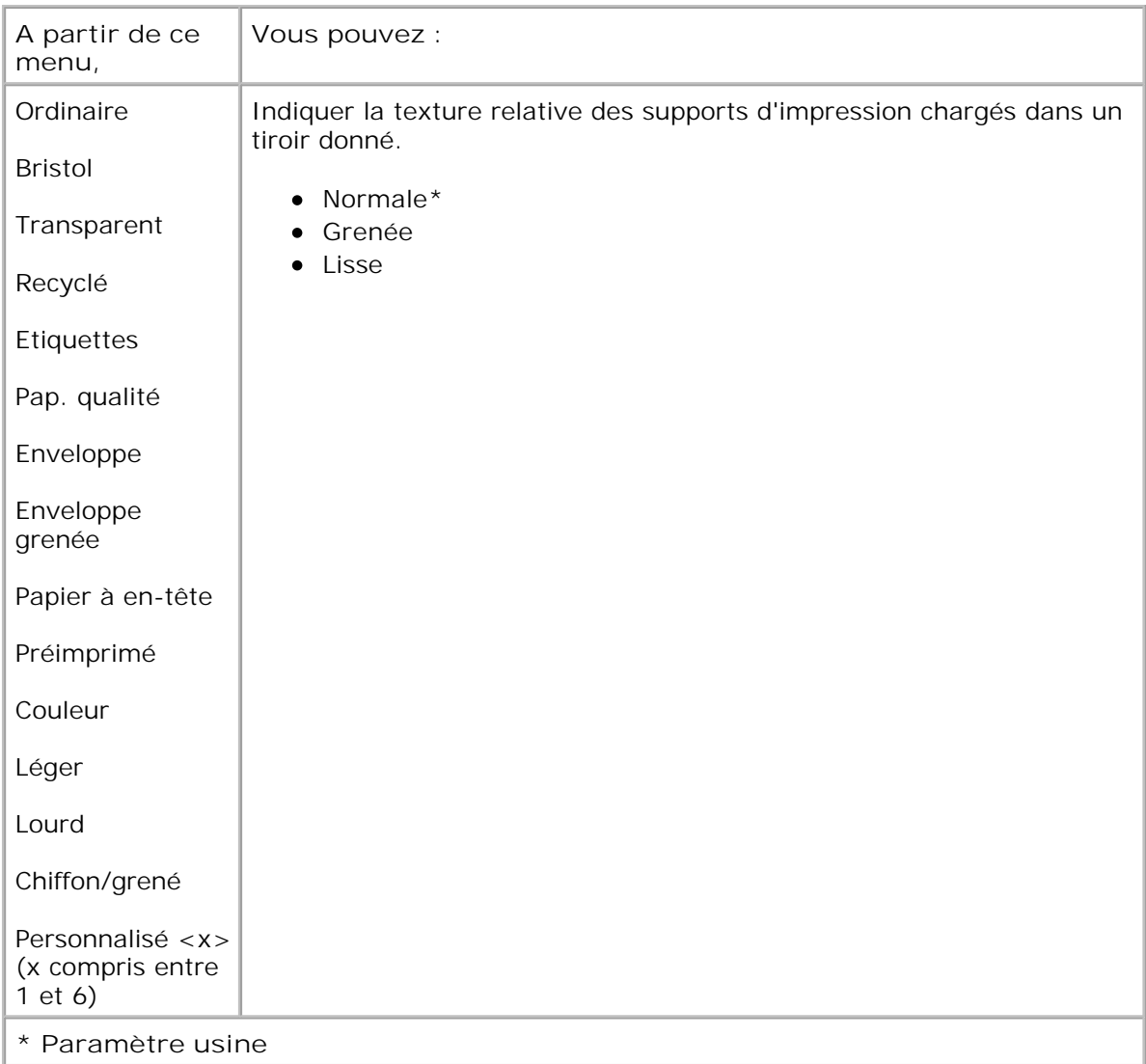

**Grammage du papier**

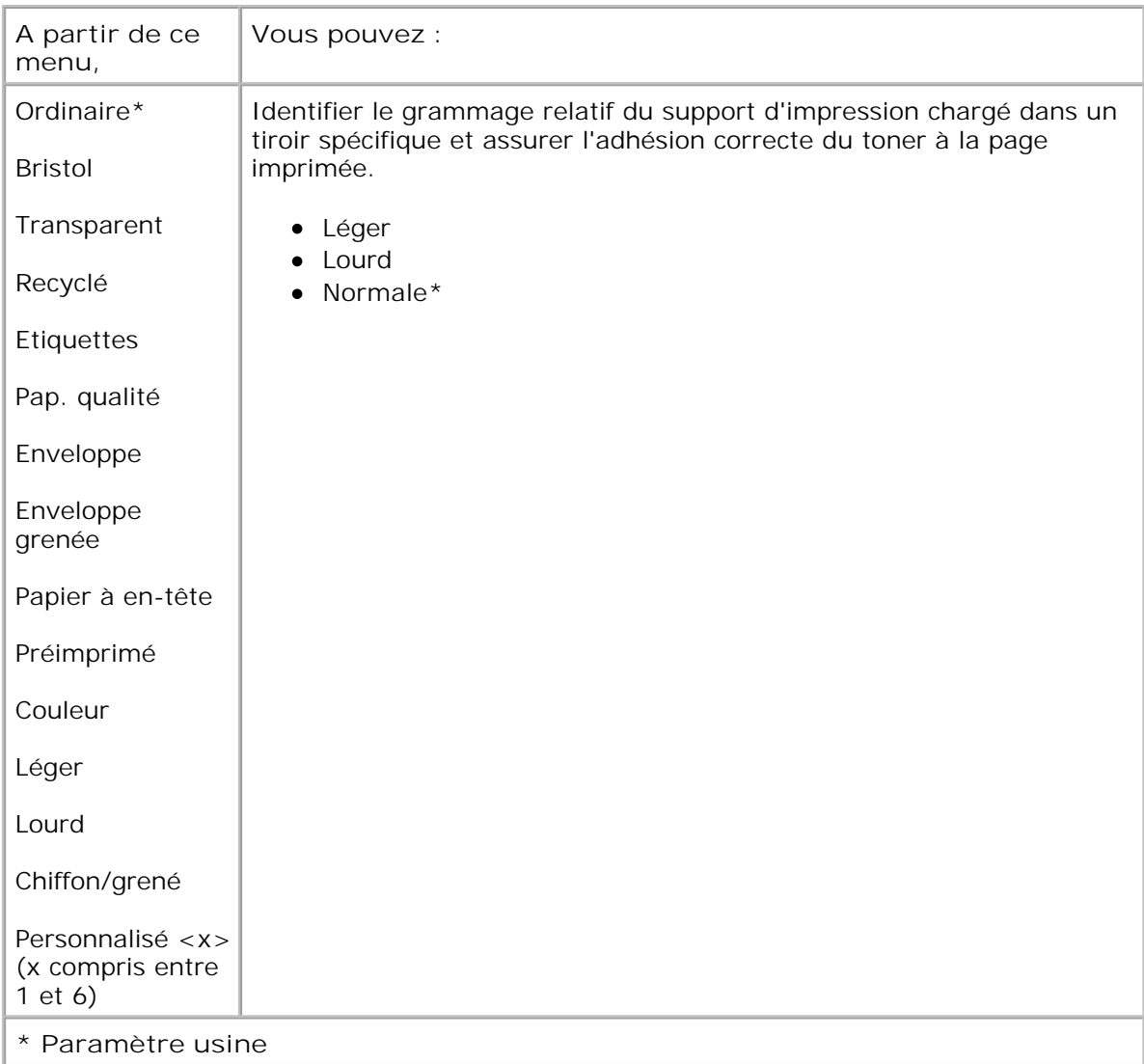

**Chargement du papier**

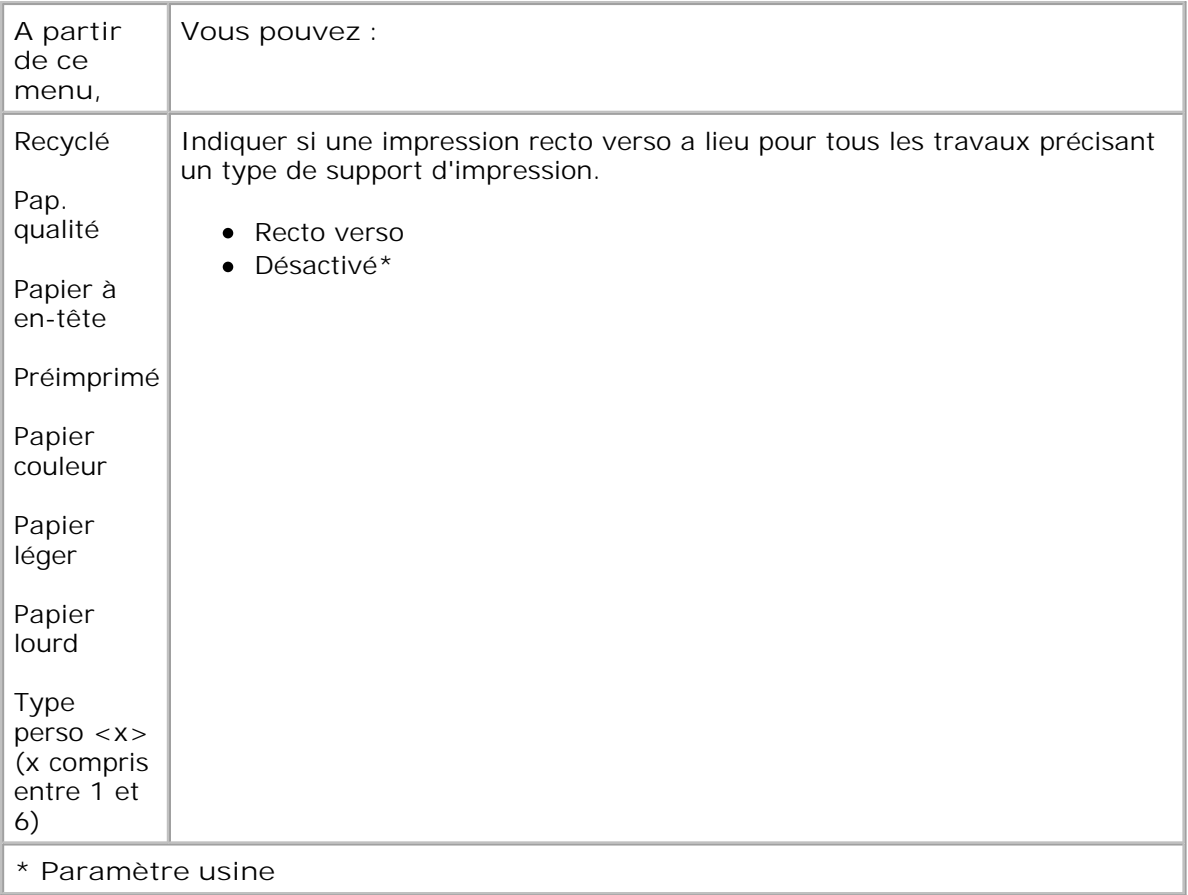

### **Configuration générale**

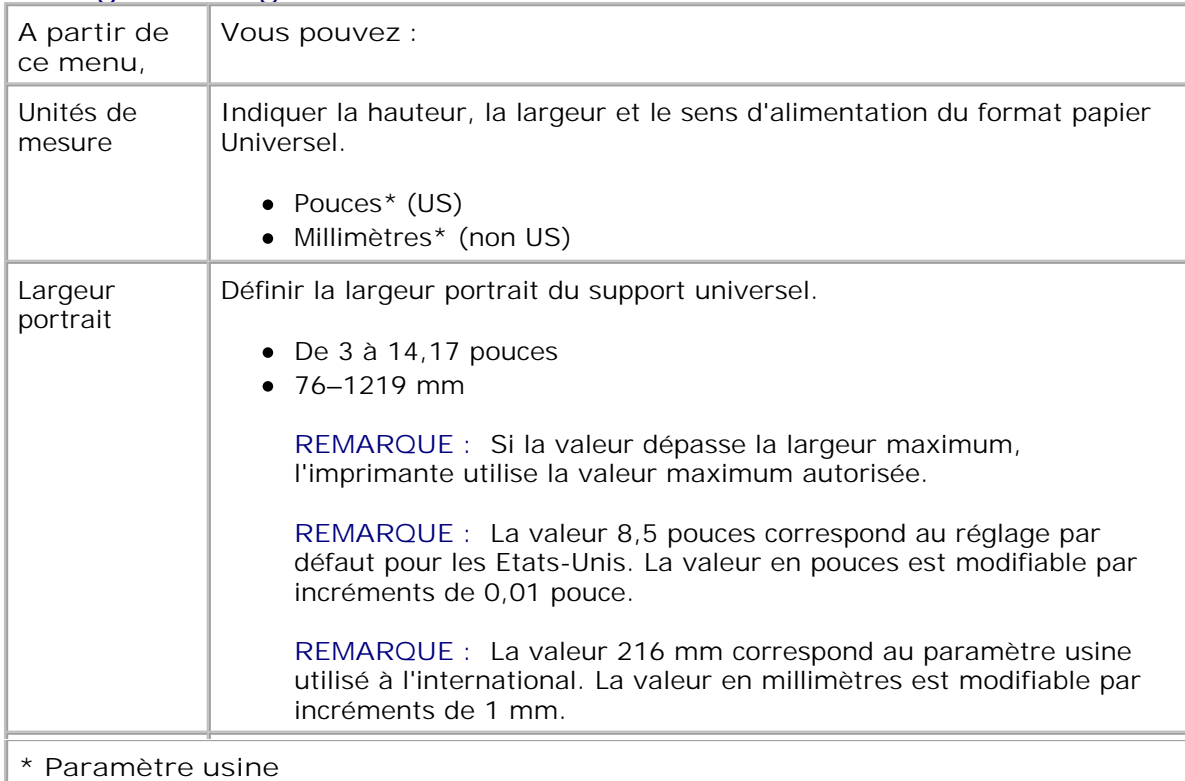

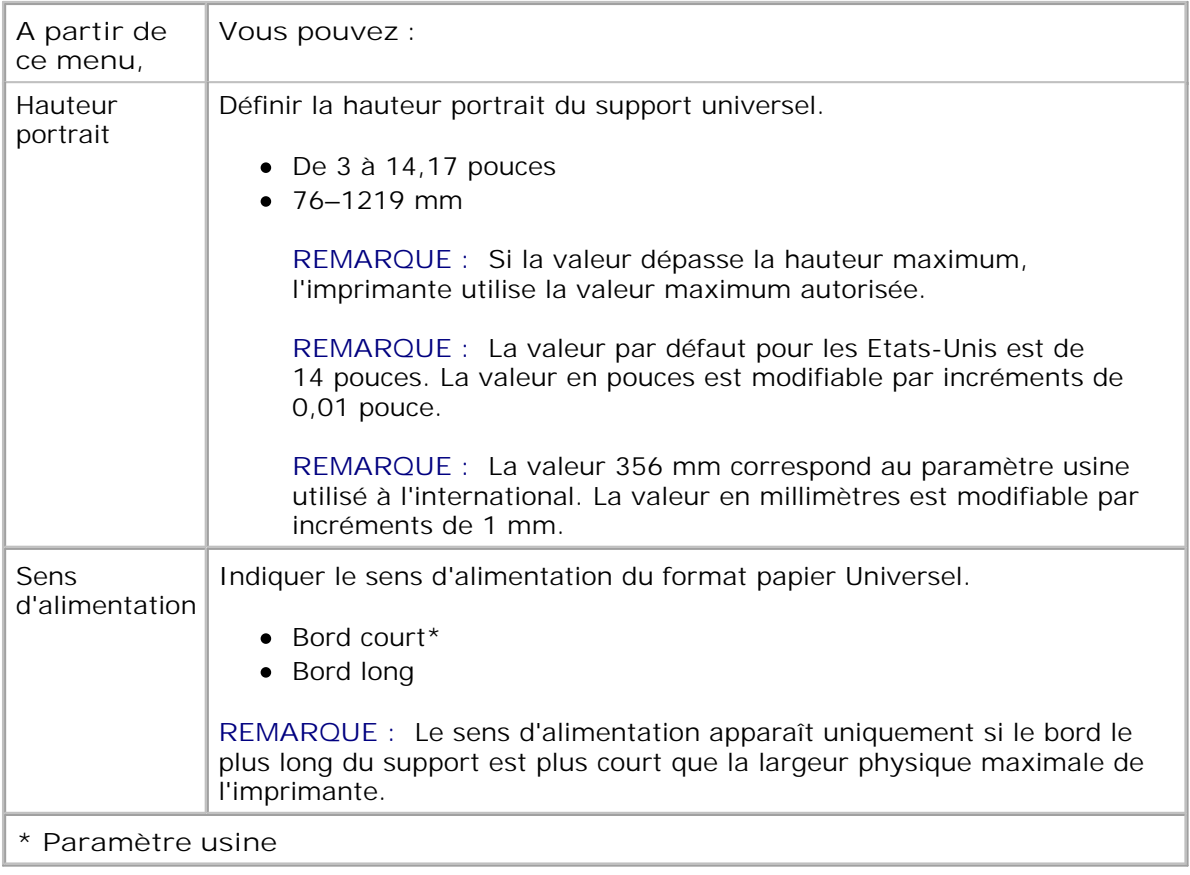

## **Rapports**

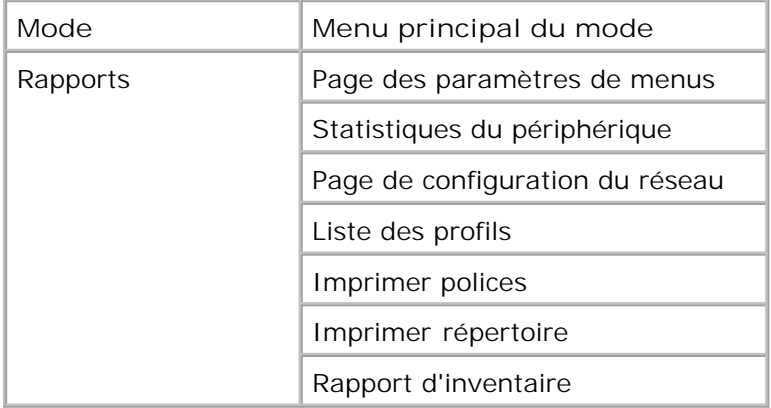

1. Dans la liste de menus, utilisez les boutons fléchés de défilement <>>>
jusqu'au menu Rapports.

2. Appuyez sur le bouton Sélectionner V.

Appuyez sur la **flèche droite** jusqu'à voir apparaître l'en-tête souhaitée, puis sur le bouton **Sélectionner** . 3.

2.

- 4. Utilisez les boutons fléchés de défilement <>>>
pour parcourir les éléments de menu disponibles.
- 5. Lorsque le paramètre souhaité s'affiche, appuyez sur le bouton Sélectionner v pour l'enregistrer.

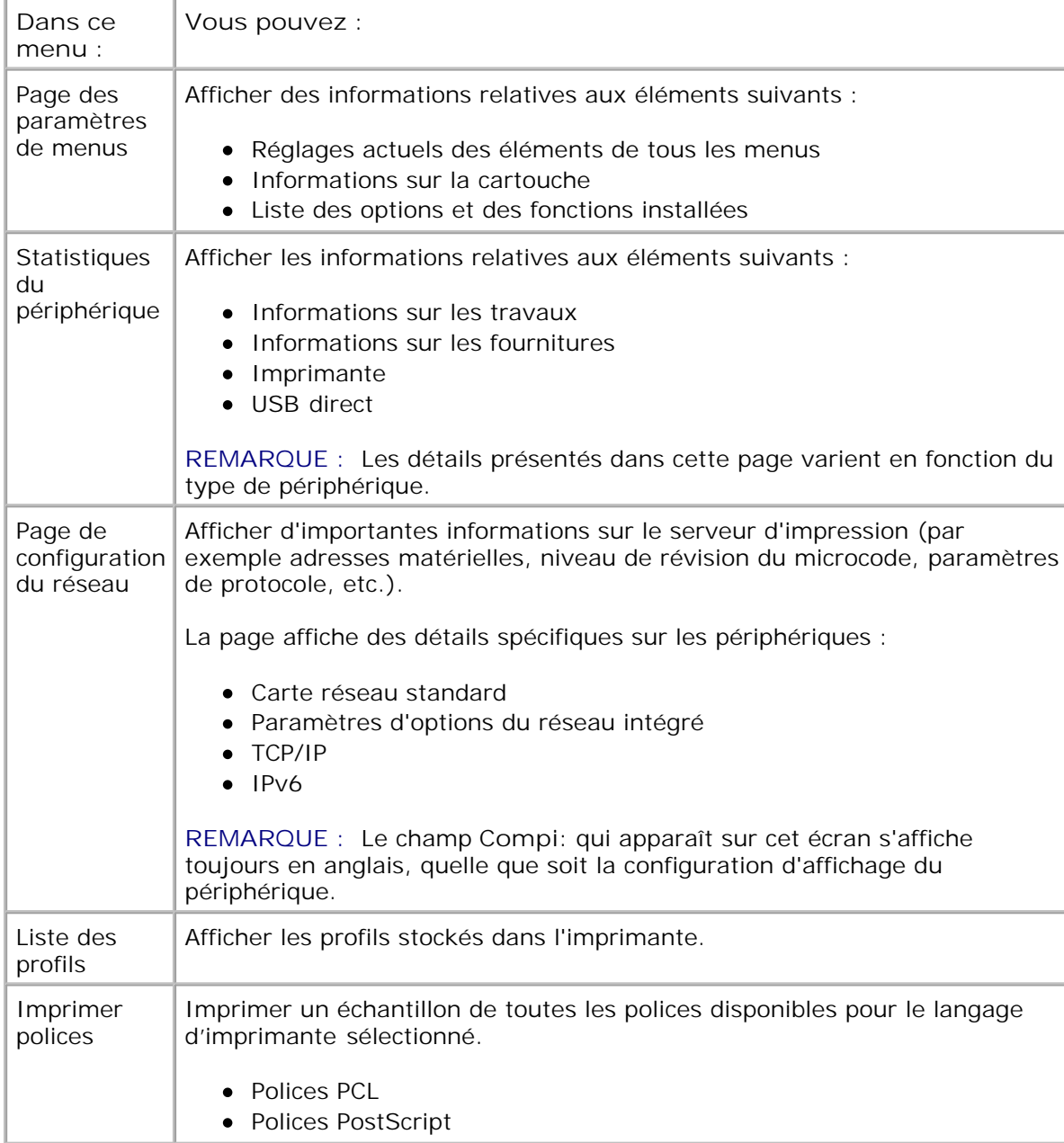

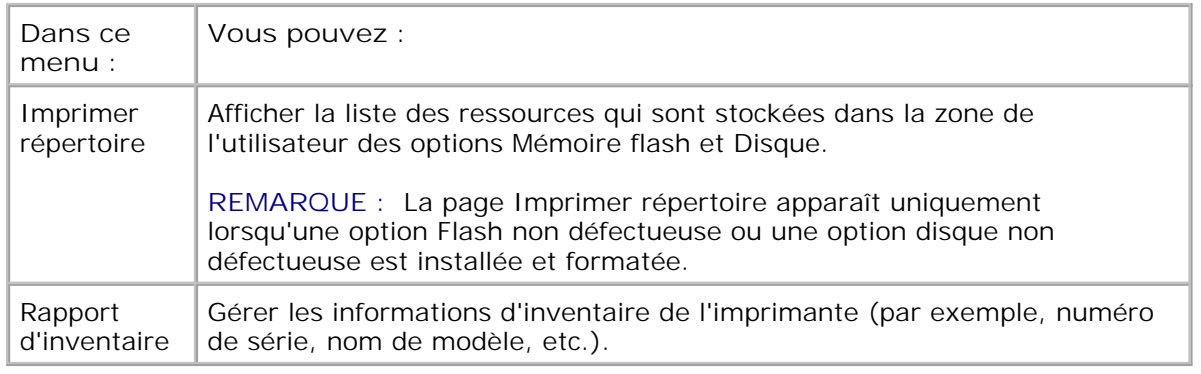

## **Réseau/Ports**

5.

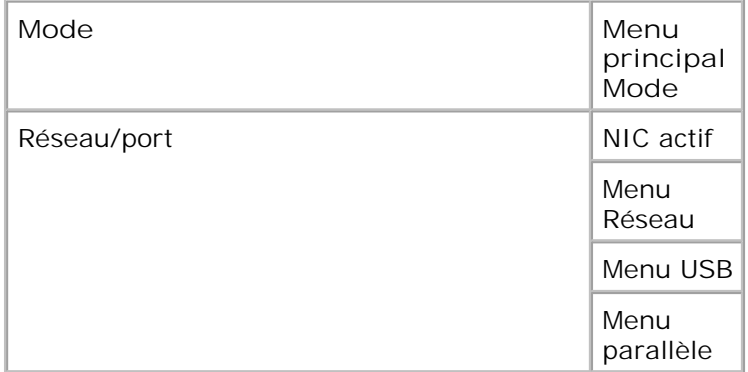

### **Mode NIC actif**

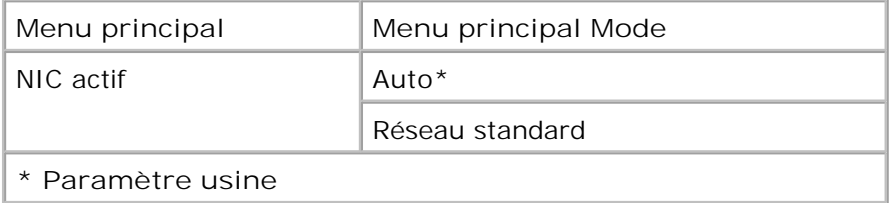

### **Mode Réseau**

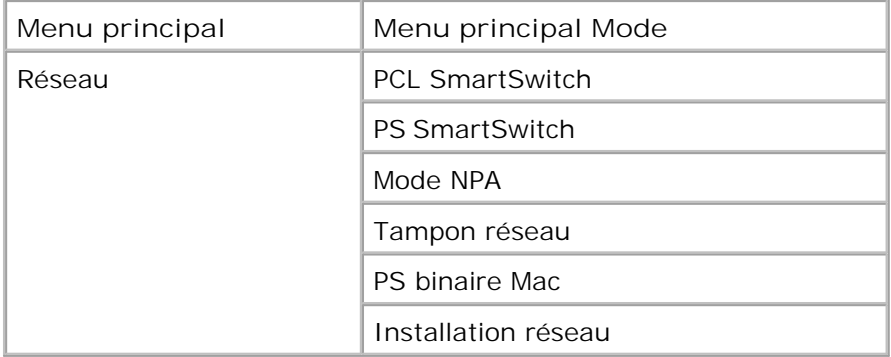

Les différents sous-menus de réseau ne s'affichent que lorsque le périphérique est équipé d'une carte réseau standard ou que des cartes réseau supplémentaires sont installées.

Le menu Réseau vous permet de modifier les paramètres de l'imprimante pour des travaux envoyés via un port réseau (réseau standard ou opt. réseau <x>).

- 1. Dans la liste de menus, utilisez les boutons fléchés de défilement  $\blacklozenge$  jusqu'au menu Réseau.
- 2. Appuyez sur le bouton Sélectionner V.
- Appuyez sur la **flèche droite** jusqu'à voir apparaître l'en-tête souhaitée, puis sur le bouton **Sélectionner** . 3.
- 4. Utilisez les boutons fléchés de défilement pour parcourir les éléments de menu disponibles.
- 5. Lorsque le paramètre souhaité s'affiche, appuyez sur le bouton **Sélectionner** pour l'enregistrer.

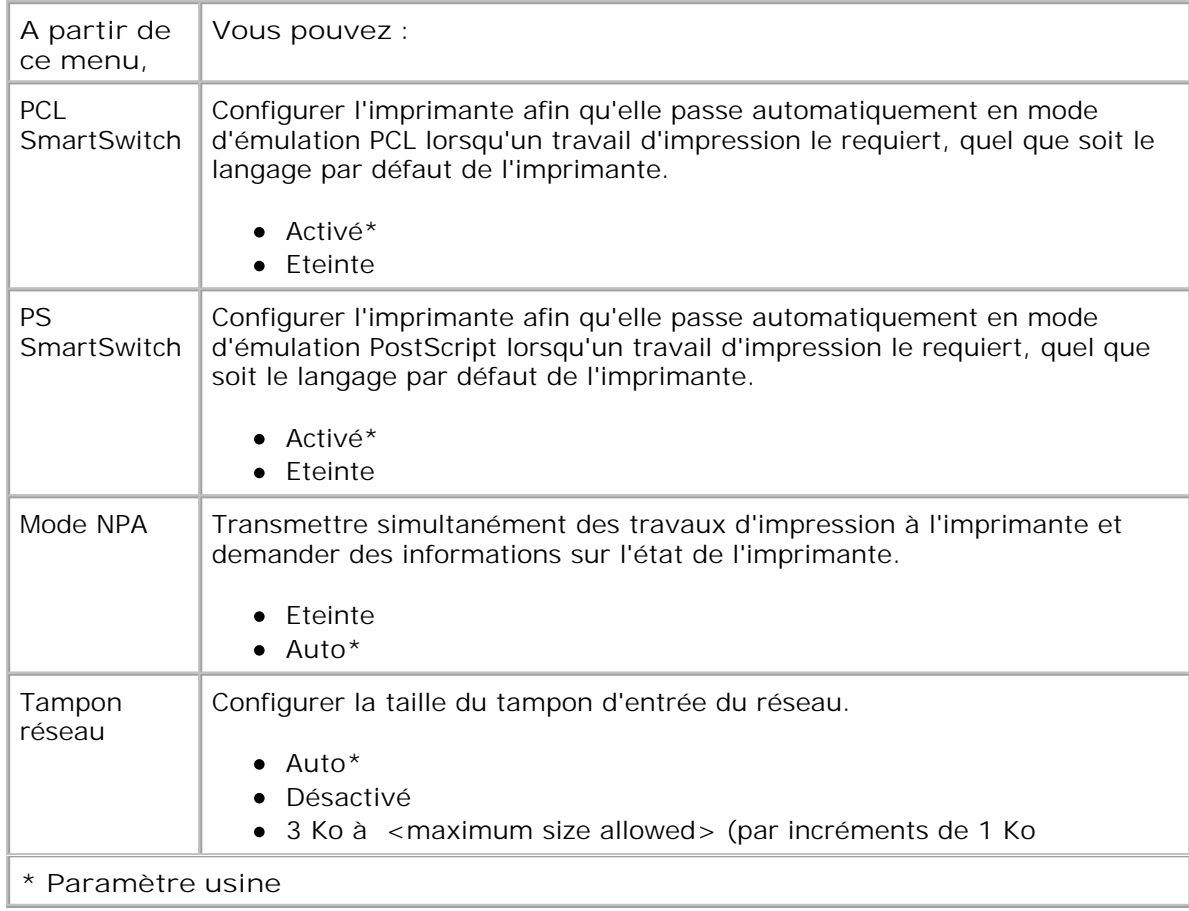

#### **Menu principal Mode réseau**

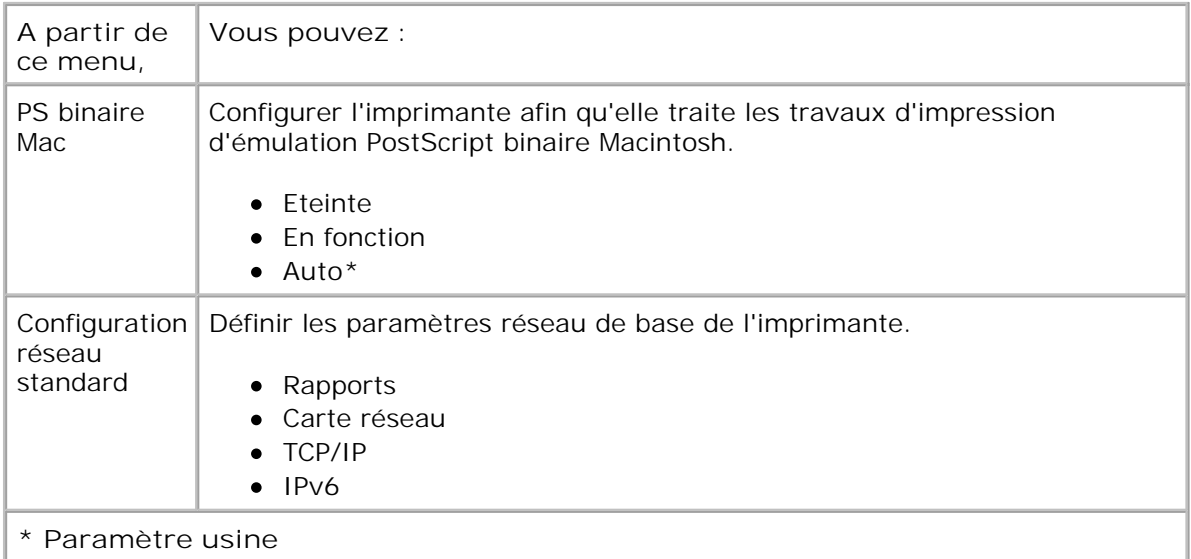

#### **Mode USB**

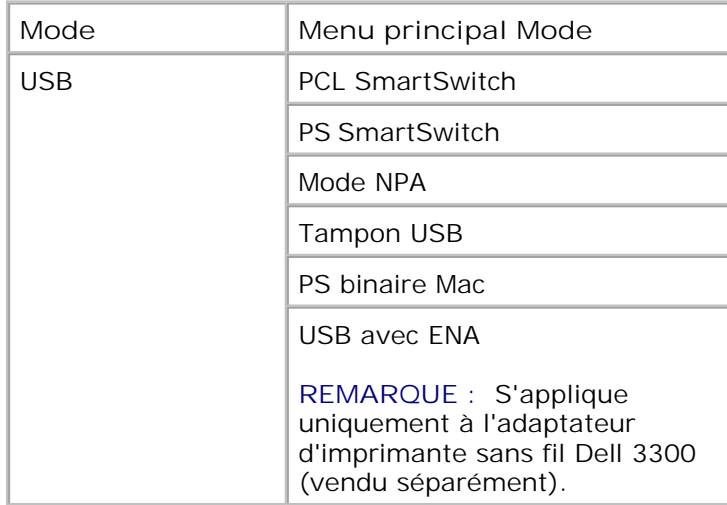

Le menu USB vous permet de modifier les paramètres de l'imprimante pour des travaux envoyés via un port USB.

- 1. Dans la liste de menus, utilisez les boutons fléchés de défilement <>>>
jusqu'au menu USB.
- 2. Appuyez sur le bouton Sélectionner
- Appuyez sur la **flèche droite** jusqu'à voir apparaître l'en-tête souhaitée, puis sur le bouton **Sélectionner** . 3.
- 4. Utilisez les boutons fléchés de défilement <>>>
pour parcourir les éléments de menu disponibles.

5. Lorsque le paramètre souhaité s'affiche, appuyez sur le bouton Sélectionner v pour l'enregistrer.

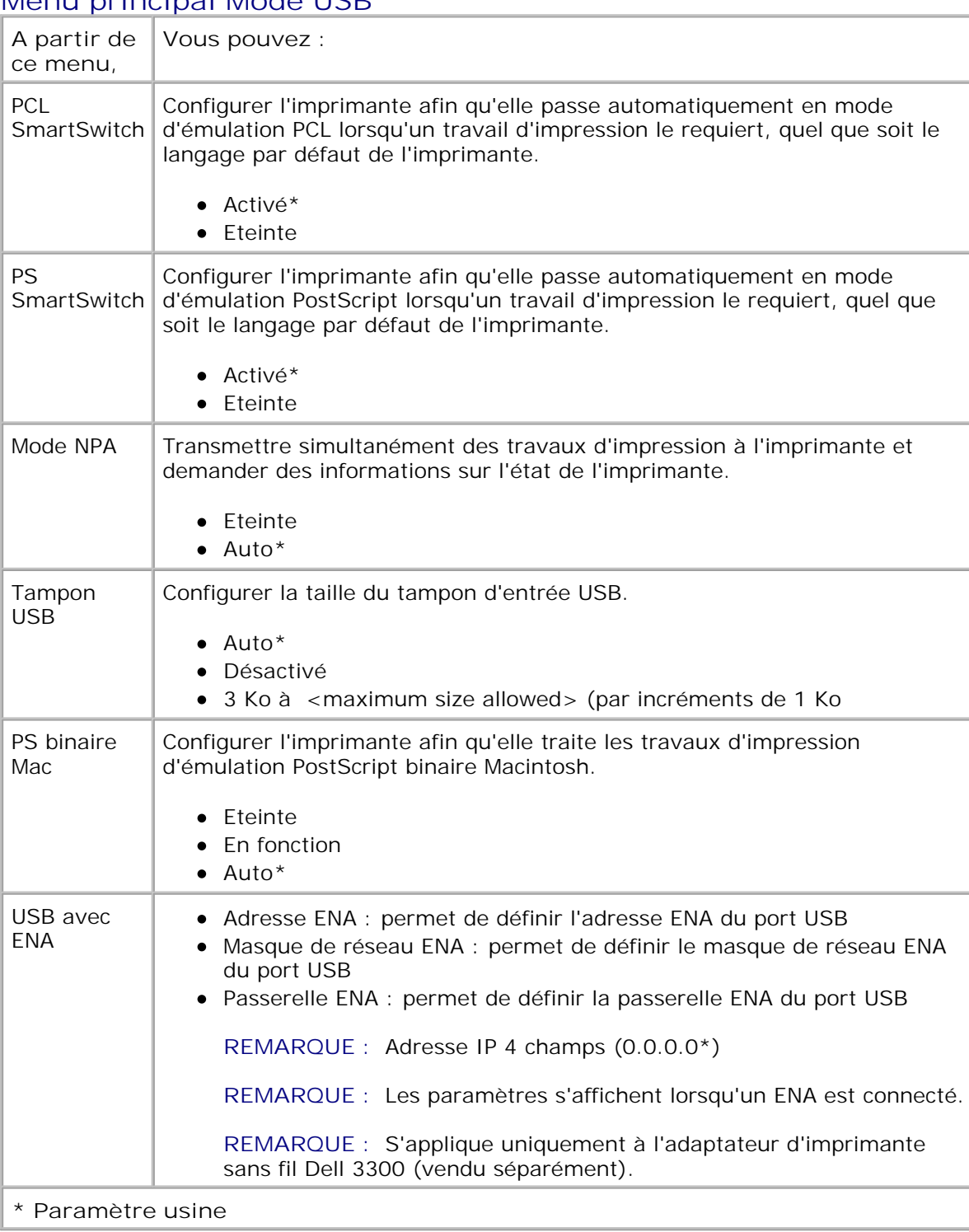

### **Menu principal Mode USB**

### **Mode parallèle**

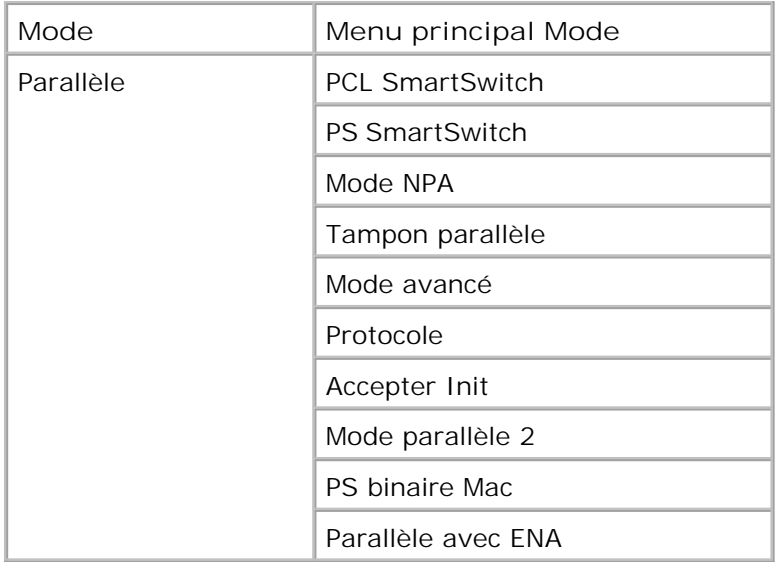

Le menu Parallèle vous permet de modifier les paramètres de l'imprimante pour des travaux envoyés via un port parallèle.

- 1. Dans la liste de menus, utilisez les boutons fléchés de défilement <>>>
jusqu'au menu Parallèle.
- 2. Appuyez sur le bouton Sélectionner  $\checkmark$ .
- Appuyez sur la **flèche droite** jusqu'à voir apparaître l'en-tête souhaitée, puis sur le bouton **Sélectionner** . 3.
- 4. Utilisez les boutons fléchés de défilement pour parcourir les éléments de menu disponibles.
- 5. Lorsque le paramètre souhaité s'affiche, appuyez sur le bouton **Sélectionner** pour l'enregistrer.

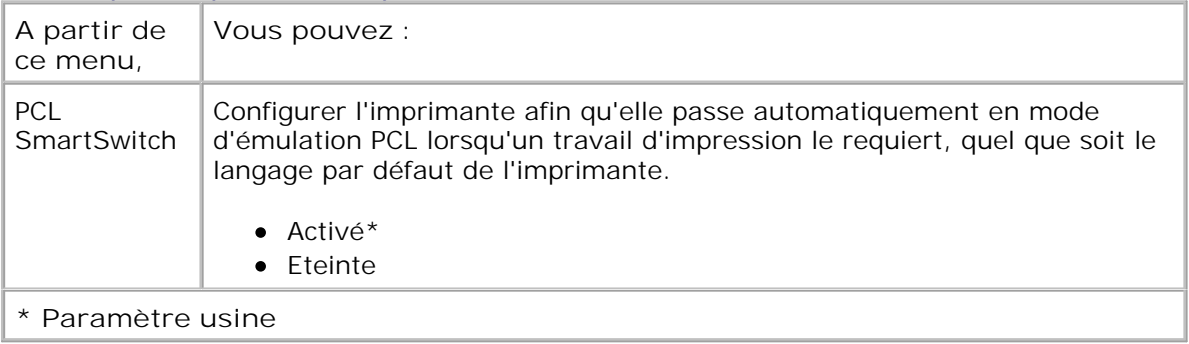

#### **Menu principal Mode parallèle**

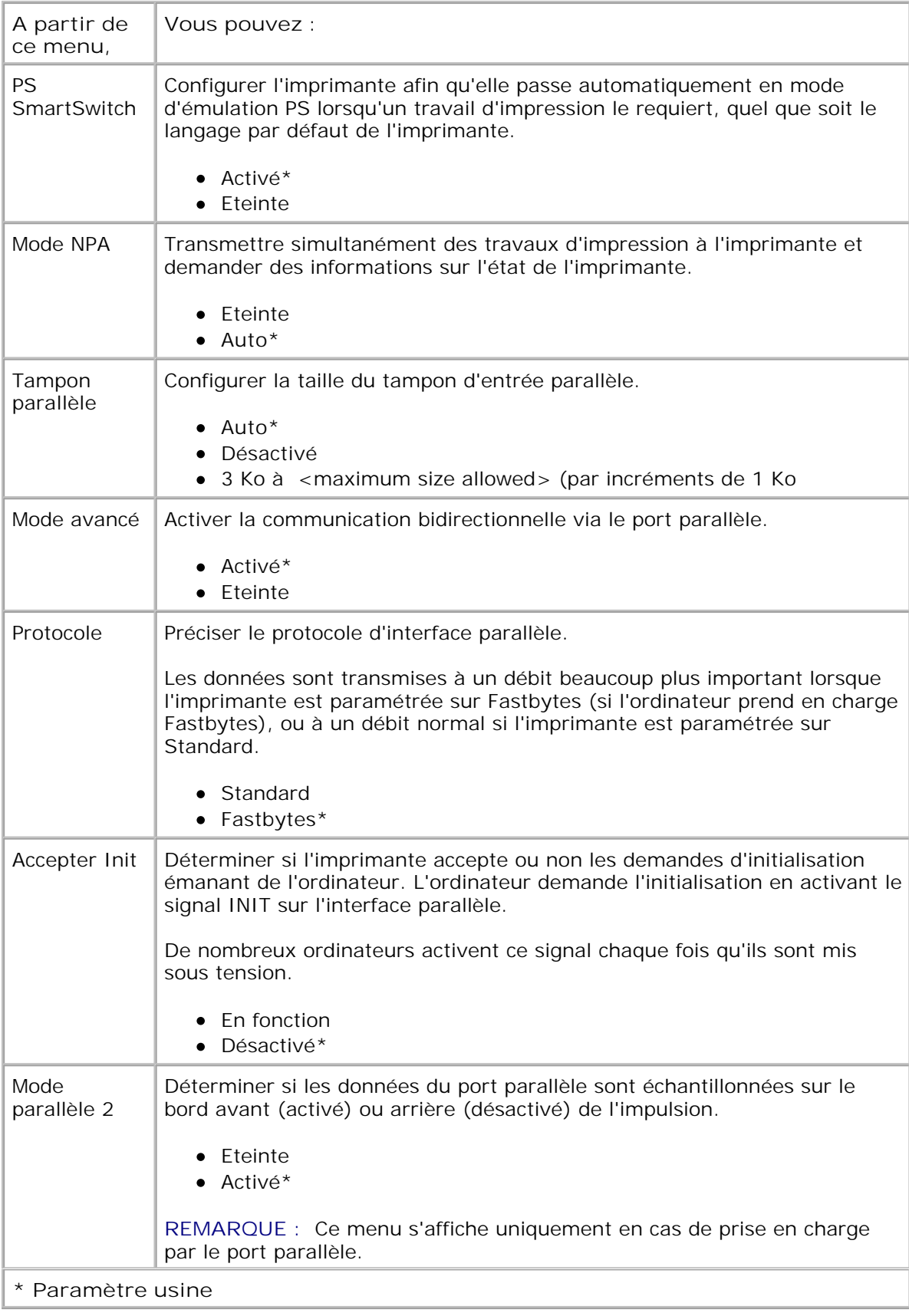

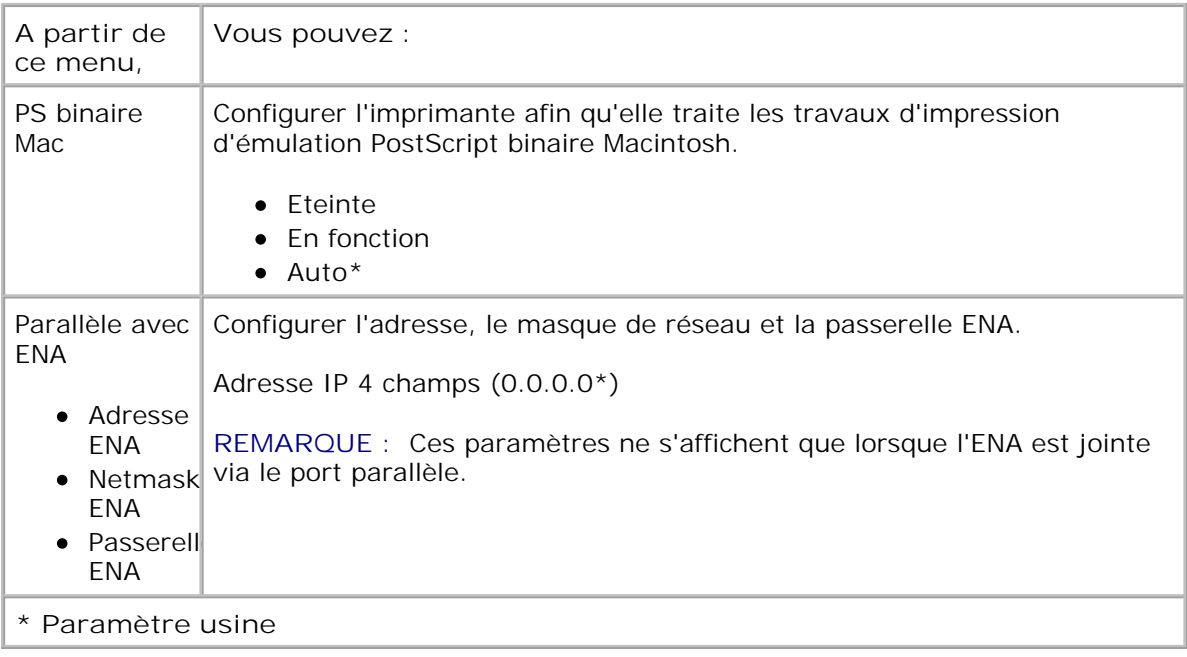

## **Paramètres**

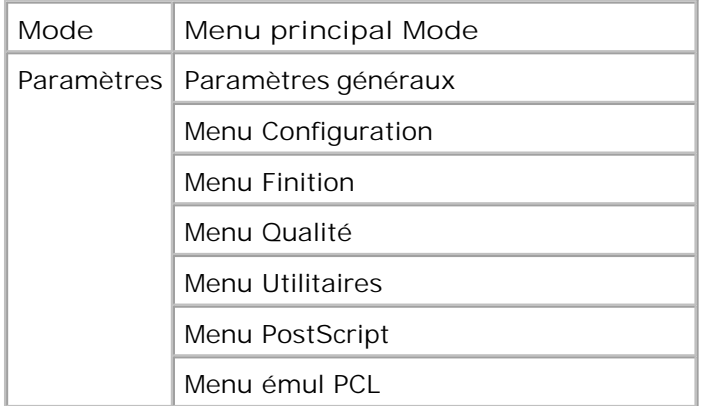

### **Mode Paramètres généraux**

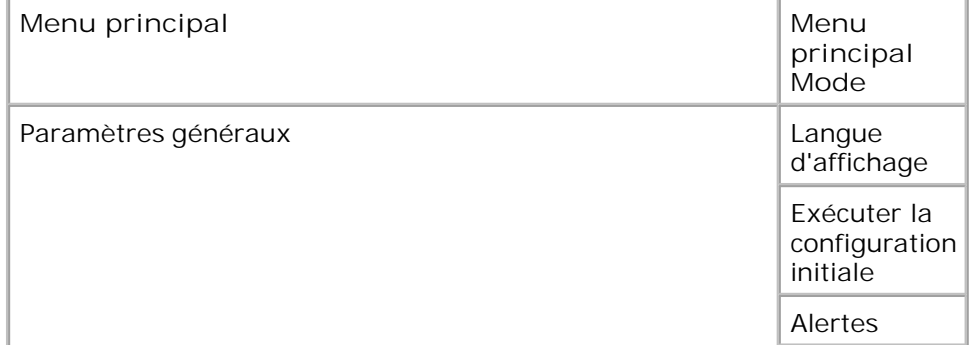

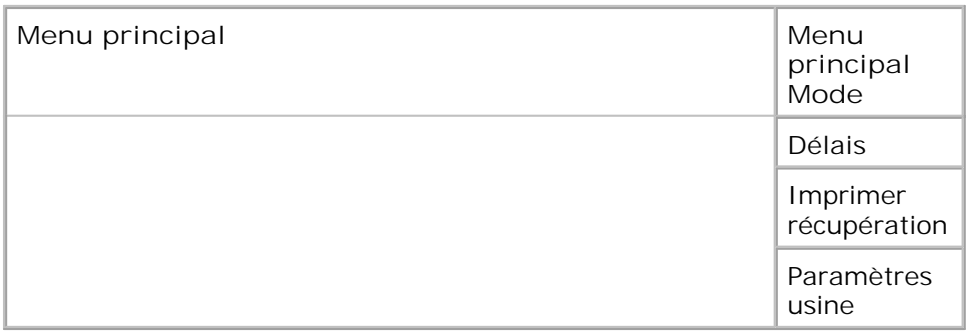

- 1. Dans la liste de menus, utilisez les boutons fléchés de défilement  $\blacktriangleright$  jusqu'au menu Paramètres généraux.
- 2. Appuyez sur le bouton Sélectionner  $\checkmark$ .
- Appuyez sur la **flèche droite** jusqu'à voir apparaître l'en-tête souhaitée, puis sur le bouton **Sélectionner** . 3.
- 4. Utilisez les boutons **fléchés de défilement** pour parcourir les éléments de menu disponibles.
- 5. Lorsque le paramètre souhaité s'affiche, appuyez sur le bouton Sélectionner v pour l'enregistrer.

**Menu principal Mode Paramètres généraux**

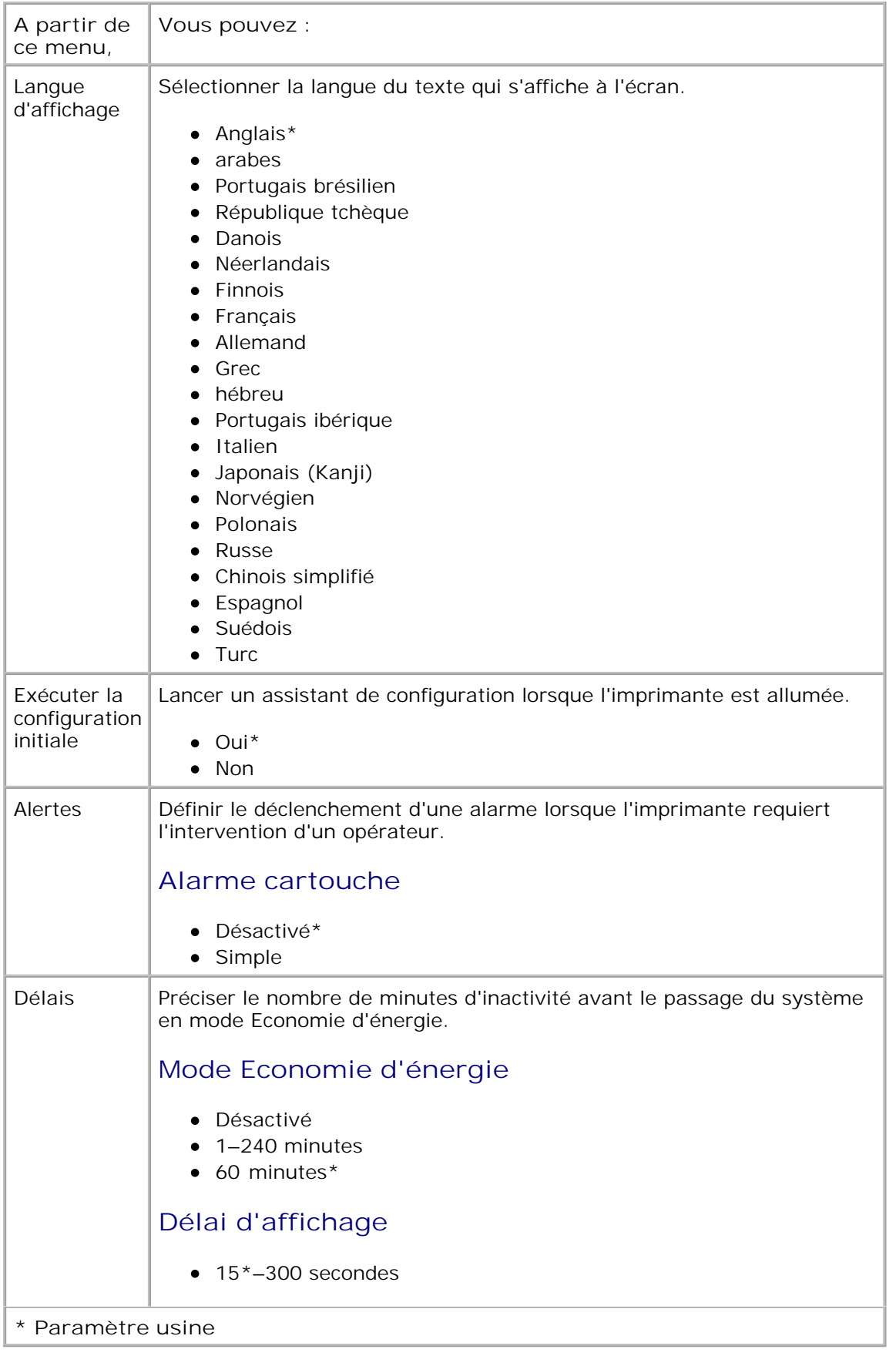

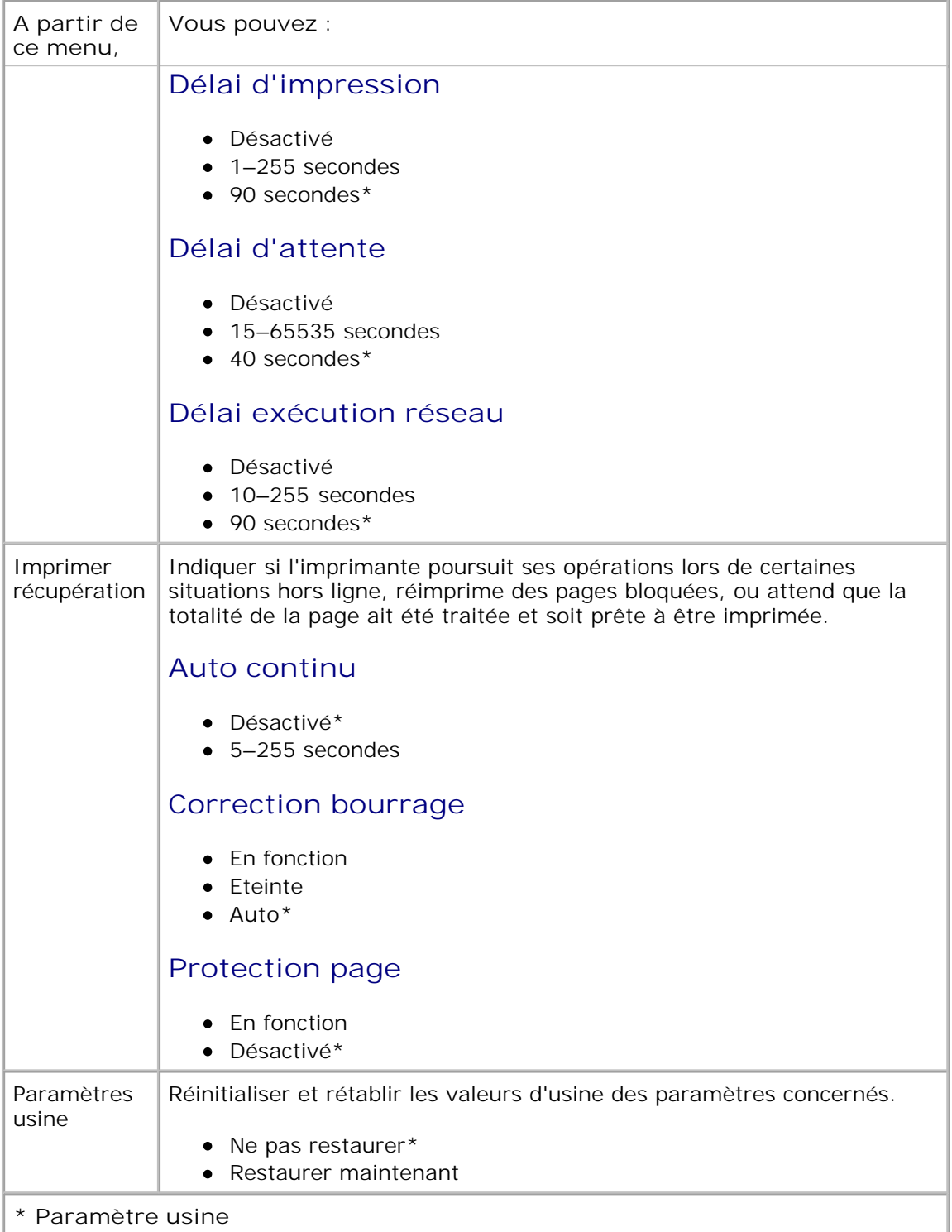

## **Mode Configuration**

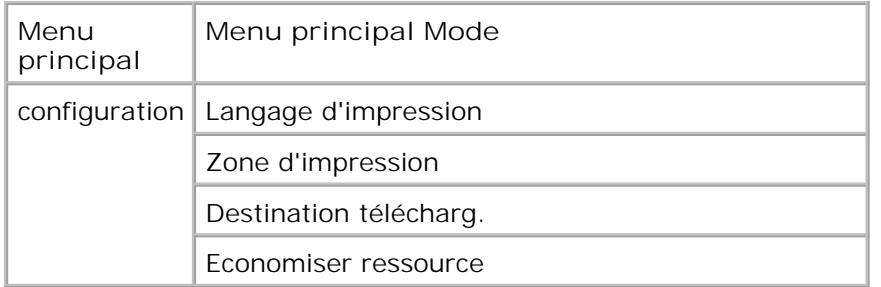

- 1. Dans la liste de menus, utilisez les boutons fléchés de défilement  $\bigcirc$  jusqu'au menu Configuration.
- 2. Appuyez sur le bouton Sélectionner V.
- Appuyez sur la **flèche droite** jusqu'à voir apparaître l'en-tête souhaitée, puis sur le bouton **Sélectionner** . 3.
- 4. Utilisez les boutons fléchés de défilement pour parcourir les éléments de menu disponibles.
- 5. Lorsque le paramètre souhaité s'affiche, appuyez sur le bouton Sélectionner v pour l'enregistrer.

Le menu Configuration vous permet de configurer la manière dont l'imprimante formate la fin d'une ligne en fonction du système informatique utilisé.

### **Menu principal Mode Configuration**

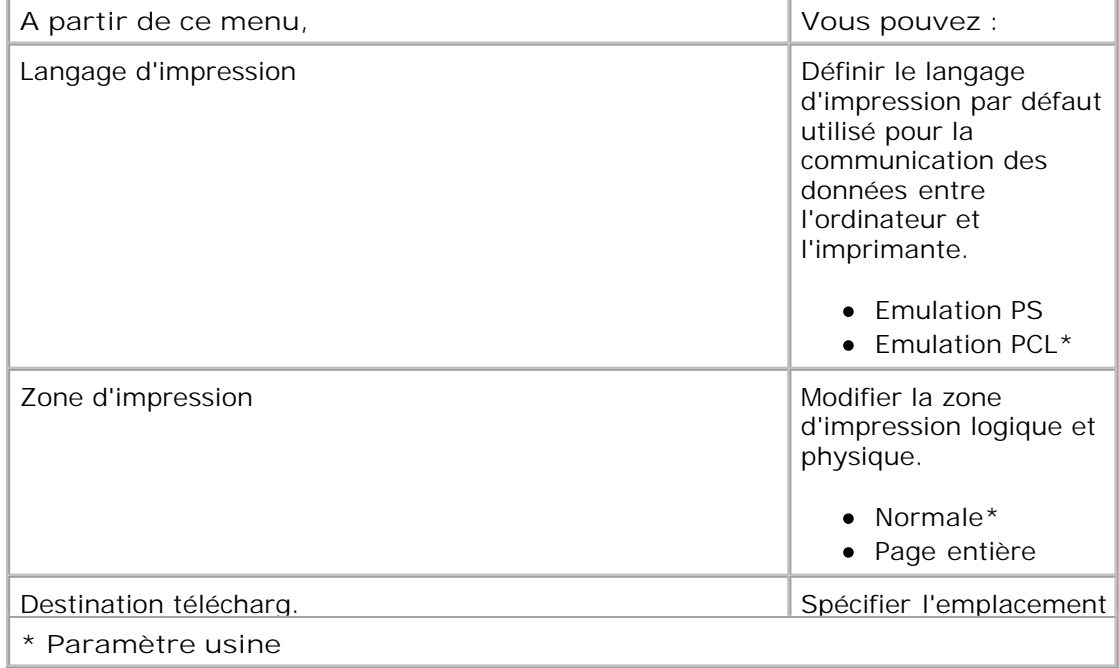

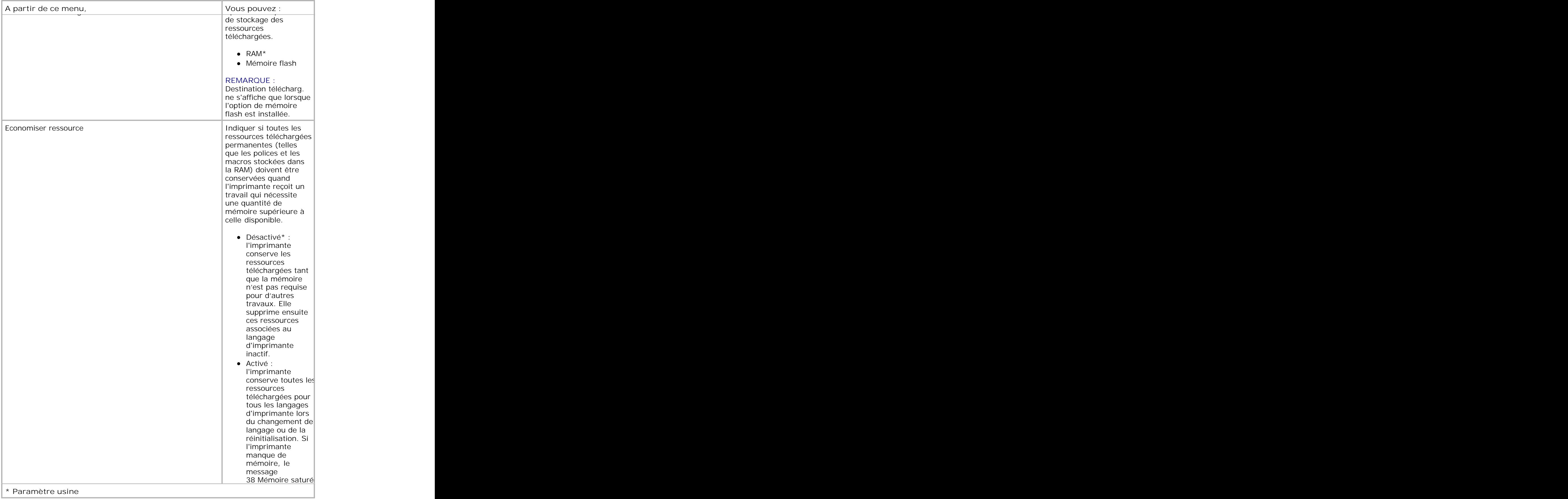
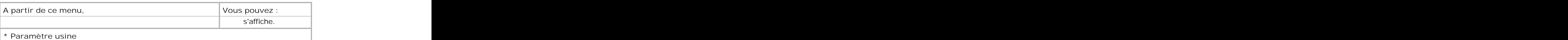

#### **Mode Finition**

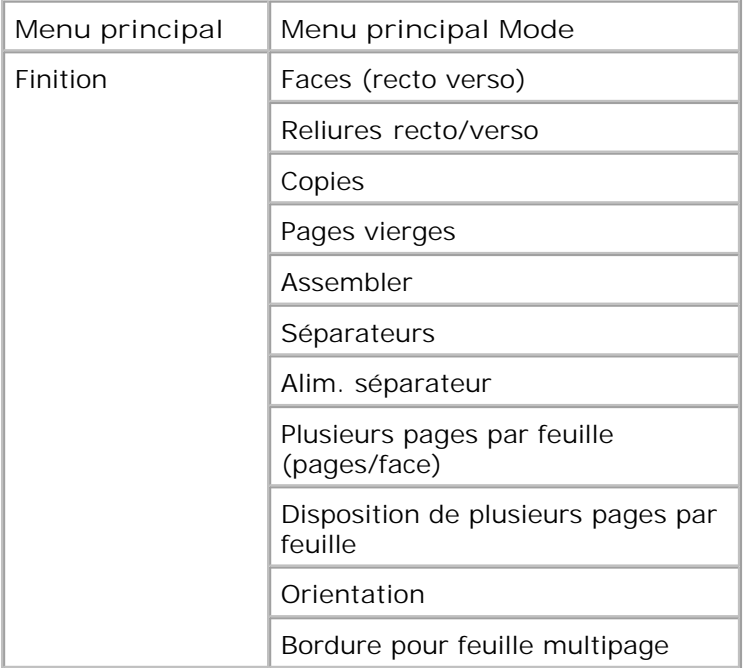

Le menu Finition indique le paramètre de finition par défaut pour tous les travaux d'impression.

- 1. Dans la liste de menus, utilisez les boutons fléchés de défilement <>>>
jusqu'au menu Finition.
- 2. Appuyez sur le bouton Sélectionner  $\checkmark$ .
- Appuyez sur la **flèche droite** jusqu'à voir apparaître l'en-tête souhaitée, puis sur le bouton **Sélectionner** . 3.
- 4. Utilisez les boutons fléchés de défilement <>>>
pour parcourir les éléments de menu disponibles.
- 5. Lorsque le paramètre souhaité s'affiche, appuyez sur le bouton Sélectionner v pour l'enregistrer.

#### **Menu principal Mode Finition**

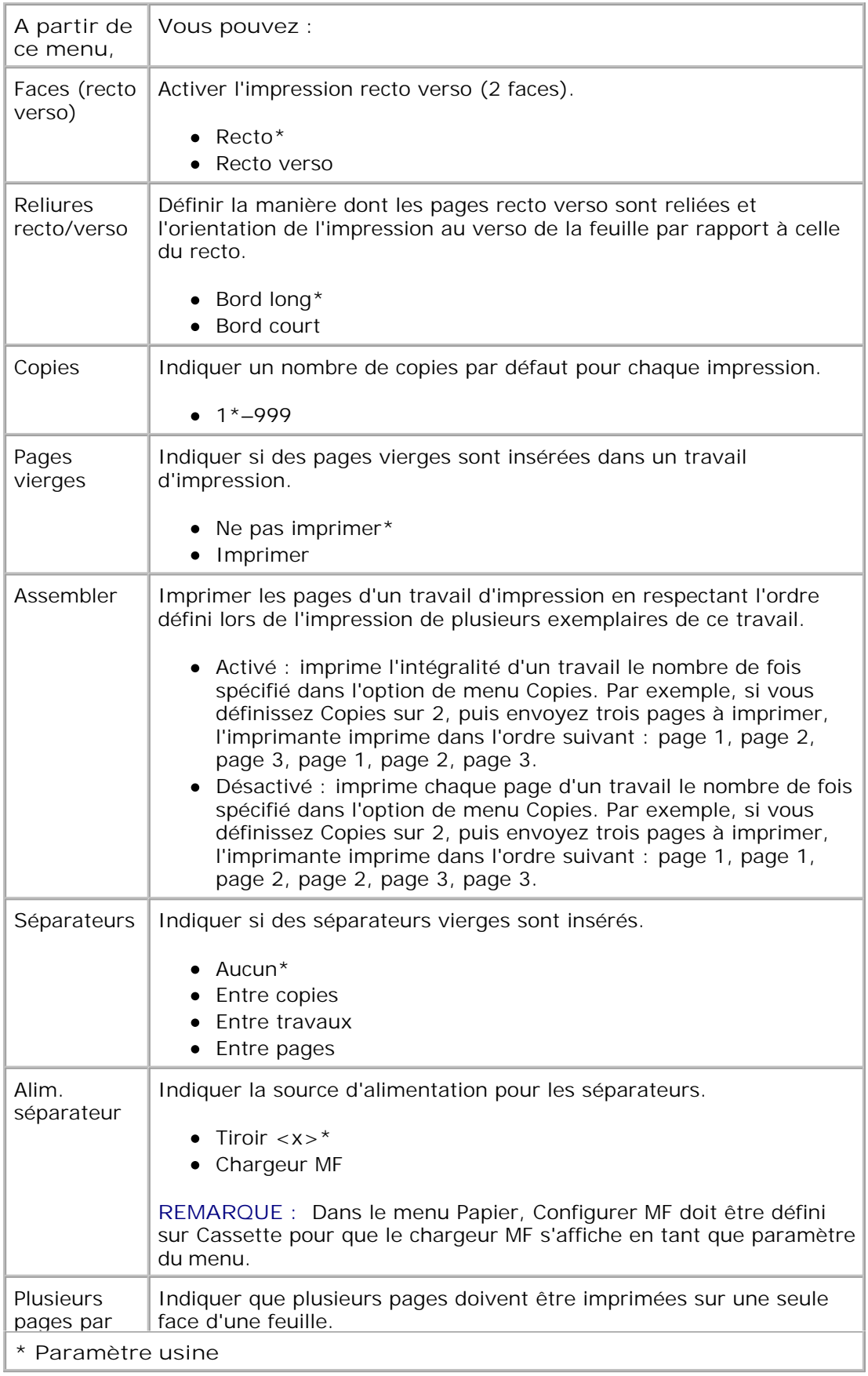

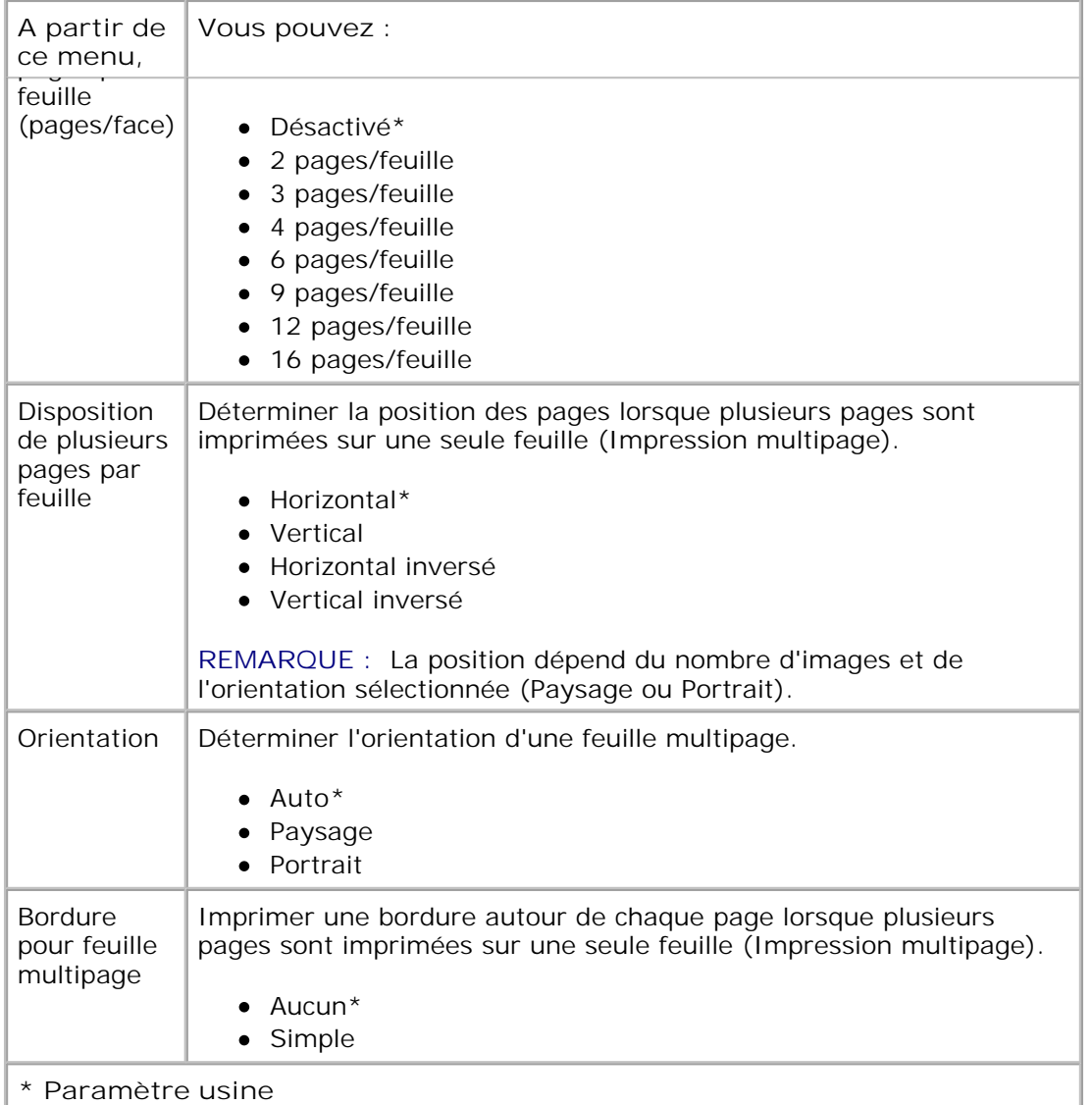

#### **Mode Qualité**

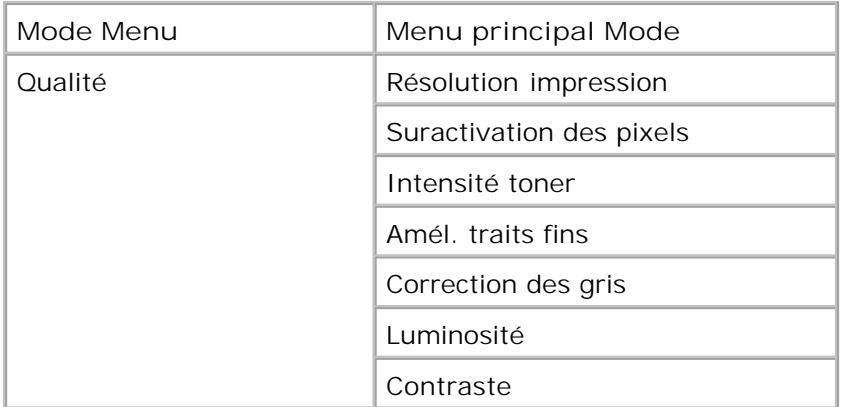

1. Dans la liste de menus, utilisez les boutons fléchés de défilement <>>>
jusqu'au menu Qualité.

- 2. Appuyez sur le bouton Sélectionner V.
- Appuyez sur la **flèche droite** jusqu'à voir apparaître l'en-tête souhaitée, puis sur le bouton **Sélectionner** . 3.
- 4. Utilisez les boutons fléchés de défilement <>>>
pour parcourir les éléments de menu disponibles.
- 5. Lorsque le paramètre souhaité s'affiche, appuyez sur le bouton Sélectionner v pour l'enregistrer.

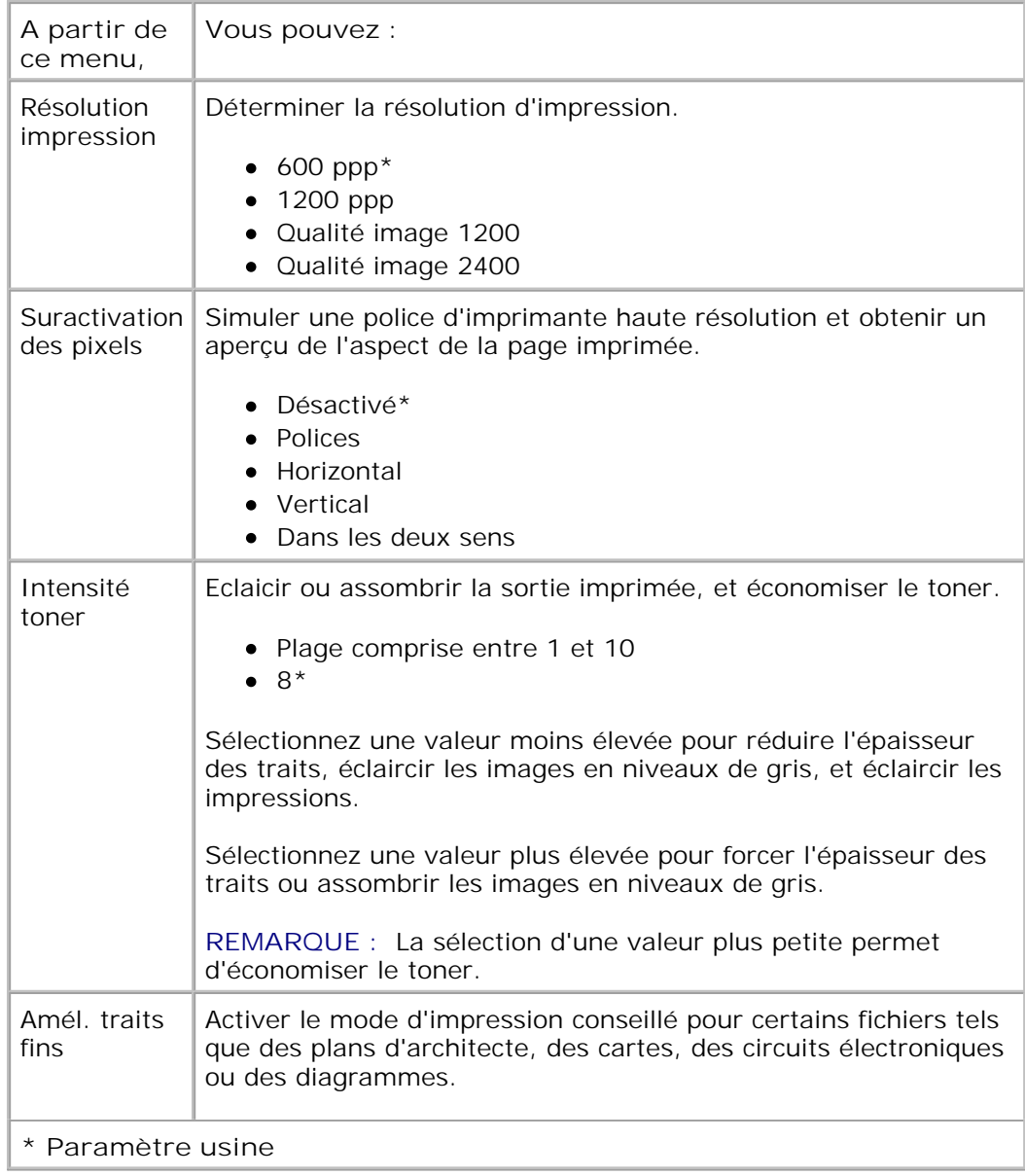

#### **Menu principal Mode Qualité**

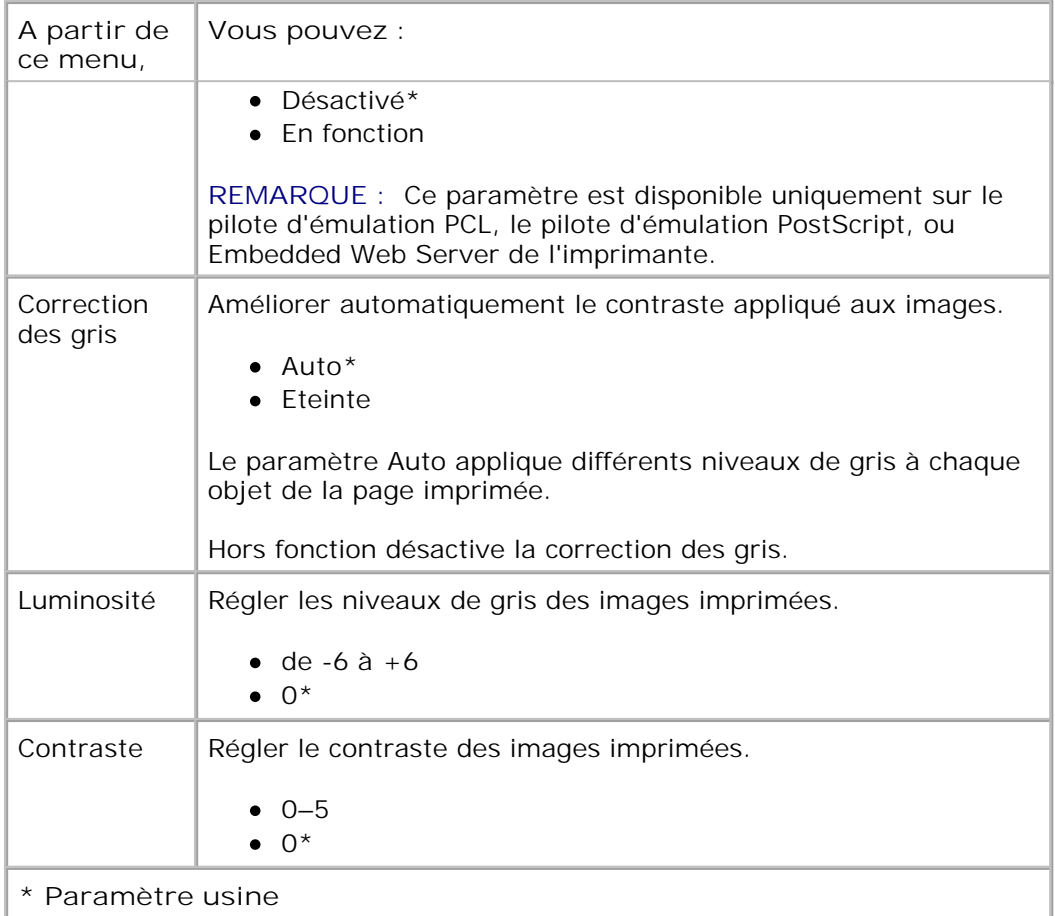

#### **Mode Utilitaires**

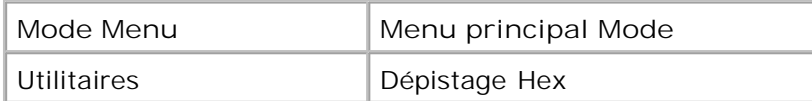

Le menu Utilitaires vous permet de résoudre les problèmes de l'imprimante.

- 1. Dans la liste de menus, utilisez les boutons fléchés de défilement <>>>
jusqu'au menu Utilitaires.
- 2. Appuyez sur le bouton Sélectionner V.
- Appuyez sur la **flèche droite** jusqu'à voir apparaître l'en-tête souhaitée, puis sur le bouton **Sélectionner** . 3.
- 4. Utilisez les boutons fléchés de défilement <>>>
pour parcourir les éléments de menu disponibles.
- 5. Lorsque le paramètre souhaité s'affiche, appuyez sur le bouton Sélectionner v pour l'enregistrer.

#### **Menu principal Mode Utilitaires**

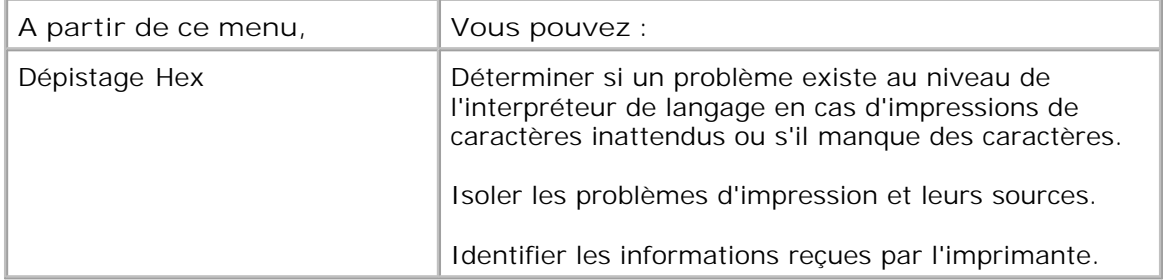

#### **Mode PostScript**

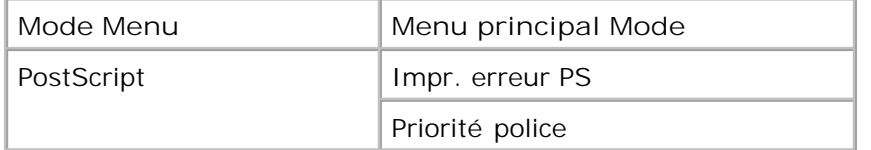

- 1. Dans la liste de menus, utilisez les boutons fléchés de défilement <>>>
jusqu'au menu PostScript.
- 2. Appuyez sur le bouton Sélectionner V.
- Appuyez sur la **flèche droite** jusqu'à voir apparaître l'en-tête souhaitée, puis sur le bouton **Sélectionner** . 3.
- 4. Utilisez les boutons fléchés de défilement <>>>
pour parcourir les éléments de menu disponibles.
- 5. Lorsque le paramètre souhaité s'affiche, appuyez sur le bouton **Sélectionner** pour l'enregistrer.

#### **Menu principal Mode PostScript**

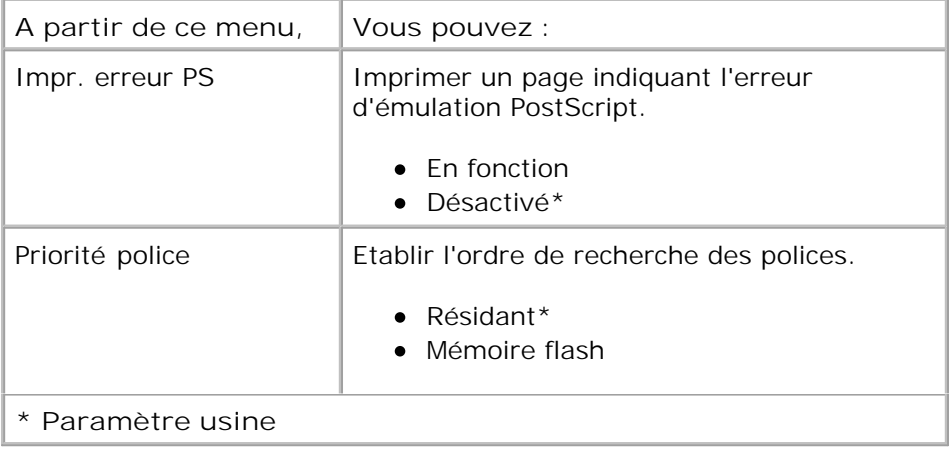

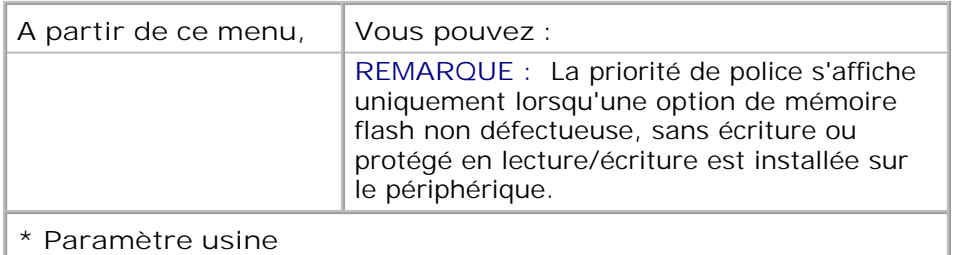

#### **Mode Emul PCL**

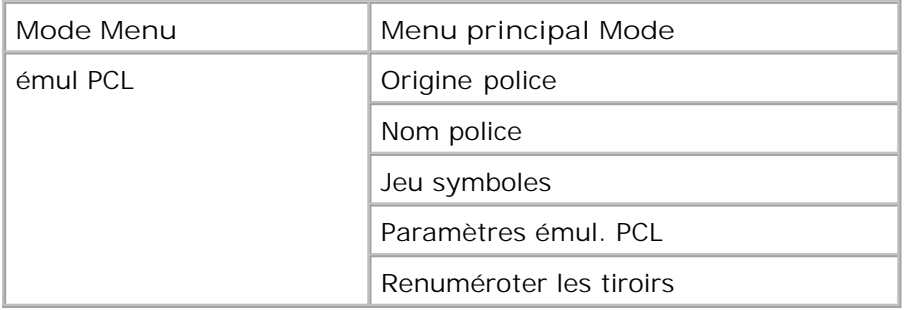

- 1. Dans la liste de menus, utilisez les boutons fléchés de défilement  $\blacklozenge$  jusqu'au menu Emul PCL.
- 2. Appuyez sur le bouton Sélectionner V.
- Appuyez sur la **flèche droite** jusqu'à voir apparaître l'en-tête souhaitée, puis sur le bouton **Sélectionner** . 3.
- 4. Utilisez les boutons fléchés de défilement pour parcourir les éléments de menu disponibles.
- 5. Lorsque le paramètre souhaité s'affiche, appuyez sur le bouton Sélectionner v pour l'enregistrer.

#### **A partir de ce menu, Vous pouvez :** Origine police | Déterminer le jeu de polices affiché dans l'option de menu Nom police. Résidant\* • Tout **\* Paramètre usine**

#### **Menu principal Mode Emul PCL**

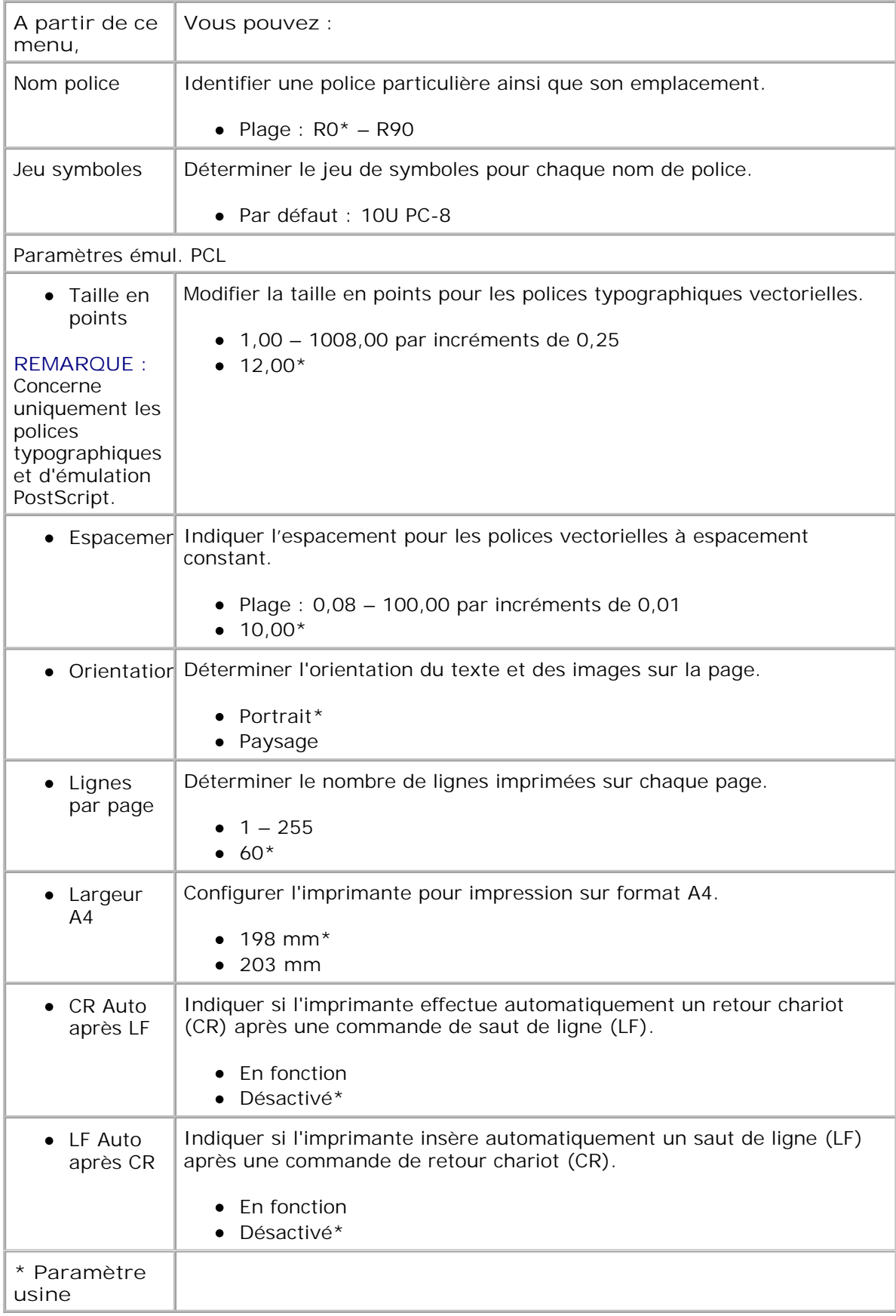

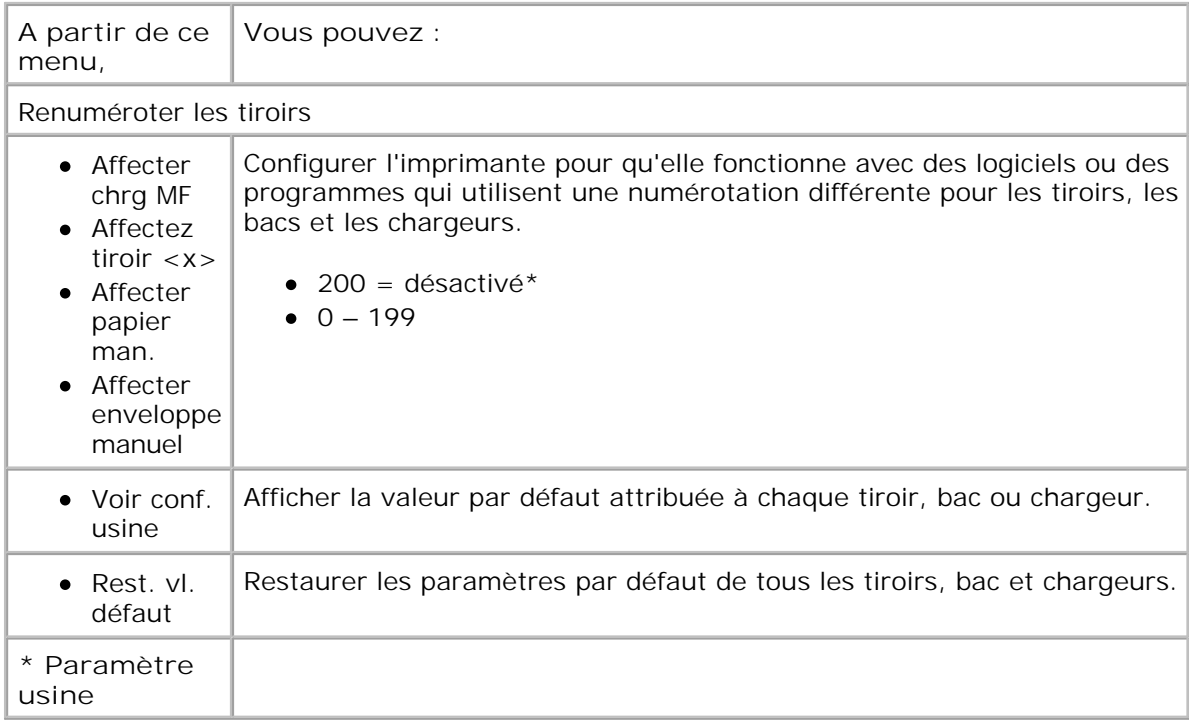

# **Installation du matériel en option**

- Installation du bac 550 feuilles optionnel
- **Installation d'une carte mémoire optionnelle**

## **Installation du bac 550 feuilles optionnel**

Le bac optionnel se fixe sous l'imprimante. Un bac est constitué de deux parties : un tiroir et un support. Votre imprimante prend en charge un bac optionnel qui vous permet de charger jusqu'à 550 feuilles de papier.

**ATTENTION : si vous installez un bac après avoir configuré l'imprimante, mettez celle-ci hors tension et débranchez le cordon d'alimentation avant de poursuivre.**

- 1. Mettez l'imprimante hors tension.
- 2. Déballez le bac et retirez tout matériau d'emballage.
- Placez le bac à l'emplacement que vous avez choisi pour l'imprimante. 3.

**REMARQUE :** Si vous devez installer de la mémoire optionnelle, libérez de l'espace du côté droit K. de l'imprimante.

Alignez les encoches de l'imprimante sur les pattes de positionnement situées sur le bac et abaissez 4.l'imprimante pour la mettre en place.

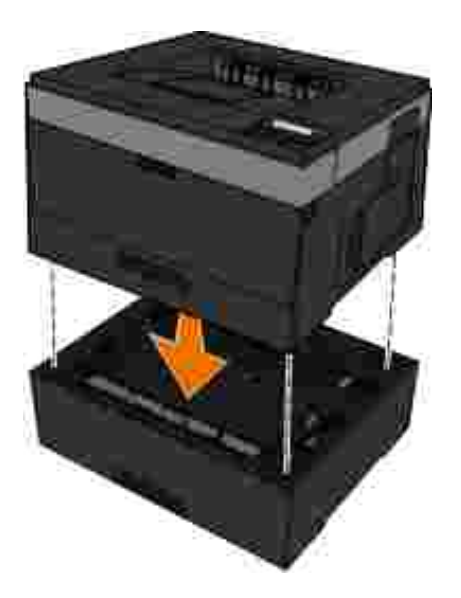

4.

- 5. Remettez l'imprimante sous tension.
- *Dans Windows Vista*® ou une version ultérieure : 6.
	- a. Cliquez sur  $\mapsto$  Panneau de configuration.
	- b. Cliquez sur **Matériel et audio**.
	- c. Cliquez sur **Imprimantes**.

*Sous Windows*®*XP et 2000* :

- a. Cliquez sur **Démarrer Panneau de configuration**.
- b. Cliquez deux fois sur **Imprimantes et autres périphériques**.
- c. Cliquez deux fois sur **Imprimantes et télécopieurs**.
- 7. Cliquez avec le bouton droit de la souris sur l'icône **Modèle d'imprimante laser Dell**.
- 8. Cliquez sur **Propriétés**.
- 9. Cliquez sur **Options d'installation**.
- 10. Cliquez sur **Interroger l'imprimante**.
- 11. Cliquez sur **OK**.

8.

12. Cliquez sur **OK**, puis fermez le dossier Imprimantes.

# **Installation d'une carte mémoire optionnelle**

La carte logique dispose d'un connecteur pour une carte mémoire optionnelle. L'imprimante hors réseau prend en charge jusqu'à 160 Mo et l'imprimante réseau, jusqu'à 288 Mo. Une carte mémoire de 128 Mo est nécessaire pour mettre à niveau la mémoire de l'imprimante, hors réseau ou réseau. L'imprimante réseau peut également être mise à niveau à l'aide de cartes mémoire 256 Mo.

**ATTENTION : Si vous souhaitez installer une carte mémoire après avoir configuré l'imprimante, mettez celle-ci hors tension et débranchez-la du secteur avant de poursuivre.**

- 1. Mettez l'imprimante hors tension.
- 2. Ouvrez la trappe d'accès mémoire du côté droit de l'imprimante.

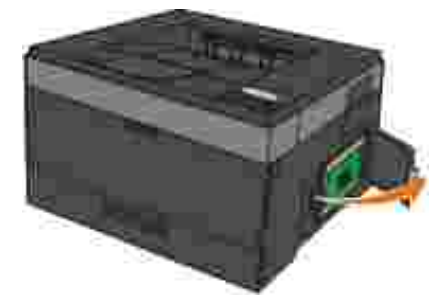

**MISE EN GARDE :** Ne retirez pas la carte mémoire et ne touchez pas l'imprimante à proximité de la zone de la carte mémoire lorsque leurs données sont en cours de lecture, d'enregistrement ou d'impression. Vous risqueriez de corrompre les données.

Poussez sur les loquets de chaque côté du connecteur de carte mémoire pour les ouvrir. 3.

**MISE EN GARDE :** les cartes mémoire risquent d'être endommagées par l'électricité statique. Touchez un objet métallique avant de toucher une carte mémoire.

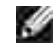

**REMARQUE :** il est possible que les cartes mémoire conçues pour d'autres imprimantes ne fonctionnement pas avec votre imprimante.

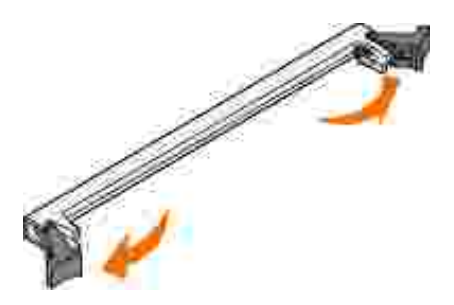

4. Déballez la carte mémoire.

évitez de toucher les points de connexion le long des bords de la carte.

5. Alignez les encoches en bas de la carte avec celles du connecteur.

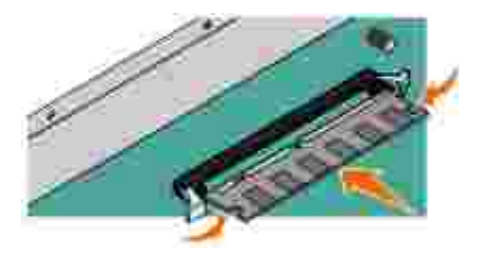

Enfoncez fermement la carte mémoire dans le connecteur jusqu'à ce que les loquets des deux côtés du 6. connecteur *s'enclenchent*.

Vous devrez peut-être faire preuve d'une certaine force pour installer correctement la carte.

- 7. Veillez à ce que chaque loquet rentre dans l'encoche située de chaque côté de la carte.
- 8. Refermez la trappe latérale.
- 9. Remettez l'imprimante sous tension.
- *Dans Windows Vista*® ou une version ultérieure : 10.
	- a. Cliquez sur  $\rightarrow$  Panneau de configuration.
	- b. Cliquez sur **Matériel et audio**.
	- c. Cliquez sur **Imprimantes**.

*Sous Windows*® *XP et 2000* :

- a. Cliquez sur **Démarrer Panneau de configuration**.
- b. Cliquez deux fois sur **Imprimantes et autres périphériques**.
- c. Cliquez deux fois sur **Imprimantes et télécopieurs**.
- 11. Cliquez avec le bouton droit de la souris sur l'icône **Modèle d'imprimante laser Dell**.
- 12. Cliquez sur **Propriétés**.
- Cliquez sur **Options d'installation**. 13.

**REMARQUE :** il est possible que les cartes mémoire conçues pour d'autres imprimantes ne fonctionnement pas avec votre imprimante.

- 14. Cliquez sur **Interroger l'imprimante**.
- 15. Cliquez sur **OK**.
- 16. Cliquez sur **OK**, puis fermez le dossier Imprimantes.

# **Chargement du papier**

- Définition du type et du format de papier
- Chargement du tiroir papier 250 feuilles
- Chargement du tiroir papier 550 feuilles
- Utilisation du réceptacle arrière
- **Utilisation du chargeur multifonction**
- Chaînage et annulation du chaînage de tiroirs

# **Définition du type et du format de papier**

H **REMARQUE :** vous devez installer les logiciels destinés à votre imprimante avant de configurer les tiroirs. Pour plus d'informations, reportez-vous à la rubrique Configuration de l'impression locale ou Configuration de l'impression réseau.

### **Imprimante laser Dell™2330d/2350d - Connectée localement à un ordinateur**

Une fois les paramètres Format de papier et Type de papier définis pour le format et le type de papier dans les tiroirs, l'imprimante fait automatiquement le lien avec tout tiroir contenant le même format et le même type.

**REMARQUE :** Si le format de papier chargé est le même que précédemment, ne changez pas le **SP** paramètre Format de papier.

- 1. Assurez-vous que l'imprimante est sous tension et que le message Prêt s'affiche.
- 2. Sur le panneau de commandes, appuyez sur le bouton **Menu** jusqu'à ce que Menu Papier s'affiche.
- 3. Appuyez sur le bouton **Sélectionner** .
- 4. Appuyez sur les boutons fléchés de défilement <<a>
jusqu'à ce que Format/Type s'affiche, puis appuyez sur le bouton **Sélectionner** .

Sélectionner la source s'affiche.

5. Appuyez sur les boutons fléchés de défilement sur jusqu'à ce que la source correcte s'affiche, puis appuyez sur le bouton **Sélectionner** .

Format s'affiche sous le nom de la source.

- 6. Appuyez sur le bouton Sélectionner V.
- 7. Appuyez sur les boutons fléchés de défilement < ignusqu'à ce que le format correct s'affiche, puis appuyez sur le bouton **Sélectionner** .

Soumission des modifications s'affiche, suivi de Format.

- 8. Appuyez sur les boutons fléchés de défilement  $\blacktriangleright$  jusqu'à ce que  $\tau$ ype s'affiche, puis appuyez sur le bouton Sélectionner  $\checkmark$
- 9. Appuyez sur les boutons fléchés de défilement <<a>
jusqu'à ce que le type correct s'affiche, puis appuyez sur le bouton **Sélectionner** .

Soumission des modifications s'affiche, suivi de Type.

### **Imprimante laser Dell2330dn/2350dn - reliée à un réseau**

Le paramétrage du format et du type de papier se fait via l'outil Dell Printer Configuration Web Tool.

**SP** 

4.

**REMARQUE :** La configuration des tiroirs dans Dell Printer Configuration Web Tool n'est disponible que sur l'imprimante laser Dell 2330dn/2350dn.

1. Tapez l'adresse IP de votre imprimante réseau dans votre navigateur Web.

**REMARQUE :** Si vous ne connaissez pas l'adresse IP de votre imprimante, imprimez une page de configuration du réseau sur laquelle cette adresse est indiquée. Pour plus d'informations, reportez-vous à la rubrique Impression d'une page de configuration du réseau.

- Lorsque la page Etat de l'imprimante s'ouvre, sélectionnez **Paramètres de l'imprimante** dans la 2. colonne de gauche.
- 3. Dans la page Paramètres de l'imprimante, sélectionnez **Menu Papier**.
- 4. Sélectionnez **Format de papier**.
- 5. Sélectionnez le format du papier dans chacun des tiroirs.
- 6. Cliquez sur **Envoyer**.

4.

- 7. Sélectionnez **Paramètres de l'imprimante** dans la colonne de gauche.
- 8. Dans la page Paramètres de l'imprimante, sélectionnez **Menu Papier**.
- 9. Sélectionnez **Type de papier**.
- 10. Sélectionnez le type du papier dans chacun des tiroirs.
- 11. Cliquez sur **Envoyer**.

## **Chargement du tiroir papier 250 feuilles**

Suivez les instructions suivantes pour charger du papier dans le tiroir papier 250 feuilles.

1. Retirez le tiroir.

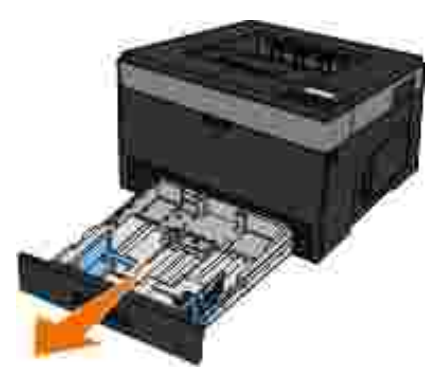

- 2. Si vous chargez du papier de format Légal US ou Folio, adaptez le tiroir au format de papier le plus grand.
	- a. Appuyez sur le loquet situé au dos du tiroir.
	- b. Etendez le tiroir jusqu'à ce que le prolongateur se verrouille en position.

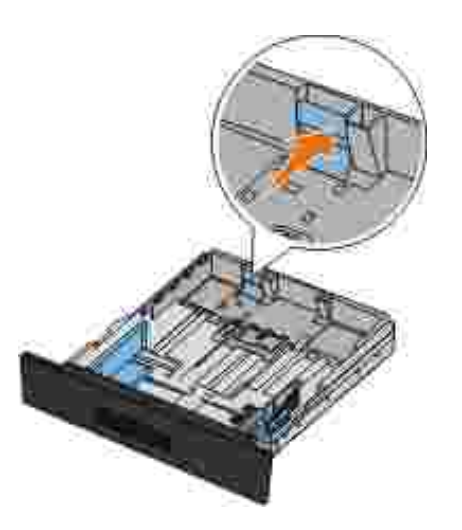

Si vous chargez du papier de format A6, soulevez le taquet de manière à adapter le tiroir à ce format 3. de papier.

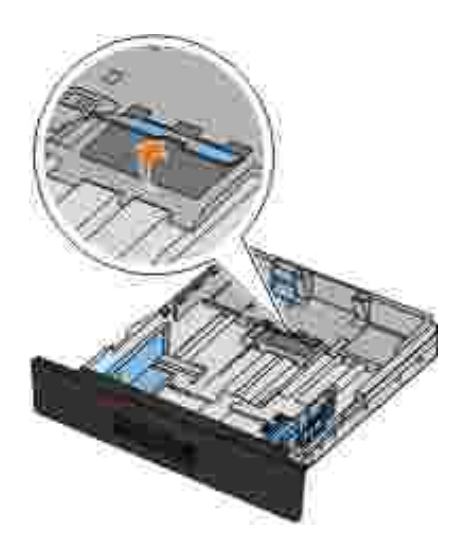

**REMARQUE :** Assurez-vous que le papier ne dépasse pas le repère de chargement maximal situé sur le côté du taquet. Le surchargement du tiroir risque de provoquer des bourrages papier et d'endommager l'imprimante.

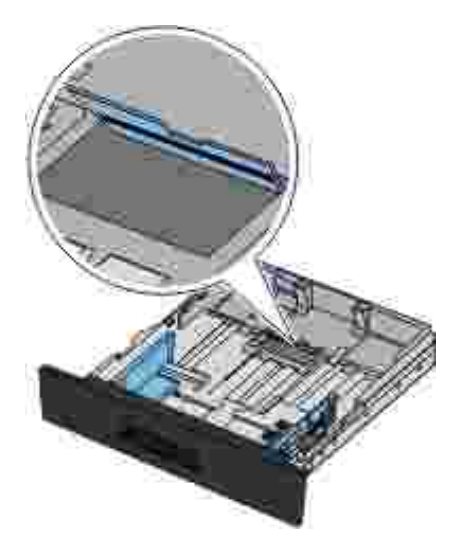

4. Ventilez la pile de papier. Egalisez les bords sur une surface plane.

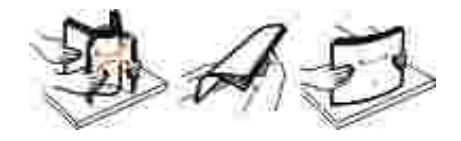

Chargez le papier dans le tiroir, face à imprimer vers le bas. 5.

Assurez-vous que le papier se trouve en deçà du repère de chargement maximal sur les guides latéraux. Tout chargement excessif peut provoquer des bourrages.

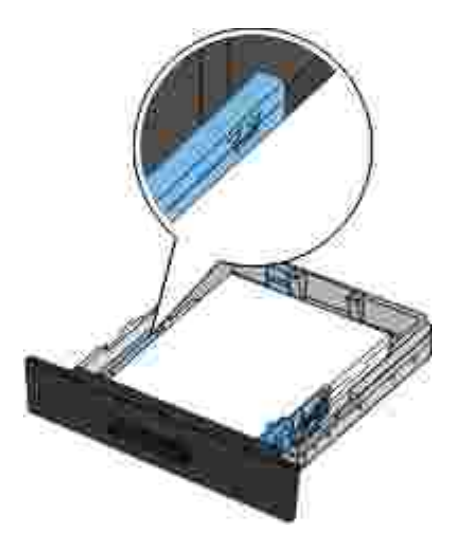

6. Faites glisser les deux guides latéraux et le guide arrière jusqu'à ce qu'ils touchent le bord de la pile de papier.

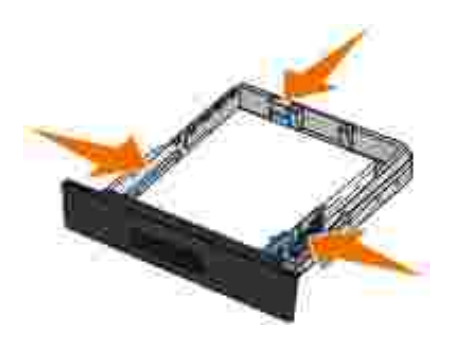

7. Remettez le tiroir en place.

6.

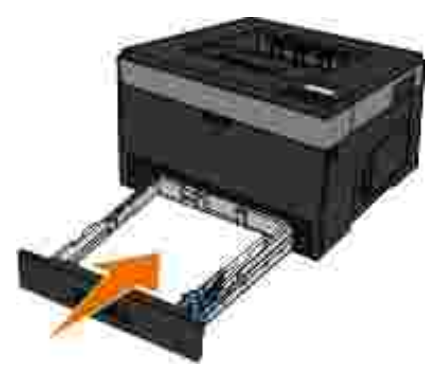

8. Développez le support papier avant situé au-dessus du réceptacle.

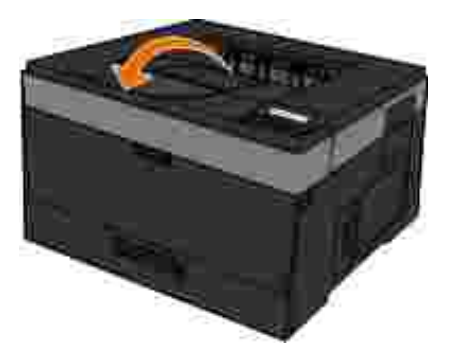

# **Chargement du tiroir papier 550 feuilles**

Suivez les instructions suivantes pour charger du papier dans le tiroir papier 550 feuilles.

1. Retirez le tiroir.

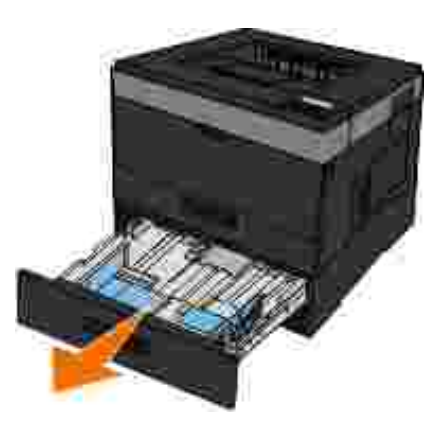

- 2. Si vous chargez du papier de format Légal US ou Folio, adaptez le tiroir au format de papier le plus grand.
	- a. Appuyez sur le loquet situé au dos du tiroir.
	- b. Etendez le tiroir jusqu'à ce que le prolongateur se verrouille en position.

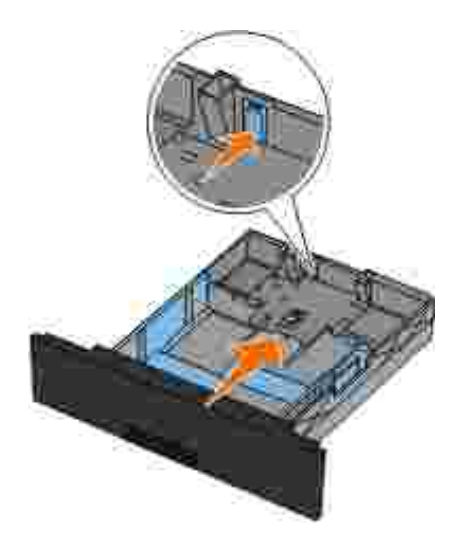

3. Ventilez la pile de papier. Egalisez les bords sur une surface plane.

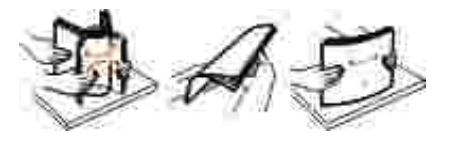

Chargez le papier dans le tiroir, face à imprimer vers le bas. 4.

Assurez-vous que le papier se trouve en deçà du repère de chargement maximal sur les guides latéraux. Tout chargement excessif peut provoquer des bourrages.

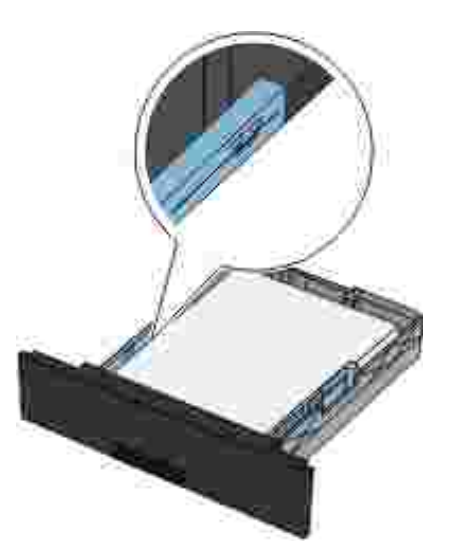

Faites glisser les deux guides latéraux et le guide arrière jusqu'à ce qu'ils touchent le bord de la pile de papier. 5.

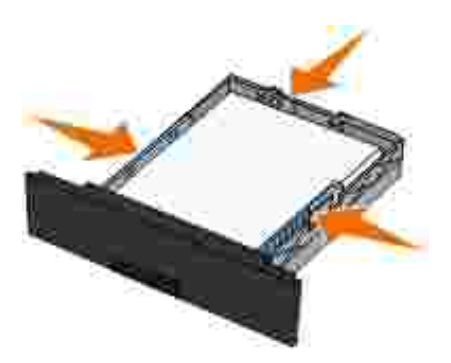

6. Remettez le tiroir en place.

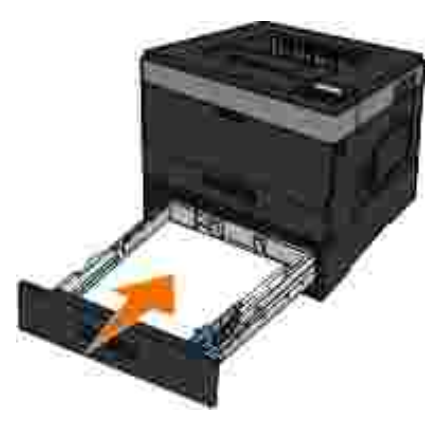

7. Développez le support papier avant situé au-dessus du réceptacle.

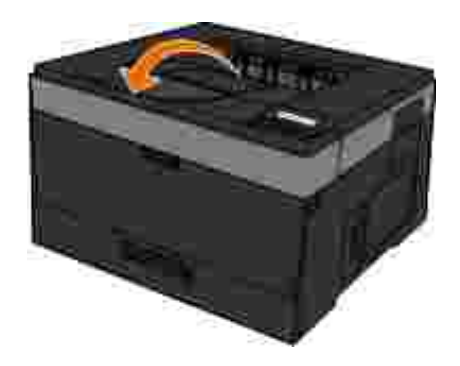

# **Utilisation du réceptacle arrière**

Grâce au réceptacle arrière, utilisé pour l'impression feuille à feuille, le chemin du papier est direct, ce qui permet de réduire les risques de froissement ou de bourrage papier. Cela s'avère particulièrement utile pour les supports spéciaux tels que les transparents, les enveloppes, les étiquettes, les bristols ou les fiches.

Pour utiliser le réceptacle arrière, ouvrez la porte correspondante. Les travaux d'impression utilisent alors cette sortie. Lorsque la porte est fermée, les travaux d'impression sont envoyés vers le réceptacle situé sur le haut de l'imprimante.

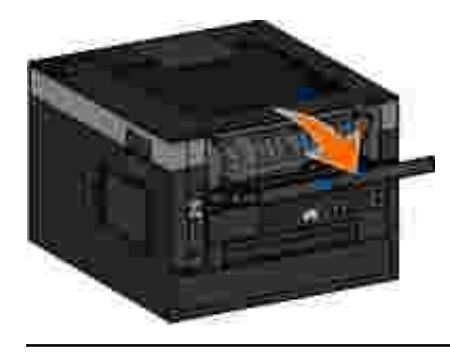

# **Utilisation du chargeur multifonction**

## **Configuration du chargeur multifonction**

Ce paramètre est utilisé pour désigner le mode de fonctionnement du chargeur multifonction.

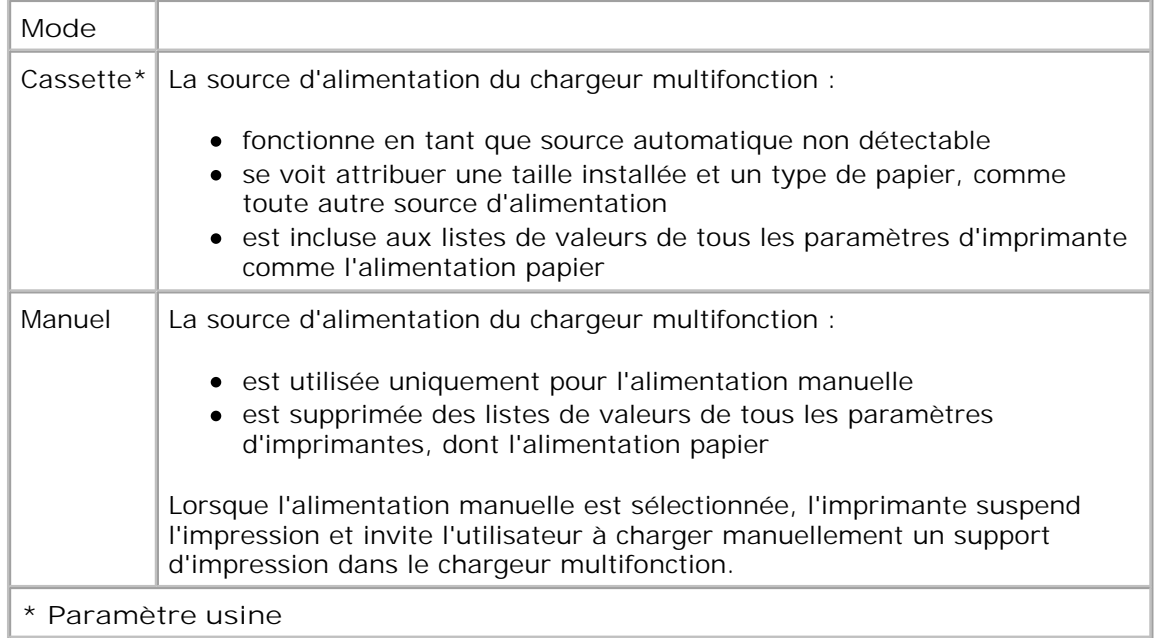

## **Ouverture du chargeur multifonction**

Le chargeur multifonction se situe à l'avant de l'imprimante et accepte cinquante feuilles de support d'impression à la fois. Vous pouvez l'utiliser pour effectuer des impressions rapides sur des types ou des formats de papier qui ne sont actuellement pas chargés dans le tiroir.

Pour ouvrir le chargeur multifonction :

1. Tirez la porte du chargeur multifonction vers le bas.

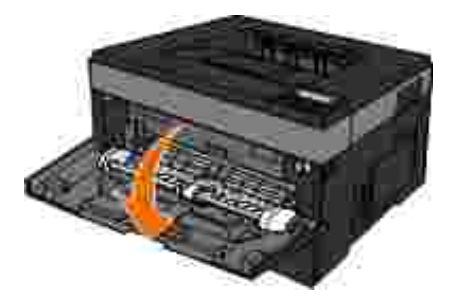

2. Faites glisser le tiroir du chargeur multifonction vers l'avant.

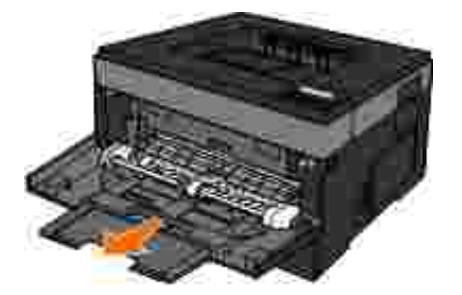

3. Tirez l'extension afin qu'elle glisse vers l'avant.

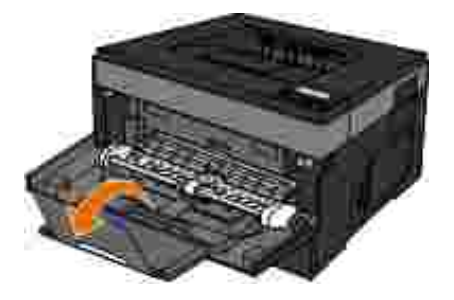

4. Déplacez-la doucement vers le bas pour ouvrir complètement le chargeur multifonction.

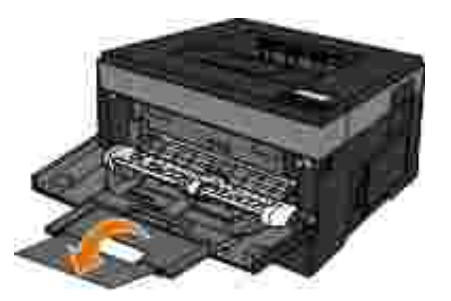

## **Chargement du chargeur multifonction**

Pour charger le chargeur multifonction :

1. Placez une feuille du support d'impression sélectionné, face à imprimer vers le haut, au centre du chargeur multifonction, en veillant à ne pas dépasser le point où le bord d'attaque entre en contact avec les guide-papier. Sinon, l'imprimante entraîne le support d'impression trop tôt, ce qui peut provoquer l'inclinaison du travail d'impression.

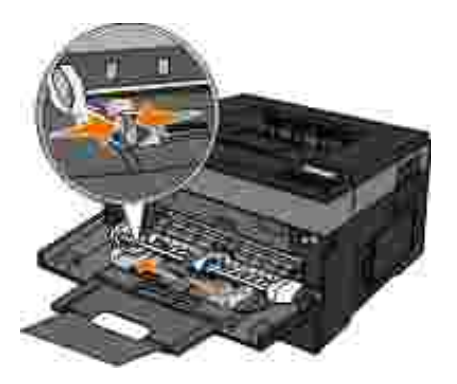

**REMARQUE :** Ne dépassez pas la hauteur maximum d'empilement en insérant de force du papier ou des supports spécialisés sous les limiteurs de hauteur d'empilement situés sur les guides.

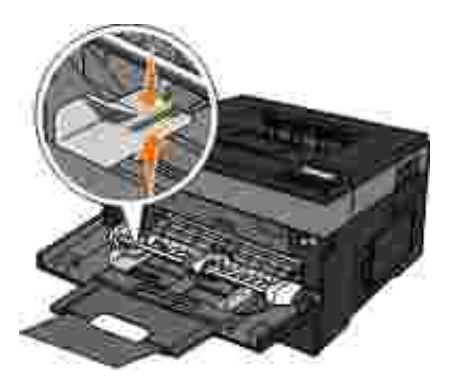

2. Ajustez les guide-papier à la largeur du support d'impression.

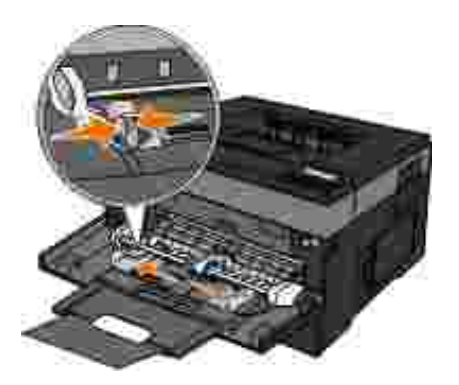

- 3. Préparez le support d'impression pour le chargement.
	- Déramez des feuilles de papier ou des étiquettes en papier pour les assouplir. Ne les pliez et ne les froissez pas. Egalisez les bords sur une surface plane.

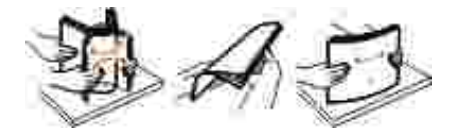

**REMARQUE : évitez de toucher la face d'impression des transparents. Attention à ne pas** les rayer.

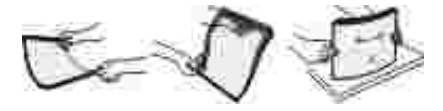

Déramez les enveloppes pour les assouplir. Egalisez les bords sur une surface plane.

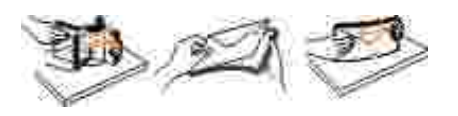

**REMARQUE :** Ne pliez pas les enveloppes et ne les froissez pas.

4. Approchez du chargeur multifonction les deux côtés du support d'impression et chargez-le dans l'imprimante.

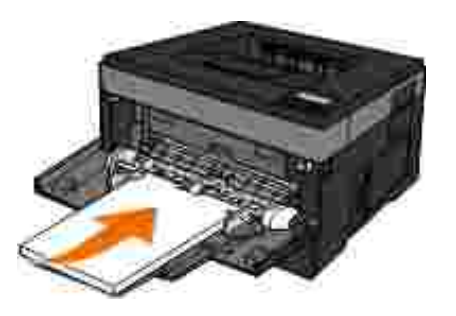

**MISE EN GARDE :** ne forcez pas l'entrée du support d'impression dans le chargeur. Vous risqueriez de provoquer un bourrage.

Insérez les enveloppes en orientant le rabat vers le bas et la zone du timbre comme illustré.

**REMARQUE :** Pour de meilleures performances, évitez les enveloppes munies de timbres-poste.

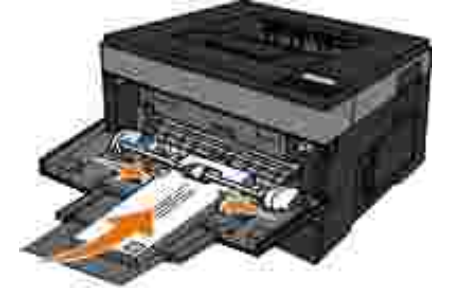

Tenez les transparents par les bords et évitez de toucher la face à imprimer. Les traces de doigt laissées sur le transparent peuvent affecter la qualité d'impression.

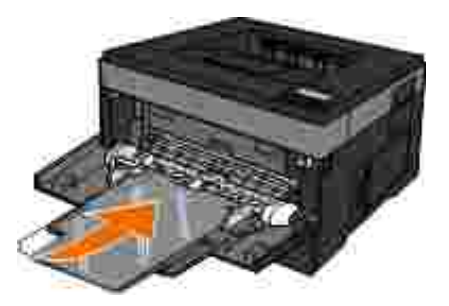

Chargez le papier à en-tête, face à imprimer vers le haut et haut de la feuille en premier.

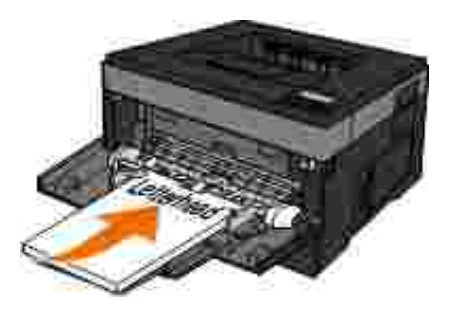

Si vous rencontrez des problèmes lors du chargement du papier, insérez-le dans l'autre sens.

# **Chaînage et annulation du chaînage de tiroirs**

## **Tiroirs chaînés**

Le chaînage de tiroirs est très utile pour les travaux d'impression de grande taille ou pour l'impression de plusieurs copies. Lorsqu'un tiroir est vide, le support d'impression est extrait du tiroir chaîné suivant. Lorsque les paramètres Format de papier et Type de papier sont identiques pour tous les tiroirs, ceux-ci sont automatiquement chaînés. Le paramètre Format de papier du chargeur multifonction doit être défini manuellement dans le menu Format de papier. Le paramètre Type de papier doit être défini pour tous les tiroirs dans le menu Type de papier. Les menus Type de papier et Format de papier sont tous deux disponibles à partir du menu Format/Type papier.

## **Annulation du chaînage de tiroirs**

Les tiroirs non chaînés comportent des paramètres *différents* de ceux des autres tiroirs.

Pour annuler le chaînage d'un tiroir, modifiez les paramètres de tiroir suivants de façon à ce qu'ils ne correspondent aux paramètres d'aucun autre tiroir :

• Type de papier (par exemple : Papier normal, Papier à en-tête, Type perso  $\langle x \rangle$ )

Les noms de type de papier décrivent les caractéristiques du papier. Si le nom qui décrit le mieux votre papier est utilisé par les tiroirs chaînés, attribuez un nom de type de papier différent au tiroir, comme Type perso <x>, ou créez votre propre nom personnalisé.

Format de papier (par exemple : Lettre US, A4, Statement)

Chargez un format de papier différent pour modifier le paramètre Format de papier d'un tiroir. Les paramètres Format de papier d'un tiroir et du chargeur multifonction doivent être définis manuellement dans le menu Format de papier.

**MISE EN GARDE : n'attribuez pas de nom de type de papier qui ne décrive pas exactement le type de** papier chargé dans le tiroir. La température de l'unité de fusion varie en fonction du type de papier spécifié. Le papier risque de ne pas être traité correctement si un type de papier inexact est sélectionné.

# **Configuration de l'impression locale**

Windows<sup>®</sup>

■ Mac OS<sup>®</sup> X : ajout de l'imprimante dans le Centre d'impression ou dans l'Utilitaire d'installation de l'imprimante

■ Linux<sup>®</sup>

# **Windows®**

Il est possible que certains systèmes d'exploitation Windows incluent déjà un pilote compatible avec l'imprimante.

**SP REMARQUE :** l'installation de pilotes personnalisés ne remplace pas le pilote système. Un objet imprimante distinct est créé et apparaît dans le dossier Imprimantes.

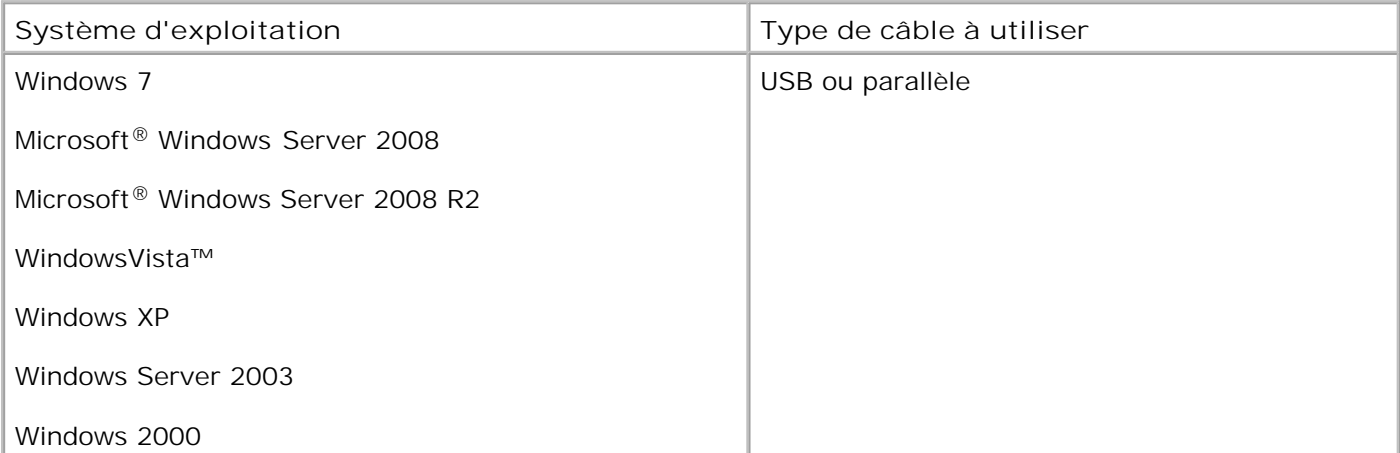

## **Installation des pilotes d'imprimante**

**REMARQUE :** Si vous utilisez Windows 7, Windows Server 2008, Windows Server 2008 R2, **SP** Windows Vista, Windows XP, Windows Server 2003 ou Windows 2000, vous devez disposer des droits d'accès Administrateur pour partager une imprimante.

1. Insérez le CD *Logiciel et documentation*.

Le CD *Logiciel et documentation* lance automatiquement le logiciel d'installation.

- Lorsque l'écran du CD *Logiciel et documentation* s'affiche, cliquez sur **Installation personnelle -** 2. **Installer l'imprimante pour l'utiliser sur cet ordinateur uniquement**, puis cliquez sur **Suivant**.
- 3. Sélectionnez votre imprimante dans le menu déroulant.
- 4. Sélectionnez **Installation standard (recommandée)**, puis cliquez sur **Installer**.
- Cliquez sur **Terminer**, connectez l'imprimante à l'ordinateur au moyen d'un câble parallèle ou USB, 5. puis allumez l'imprimante.

Vous êtes averti lorsque l'installation est terminée.

## **Installation de pilotes d'imprimante supplémentaires**

Allumez votre ordinateur et insérez le CD *Logiciel et documentation*. 1.

Lorsque le CD *Logiciel et documentation* se lance, cliquez sur **Annuler**.

- *Dans Windows Vista*® ou une version ultérieure (menu Démarrer par défaut) : 2.
	- a. Cliquez sur **Panneau de configuration**.
	- b. Cliquez sur **Matériel et audio**.
	- c. Cliquez sur **Imprimantes**.

*Dans Windows*®*XP* (menu Démarrer par défaut) :

- a. Cliquer sur Démarrer 
ignanceau de configuration.
- b. Cliquez deux fois sur **Imprimantes et autres périphériques**.
- c. Cliquez deux fois sur **Imprimantes et télécopieurs**.

*Dans Windows® XP* (menu Démarrer classique) : Cliquez sur Démarrer→ Paramètres→ Imprimantes **et télécopieurs**.

*Dans Windows Vista*® (menu Démarrer classique) et toutes les autres versions de Windows : Cliquez sur Démarrer→ Paramètres→ Imprimantes.

3. Double-cliquez sur Ajouter une imprimante.

L'**Assistant Ajout d'imprimante** s'ouvre. Si nécessaire, cliquez sur **Suivant**.

- 4. Cliquez sur **Suivant**.
- 5. Sélectionnez Ajouter une imprimante locale ou Imprimante locale connectée à cet ordinateur, puis cliquez sur **Suivant**.

Vous êtes invité à connecter l'imprimante à l'ordinateur.

- 6. Sélectionnez le port que l'imprimante va utiliser, puis cliquez sur **Suivant**.
- 7. Sélectionnez **Disque fourni**.
- 8. Parcourez le pilote du CD et sélectionnez le répertoire approprié pour votre système d'exploitation.

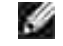

**REMARQUE :** Si vous avez installé les pilotes d'imprimante à partir du CD *Logiciel et documentation* avant de connecter l'imprimante à votre ordinateur, le pilote PCL-XL de votre système d'exploitation a été installé par défaut.

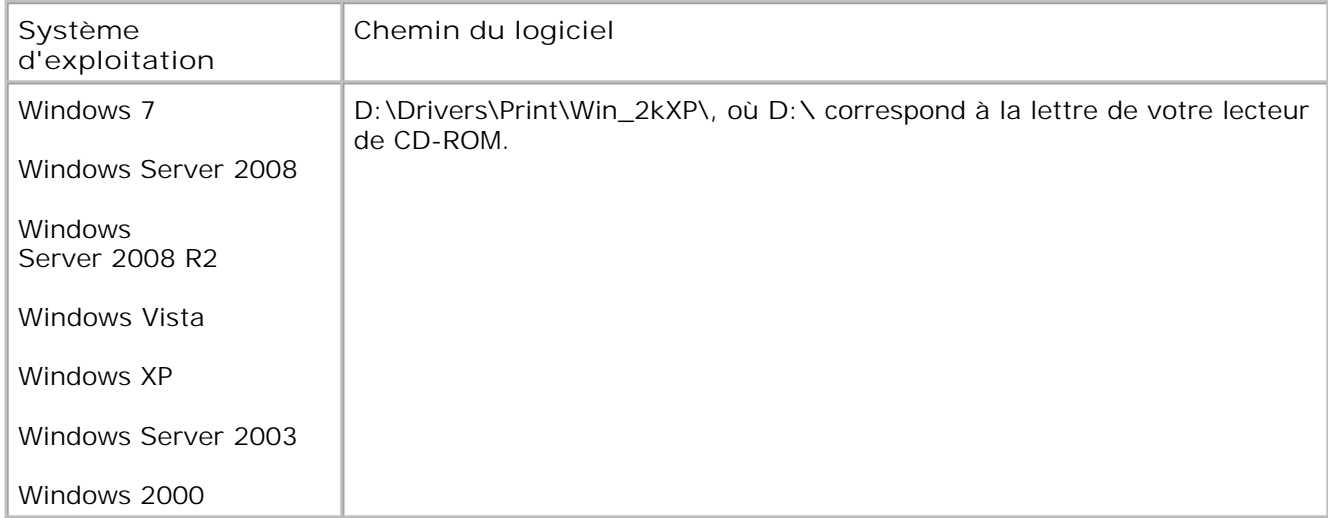

**REMARQUE :** Après avoir sélectionné le répertoire contenant vos pilotes d'imprimante, il se peut que des fichiers supplémentaires vous soient demandés afin de continuer l'installation. Insérez le CD du système d'exploitation, puis cliquez sur **OK**.

9. Cliquez sur **Ouvrir,** puis sur **OK**.

- 10. Sélectionnez le type de pilote que vous souhaitez installer (PCL, impression hôte ou PostScript) dans la liste **Fabricant** et le modèle d'imprimante dans la liste **Imprimantes**, puis cliquez sur **Suivant**.
- 11. Terminez l'Assistant Ajout d'imprimante, puis cliquez sur Terminer pour installer le pilote d'imprimante.

### **Installation de logiciels d'imprimante supplémentaire**

Allumez votre ordinateur et insérez le CD *Logiciel et documentation*. 1.

Le CD *Logiciel et documentation* doit lancer automatiquement le logiciel d'installation.

- Sélectionnez **Installation de logiciels supplémentaires Installer le logiciel de prise en charge** 2. **de l'imprimante**, puis cliquez sur **Suivant**.
- Cochez la case à côté des logiciels d'imprimante que vous souhaitez installer, puis cliquez sur 3. **Installer**.

Le logiciel est installé sur votre ordinateur.

9.

## **Mac OS® X : ajout de l'imprimante dans le Centre d'impression ou dans l'Utilitaire d'installation de l'imprimante**

Macintosh<sup>®</sup> OS X version 10.3 ou ultérieure est requis pour l'impression USB. Pour imprimer vers une imprimante USB, ajoutez l'imprimante dans le Centre d'impression ou dans l'utilitaire d'installation de l'imprimante.

- 1. Installez la prise en charge de l'imprimante sur l'ordinateur.
	- a. Insérez le CD *Logiciel et documentation*.
	- b. Cliquez deux fois sur le programme d'installation de l'imprimante.
	- c. Passez les écrans de bienvenue et Lisez-moi.
- Cliquez sur **Continuer** après avoir consulté le contrat de licence, puis sur **J'accepte** pour d. accepter les termes du contrat.
- e. Sélectionnez une destination pour l'installation, puis cliquez sur **Continuer**.
- f. Cliquez sur **Installer** dans l'écran **Installation standard**.
- g. Saisissez le mot de passe administrateur, puis cliquez sur OK.

Le logiciel est installé sur votre ordinateur.

- h. Quittez le programme d'installation une fois celui-ci terminé.
- 2. Ouvrez **Utilitaire d'installation de l'imprimante**, dans **/Applications/Utilitaires**.
- *Si l'imprimante USB apparaît dans la liste des imprimantes :* l'imprimante a bien été installée et vous 3. pouvez quitter l'application.

*Si l'imprimante USB n'apparaît pas dans la liste des imprimantes :* assurez-vous que le câble USB est correctement connecté entre l'imprimante et l'ordinateur et que l'imprimante est mise sous tension. Lorsque l'imprimante USB apparaît dans la liste des imprimantes, cela signifie qu'elle a bien été installée et que vous pouvez quitter l'application.

## **Linux®**

c.

L'impression locale est prise en charge par de nombreuses plates-formes Linux, comme Red Hat, SUSE, Debian™ GNU/Linux, Ubuntu, Red Flag Linux et Linspire.

Les packages de logiciels d'imprimante et d'instructions d'installation sont disponibles sur le CD *Logiciel et documentation*. Tous les logiciels d'imprimante prennent en charge l'impression locale au moyen d'une connexion parallèle.

Pour lancer les instructions d'installation pour Linux :

- 1. Insérez le CD *Logiciel et documentation*. Si le CD *Logiciel et documentation* se lance automatiquement, cliquez sur **Annuler**.
- Accédez à **D:\unix\docs\<your language>\index.html**, où **D:\** est la lettre correspondant à 2.l'emplacement de votre CD-ROM.

# **Configuration de l'impression réseau**

- Windows<sup>®</sup>
- Installation de l'imprimante partagée sur les ordinateurs clients

Mac OS<sup>®</sup> X : ajout de l'imprimante dans le Centre d'impression ou dans l'Utilitaire d'installation de l'imprimante

- Linux<sup>®</sup>
- Impression d'une page de configuration du réseau

# **Windows®**

Dans des environnements Windows, les imprimantes réseau peuvent être configurées pour l'impression directe ou partagée. Les deux méthodes d'impression réseau exigent l'installation du logiciel d'imprimante et la création d'un port imprimante réseau.

## **Pilotes d'imprimante pris en charge**

Des pilotes personnalisés sont disponibles sur le CD *Logiciel et documentation*.

### **Ports d'imprimante réseau pris en charge**

- Port TCP/IP standard Microsoft® Windows 7, Windows Server 2008, Windows Server 2008 R2, Windows Vista™, Windows XP, Windows Server 2003 et Windows 2000
- Ports réseau imprimante Windows 7, Windows Server 2008, Windows Server 2008 R2, Windows Vista, Windows XP, Windows Server 2003 et Windows 2000

Pour disposer des fonctionnalités de base de l'imprimante, installez le logiciel de l'imprimante et utilisez un port d'imprimante réseau système, tel qu'un port *LPR* (Line Printer Remote) ou un port TCP/IP standard. Le port et le logiciel de l'imprimante vous permettent de conserver une interface utilisateur uniforme pour toutes les imprimantes du réseau. L'utilisation d'un port réseau personnalisé permet de bénéficier de fonctionnalités avancées, telles que les alertes sur l'état de l'imprimante.

### **Options d'impression réseau**

Dans des environnements Windows, les imprimantes réseau peuvent être configurées pour l'impression directe ou partagée. Les deux options d'impression exigent l'installation d'un logiciel d'imprimante et la création d'un port réseau.

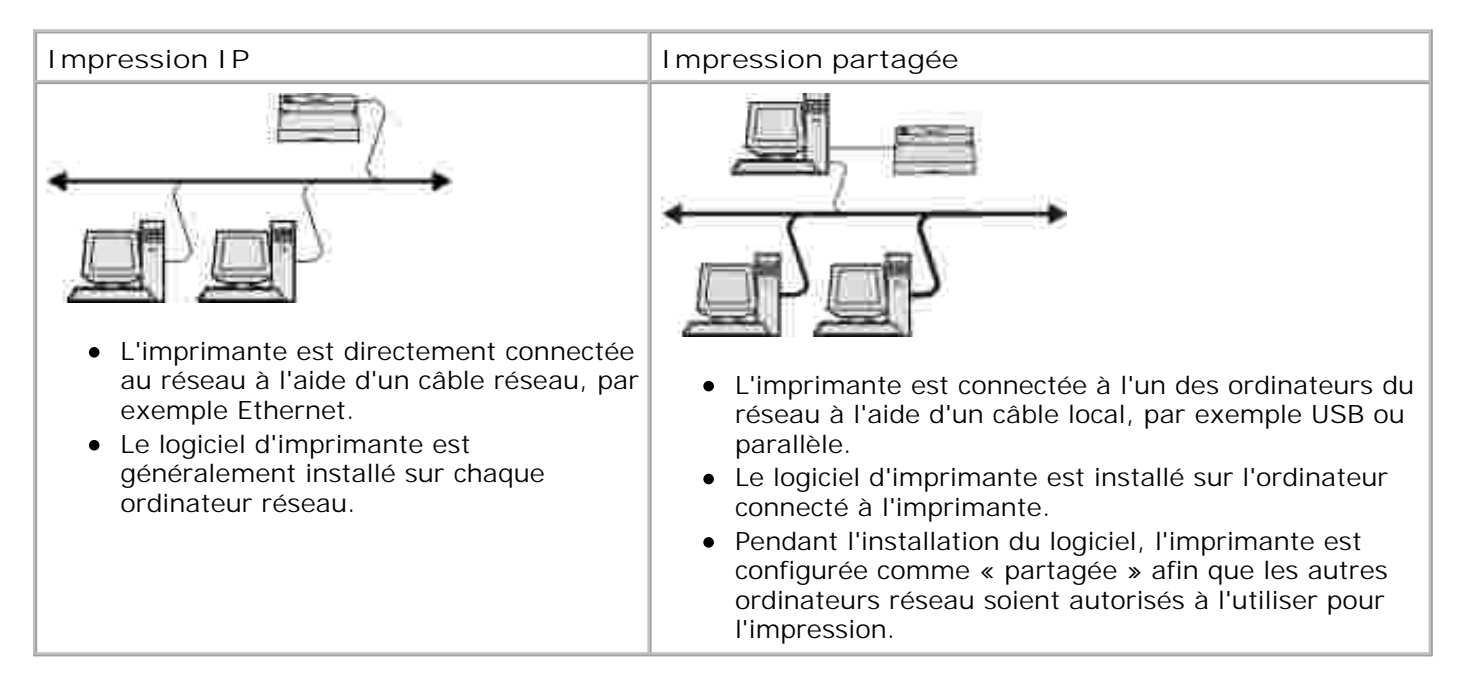

## **Raccordement direct à l'aide d'un câble réseau (utilisation d'un serveur d'impression)**

Un serveur d'impression est un ordinateur désigné pour centraliser la gestion de tous les travaux d'impression clients. Si un petit groupe de travail se partage votre imprimante et que vous souhaitez contrôler tous les travaux d'impression sur ce réseau, raccordez l'imprimante à un serveur d'impression.

H **REMARQUE :** Imprimez une page de configuration de l'imprimante pour obtenir les adresses IP et MAC de l'adaptateur réseau de l'imprimante avant de configurer l'imprimante réseau. pour plus d'informations, reportez-vous à la rubrique Impression d'une page de configuration du réseau.

1. Insérez le CD *Logiciel et documentation*.

Le CD *Logiciel et documentation* lance automatiquement le logiciel d'installation.

- Lorsque l'écran du CD *Logiciel et documentation* s'affiche, cliquez sur **Installation réseau Installer** 2. **l'imprimante pour l'utiliser sur un réseau**, puis sur **Suivant**.
- Sélectionnez **Je configure un serveur d'impression pour partager des imprimantes dans un** 3. **réseau**, puis cliquez sur **Suivant**.
- 4. Sélectionnez la ou les imprimantes que vous souhaitez installer.

Si votre imprimante n'est pas répertoriée, cliquez sur **Actualiser la liste** ou cliquez sur **Ajout manuel** pour ajouter une imprimante au réseau.

- 5. Cliquez sur **Suivant**.
- 6. Pour chaque pilote d'imprimante répertorié :
	- **REMARQUE :** Trois pilotes d'imprimante sont répertoriés pour chaque imprimante sélectionnée : pilote *Printer Control Language* (PCL), pilote *PostScript* (PS) et pilote Host Based Printing (HBP).
	- a. Sélectionnez un pilote d'imprimante dans la liste.
	- b. Si vous souhaitez modifier le nom de l'imprimante, saisissez un nouveau nom dans le champ **Nom de l'imprimante**.
	- c. Si vous souhaitez que d'autres utilisateurs aient accès à cette imprimante, sélectionnez Partager **cette imprimante avec d'autres ordinateurs**, puis entrez un nom de partage facilement reconnaissable.
	- d. Si vous souhaitez que cette imprimante soit utilisée par défaut, sélectionnez Configurer en tant **qu'imprimante par défaut**.
	- e. Si vous ne souhaitez pas installer le pilote concerné pour l'imprimante, sélectionnez Ne pas **installer cette imprimante**.
- 7. Cliquez sur **Suivant**.
- Cochez la case à côté des logiciels et de la documentation que vous souhaitez installer, puis cliquez sur 8. **Installer**.

Les pilotes, les logiciels supplémentaires et la documentation sont installés sur votre ordinateur. Une fois la désinstallation terminée, l'écran **Félicitations !** s'affiche.

*Si vous ne souhaitez pas imprimer une page de test :* Cliquez sur **Finish** (Terminer). 9.

*Si vous souhaitez imprimer une page de test :*

- Cochez les cases à côté des imprimantes dont vous souhaitez qu'elles impriment une page de a. test.
- b. Cliquez sur **Imprimer une page de test**.
- c. Contrôlez la page de test imprimée par la ou les imprimantes.
- d. Cliquez sur **Finish** (Terminer).

#### **Raccordement direct à l'aide d'un câble réseau (sans serveur d'impression)**

1. Insérez le CD *Logiciel et documentation*.

Le CD *Logiciel et documentation* lance automatiquement le logiciel d'installation.

- Lorsque l'écran du CD *Logiciel et documentation* s'affiche, cliquez sur **Installation réseau Installer** 2. **l'imprimante pour l'utiliser sur un réseau**, puis sur **Suivant**.
- Sélectionnez **Je souhaite utiliser une imprimante réseau sur cet ordinateur**, puis cliquez sur 3. **Suivant**.
- 4. Sélectionnez la ou les imprimantes que vous souhaitez installer.

Si votre imprimante n'est pas répertoriée, cliquez sur **Actualiser la liste** ou cliquez sur **Ajout manuel** pour ajouter une imprimante au réseau.

- 5. Cliquez sur **Suivant**.
- 6. Pour chaque pilote d'imprimante répertorié :

**REMARQUE :** Trois pilotes d'imprimante sont répertoriés pour chaque imprimante sélectionnée : pilote Printer Control Language (PCL), pilote PostScript (PS) et pilote Host Based Printing (HBP).

- a. Sélectionnez un pilote d'imprimante dans la liste.
- b. Si vous souhaitez modifier le nom de l'imprimante, saisissez un nouveau nom dans le champ **Nom de l'imprimante**.
- c. Si vous souhaitez que d'autres utilisateurs aient accès à cette imprimante, sélectionnez Partager **cette imprimante avec d'autres ordinateurs**, puis entrez un nom de partage facilement reconnaissable.
- d. Si vous souhaitez que cette imprimante soit utilisée par défaut, sélectionnez Configurer en tant **qu'imprimante par défaut**.
- e. Si vous ne souhaitez pas installer le pilote concerné pour l'imprimante, sélectionnez Ne pas **installer cette imprimante**.
- 7. Cliquez sur **Suivant**.

c.

Cochez la case à côté des logiciels et de la documentation que vous souhaitez installer, puis cliquez sur 8. **Installer**.

Les pilotes, les logiciels supplémentaires et la documentation sont installés sur votre ordinateur. Une fois la désinstallation terminée, l'écran **Félicitations !** s'affiche.

*Si vous ne souhaitez pas imprimer une page de test :* Cliquez sur **Finish** (Terminer). 9.

*Si vous souhaitez imprimer une page de test :*

- Cochez les cases à côté des imprimantes dont vous souhaitez qu'elles impriment une page de a. test.
- b. Cliquez sur **Imprimer une page de test**.
- c. Contrôlez la page de test imprimée par la ou les imprimantes.
- d. Cliquez sur **Finish** (Terminer).

#### **Impression partagée**

Vous pouvez utiliser les méthodes Point and Print et Peer-to-Peer de Microsoft pour partager une imprimante sur le réseau au moyen d'une connexion par câble USB ou parallèle. Afin d'utiliser une de ces méthodes, vous devez d'abord partager l'imprimante, puis installer l'imprimante partagée sur les ordinateurs clients.

Cependant, ces méthodes ne vous permettent pas de disposer de toutes les fonctionnalités Dell (comme le moniteur d'état, par exemple) installées à l'aide du CD *Logiciel et documentation*.

**REMARQUE :** Si vous utilisez Windows 7, Windows Vista ou Windows XP Professional, vous devez **COLOR** disposer des droits d'accès Administrateur pour partager une imprimante.

#### **Partage de l'imprimante**

- *Dans Windows Vista*® ou une version ultérieure (menu Démarrer par défaut) : 1.
	- a. Cliquez sur **Panneau de configuration**.
	- b. Cliquez sur **Matériel et audio**.
	- c. Cliquez sur **Imprimantes**.

*Dans Windows*®*XP* (menu Démarrer par défaut) :

- a. Cliquer sur Démarrer-> Panneau de configuration.
- b. Cliquez deux fois sur **Imprimantes et autres périphériques**.
- c. Cliquez deux fois sur **Imprimantes et télécopieurs**.

*Dans Windows Vista*® (menu Démarrer classique) et toutes les autres versions de Windows : Cliquez sur Démarrer-> Paramètres-> Imprimantes.

*Dans Windows® XP* (menu Démarrer classique) : Cliquez sur Démarrer→ Paramètres→ Imprimantes **et télécopieurs**.

- 2. Cliquez avec le bouton droit sur votre imprimante.
- 3. Cliquez sur **Partager**.
- 4. Si vous utilisez Windows Vista ® ou une version ultérieure, il est probable que vous soyez invité à modifier les options de partage avant de continuer. Cliquez sur le bouton **Modifier les options de partage**, puis sur **Continuer** dans la boîte de dialogue suivante.
- 5. Sélectionnez Partager cette imprimante ou Partagée en tant que puis entrez un nom pour l'imprimante.
- Cliquez sur **Pilotes supplémentaires**, puis sélectionnez les systèmes d'exploitation de tous les clients 6. du réseau utilisant cette imprimante.

Cliquez sur **OK**. 7.

S'il vous manque des fichiers, vous êtes invité à insérer le CD du système d'exploitation du serveur.

- a. Insérez le CD *Logiciel et documentation*, assurez-vous que la lettre correspond à votre lecteur de CD-ROM, puis cliquez sur **OK**.
- *Dans Windows Vista ou une version ultérieure :* Accédez à l'ordinateur client exécutant le b. système d'exploitation, puis cliquez sur **OK**.

*Dans les versions antérieures de Windows :* Insérez le CD du système d'exploitation, assurezvous que la lettre correspond à votre lecteur de CD-ROM, puis cliquez sur **OK.**

8. Cliquez sur **Fermer**.

Pour vérifier que l'imprimante a bien été partagée :

- Assurez-vous que l'objet imprimante dans le dossier **Imprimantes** indique qu'elle est partagée. Par exemple, dans Windows 2000, une main apparaît sous l'icône de imprimante.
- Accédez à **Favoris réseau** ou **Voisinage réseau**. Recherchez le nom d'hôte du serveur et le nom de partage que vous avez affecté à l'imprimante.

L'imprimante étant partagée, vous pouvez désormais l'installer sur les clients du réseau à l'aide de la méthode Point and Print ou Peer-to-Peer.

#### **Installation de l'imprimante partagée sur les ordinateurs clients**

#### **Point and Print**

Cette méthode permet une utilisation optimale des ressources système. Le serveur de l'imprimante gère les modifications apportées aux pilotes et le traitement des travaux d'impression. Ce procédé permet aux clients du réseau de revenir plus rapidement à leurs programmes.

Si vous utilisez la méthode Point and Print, un sous-ensemble des informations relatives au logiciel est copié du serveur d'impression vers l'ordinateur client. Il s'agit des informations élémentaires requises pour l'envoi d'un travail d'impression vers l'imprimante.

Sur le bureau Windows de l'ordinateur client, double-cliquez sur **Favoris réseau** ou **Voisinage** 1. **réseau**.

- 2. Double-cliquez sur le nom de l'hôte de l'ordinateur du serveur d'impression.
- Cliquez avec le bouton droit sur le nom de l'imprimante partagée, puis cliquez sur **Installer** ou 3. **Connecter**.

Patientez pendant la copie des informations relatives au logiciel depuis l'ordinateur du serveur d'impression vers l'ordinateur client. Attendez également qu'un nouvel objet imprimante s'ajoute au dossier Imprimantes. Le temps nécessaire à cette opération dépend du trafic réseau et d'autres facteurs.

- 4. Fermez Favoris réseau ou Voisinage réseau.
- 5. Imprimez une page de test afin de vérifier l'installation de l'imprimante.
	- a. *Dans Windows Vista*® ou une version ultérieure (menu Démarrer par défaut) :
		- 1. Cliquez sur **Panneau de configuration**.
		- 2. Cliquez sur **Matériel et audio**.
		- 3. Cliquez sur **Imprimantes**.

*Dans Windows*®*XP* (menu Démarrer par défaut) :

- 1. Cliquer sur Démarrer→ Panneau de configuration.
- 2. Cliquez deux fois sur **Imprimantes et autres périphériques**.
- 3. Cliquez deux fois sur **Imprimantes et télécopieurs**.

*Dans Windows XP (menu Démarrer classique)* : Cliquez sur Démarrer→ Paramètres→ Imprimantes et télécopieurs.

*Dans Windows Vista* et dans toutes les autres versions de Windows : Cliquez sur **Démarrer→ Paramètres→ Imprimantes.** 

b. Cliquez avec le bouton droit sur l'imprimante que vous venez de créer.

- c. Cliquez sur **Propriétés**.
- d. Cliquez sur **Imprimer une page de test**.

Si la page de test s'est imprimée correctement, l'installation de l'imprimante est terminée.

#### **Peer-to-Peer**

Si vous utilisez la méthode Peer-to-Peer, le logiciel d'imprimante est entièrement installé sur chaque ordinateur client. Les clients du réseau gardent le contrôle sur les modifications apportées au logiciel. L'ordinateur client gère le traitement des travaux d'impression.

- *Dans Windows Vista*® ou une version ultérieure (menu Démarrer par défaut) : 1.
	- a. Cliquez sur  $\rightarrow$  Panneau de configuration.
	- b. Cliquez sur **Matériel et audio**.
	- c. Cliquez sur **Imprimantes**.

*Dans Windows*®*XP* (menu Démarrer par défaut) :

- a. Cliquer sur Démarrer-> Panneau de configuration.
- b. Cliquez deux fois sur **Imprimantes et autres périphériques**.
- c. Cliquez deux fois sur **Imprimantes et télécopieurs**.

*Dans Windows® XP* (menu Démarrer classique) : Cliquez sur Démarrer→ Paramètres→ Imprimantes **et télécopieurs**.

*Dans Windows Vista*® (menu Démarrer classique) et toutes les autres versions de Windows : Cliquez sur Démarrer-> Paramètres-> Imprimantes.

2. Cliquez sur **Ajout d'imprimante** pour lancer l'assistant Ajout d'imprimante.

- 3. Cliquez sur **Serveur d'impression réseau**.
- 4. Sélectionnez l'imprimante réseau dans la liste des imprimantes partagées. Si elle n'est pas répertoriée, saisissez le chemin d'accès de l'imprimante dans la zone de texte. Par exemple : \\<nom d'hôte du serveur d'impression>\<nom de l'imprimante partagée>.

Le nom d'hôte du serveur d'impression est le nom qui identifie l'ordinateur du serveur d'impression sur le réseau. Le nom de l'imprimante partagée est le nom attribué lors du processus d'installation du serveur d'impression.

Cliquez sur **OK**. 5.

2.

S'il s'agit d'une nouvelle imprimante, il est probable que vous soyez invité à installer le logiciel d'imprimante. Si aucun logiciel système n'est disponible, vous devez fournir un chemin vers un logiciel disponible.

- Choisissez d'utiliser ou non cette imprimante comme imprimante par défaut, puis cliquez sur 6. **Terminer**.
- 7. Imprimez une page de test afin de vérifier l'installation de l'imprimante.
	- a. *Dans Windows Vista*® ou une version ultérieure (menu Démarrer par défaut) :
		- 1. Cliquez sur  $\rightarrow$  Panneau de configuration.
		- 2. Cliquez sur **Matériel et audio**.
		- 3. Cliquez sur **Imprimantes**.

*Dans Windows*®*XP* (menu Démarrer par défaut) :

- 1. Cliquer sur Démarrer-> Panneau de configuration.
- 2. Cliquez deux fois sur **Imprimantes et autres périphériques**.
- 3. Cliquez deux fois sur **Imprimantes et télécopieurs**.

*Dans Windows*®*XP* (menu Démarrer classique) : Cliquez sur Démarrer→ Paramètres→ Imprimantes et télécopieurs.

*Dans Windows Vista*® (menu Démarrer classique) et toutes les autres versions de Windows : Cliquez sur Démarrer→ Paramètres→ Imprimantes.

- b. Cliquez avec le bouton droit sur l'imprimante que vous venez de créer.
- c. Cliquez sur **Propriétés**.
- d. Cliquez sur **Imprimer une page de test**.

Si la page de test s'est imprimée correctement, l'installation de l'imprimante est terminée.

#### **Mac OS® X : ajout de l'imprimante dans le Centre d'impression ou dans l'Utilitaire d'installation de l'imprimante**

Macintosh® OS X version 10.3 ou ultérieure est requis pour l'impression réseau. Pour imprimer vers une imprimante réseau, ajoutez l'imprimante dans le Centre d'impression ou dans l'utilitaire d'installation de l'imprimante.

- 1. Installez la prise en charge de l'imprimante sur l'ordinateur.
	- a. Insérez le CD *Logiciel et documentation*.
	- b. Cliquez deux fois sur le programme d'installation de l'imprimante.
	- c. Passez les écrans de bienvenue et Lisez-moi.
	- Cliquez sur **Continuer** après avoir consulté le contrat de licence, puis sur **J'accepte** pour d. accepter les termes du contrat.
	- e. Sélectionnez une destination pour l'installation, puis cliquez sur **Continuer**.
	- f. Cliquez sur **Installer** dans l'écran **Installation standard**.
	- g. Saisissez le mot de passe administrateur, puis cliquez sur **OK**.

Le logiciel est installé sur votre ordinateur.

- h. Quittez le programme d'installation une fois celui-ci terminé.
- 2. Ouvrez **Utilitaire d'installation de l'imprimante**, dans **/Applications/Utilitaires**.
- 3. Dans le menu **Imprimantes**, sélectionnez **Ajouter une imprimante**.
- *Si vous souhaitez imprimer en utilisant l'impression IP :* 4.
	- a. Cliquez sur l'icône de la barre d'outils Imprimante IP.
	- b. Entrez l'adresse IP de l'imprimante.
	- c. Sélectionnez le fabricant de l'imprimante dans le menu contextuel **Modèle d'imprimante**.
	- d. Sélectionnez l'imprimante dans la liste et cliquez sur **Ajouter**.

*Si vous souhaitez imprimer en utilisant AppleTalk :*

- Cliquez sur l'option **d'imprimantes supplémentaires**, puis sélectionnez **AppleTalk** dans le a. menu contextuel.
- b. Dans la liste, sélectionnez la zone AppleTalk.

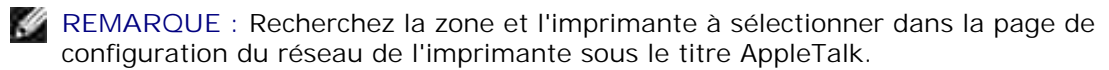

- c. Sélectionnez l'imprimante dans la liste, puis cliquez sur **Ajouter**.
- Vérifiez l'installation de l'imprimante. 5.
	- a. Ouvrez **TextEdit** dans **/Applications**.
	- b. Dans le menu **Fichier**, sélectionnez **Imprimer**.
- c. Sélectionnez **Résumé** dans le menu contextuel **Copies et Pages**.
- *Si le fichier PPD correspondant au modèle de l'imprimante s'affiche dans le groupe Rapports* d. *d'erreurs :* la configuration est terminée.

*Si « Generic PostScript Printer » s'affiche dans le groupe Rapport d'erreurs :* supprimez l'imprimante de la **liste d'imprimantes** dans **Centre d'impression** ou **Utilitaire d'installation de l'imprimante**, puis suivez à nouveau les instructions pour configurer l'imprimante.

#### **Linux®**

Les packages de logiciels d'imprimante et d'instructions d'installation sont disponibles sur le CD *Logiciel et documentation*.

Pour lancer les instructions d'installation pour Linux :

- 1. Insérez le CD *Logiciel et documentation*. Si le CD *Logiciel et documentation* se lance automatiquement, cliquez sur **Annuler**.
- Accédez à **D:\unix\docs\<your language>\index.html**, où **D:\** est la lettre correspondant à 2. l'emplacement de votre CD-ROM.

#### **Impression d'une page de configuration du réseau**

Une page de configuration du réseau répertorie les paramètres de configuration de l'imprimante dont les adresses IP et MAC. Ces informations sont très importantes en cas de dépannage de la configuration du réseau de l'imprimante.

Pour imprimer une page de configuration du réseau :

- 1. Appuyez sur le bouton **Menu** .
- 2. Accédez au menu Rapports.
- 3. Sélectionnez Page de configuration du réseau, puis appuyez sur le bouton **Sélectionner** .

# **Vue d'ensemble du logiciel**

- Centre du moniteur d'état
- utilitaire Définition de l'adresse IP
- utilitaire Désinstallation du logiciel d'imprimante Dell
- Programme de configuration de pilote
- outil Dell Printer Configuration Web Tool
- Utilitaire d'alertes pour l'imprimante Dell
- Suppression et réinstallation de logiciels
- Dell Toner Management System

Utilisez le CD *Logiciel et documentation* fourni avec votre imprimante pour installer une combinaison d'applications en fonction de votre système d'exploitation.

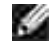

**REMARQUE :** Si vous avez acheté votre imprimante et votre ordinateur séparément, vous devez utiliser le CD *Logiciel et documentation* pour installer ces applications.

**REMARQUE :** ces applications logicielles ne sont pas disponibles sous Linux ou Macintosh.

# **Centre du moniteur d'état**

**REMARQUE :** pour que le Centre du moniteur d'état local fonctionne correctement, votre système doit prendre en charge la communication bidirectionnelle de façon à ce que l'imprimante et l'ordinateur puissent communiquer. Le pare-feu Windows® autorise cette communication.

Utilisez le Centre du moniteur d'état pour gérer les différents moniteurs d'état.

- Cliquez deux fois sur le nom d'une imprimante pour ouvrir son moniteur d'état ou sélectionnez **Exécuter** pour ouvrir le moniteur d'état d'une imprimante spécifique.
- Sélectionnez **Mettre à jour** pour modifier l'apparence de la liste d'imprimantes.
- Sélectionnez **Aide** pour consulter l'aide en ligne.

# **utilitaire Définition de l'adresse IP**

**REMARQUE :** cette application n'est pas disponible si l'imprimante est connectée localement à un ordinateur. Pour que l'utilitaire Définition de l'adresse IP fonctionne correctement, ajoutez une exception au pare-feu Windows®.

L'utilitaire Définition de l'adresse IP permet de configurer une adresse IP ainsi que d'autres paramètres IP importants. Pour définir l'adresse IP manuellement :

1. Branchez le câble réseau, puis allumez l'imprimante.

Patientez quelques instants pour être sûr que l'adresse IP est attribuée. Imprimez une page de configuration du réseau. Pour plus d'informations, reportez-vous à la rubrique Impression d'une page de configuration du réseau.

- 2. Cliquez sur les paramètres **TCP/IP**.
- 3. Entrez les paramètres pour **Adresse IP**, **Masque réseau** et **Passerelle**.
- 4. Cliquez sur **Appliquer**.

Changez l'adresse IP de l'imprimante à l'aide de l'outil Dell Printer Configuration Web Tool.

- 1. Lancez le *serveur Web incorporé* (SWI) en tapant l'adresse IP de votre imprimante réseau dans votre navigateur Web.
- 2. Cliquez sur **Configuration**.
- 3. Dans la section des **paramètres du serveur d'impression**, cliquez sur **TCP/IP**.
- 4. Cliquez sur **Définir l'adresse IP statique**.
- Entrez les paramètres pour **Adresse IP**, **Masque réseau** et **Passerelle**. 5.

**REMARQUE :** Si vous ne savez pas comment définir ces paramètres, contactez votre H administrateur réseau.

6. Cliquez sur **Envoyer**.

7. Saisissez la nouvelle adresse IP dans votre navigateur pour continuer à utiliser le SWI.

# **utilitaire Désinstallation du logiciel d'imprimante Dell**

L'utilitaire de désinstallation de logiciel permet de supprimer tout logiciel d'imprimante actuellement installé ou tout objet imprimante.

- *Dans Windows Vista*® ou une version ultérieure : 1.
	- a. Cliquez sur **P** Programmes.
	- b. Cliquez sur **Imprimantes Dell**.
	- c. Cliquez sur votre **modèle d'imprimante laser Dell**.

*Sous Windows*®*XP et 2000* :

Cliquez sur Démarrer→ Programmes ou Tous les programmes→ Imprimantes Dell→ votre **modèle d'imprimante laser Dell**.

- 2. Cliquez sur **Désinstallation du logiciel d'imprimante Dell**.
- 3. Sélectionnez les composants à désinstaller, puis cliquez sur **Suivant**.
- 4. Cliquez sur **Terminer**.
- 5. Une fois la désinstallation terminée, cliquez sur **OK**.

# **Programme de configuration de pilote**

Le programme de configuration du pilote permet de créer des profils de pilotes contenant des paramètres personnalisés. Un profil de pilote peut contenir un groupe de paramètres enregistrés pour un pilote d'imprimante ainsi que d'autres données pour divers paramètres, tels que :

- l'orientation de l'impression et le nombre de pages par feuille (paramètres du document),
- l'état de l'installation d'un réceptacle (options de l'imprimante),
- les formats de papier définis par l'utilisateur (papiers personnalisés),
- le texte simple et les filigranes,
- les références des fonds de page,
- les références des polices,
- les associations de papiers.

# **outil Dell Printer Configuration Web Tool**

**REMARQUE :** cette application n'est pas disponible si l'imprimante est connectée localement à un ordinateur.

Avez-vous jamais envoyé un travail d'impression à une imprimante réseau située à l'autre bout du couloir pour vous apercevoir ensuite qu'elle n'avait rien imprimé en raison d'un bourrage ou d'un manque de papier ? Une des fonctionnalités de l'outil Dell Printer Configuration Web Tool n'est autre que la configuration des alertes par courrier électronique qui envoie un courrier électronique à l'utilisateur ou à l'opérateur clé lorsque l'imprimante nécessite une intervention ou le chargement de fournitures.

Si vous remplissez des rapports d'inventaire d'imprimante exigeant le numéro d'identification de propriété de toutes les imprimantes de votre zone, vous apprécierez le confort d'utilisation de la fonction d'informations sur l'imprimante que propose l'outil Dell Printer Configuration Web Tool. Tapez l'adresse IP de chaque imprimante du réseau pour afficher son numéro d'identification de propriété.

L'outil Dell Printer Configuration Web Tool vous permet aussi de modifier les paramètres de l'imprimante et d'assurer le suivi des tendances d'impression. Si vous administrez un réseau, vous pouvez facilement copier les paramètres d'une imprimante vers une ou toutes les imprimantes du réseau directement depuis votre navigateur Web.

Pour lancer l'outil Dell Printer Configuration Web Tool, tapez l'adresse IP de votre imprimante réseau dans votre navigateur Web.

Si vous ne connaissez pas l'adresse IP de votre imprimante, imprimez une page de configuration du réseau sur laquelle cette adresse est indiquée.

Pour imprimer une page de configuration du réseau, appuyez sur le bouton **Menu** .

Pour plus d'informations, reportez-vous à la rubrique Impression d'une page de configuration du réseau.

Les différents paramètres de l'outil Dell Printer Configuration Web Tool sont les suivants :

- **Etat de l'imprimante** : permet d'obtenir instantanément des informations sur l'état des fournitures de l'imprimante. Si le toner est bas, cliquez sur le lien de fourniture de toner du premier écran pour commander des cartouches de toner supplémentaires.
- **Paramètres de l'imprimante** : permet de modifier les paramètres de l'imprimante, d'afficher à distance le panneau de commandes et de mettre à jour le microcode du serveur d'impression.
- **Copier les paramètres de l'imprimante** : permet de copier rapidement les paramètres de l'imprimante vers une ou plusieurs autres imprimantes du réseau en tapant simplement l'adresse IP de chacune d'elles.

*P* REMARQUE : cette fonctionnalité est réservée à l'administrateur réseau.

- **Statistiques d'impression** : permet de gérer le suivi des tendances d'impression, notamment l'utilisation du papier et les types de travaux imprimés.
- **Infos imprimante** : permet d'obtenir les informations dont vous avez besoin pour les opérations d'entretien, les rapports d'inventaire ou l'état des niveaux de code du moteur et de la mémoire.
- **Configurer les alertes par courrier électronique** : permet de recevoir un courrier électronique chaque fois que l'imprimante a besoin de fournitures ou nécessite une intervention. Tapez votre nom ou celui de l'utilisateur principal dans la zone de liste de courrier électronique afin d'être averti.
- **Définir le mot de passe** : permet de verrouiller le panneau de commandes à l'aide d'un mot de passe afin que personne ne puisse modifier par inadvertance les paramètres d'imprimante que vous avez sélectionnés. Pour plus d'informations, reportez-vous à la rubrique Verrouillage des menus du panneau de commandes à l'aide du serveur Web incorporé.

**REMARQUE :** cette fonctionnalité est réservée à l'administrateur réseau.  $\sim$ 

**Aide en ligne** : cliquez sur **Aide** pour visiter le site Web Dell consacré au dépannage de l'imprimante.

#### **Utilitaire d'alertes pour l'imprimante Dell**

**REMARQUE : Cette application n'est pas disponible avec Windows 2000.** 

L'utilitaire d'alertes pour l'imprimante Dell vous informe en cas d'erreurs requérant votre intervention sur l'imprimante. En cas d'erreur, un bulle s'affiche pour vous indiquer la nature de l'erreur et vous diriger vers les informations de récupération appropriées.

**REMARQUE :** Pour que l'utilitaire d'alertes pour l'imprimante Dell fonctionne correctement, le logiciel **SP** de communication bidirectionnel doit être en place afin de permettre à l'imprimante et à l'ordinateur de communiquer. Une exception est ajoutée au pare-feu Windows pour permettre cette communication.

Si vous avez installé l'utilitaire d'alertes pour l'imprimante Dell avec votre propre logiciel d'impression, l'utilitaire s'exécute automatiquement une fois l'installation du logiciel terminée. L'utilitaire est actif lorsque l'icône s'affiche dans la barre d'état système.

Pour désactiver l'utilitaire d'alertes pour l'imprimante Dell :

- 1. Dans la barre d'état système, effectuez un clic droit sur l'icône ...
- 2. Sélectionnez **Quitter**.

Pour réactiver l'utilitaire d'alertes pour l'imprimante Dell :

- *Dans Windows Vista*® ou une version ultérieure (menu Démarrer par défaut) : 1.
	- a. Cliquez sur **P**→ Programmes.
	- b. Cliquez sur **Imprimantes Dell**.
	- c. Cliquez sur votre **modèle d'imprimante laser Dell**.

*Dans Windows*® *XP* :

Cliquez sur Démarrer→ Programmes ou Tous les programmes→ Imprimantes Dell→ votre **modèle d'imprimante laser Dell**.

2. Cliquez sur **Utilitaire d'alertes pour l'imprimante Dell**.

#### **Suppression et réinstallation de logiciels**

Si votre imprimante ne fonctionne pas correctement ou si des messages d'erreur de communication s'affichent lorsque vous utilisez l'imprimante, vous pouvez supprimer, puis réinstaller les logiciels de l'imprimante.

- *Dans Windows Vista*® ou une version ultérieure : 1.
	- a. Cliquez sur **P** Programmes.
	- b. Cliquez sur **Imprimantes Dell**.
	- c. Cliquez sur votre **modèle d'imprimante laser Dell**.

#### *Sous Windows*®*XP et 2000* :

Cliquez sur Démarrer→ Programmes ou Tous les programmes→ Imprimantes Dell→ votre **modèle d'imprimante laser Dell**.

- 2. Cliquez sur **Désinstallation du logiciel d'imprimante Dell**.
- 3. Suivez les instructions à l'écran.
- 4. Redémarrez votre ordinateur.
- 5. Insérez le CD *Logiciel et documentation*, puis suivez les instructions à l'écran.

Si l'écran d'installation ne s'affiche pas :

a. *Dans Windows Vista*® ou version ultérieure, cliquez sur ↓→ Ordinateur.

*Dans Windows® XP*, cliquez sur Démarrer→ Poste de travail.

*Dans Windows 2000*, double-cliquez sur **Poste de travail** à partir du bureau.

- b. Double-cliquez sur l'icône du **lecteur de CD-ROM**, puis sur **setup.exe**.
- Lorsque l'écran d'installation des logiciels de l'imprimante s'affiche, cliquez sur **Installation** c. **personnelle**, **Installation réseau** ou **Installation de logiciels supplémentaires**.
- d. Suivez les instructions à l'écran pour procéder à l'installation.

# **Dell Toner Management System**

#### **fenêtre d'état d'impression**

**SP REMARQUE :** Pour que la fenêtre d'état d'impression fonctionne correctement, le logiciel de communication bidirectionnel doit être en place afin de permettre à l'imprimante et à l'ordinateur de communiquer. Une exception est ajoutée au pare-feu Windows® pour permettre cette communication.

La fenêtre d'état d'impression affiche l'état de l'imprimante (Imprimante prête, Impr. hors ligne et Erreur-Vérifiez l'imprimante) ainsi que le nom du travail lorsque vous envoyez un travail à l'impression.

La fenêtre d'état d'impression affiche également le niveau de toner, ce qui vous permet de :

- contrôler le niveau de toner de votre imprimante ;
- cliquez sur **Commander des fournitures** afin de commander des cartouches de toner de remplacement.

#### **Application de commande de fournitures pour imprimante Dell**

Vous pouvez accéder à la boîte de dialogue Commander des fournitures à partir de la fenêtre d'état d'impression, de la fenêtre Programmes ou de l'icône du bureau.

Vous pouvez commander du toner par téléphone ou sur le Web.

- Si vous commandez en ligne, lancez l'application de commande de fournitures pour imprimante Dell :
	- *Dans Windows Vista*® ou une version ultérieure (menu Démarrer par défaut) : 1.
		- a. Cliquez sur **P** Programmes.
		- b. Cliquez sur **Imprimantes Dell**.
		- c. Cliquez sur votre **modèle d'imprimante laser Dell**.

*Sous Windows*®*XP et 2000* :

Cliquez sur Démarrer→ Programmes ou Tous les programmes→ Imprimantes Dell→ votre **modèle d'imprimante laser Dell**.

Cliquez sur **Application de commande de fournitures pour imprimante Dell**. 2.

La boîte de dialogue **Commande de fournitures** apparaît.

- Si la boîte de dialogue **Plusieurs imprimantes détectées** démarre, sélectionnez l'impimante 3. pour laquelle vous commandez des fournitures.
- 4. Suivez les instructions à l'écran.
- Si vous commandez à partir du Web, cliquez sur le lien situé au-dessous de l'en-tête **Commander en ligne**.
- Si vous commandez par téléphone, appelez le numéro qui s'affiche sous le titre **Commander par téléphone**.

# **impression**

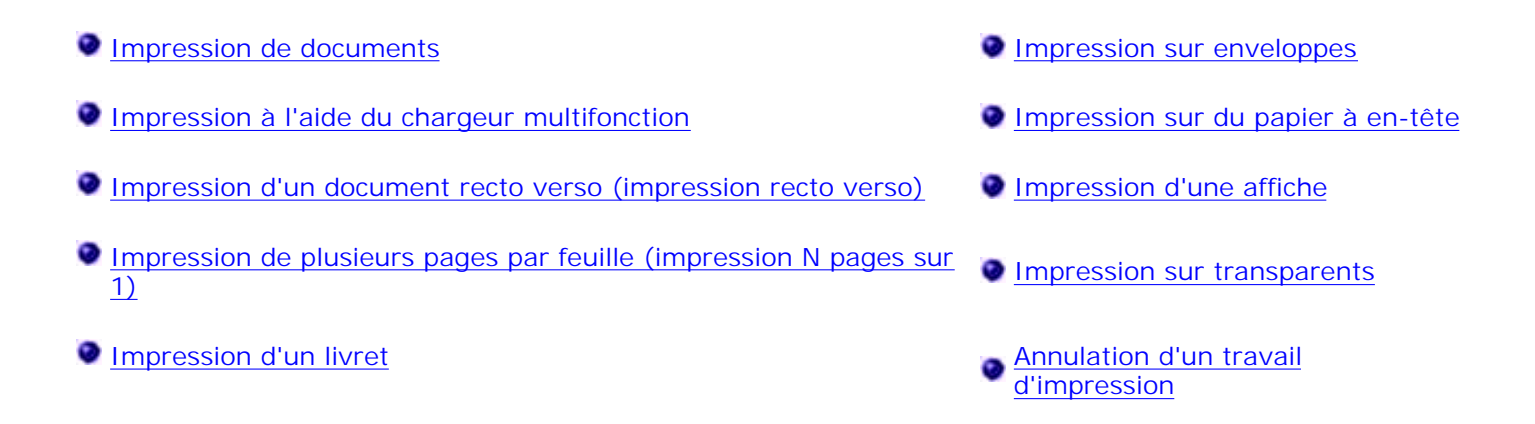

# **Impression de documents**

- 1. Allumez votre ordinateur ainsi que votre imprimante et assurez-vous qu'ils sont connectés.
- 2. Chargez le papier : Pour plus d'informations, reportez-vous à la rubrique Chargement du papier.
- 3. Dans un document, cliquez sur Fichier→ Imprimer.

La boîte de dialogue **Imprimer** s'ouvre.

Cliquez sur **Préférences**, **Propriétés**, **Options** ou **Configuration** (selon le programme ou le système 4. d'exploitation).

La boîte de dialogue **Préférences d'impression** apparaît.

- 5. Apportez les modifications nécessaires à votre document.
- Une fois vos paramètres personnalisés, cliquez sur **OK**. 6.

La boîte de dialogue **Préférences d'impression** se ferme.

7. Cliquez sur **OK** ou **Imprimer**.

### **Impression à l'aide du chargeur multifonction**

Le chargeur multifonction se situe à l'avant de l'imprimante et accepte jusqu'à cinquante feuilles de support d'impression à la fois..

- 1. Dans un document, cliquez sur Fichier  $\rightarrow$  Imprimer.
- Cliquez sur **Propriétés**, **Options**, **Imprimante** ou **Configuration** (en fonction de l'application ou du 2. système d'exploitation).

La boîte de dialogue **Préférences d'impression** apparaît.

- 3. Cliquez sur l'onglet **Papier**.
- Sélectionnez **Chargeur MF** dans la liste déroulante **Tiroir**. 4.

**REMARQUE :** Chargeur MF apparaît dans Alimentation papier quand le paramètre Cassette est **SP** sélectionné.

- 5. Sélectionnez le type de papier approprié.
- 6. Apportez toutes les modifications nécessaires à votre document.
- 7. Cliquez sur **OK**.
- 8. Cliquez sur **OK** dans la fenêtre Imprimer pour lancer l'impression.

#### **Impression d'un document recto verso (impression recto verso)**

L'impression recto verso permet de réduire les coûts d'impression.

Vous pouvez choisir le mode de reliure du travail recto verso : Bord long ou Bord court.

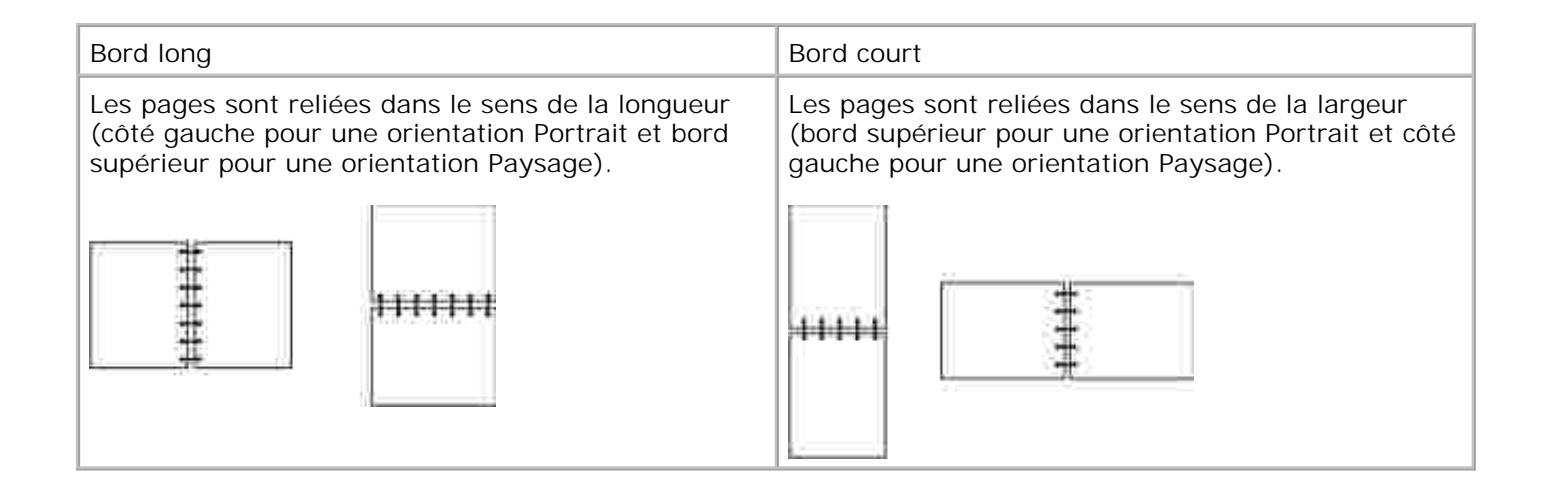

- 1. Dans un document, cliquez sur Fichier  $\rightarrow$  Imprimer.
- Cliquez sur **Propriétés**, **Options**, **Imprimante** ou **Configuration** (en fonction de l'application ou du 2. système d'exploitation).

La boîte de dialogue **Préférences d'impression** apparaît.

- 3. Cliquez sur l'onglet **Mise en page**.
- Sous **Impression recto verso**, sélectionnez **Bord long recto verso** ou **Bord court recto verso** 4. (selon vos besoins d'impression).
- 5. Cliquez sur **OK**.
- 6. Cliquez sur **OK**.

### **Impression de plusieurs pages par feuille (impression N pages sur 1)**

Utilisez le paramètre Impression multipage (N pages sur 1) pour imprimer plusieurs pages sur une seule feuille. Par exemple, 2 pages sur 1 signifie que deux pages sont imprimées sur une seule feuille.

L'imprimante utilise les paramètres Ordre multipage, Vue multipage et Bordure multipage pour déterminer l'ordre et l'orientation des pages. Ils permettent également de choisir si une bordure doit être imprimée autour de chaque page.

- 1. Dans un document, cliquez sur Fichier  $\rightarrow$  Imprimer.
- Cliquez sur **Propriétés**, **Options**, **Imprimante** ou **Configuration** (en fonction de l'application ou du 2. système d'exploitation).

La boîte de dialogue **Préférences d'impression** s'affiche.

- Dans la section **Impression multipage (N pages sur 1)**, saisissez le nombre de pages que vous 3. souhaitez imprimer sur une même feuille ou indiquez-le à l'aide des flèches de la zone de liste déroulante.
- 4. Cliquez sur **OK**.
- 5. Cliquez sur **OK** dans la fenêtre Imprimer pour lancer l'impression.

#### **Impression d'un livret**

Le paramètre **Livret** permet d'imprimer plusieurs pages sous la forme d'une brochure sans avoir à reformater le document pour que les pages s'impriment dans le bon ordre. Les pages sont imprimées de sorte que le document assemblé fini puisse être plié au milieu de chaque page et former ainsi un livret.

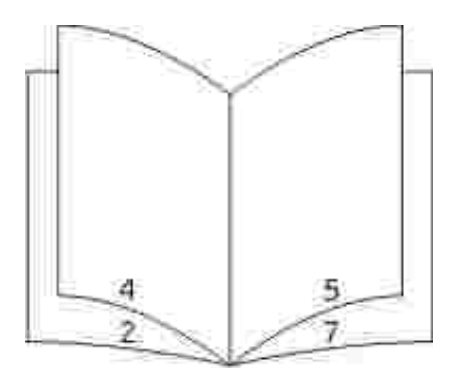

Si le document contient beaucoup de pages, il peut être difficile de plier le livret. Si vous imprimez un livret de taille relativement importante, il peut s'avérer judicieux d'utiliser l'option **Feuilles par paquet** afin de spécifier le nombre de pages physiques à associer à un paquet. L'imprimante imprime le nombre de paquets nécessaire et vous pouvez ensuite les relier pour former un livret. L'impression par paquets permet d'aligner le bord extérieur des pages de manière plus régulière.

Vous devez spécifier si vous souhaitez imprimer à l'aide d'options d'impression recto verso avant de sélectionner l'impression à l'aide de la fonction de création de livrets. Si vous sélectionnez Imprimer en utilisant l'option **Livret**, les commandes des deux options d'impression recto verso deviennent inactives et conservent le dernier paramètre utilisé.

1. Dans un document, cliquez sur Fichier  $\rightarrow$  Imprimer.

Cliquez sur **Propriétés**, **Options**, **Imprimante** ou **Configuration** (en fonction de l'application ou du 2. système d'exploitation).

La boîte de dialogue **Préférences d'impression** s'affiche.

- 3. Cliquez sur **Options de mise en page avancées**.
- 4. Cliquez sur **Livret**.
- 5. Cliquez à deux reprises sur **OK**.
- 6. Cliquez sur **OK** dans la fenêtre Imprimer pour lancer l'impression.

# **Impression sur enveloppes**

- 1. Allumez votre ordinateur ainsi que votre imprimante et assurez-vous qu'ils sont connectés.
- 2. Dans un document, cliquez sur Fichier→ Imprimer.

La boîte de dialogue **Imprimer** s'ouvre.

Cliquez sur **Propriétés**, **Options**, **Imprimante** ou **Configuration** (en fonction de l'application ou du 3. système d'exploitation).

La boîte de dialogue **Préférences d'impression** apparaît.

- 4. Cliquez sur l'onglet **Papier**.
- 5. Sélectionnez **Enveloppe** dans la liste déroulante **Type de papier**.
- 6. Apportez toutes les modifications nécessaires à votre document.
- 7. Cliquez sur **OK**.
- 8. Cliquez sur **OK** dans la fenêtre Imprimer pour lancer l'impression.

#### **Impression sur du papier à en-tête**

- 1. Assurez-vous que le papier à en-tête est correctement chargé en fonction de la source d'alimentation utilisée :
	- **Tiroir 1 ou 2** : chargez le papier à en-tête en orientant la face à imprimer vers le bas. Le bord supérieur de la feuille qui contient l'en-tête doit être placé à l'avant du tiroir.

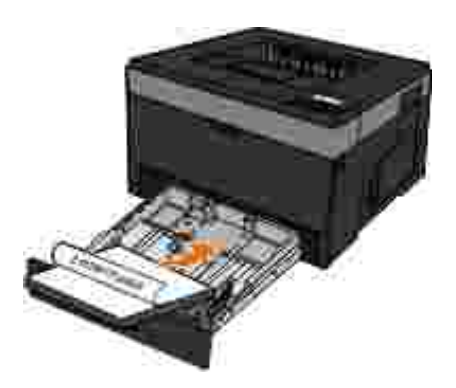

**Chargeur multifonction** : chargez le papier à en-tête en orientant la face à imprimer vers le haut et en insérant le haut de la feuille en premier.

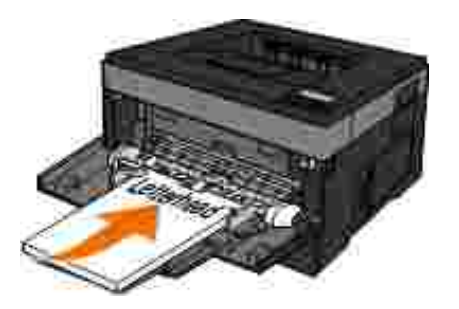

- 2. Dans un document, cliquez sur Fichier  $\rightarrow$  Imprimer.
- Cliquez sur **Propriétés**, **Options**, **Imprimante** ou **Configuration** (en fonction de l'application ou du 3. système d'exploitation).

La boîte de dialogue **Préférences d'impression** apparaît.

- 4. Cliquez sur l'onglet **Papier**.
- 5. Sélectionnez **En-tête** dans la liste déroulante **Type de papier**.
- 6. Sélectionnez le format de papier et le tiroir corrects.
- 7. Cliquez sur **OK**.
- 8. Cliquez sur **OK** dans la fenêtre Imprimer pour lancer l'impression.

#### **Impression d'une affiche**

Le paramètre Affiche permet d'imprimer une seule image sur plusieurs pages. Une fois imprimées, vous pouvez combiner les pages pour créer une grande image.

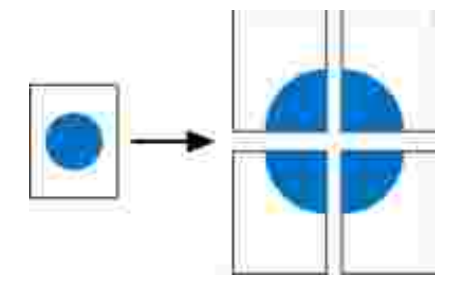

- 1. Dans un document, cliquez sur Fichier  $\rightarrow$  Imprimer.
- Cliquez sur **Propriétés**, **Options**, **Imprimante** ou **Configuration** (en fonction de l'application ou du 2. système d'exploitation).

La boîte de dialogue **Préférences d'impression** apparaît.

- 3. Cliquez sur **Options de mise en page avancées**.
- 4. Cliquez sur **Affiche**.
- 5. Sélectionnez la taille de l'affiche désirée en choisissant le nombre de pages à utiliser dans l'affiche.
- 6. Pour entourer la page de repères de coupe, sélectionnez **Imprimer les repères de coupe**.
- 7. Sélectionnez la quantité de chevauchement que chaque passe doit posséder.

8. Cliquez à deux reprises sur **OK**.

7.

9. Cliquez sur **OK** dans la fenêtre Imprimer pour lancer l'impression.

#### **Impression sur transparents**

- 1. Chargez des transparents.
- 2. Lorsqu'un document est ouvert, cliquez sur Fichier → Imprimer.
- Cliquez sur **Propriétés**, **Options**, **Imprimante** ou **Configuration** (en fonction de l'application ou du 3. système d'exploitation).

La boîte de dialogue **Préférences d'impression** apparaît.

- 4. Cliquez sur l'onglet **Papier**.
- 5. Sélectionnez **Transparent** dans la liste déroulante **Type de papier**.
- 6. Cliquez à deux reprises sur **OK**.
- 7. Cliquez sur **OK** dans la fenêtre Imprimer pour lancer l'impression.

**REMARQUE :** Pour éviter toute trace, retirez tous les transparents dès leur sortie et laissez-les sécher avant de les empiler. Jusqu'à 15 minutes sont nécessaires pour que les transparents soient secs.

#### **Annulation d'un travail d'impression**

#### **Depuis le panneau de commandes de l'imprimante**

Appuyez à deux reprises sur le bouton Annuler X pour arrêter le travail d'impression en cours.

#### **Depuis un ordinateur**

- *Dans Windows Vista*® ou une version ultérieure (menu Démarrer par défaut) : 1.
	- a. Cliquez sur  $\rightarrow$  Panneau de configuration.
	- b. Cliquez sur **Matériel et audio**.
	- c. Cliquez sur **Imprimantes**.

*Dans Windows*®*XP* (menu Démarrer par défaut) :

- a. Cliquer sur Démarrer-> Panneau de configuration.
- b. Cliquez deux fois sur **Imprimantes et autres périphériques**.
- c. Cliquez deux fois sur **Imprimantes et télécopieurs**.

*Dans Windows® XP* (menu Démarrer classique) : Cliquez sur Démarrer→ Paramètres→ Imprimantes **et télécopieurs**.

*Dans Windows Vista*® (menu Démarrer classique) et toutes les autres versions de Windows : Cliquez sur Démarrer-> Paramètres-> Imprimantes.

Cliquez deux fois sur l'imprimante que vous souhaitez utiliser pour imprimer le travail. 2.

La liste des travaux d'impression s'affiche.

Cliquez avec le bouton droit sur le document dont vous souhaitez arrêter l'impression, puis cliquez sur 3.**Annuler**.

# **Maintenance de l'imprimante**

- Commande de fournitures
- Stockage des fournitures
- Remplacement des fournitures
- Nettoyage de l'extérieur de l'imprimante

**ATTENTION : Avant d'effectuer l'une des procédures répertoriées dans cette section, lisez et suivez les informations relatives à la sécurité dans votre** *Guide d'informations sur le produit***.**

Les cartouches de toner Dell™ sont disponibles uniquement auprès de Dell. Vous pouvez commander du toner en ligne à l'adresse www.dell.com/supplies.

**ATTENTION : il est recommandé d'utiliser des cartouches de toner Dell pour votre imprimante. Dell ne fournit aucune garantie pour les problèmes causés par l'utilisation d'accessoires, de pièces ou de composants non fournis par Dell.**

# **Commande de fournitures**

#### **Imprimante en réseau**

- 1. Saisissez l'adresse IP de votre navigateur Web pour lancer l'outil Web de configuration de l'imprimante Dell.
- 2. Cliquez sur www.dell.com/supplies

#### **Imprimante connectée localement à un ordinateur**

- *Dans Windows Vista*® ou une version ultérieure (menu Démarrer par défaut) : 1.
	- a. Cliquez sur **P** Programmes.
- b. Cliquez sur **Imprimantes Dell**.
- c. Cliquez sur votre **modèle d'imprimante laser Dell**.

*Dans Windows*®*XP et 2000 :*

a.

Cliquez sur Démarrer→ Programmes ou Tous les programmes→ Imprimantes Dell→ votre **modèle d'imprimante laser Dell**.

Cliquez sur **Application de commande de fournitures pour imprimante Dell**. 2.

La fenêtre **Commander des fournitures** s'ouvre.

3. Cliquez sur le lien situé sous le titre Commander en ligne.

### **Stockage des fournitures**

#### **Stockage des supports d'impression**

Pour stocker correctement les supports d'impression, respectez les recommandations suivantes. Elles vous permettront d'éviter tout problème d'alimentation papier et de qualité d'impression.

- Pour obtenir des résultats optimaux, stockez les supports d'impression dans un environnement où la température est d'environ 21 °C (70 °F) et l'humidité ambiante de 40 %.
- Déposez les cartons de supports d'impression de préférence sur une palette ou une étagère, plutôt qu'à même le sol.
- Si vous stockez des ramettes individuelles de supports d'impression hors du carton d'origine, assurezvous qu'elles reposent sur une surface plane afin d'éviter tout recourbement des bords.
- Ne posez rien sur les ramettes de supports d'impression.

#### **Stockage de la cartouche de toner**

Rangez la cartouche de toner dans son emballage d'origine et ne la sortez que lorsque vous êtes prêt à l'installer.

Ne stockez pas la cartouche de toner dans les conditions suivantes :

- températures dépassant 40°C (104°F),
- environnement avec changements extrêmes du taux d'humidité,
- exposition directe au soleil,
- endroits poussiéreux,
- dans une voiture pendant une longue période,
- environnement avec émissions nocives,
- environnement salin.

# **Remplacement des fournitures**

#### **Remplacement du tambour d'imagerie**

Vous pouvez déterminer approximativement le niveau du tambour d'imagerie en imprimant la feuille de configuration des paramètres de l'imprimante. Cela vous permet de planifier vos commandes de fournitures de remplacement.

Afin de garantir une impression de qualité et éviter d'endommager l'imprimante, celle-ci s'arrête lorsque le tambour d'imagerie a atteint un maximum de 30 000 pages. L'imprimante vous informe automatiquement avant que cette limite soit atteinte.

L'imprimante peut continuer à imprimer correctement après que le tambour d'imagerie a atteint la limite de durée de vie indiquée. Cependant, la qualité des impressions décroît ensuite sensiblement jusqu'à ce que l'imprimante cesse d'imprimer, c'est-à-dire lorsque le nombre limite de 30 000 pages est atteint.

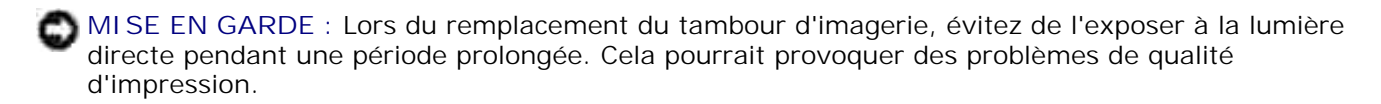

1. Mettez l'imprimante hors tension.

Ouvrez le capot avant en appuyant sur le bouton d'ouverture de la porte situé du côté droit de 2. l'imprimante et en abaissant le capot.

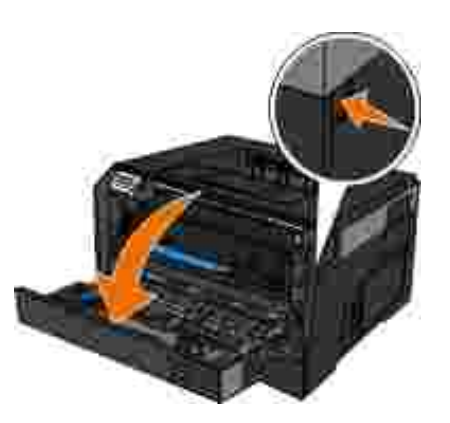

Extrayez l'ensemble de la cartouche de toner de l'imprimante en tirant sur la poignée de la cartouche. 3.

**REMARQUE :** N'appuyez pas sur le bouton situé sur l'ensemble de la cartouche de toner.

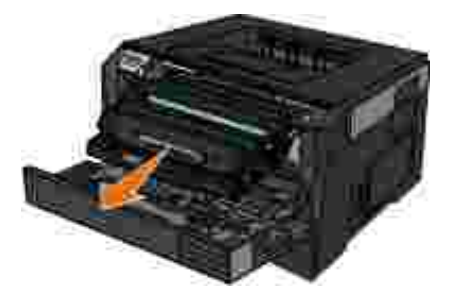

- 4. Placez l'ensemble de la cartouche de toner sur une surface plane et propre.
- 5. Appuyez sur le bouton situé à la base de l'ensemble de la cartouche de toner, puis tirez la cartouche de toner vers le haut pour l'extraire à l'aide de la poignée.

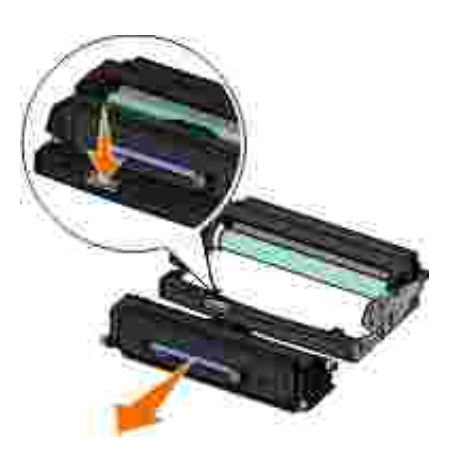

6. Déballez le nouveau tambour d'imagerie.

**MISE EN GARDE :** Ne laissez pas le tambour d'imagerie exposé trop longtemps en pleine lumière. Cela pourrait provoquer des problèmes de qualité d'impression.

7. Installez la cartouche de toner en alignant les rouleaux blancs de la cartouche de toner sur les flèches blanches situées sur les rails du nouveau tambour d'imagerie et en poussant la cartouche de toner aussi loin que possible. La cartouche *s'enclenche* lorsqu'elle est correctement installée.

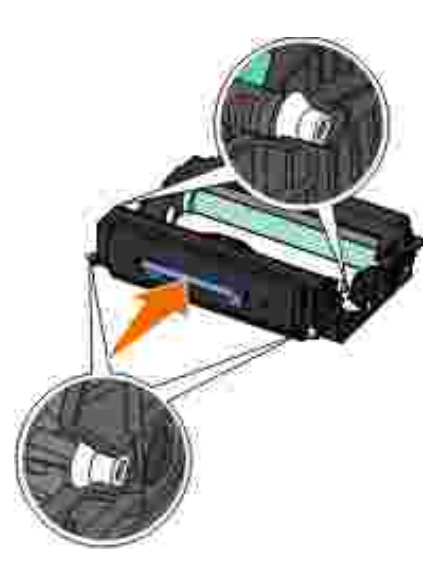

8. Installez l'ensemble de la cartouche de toner dans l'imprimante en alignant les flèches bleues de guidage de la cartouche de toner sur les flèches bleues de l'imprimante et en poussant la cartouche de toner à fond dans l'imprimante.

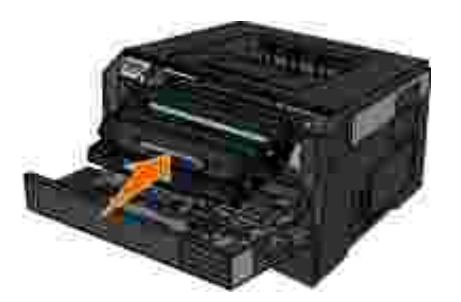

- 9. Remettez l'imprimante sous tension.
- Appuyez sur le bouton **Annuler** jusqu'à ce que Réinitialisation du compteur du PC s'affiche sur 10. le panneau de commandes.

**MISE EN GARDE :** Réinitialiser le compteur du tambour d'imagerie sans remplacer ce dernier peut endommager votre imprimante et annuler votre garantie.

11. Refermez le capot avant.

#### **Remplacement de la cartouche de toner**

Vous pouvez déterminer approximativement la quantité de toner restant dans la cartouche en imprimant la feuille de configuration des paramètres de l'imprimante. Cela vous permet de planifier vos commandes de fournitures de remplacement.

Lorsque le message Toner bas s'affiche ou lorsque l'impression devient plus pâle, retirez la cartouche de toner. Secouez-la énergiquement plusieurs fois de gauche à droite et d'avant en arrière pour répartir le toner, puis réinsérez-la et poursuivez l'impression. Répétez cette procédure plusieurs fois jusqu'à ce que l'impression ne soit plus lisible. Remplacez alors la cartouche de toner.

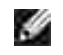

**REMARQUE :** L'impression reste possible après l'affichage du message Toner bas, mais la qualité d'impression diminue avec le niveau de toner.

**MISE EN GARDE : lors du remplacement d'une cartouche de toner, ne laissez pas la nouvelle** cartouche exposée trop longtemps à la lumière directe. Cela pourrait provoquer des problèmes de qualité d'impression.

- 1. Mettez l'imprimante hors tension.
- 2. Ouvrez le capot avant en appuyant sur le bouton situé du côté droit de l'imprimante et en abaissant le capot.

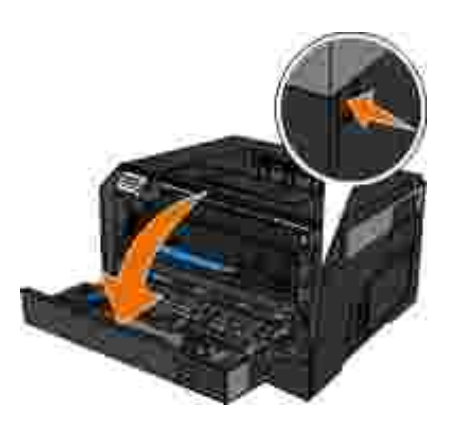

3. Appuyez sur le bouton situé sur la base du tambour d'imagerie, puis retirez l'ensemble de la cartouche de toner en la soulevant à l'aide de la poignée.

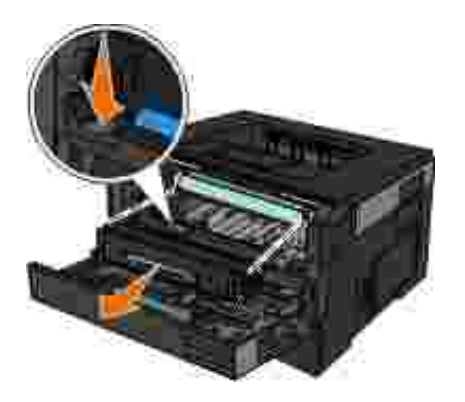

4. Déballez le nouvel ensemble de cartouche de toner.

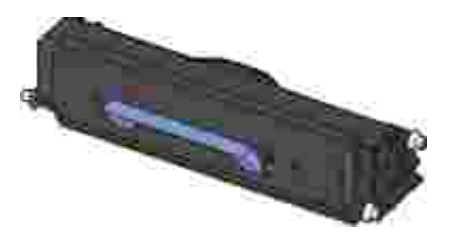

**MISE EN GARDE : Lors du remplacement d'une cartouche de toner, ne laissez pas la nouvelle** cartouche exposée trop longtemps à la lumière directe. Cela pourrait provoquer des problèmes de qualité d'impression.

5. Tournez la cartouche dans tous les sens afin de répartir le toner.

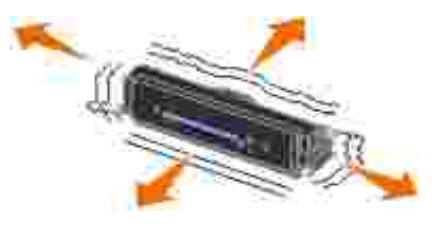

6. Installez le nouvel ensemble de cartouche de toner en alignant les rouleaux blancs de la cartouche de toner sur les flèches situées sur les rails du kit de tambour d'imagerie et en poussant la cartouche de toner aussi loin que possible. La cartouche *s'enclenche* lorsqu'elle est correctement installée.

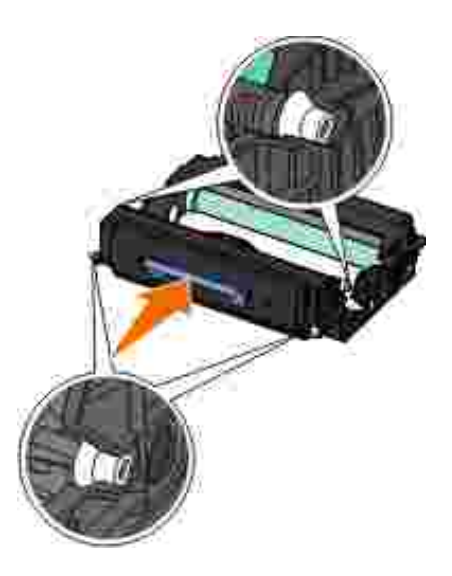

7. Refermez le capot avant.

# **Nettoyage de l'extérieur de l'imprimante**

1. Vérifiez que l'imprimante est hors tension et débranchée de la prise murale.

**ATTENTION : Pour éviter tout risque d'électrocution, débranchez le cordon d'alimentation de la prise et déconnectez tous les câbles de l'imprimante avant de continuer.**

- 2. Retirez tout papier placé sur le support papier et le bac de sortie du papier.
- 3. Humidifiez un chiffon propre et sans peluches.

**MISE EN GARDE :** N'utilisez pas de nettoyants ni de détergents de ménage, car ils peuvent détériorer le fini de l'imprimante.

N'essuyez que l'extérieur de l'imprimante, en veillant à éliminer les résidus d'encre accumulés sur le 4. bac de sortie du papier.

**MISE EN GARDE :** L'utilisation d'un chiffon pour nettoyer l'intérieur peut endommager votre imprimante. Les dégâts dus au non respect des instructions de nettoyage de l'imprimante ne sont pas couverts par la garantie.

5. Vérifiez que le support papier et le bac de sortie du papier sont secs avant de lancer une nouvelle impression.
# **Support administratif**

- Utilisation du serveur Web incorporé
- Verrouillage des menus du panneau de commandes à l'aide du serveur Web incorporé
- Création d'un mot de passe d'administrateur

## **Utilisation du serveur Web incorporé**

Si l'imprimante est installée sur un réseau, le serveur Web incorporé est disponible pour réaliser les opérations suivantes :

- Configuration des paramètres de l'imprimante
- Vérification de l'état des fournitures d'imprimante
- Configuration des paramètres réseau
- Création d'un mot de passe pour certains menus
- Affichage de rapports
- Restauration des paramètres usine
- Accès à l'affichage virtuel

Pour accéder au serveur Web incorporé, tapez l'adresse IP de l'imprimante dans le champ d'adresse de votre navigateur Web.

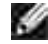

**REMARQUE :** Si vous ne connaissez pas l'adresse IP de votre imprimante, imprimez une page de configuration réseau et recherchez-y l'adresse IP dans la section TCP/IP. Pour plus d'informations, reportez-vous à la rubrique Impression d'une page de configuration du réseau.

## **Verrouillage des menus du panneau de commandes à l'aide du serveur Web incorporé**

Vous pouvez utiliser la fonction de verrouillage du panneau de commandes pour créer un code PIN et verrouiller certains menus. Lorsqu'un menu verrouillé est sélectionné, l'utilisateur est invité à saisir le code PIN correspondant. Le PIN n'affecte pas l'accès via le serveur Web incorporé.

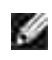

**REMARQUE :** Le verrouillage du panneau de commandes empêche son accès par un utilisateur à distance et au niveau de l'imprimante.

Pour verrouiller les menus du panneau de commandes :

- 1. Ouvrez un navigateur Web. Dans la barre d'adresse, saisissez l'adresse IP de l'imprimante ou du serveur d'impression à protéger au format suivant : *[http://adresse\\_ip/](http://adresse_ip/)*.
- 2. Cliquez sur **Configuration**.
- 3. Sous **Sécurité**, sélectionnez les menus à protéger.
- 4. Créez un PIN, puis saisissez-le de nouveau.

**REMARQUE : Les PIN doivent comporter 4 chiffres.** 

5. Cliquez sur Soumettre pour enregistrer le PIN.

Pour changer le PIN, cliquez sur **Formulaire de réinitialisation**.

## **Création d'un mot de passe d'administrateur**

La création d'un mot de passe d'administrateur permet au personnel de l'assistance technique de protéger par mot de passe les paramètres de l'imprimante.

Pour empêcher un utilisateur de changer un paramètre de l'imprimante, verrouillez le panneau de commandes et définissez un mot de passe d'administrateur. Pour plus d'informations, reportez-vous à la rubrique Verrouillage des menus du panneau de commandes à l'aide du serveur Web incorporé.

**COL** 

**REMARQUE :** Une fois le mot de passe d'administrateur défini, le serveur Web demande un mot de passe avant de permettre à l'utilisateur d'accéder à un lien sur la page Paramètres de l'imprimante, à l'exceptions des liens vers les rapports.

1. Ouvrez un navigateur Web.

- 2. Dans la barre d'adresse, saisissez l'adresse de l'imprimante réseau ou l'adresse IP du serveur d'impression, puis appuyez sur **Entrée**.
- 3. Cliquez sur **Configuration**.
- 4. Dans Autres paramètres, cliquez sur **Sécurité**.
- 5. Sécurisez certains paramètres de périphériques à l'aide d'un mot de passe.
- 6. Créez un mot de passe utilisateur ou avancé.

**REMARQUE :** Le mot de passe peut contenir entre 8 et 128 caractères.

7. Cliquez sur Envoyer.

Pour réinitialiser le mot de passe, cliquez sur **Formulaire de réinitialisation** ou cliquez sur le lien **Changer/supprimer le mot de passe avancé**.

# **Dépannage de l'imprimante**

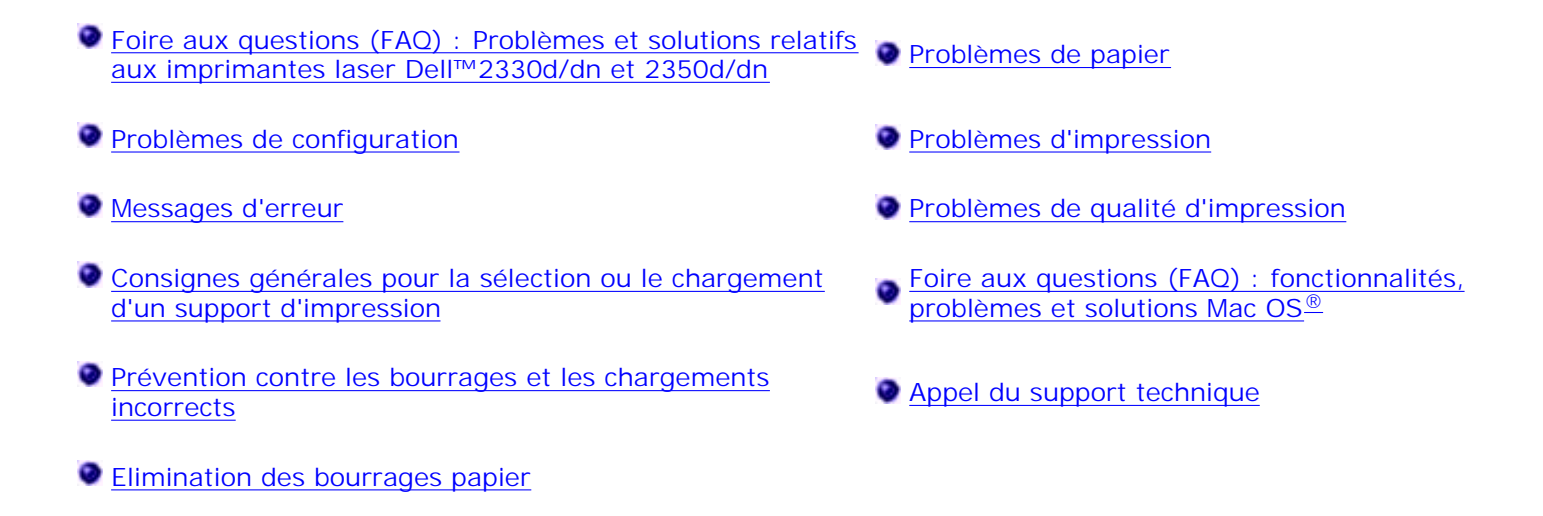

## **Foire aux questions (FAQ) : Problèmes et solutions relatifs aux imprimantes laser Dell™2330d/dn et 2350d/dn**

**Comment installer les logiciels et le pilote d'imprimante laser Dell 2330d/dn et 2350d/dn sous Windows® via un port USB ou parallèle ?**

Reportez-vous à la rubrique Installation des pilotes d'imprimante.

**REMARQUE :** NE reliez PAS l'imprimante à l'ordinateur au moyen d'un câble USB et n'allumez pas l'imprimante avant d'avoir installé le pilote d'imprimante.

**Pourquoi le texte imprimé est-il toujours illisible ?**

Essayez l'une des opérations suivantes :

- 1. Vérifiez que le câble USB est correctement branché à l'ordinateur et à l'imprimante.
- 2. Essayez un autre câble USB si vous le pouvez.

Désinstallez puis réinstallez le pilote d'imprimante laser Dell 2330d/dn et 2350d/dn. 3.

**REMARQUE :** Pour que le Centre du moniteur d'état local fonctionne correctement, le logiciel de communication bidirectionnel doit être en place afin de permettre à l'imprimante et à l'ordinateur de communiquer. Une exception est ajoutée au pare-feu Windows pour permettre cette communication.

Si le problème n'est toujours pas résolu, vérifiez le raccordement du câble USB avec l'imprimante. Si le problème persiste, le remplacement du câble USB peut résoudre la situation.

Si les opérations ci-dessus ne permettent pas de résoudre le problème, essayez de désinstaller puis de réinstaller le pilote d'imprimante laser Dell 2330d/dn et 2350d/dn.

**Comment installer le bac 550 feuilles optionnel (Tiroir 2) ?**

Reportez-vous à la rubrique Installation du bac 550 feuilles optionnel.

**Pourquoi est-il impossible de sélectionner le bac 550 feuilles optionnel (Tiroir 2) dans le pilote d'imprimante ?**

Reportez-vous à la rubrique Installation du bac 550 feuilles optionnel.

**Comment configurer les tiroirs pour utiliser du papier au format Légal ?**

Reportez-vous aux rubriques Chargement du tiroir papier 250 feuilles et Chargement du tiroir papier 550 feuilles.

**Comment installer le pilote d'imprimante laser Dell 2330d/dn et 2350d/dn via un réseau sous Windows ?**

Reportez-vous à la rubrique Configuration de l'impression réseau.

**Comment réinitialiser le compteur du tambour d'imagerie ?**

Pour ce faire, appuyez sur le bouton Annuler lusqu'à ce que Réinitialisation du compteur du PC s'affiche sur le panneau de commandes. pour plus d'informations, reportez-vous à la rubrique Remplacement du tambour d'imagerie.

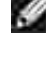

**REMARQUE :** Réinitialiser le compteur du tambour d'imagerie sans remplacer ce dernier peut endommager votre imprimante et annuler votre garantie.

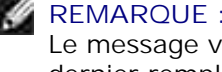

**REMARQUE :** Ce paramètre vous permet de remettre le compteur du tambour d'imagerie à zéro. Le message vous invitant à remplacer le tambour d'imagerie disparaît uniquement une fois ce dernier remplacé.

**Comment rétablir les paramètres d'usine ?**

Reportez-vous à la rubrique Mode Paramètres généraux.

**Comment obtenir les adresses IP et MAC de l'imprimante ?**

Reportez-vous à la rubrique Impression d'une page de configuration du réseau.

**Comment changer l'adresse IP de l'imprimante à l'aide de l'outil Dell Printer Configuration Web Tool ?**

Reportez-vous à la rubrique outil Dell Printer Configuration Web Tool.

**Comment configurer l'imprimante sans fil à l'aide d'un serveur d'impression tiers sans fil ?**

Reportez-vous aux étapes décrites dans la documentation fournie avec le serveur d'impression sans fil.

**REMARQUE :** Il est possible que certaines fonctions ne soient pas disponibles lorsque vous **SP** utilisez un serveur d'impression tiers sans fil.

**Je ne parviens pas à installer une connexion sans fil avec l'adaptateur d'imprimante sans fil Dell 3300.**

Reportez-vous à la section Problèmes liés à l'adaptateur d'imprimante sans fil 3300 du site support.dell.com.

## **Problèmes de configuration**

### **Problèmes liés à l'ordinateur**

**Vérifiez que votre imprimante est compatible avec votre ordinateur.**

L'imprimante prend en charge Windows 7, Windows Server 2008, Windows Server 2008 R2, Windows Vista™Windows XP, Windows Server 2003, Windows 2000, Macintosh® OS® 10.3 et versions supérieures.

Windows ME, Windows NT, Windows 98, Windows 95, Macintosh OS 9x et 10.2 ne sont pas pris en charge.

**Assurez-vous que vous avez allumé votre imprimante et votre ordinateur.**

**Vérifiez le câble USB.**

- Assurez-vous que le câble USB est correctement branché sur votre imprimante et votre ordinateur.
- Eteignez l'ordinateur, branchez à nouveau le câble USB comme indiqué sur l'affiche *Configuration de votre imprimante*, puis redémarrez l'ordinateur.

**Si l'écran d'installation des logiciels ne s'affiche pas automatiquement, installez-les manuellement.**

- 1. Insérez le CD *Logiciel et documentation*.
- 2. *Dans Windows Vista*® ou version ultérieure, cliquez sur <sup>11</sup>→ Ordinateur.

*Sous Windows XP*, cliquez sur Démarrer  $\rightarrow$  Poste de travail.

*Sous Windows 2000*, double-cliquez sur **Poste de travail** à partir du bureau.

- 3. Double-cliquez sur l'icône du **lecteur de CD-ROM**, puis sur **setup.exe**.
- Lorsque l'écran d'installation des logiciels de l'imprimante s'affiche, cliquez sur **Installation** 4. **personnelle** ou **Installation réseau**.
- 5. Suivez les instructions à l'écran pour procéder à l'installation.

#### **Vérifiez que le logiciel d'imprimante est installé.**

*Dans Windows Vista*® ou une version ultérieure :

- 1. Cliquez sur **P** Programmes.
- 2. Cliquez sur **Imprimantes Dell**.

*Sous Windows XP ou Windows 2000 :*

Cliquez sur Démarrer→ Programmes ou Tous les programmes→ Imprimantes Dell→ votre modèle **d'imprimante laser Dell**.

Si l'imprimante ne figure pas dans la liste des imprimantes, cela signifie que les logiciels d'imprimante ne sont pas installés. Installez les logiciels d'imprimante. pour plus d'informations, reportez-vous à la rubrique Suppression et réinstallation de logiciels.

**Corrigez les problèmes de communication entre l'imprimante et l'ordinateur.**

- Débranchez le câble USB entre l'imprimante et l'ordinateur. Branchez à nouveau le câble USB entre l'imprimante et l'ordinateur.
- Eteignez l'imprimante. Débranchez du secteur le cordon d'alimentation de l'imprimante. Branchez à nouveau le cordon d'alimentation sur le secteur, puis allumez l'imprimante.
- Redémarrez votre ordinateur.
- Si le problème persiste, remplacez le câble USB.

**Définissez votre imprimante en tant qu'imprimante par défaut.**

- *Dans Windows Vista*® ou une version ultérieure : 1.
	- a. Cliquez sur **Panneau de configuration**.
	- b. Cliquez sur **Matériel et audio**.
	- c. Cliquez sur **Imprimantes**.

*Sous Windows XP*, cliquez sur Démarrer→ Panneau de commandes→ Imprimantes et autres **périphériques Imprimantes et télécopieurs**.

*Sous Windows 2000*, cliquez sur Démarrer→ Paramètres→ Imprimantes.

- 2. Cliquez avec le bouton droit de la souris sur l'icône **Modèle d'imprimante laser Dell**.
- 3. Sélectionnez **Définir en tant qu'imprimante par défaut**.

**L'imprimante n'imprime pas et les travaux d'impression sont bloqués dans la file d'attente d'impression.**

Vérifiez que plusieurs instances de l'imprimante ne sont pas installées sur votre ordinateur.

- *Dans Windows Vista*® ou une version ultérieure : 1.
	- a. Cliquez sur **P**→ Panneau de configuration.
	- b. Cliquez sur **Matériel et audio**.
	- c. Cliquez sur **Imprimantes**.

*Sous Windows XP*, cliquez sur Démarrer→ Panneau de commandes→ Imprimantes et autres **périphériques Imprimantes et télécopieurs**.

*Sous Windows 2000*, cliquez sur Démarrer→ Paramètres→ Imprimantes.

- 2. Vérifiez que votre imprimante n'est pas reliée à plusieurs objets.
- 3. Imprimez une tâche pour chacun des objets imprimantes afin de trouver l'imprimante active.
- Définissez l'objet imprimante concerné en tant qu'imprimante par défaut : 4.
	- a. Cliquez avec le bouton droit de la souris sur l'icône **Modèle d'imprimante laser Dell**.
	- b. Cliquez sur **Définir en tant qu'imprimante par défaut**.
- 5. Supprimez les autres objets imprimantes en effectuant un clic droit sur le nom de l'imprimante, puis en sélectionnant **Supprimer**.

Pour éviter que votre dossier **Imprimantes** ne contienne plusieurs instances de l'imprimante, veillez à toujours brancher le câble USB sur le port USB initialement utilisé pour celle-ci. En outre, n'installez pas les pilotes d'imprimante plusieurs fois à partir du CD *Logiciel et documentation*.

## **Problèmes liés à l'imprimante**

**Assurez-vous que le cordon d'alimentation est correctement branché sur l'imprimante et sur le secteur.**

**Vérifiez que des travaux de l'imprimante n'ont pas été interrompus ou placés en file**

#### **d'attente.**

- *Dans Windows Vista*® ou une version ultérieure : 1.
	- a. Cliquez sur  **→ Panneau de configuration**.
	- b. Cliquez sur **Matériel et audio**.
	- c. Cliquez sur **Imprimantes**.

*Dans Windows® XP*, cliquez sur Démarrer→ Panneau de configuration→ Imprimantes et autres **périphériques Imprimantes et télécopieurs**.

*Dans Windows® 2000*, cliquez sur Démarrer→ Paramètres→ Imprimantes.

- 2. Cliquez avec le bouton droit de la souris sur l'icône **Modèle d'imprimante laser Dell**.
- Vérifiez que l'option **Suspendre l'impression** n'est pas sélectionnée. Si l'option **Suspendre** 3. **l'impression** est sélectionnée, cliquez dessus pour annuler.

**Vérifiez que vous avez installé la cartouche de toner correctement et que vous avez retiré l'autocollant et la bande de la cartouche.**

**Assurez-vous d'avoir chargé correctement le papier.**

pour plus d'informations, reportez-vous à la rubrique Chargement du papier.

## **Messages d'erreur**

## **Fermer la porte**

Le capot avant de l'imprimante est ouvert. Fermez la porte avant de l'imprimante.

### **Installer le tiroir <x> ou annuler une impression**

L'imprimante demande qu'un périphérique spécifié soit installé pour pouvoir imprimer. Insérez le tiroir

#### **Charger <Source alim.> avec <Nom type perso>**

Chargez le papier spécifié dans la source indiquée pour effacer le message ou appuyez sur le bouton Annuler **X** pour annuler l'impression.

#### **Charger <Source alim.> avec <Chaîne perso>**

Chargez le papier spécifié dans la source indiquée ou appuyez sur le bouton Annuler K pour annuler l'impression.

#### **Charger <Source alim.> avec <Format>**

Chargez la source d'alimentation avec du papier au format approprié ou appuyez sur le bouton **Annuler** pour annuler l'impression.

#### **Charger <Source alim.> avec <Type> <Format>**

Chargez la source d'alimentation avec du papier au type et au format appropriés ou appuyez sur le bouton **Annuler** pour annuler l'impression.

### **Charger un chargeur multifonction avec <Nom type perso>**

Chargez le chargeur multifonction avec du papier de type et de format appropriés.

Si le chargeur multifonction est vide, insérez une feuille de papier dans celui-ci pour effacer le message.

Pour ignorer la demande et imprimer sur du papier déjà en cours d'utilisation dans l'une des sources d'alimentation, appuyez sur le bouton **Retour** . Il est possible que le travail en cours ne s'imprime pas correctement.

Si l'imprimante détecte une source contenant du papier dont le type est correct, les documents sont imprimés sur ce papier. Dans le cas contraire, les documents sont imprimés sur le papier installé dans la source par défaut.

**• Pour annuler l'impression, appuyez sur la touche Annuler** 

#### **Charger un chargeur multifonction avec <Chaîne perso>**

- Chargez le papier spécifié dans le chargeur multifonction.
- Pour ignorer la demande et imprimer sur du papier déjà installé dans l'une des sources d'alimentation, appuyez sur le bouton **Retour** . Il est possible que le travail en cours ne s'imprime pas correctement.

Si l'imprimante détecte un tiroir contenant un support de type et de format appropriés, les documents sont imprimés à partir de ce tiroir. Dans le cas contraire, les documents sont imprimés sur le papier chargé dans la source par défaut.

**• Pour annuler l'impression, appuyez sur la touche Annuler** 

#### **Charger un chargeur multifonction avec <Format>**

Chargez le chargeur multifonction avec du papier au format approprié.

Si le chargeur multifonction est vide, insérez une feuille de papier pour effacer le message.

Pour ignorer la demande et imprimer sur du papier déjà en cours d'utilisation dans l'une des sources d'alimentation, appuyez sur le bouton **Retour** . Il est possible que le travail en cours ne s'imprime pas correctement.

Si l'imprimante détecte une source contenant du papier dont le type est correct, les documents sont imprimés sur ce papier. Dans le cas contraire, les documents sont imprimés sur le papier installé dans la source par défaut.

**• Pour annuler l'impression, appuyez sur la touche Annuler X**.

#### **Charger un chargeur multifonction avec <Type> <Format>**

- Chargez du papier de type et de format appropriés dans le chargeur multifonction.
- Pour ignorer la demande et imprimer sur du papier se trouvant déjà dans l'une des sources d'alimentation, appuyez sur le bouton **Retour** . Il est possible que le travail en cours ne s'imprime pas correctement.

Si l'imprimante détecte un tiroir contenant un support de type et de format appropriés, les documents sont imprimés à partir de ce tiroir. Dans le cas contraire, les documents sont imprimés sur le papier chargé dans la source par défaut.

**• Pour annuler l'impression, appuyez sur la touche Annuler** .

### **Réceptacle plein - Retirez le papier**

- Retirez le papier du réceptacle.
- Pour continuer l'impression, appuyez sur la touche **Retour** . Il est possible que le travail en cours ne s'imprime pas correctement.
- **Pour annuler l'impression, appuyez sur la touche Annuler**

#### **30 Recharge non valide, remplacer la cartouche de toner**

L'imprimante a détecté une cartouche de toner rechargeable Retirez la cartouche de toner et installez-en une nouvelle.

#### **31 Cartouche manquante ou défectueuse**

- Si la cartouche de toner n'est pas installée, veuillez le faire.
- Si la cartouche de toner est installée, veuillez l'enlever et en installer une nouvelle.

#### **31 Cartouche de toner défectueuse**

Retirez la cartouche de toner défectueuse et installez-en une nouvelle.

#### **32 Cartouche de toner non prise en charge**

Retirez la cartouche de toner indiquée et installez-en une qui est prise en charge.

#### **34 Papier trop court**

- Vérifiez que le format du support d'impression chargé est approprié.
- Vérifiez s'il y a un problème de bourrage papier.
- Pour effacer le message et poursuivre l'impression, appuyez sur la touche **Retour** . Il est possible que les pages restantes ne soient pas imprimées correctement.
- **Pour annuler l'impression, appuyez sur la touche Annuler**

## **35 Mémoire insuffisante pour prendre en charge la fonction Economiser ressources**

- Pour ignorer la fonction Economiser ressources, appuyez sur la touche Retour **D**. Il est possible que le travail en cours ne s'imprime pas correctement.
- **Pour annuler l'impression, appuyez sur la touche Annuler**
- Pour activer la fonction Economiser ressources lorsque ce message s'affiche, vérifiez que les tampons de liaison sont définis sur Auto, puis quittez les menus afin de prendre en compte les modifications effectuées. Lorsque le message Prêt s'affiche, activez la fonction Economiser ressources.

Pour plus d'informations sur la configuration de la fonction Economiser ressources, reportez-vous à la rubrique Mode Configuration.

A l'avenir, pour que cette erreur ne survienne plus, installez de la mémoire supplémentaire.

#### **37 Mémoire insuffisante pour assembler les travaux**

La mémoire de votre imprimante ne dispose pas d'un espace disponible suffisant pour assembler le travail.

- Appuyez sur la touche **Retour** pour imprimer la partie du travail déjà stockée et commencer l'assemblage du reste du travail. Il est possible que le travail en cours ne s'imprime pas correctement.
- **Pour annuler l'impression en cours, appuyez sur la touche Annuler**

A l'avenir, pour que cette erreur ne survienne plus :

- **·** Installez de la mémoire supplémentaire.
- Simplifiez le travail. Pour réduire la complexité du travail, diminuez la quantité de texte ou les images figurant sur la page et supprimez les polices ou les macros inutiles.

#### **37 Mém. défragm. insuffisante**

- Pour effacer le message, appuyez sur la touche **Retour** . Il est possible que le travail en cours ne s'imprime pas correctement.
- **Pour annuler l'impression, appuyez sur la touche Annuler**
- A l'avenir, pour que cette erreur ne survienne plus, installez de la mémoire supplémentaire.

#### **38 Mémoire saturée**

- Pour effacer le message et poursuivre l'impression, appuyez sur la touche Retour **D**. Il est possible que les pages restantes ne soient pas imprimées correctement.
- **Pour annuler l'impression, appuyez sur la touche Annuler**

A l'avenir, pour que cette erreur ne survienne plus :

- Simplifiez le travail. Pour réduire la complexité du travail, diminuez la quantité de texte ou les images figurant sur la page et supprimez les polices ou les macros inutiles.
- **· Installez de la mémoire supplémentaire.**

#### **39 Page complexe, certaines données n'ont peut-être pas été imprimées**

- Appuyez sur la touche Retour **busche pour effacer le message et poursuivre l'impression**. Il est possible que le travail en cours ne s'imprime pas correctement.
- **Pour annuler l'impression en cours, appuyez sur la touche Annuler**

A l'avenir, pour que cette erreur ne survienne plus :

- Simplifiez le travail. Pour réduire la complexité du travail, diminuez la quantité de texte ou les images figurant sur la page et supprimez les polices ou les macros inutiles.
- Installez de la mémoire supplémentaire dans l'imprimante.

### **54 Erreur de logiciel réseau standard**

- Mettez l'imprimante hors tension, puis sous tension afin de la réinitialiser.
- Mettez à niveau le microcode réseau de l'imprimante ou du serveur d'impression.
- Pour ignorer le message et poursuivre l'impression, appuyez sur la touche **Retour** . Il est possible que le travail en cours ne s'imprime pas correctement.
- **Pour annuler l'impression, appuyez sur la touche Annuler**

### **56 Port parallèle standard désactivé**

L'imprimante efface toutes les données reçues via le port parallèle.

- Pour ignorer le message et poursuivre l'impression, appuyez sur la touche **Retour** . Il est possible que le travail en cours ne s'imprime pas correctement.
- **Pour annuler l'impression, appuyez sur la touche Annuler**

Assurez-vous que l'option Tampon parallèle n'est pas désactivée. Pour plus d'informations, reportezvous à la rubrique Tampon parallèle.

#### **56 Port USB standard désactivé**

L'imprimante efface toutes les données reçues sur le port USB.

- Pour ignorer le message et poursuivre l'impression, appuyez sur la touche Retour **■**. Il est possible que le travail en cours ne s'imprime pas correctement.
- **Pour annuler l'impression, appuyez sur la touche Annuler X**.
- Assurez-vous que l'option Tampon USB n'est pas désactivée. Pour plus d'informations, reportez-vous à la rubrique Tampon USB.

#### **58 Options mém. flash trop nbses**

Supprimez la mémoire de votre imprimante. Votre imprimante prend en charge jusqu'à 160 Mo pour une imprimante hors du réseau et 288 Mo pour une imprimante en réseau.

### **58 Trop de tiroirs**

- Mettez l'imprimante hors tension.
- Débranchez le cordon d'alimentation de la prise secteur.
- Retirez les tiroirs en trop.
- Remettez l'imprimante sous tension.

#### **59 Tiroir non pris en charge <x>**

Retirez le tiroir spécifié et attendez que le message disparaisse. Vous devez retirer le tiroir non pris en

charge pour pouvoir imprimer.

- Mettez l'imprimante hors tension.
- Débranchez le cordon d'alimentation de la prise secteur.
- Retirez le tiroir non pris en charge.
- Branchez le cordon d'alimentation à une prise correctement mise à la terre.
- Remettez l'imprimante sous tension.

#### **81 Code moteur Echec CRC**

- Pour ignorer le message et poursuivre l'impression, appuyez sur la touche **Retour** . Il est possible que le travail en cours ne s'imprime pas correctement.
- **Pour annuler l'impression, appuyez sur la touche Annuler**

#### **84 Fin de durée de vie du tambour d'imagerie / Fin durée vie unité PC**

**REMARQUE :** Le message de fin de durée de vie du tambour d'imagerie s'affiche uniquement si K. l'avertisseur toner est activé.

- Pour ignorer le message et poursuivre l'impression, appuyez sur la touche **Retour** . Il est possible que le travail en cours ne s'imprime pas correctement.
- **Pour annuler l'impression, appuyez sur la touche Annuler X.**
- Imprimez une feuille de configuration des paramètres de l'imprimante pour déterminer le niveau du tambour d'imagerie. Pour plus d'informations, reportez-vous à la rubrique Page des paramètres de menus.

Remplacez le tambour d'imagerie, puis réinitialisez le compteur.

## **84 Remplacer le tambour d'imagerie / Remplacer unité PC**

- L'imprimante n'imprime plus aucune page tant que le tambour d'imagerie n'est pas remplacé.
- Remplacez le tambour d'imagerie, puis réinitialisez le compteur.

#### **88 Niveau de toner bas**

- Enlevez la cartouche de toner, puis secouez-la vigoureusement pour répartir le toner dans la cartouche.
- Remplacez la cartouche de toner.

### **88 Remplacement de la cartouche de toner**

- Remplacez la cartouche de toner indiquée.
- Pour ignorer le message et poursuivre l'impression, appuyez sur la touche **Retour** . Il est possible que les pages restantes ne soient pas imprimées correctement.
- **Pour annuler l'impression, appuyez sur la touche Annuler X**.

### **200 Bourrage papier**

Du papier est coincé au niveau du capteur d'entrée de l'imprimante.

1. Ouvrez le capot avant en appuyant sur le bouton situé du côté droit de l'imprimante et en abaissant le capot.

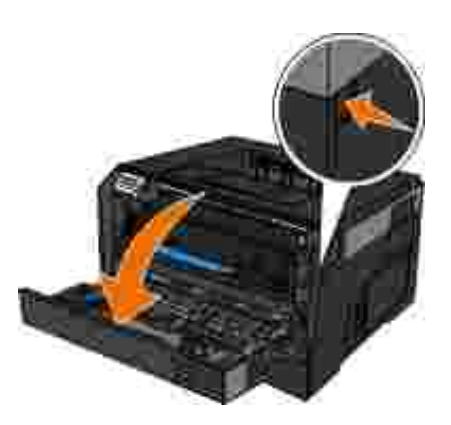

Extrayez l'ensemble de la cartouche de toner de l'imprimante en tirant la poignée de la cartouche de 2. toner.

**REMARQUE :** n'appuyez pas sur le bouton situé sur l'ensemble de la cartouche de toner.

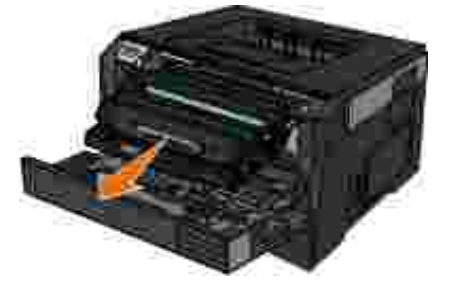

**ATTENTION : L'intérieur de l'imprimante risque d'être brûlant. pour réduire le risque de brûlure, laissez la surface ou le composant refroidir avant d'y toucher.**

3. Retirez le papier coincé.

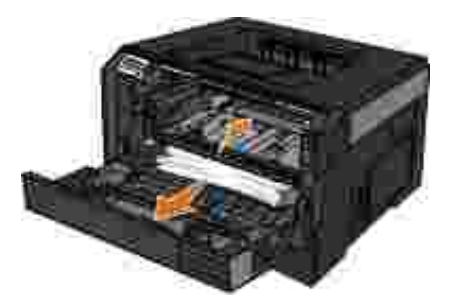

4. Installez l'ensemble de la cartouche de toner dans l'imprimante.

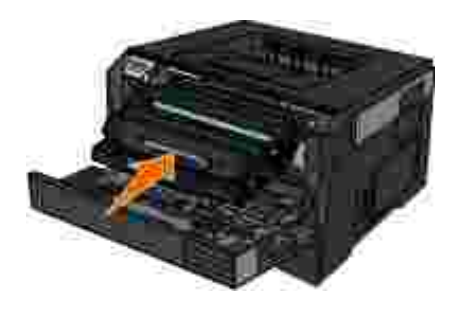

5. Refermez le carter avant.

## **201 Bourrage papier**

Du papier est coincé entre l'entrée de l'imprimante et les capteurs de sortie de papier.

1. Ouvrez le capot avant en appuyant sur le bouton situé du côté droit de l'imprimante et en abaissant le capot.

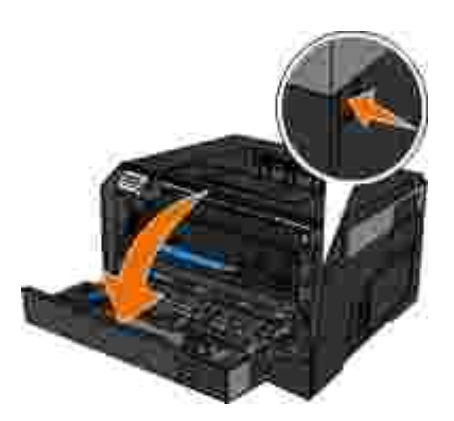

Extrayez l'ensemble de la cartouche de toner de l'imprimante en tirant la poignée de la cartouche de 2. toner.

**REMARQUE :** n'appuyez pas sur le bouton situé sur l'ensemble de la cartouche de toner.

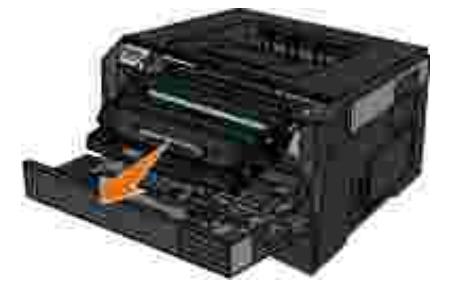

**ATTENTION : L'intérieur de l'imprimante risque d'être brûlant. pour réduire le risque de brûlure, laissez la surface ou le composant refroidir avant d'y toucher.**

3. Retirez le papier coincé.

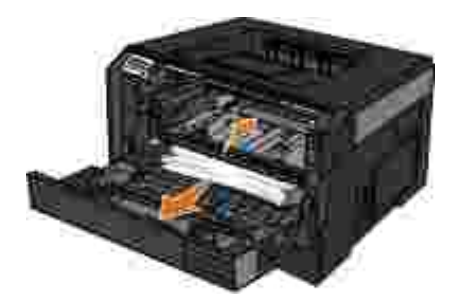

4. Installez l'ensemble de la cartouche de toner dans l'imprimante.

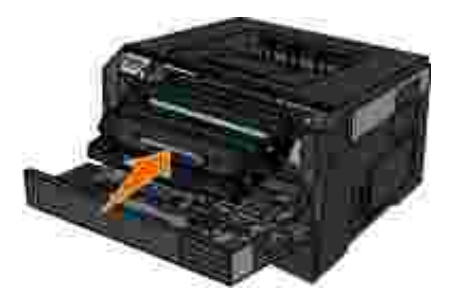

5. Refermez le carter avant.

## **202 Bourrage papier**

Du papier est coincé au niveau du capteur de sortie de l'imprimante.

1. Ouvrez le réceptacle arrière.

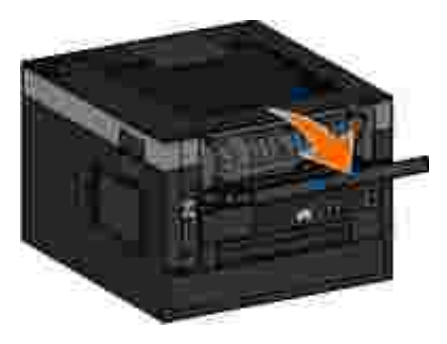

2. Retirez le papier coincé.

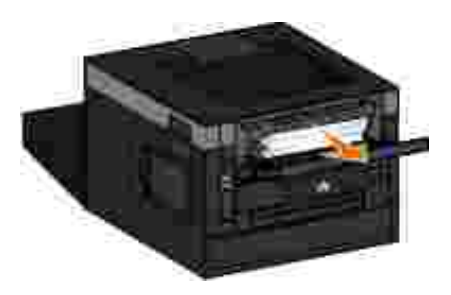

3. Refermez le réceptacle arrière.

# **231 Bourrage papier - Vérifier recto/verso**

Du papier est coincé à l'arrière du chemin du support du dispositif recto verso.

1. Ouvrez le réceptacle arrière.

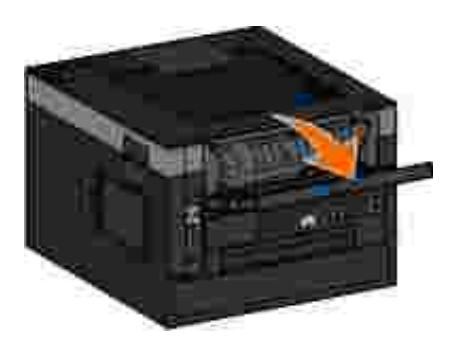

2. Retirez le papier coincé.

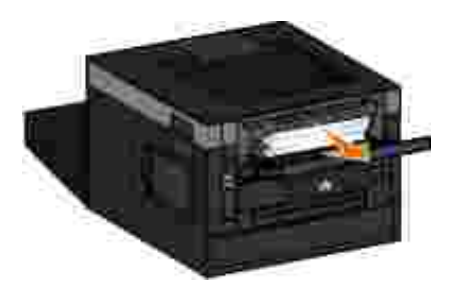

3. Refermez le réceptacle arrière.

## **233 Bourrage papier - Vérifier recto/verso**

Du papier est coincé à l'avant du dispositif recto verso.

1. Retirez le Tiroir 1, puis appuyez sur le levier situé dans la zone du chemin du support du dispositif recto verso.

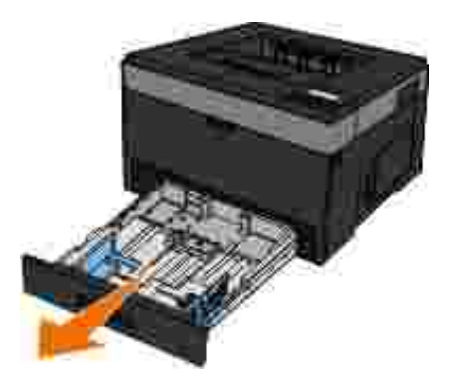

Δ **ATTENTION : L'intérieur de l'imprimante risque d'être brûlant. pour réduire le risque de brûlure, laissez la surface ou le composant refroidir avant d'y toucher.**

2. Retirez le papier coincé.

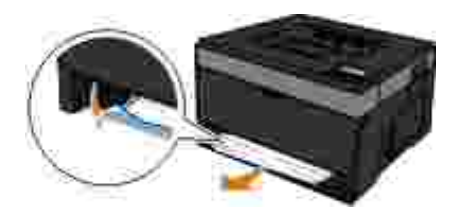

3. Remettez le tiroir 1 en place.

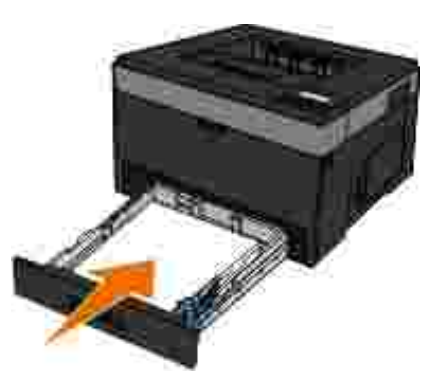

## **234 Bourrage papier - Vérifier recto/verso**

Du papier est coincé dans le dispositif recto verso mais l'imprimante ne peut pas le localiser.

1. Retirez le Tiroir 1, puis appuyez sur le levier situé dans la zone du chemin du support du dispositif recto verso.

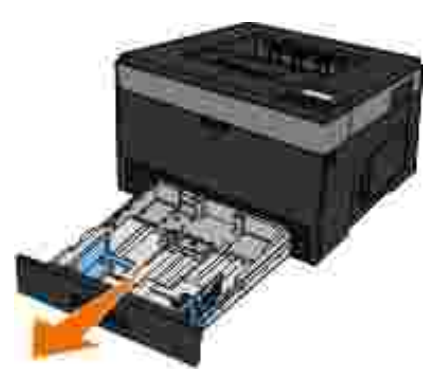

**ATTENTION : L'intérieur de l'imprimante risque d'être brûlant. pour réduire le risque de brûlure, laissez la surface ou le composant refroidir avant d'y toucher.**

2. Retirez le papier coincé.

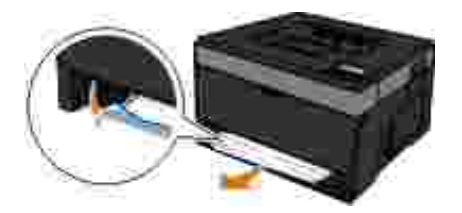

3. Remettez le tiroir 1 en place.

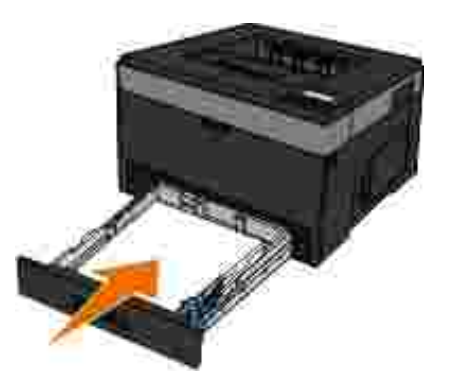

4. Ouvrez le réceptacle arrière.

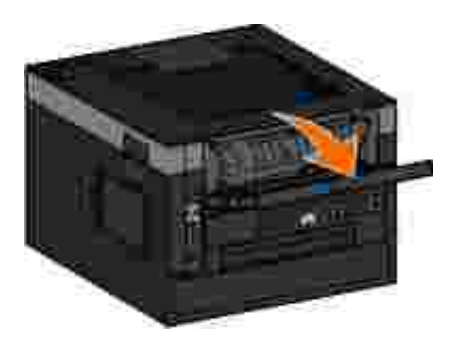

5. Retirez le papier coincé.

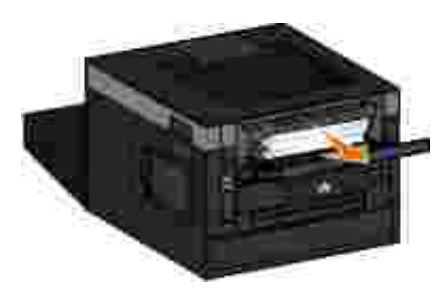

6. Refermez le réceptacle arrière.

# **235 Bourrage papier - Vérifier recto/verso**

Du papier est coincé dans le réceptacle car le papier utilisé est trop étroit pour dispositif recto verso.

1. Ouvrez le réceptacle arrière.

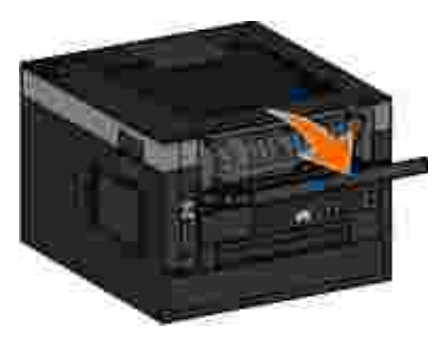

2. Retirez le papier coincé.

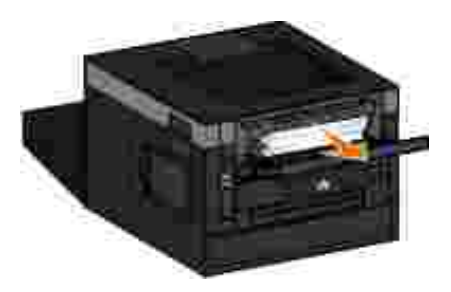

- 3. Refermez le réceptacle arrière.
- 4. Remplacez le papier trop étroit du tiroir 1 par un papier plus large.

## **24x Bourrage papier - Vérif tiroir <x>**

#### **Bourrage dans le tiroir 1**

1. Tirez le tiroir 1.

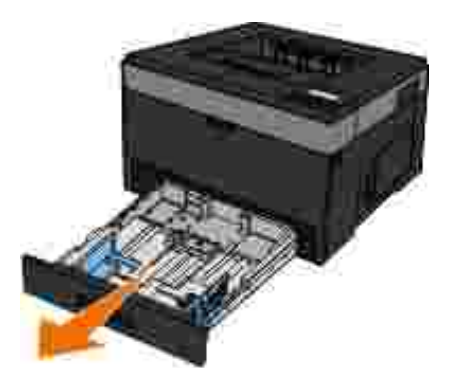

**ATTENTION : L'intérieur de l'imprimante risque d'être brûlant. pour réduire le risque de brûlure, laissez la surface ou le composant refroidir avant d'y toucher.**

2. Dégagez le bourrage.

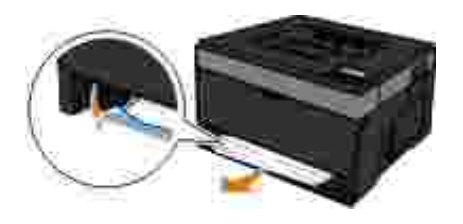

3. Insérez le tiroir.

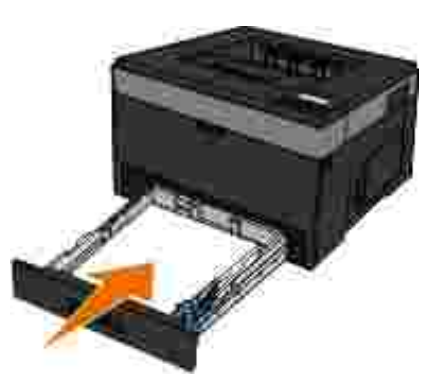

#### **Bourrage dans le tiroir 2**

1. Tirez le tiroir 2.

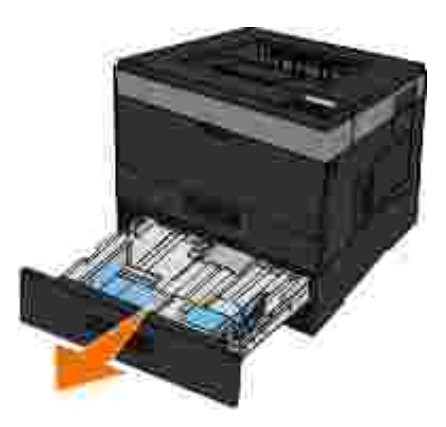

**ATTENTION : L'intérieur de l'imprimante risque d'être brûlant. pour réduire le risque de brûlure, laissez la surface ou le composant refroidir avant d'y toucher.**

2. Dégagez le bourrage.

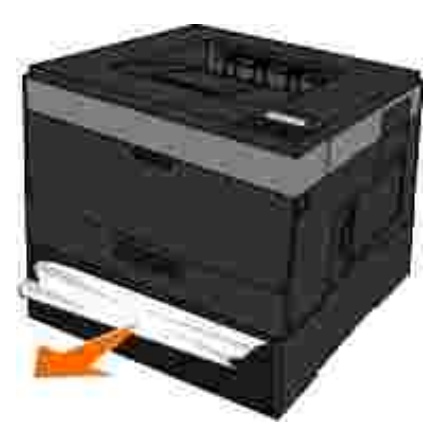

**REMARQUE :** assurez-vous qu'il ne reste plus de morceaux de papier.

3. Insérez le tiroir.

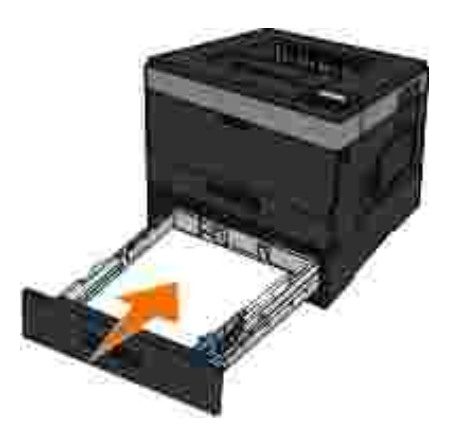

## **251 Bourrage papier - Vérifier charg. multifonction**

1. Retirez le papier du chargeur multifonction.

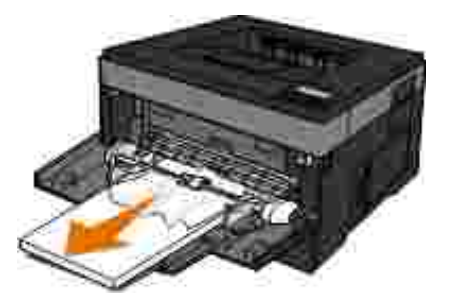

Déramez les feuilles de papier pour les assouplir, puis ventilez-les. Ne pliez pas le papier et ne le 2. froissez pas. Egalisez les bords sur une surface plane.

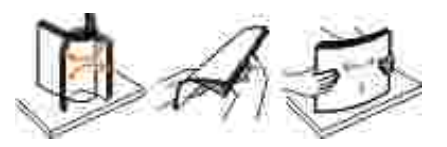

2.

- 3. Chargez le papier dans le chargeur multifonction.
- 4. Faites glisser le guide papier vers l'intérieur du tiroir jusqu'à ce qu'il repose légèrement sur le bord du papier.

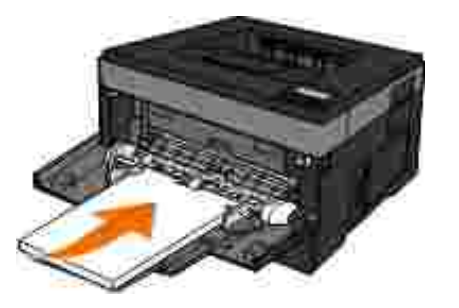

## **Consignes générales pour la sélection ou le chargement d'un support d'impression**

- L'impression d'un document sur du papier humide, plié, froissé ou déchiré risque de provoquer un bourrage papier et d'altérer la qualité d'impression.
- Pour obtenir une qualité d'impression optimale, utilisez exclusivement du papier de qualité, adapté aux photocopieuses.
- Evitez d'utiliser du papier comportant des lettres en relief ou des perforations, ainsi que du papier doté d'une texture trop lisse ou, à l'inverse, trop rugueuse. Des bourrages papier risquent de se produire.
- Tant que vous ne l'utilisez pas, laissez le papier dans son emballage. Placez les cartons sur des palettes ou des étagères plutôt que de les poser par terre.
- Ne posez pas d'objet lourd sur le support, qu'il soit emballé ou non.
- Conservez le papier à l'abri de l'humidité ou de toute autre condition susceptible de le froisser ou le courber.
- Stockez le papier non utilisé à une température comprise entre 15 et 30 $^{\circ}$ C (59 $^{\circ}$ F et 86 $^{\circ}$ F). L'humidité relative doit être comprise entre 10 et 70 %.
- Il est conseillé de protéger le papier stocké à l'aide d'un emballage étanche, tel qu'un sac ou un conteneur en plastique, afin que la poussière et l'humidité ne l'abîment pas.

## **Prévention contre les bourrages et les chargements incorrects**

Vous pouvez éviter la plupart des bourrages et des chargements incorrects en suivant les recommandations suivantes :

- Utilisez du papier conforme aux consignes relatives aux supports utilisés dans l'imprimante. Pour plus d'informations, reportez-vous à la rubrique Chargement du papier.
- Veillez à ce que le papier soit correctement chargé dans le tiroir d'alimentation.
- Ne surchargez pas le tiroir d'alimentation.
- Ne retirez pas du papier du tiroir d'alimentation lors d'une impression.
- Déramez, ventilez et égalisez le papier avant de le charger.
- Ne chargez pas de papier froissé, humide ou recourbé.
- Orientez le papier selon les instructions relatives à l'imprimante.

## **Elimination des bourrages papier**

En présence d'un bourrage papier, il est recommandé de dégager la totalité du chemin du papier.

**ATTENTION : Pour réduire le risque de brûlure lors de l'élimination d'un bourrage papier, laissez la surface refroidir avant d'y toucher.**

#### **Bourrage papier dans le chemin du papier**

1. Tirez fermement sur le papier pour l'ôter. Si le papier est hors de portée, car introduit trop loin dans l'imprimante, ouvrez le capot avant en appuyant sur le bouton situé du côté droit de l'imprimante, puis abaissez-le.

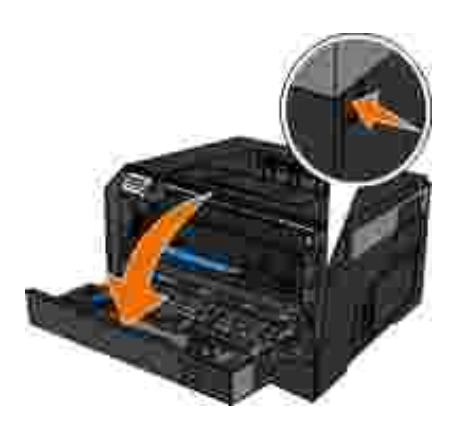

Extrayez l'ensemble de la cartouche de toner de l'imprimante en tirant la poignée de la cartouche de 2. toner.

**REMARQUE :** n'appuyez pas sur le bouton situé sur l'ensemble de la cartouche de toner.

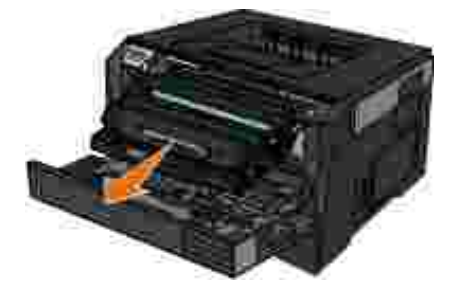

- **ATTENTION : L'intérieur de l'imprimante risque d'être brûlant. pour réduire le risque de brûlure, laissez la surface ou le composant refroidir avant d'y toucher.**
- 3. Retirez le papier.

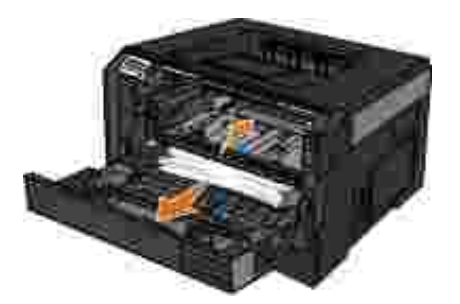

4. Installez l'ensemble de la cartouche de toner dans l'imprimante.

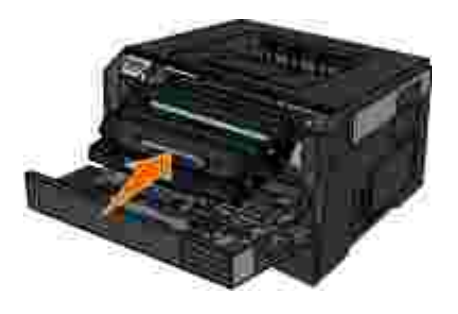

5. Refermez le carter avant.

#### **Bourrage papier non visible**

Près du chargeur multifonction

1. Ouvrez le chargeur multifonction.

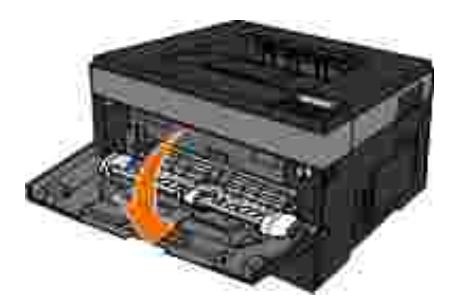

2. Saisissez fermement le papier, et retirez-le délicatement de l'imprimante.

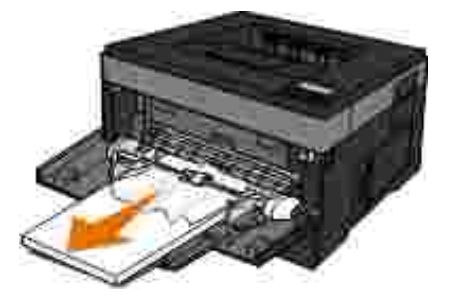

3. Refermez le chargeur multifonction.

Près du tiroir papier

1. Retirez le tiroir papier.

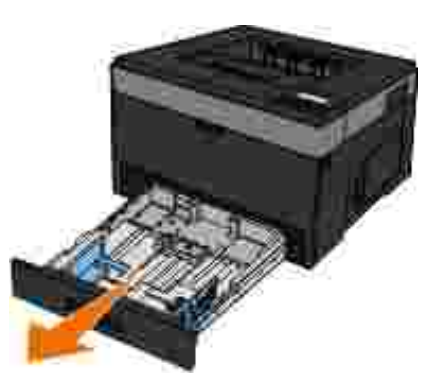

2. Saisissez fermement le papier, et retirez-le délicatement de l'imprimante.

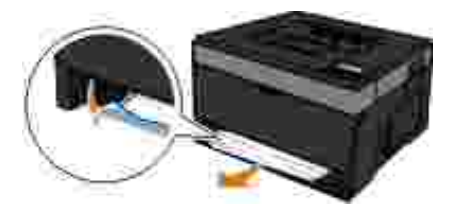

3. Replacez le tiroir papier.

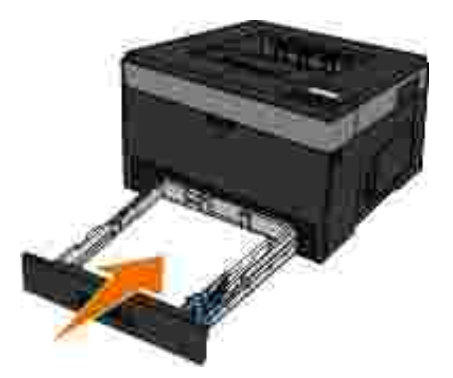

Près du prolongateur

1. Appuyez sur le bouton situé sur le côté droit de l'imprimante pour ouvrir le capot avant.

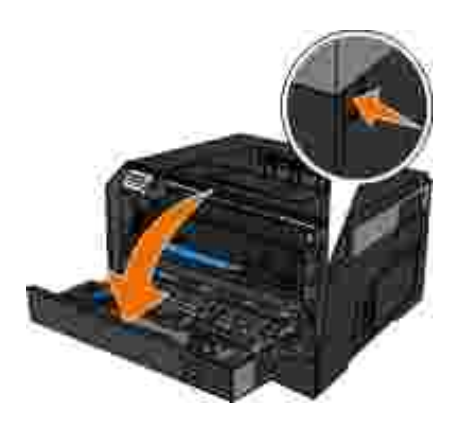

2. Saisissez fermement le papier, et retirez-le délicatement de l'imprimante.

3. Refermez le carter avant.

Près du réceptacle arrière

1. Ouvrez le réceptacle arrière.

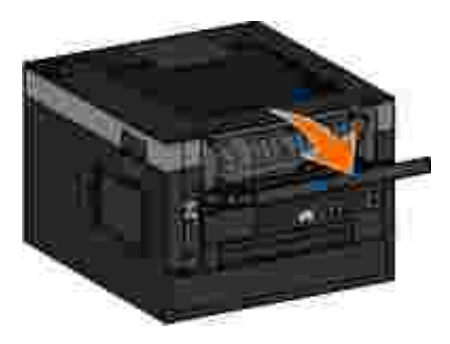

2. Saisissez fermement le papier, et retirez-le délicatement de l'imprimante.

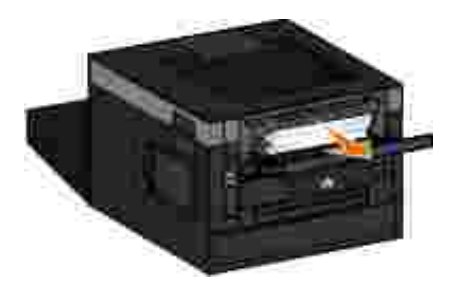

3. Refermez le réceptacle arrière.

# **Problèmes de papier**

**Assurez-vous d'avoir chargé correctement le papier.**

Pour plus d'informations, reportez-vous à la rubrique Chargement du papier.

**Utilisez uniquement du papier recommandé pour votre imprimante.**

Pour plus d'informations, reportez-vous à la rubrique Recommandations relatives aux supports d'impression.

**Chargez une quantité moindre de papier lorsque vous imprimez plusieurs pages.**

**Assurez-vous que le papier n'est pas froissé, déchiré ou endommagé.**

**Vérifiez s'il y a un problème de bourrage papier.**

Pour plus d'informations, reportez-vous à la rubrique Elimination des bourrages papier.

# **Problèmes d'impression**

**Vérifiez le niveau de toner et installez, le cas échéant, une nouvelle cartouche de toner.** Pour plus d'informations, reportez-vous à la rubrique Remplacement de la cartouche de toner.

**Si la vitesse d'impression est lente, libérez des ressources mémoire sur votre ordinateur**

- Fermez toute application non utilisée.
- Veillez à réduire le nombre et la taille des graphiques et des images de votre document.
- Envisagez d'acquérir plus de mémoire *RAM* (Random Access Memory) pour votre ordinateur.
- Retirez de votre système les polices que vous utilisez rarement.
- Désinstallez le logiciel d'imprimante, puis réinstallez-le.
- Sélectionnez une qualité d'impression inférieure dans la boîte de dialogue Préférences d'impression.

**Assurez-vous d'avoir chargé correctement le papier.**

Pour plus d'informations, reportez-vous à la rubrique Chargement du papier.

# **Problèmes de qualité d'impression**

Le tableau suivant propose des solutions aux problèmes d'impression. Si vous ne parvenez pas à résoudre le problème, contactez Dell à l'adresse suivante : support.dell.com. Une partie de l'imprimante nécessite peutêtre un nettoyage ou un remplacement par un technicien

#### **L'impression est trop pâle.**

- $\bullet$  L'intensité du toner<sup>1</sup> est trop pâle.
- Le papier utilisé n'est pas conforme aux spécifications de l'imprimante.
- Le niveau de la cartouche de toner est bas.
- La cartouche de toner est défectueuse.

Essayez les solutions suivantes :

- Sélectionnez un autre paramètre Intensité toner<sup>1</sup> avant d'envoyer le travail à l'impression.
- Chargez du papier provenant d'une nouvelle ramette.
- Evitez d'utiliser du papier texturé ou à surface grenée.
- Assurez-vous que le papier chargé dans les tiroirs n'est pas humide.
- Remplacez la cartouche de toner.

#### **L'impression est trop sombre ou le fond est gris.**

- $\bullet$  L'intensité du toner<sup>1</sup> est trop sombre.
- La cartouche de toner est usée ou défectueuse.
Essayez les solutions suivantes :

- Sélectionnez un autre paramètre Intensité toner<sup>1</sup>.
- Remplacez la cartouche de toner.

#### **Des lignes blanches apparaissent sur la page.**

- La lentille de la tête d'impression est sale.
- La cartouche de toner est défectueuse.
- L'unité de fusion<sup>2</sup> est défectueuse.

Essayez les solutions suivantes :

- Nettoyez la lentille de la tête d'impression.
- Remplacez la cartouche de toner.
- Replacez l'unité de fusion<sup>2</sup>.

### **Des rayures horizontales apparaissent sur la page.**

- Il se peut que la cartouche de toner soit défectueuse, vide ou usée.
- Il se peut que l'unité de fusion<sup>2</sup> soit usée ou défectueuse.

Essayez les solutions suivantes :

Remplacez la cartouche de toner.

● Replacez l'unité de fusion<sup>2</sup>.

### **Des rayures verticales apparaissent sur la page.**

- Le toner laisse des traces avant de se fixer sur le papier.
- La cartouche de toner est défectueuse.

Essayez les solutions suivantes :

- Si le papier est épais, essayez de le charger dans un autre tiroir ou dans le chargeur multifonction.
- Remplacez la cartouche de toner.

**La page comporte des irrégularités d'impression.**

- Le papier a absorbé de l'humidité suite à un taux d'humidité élevé.
- Le papier utilisé n'est pas conforme aux spécifications de l'imprimante.
- L'unité de fusion<sup>2</sup> est usée ou défectueuse.

Essayez les solutions suivantes :

- Chargez du papier provenant d'une nouvelle ramette dans le tiroir.
- Evitez d'utiliser du papier texturé ou à surface grenée.
- Assurez-vous que le paramètre **Type de papier** correspond au papier chargé dans le tiroir.
- Replacez l'unité de fusion<sup>2</sup>.

**La qualité d'impression des transparents laisse à désirer. L'impression présente des points pâles ou foncés inappropriés, des traces de toner, des bandes pâles horizontales ou verticales.**

- Les transparents utilisés ne sont pas conformes aux spécifications de l'imprimante.
- Une option autre que Transparent est sélectionnée pour le paramètre **Type de papier**.

Essayez les solutions suivantes :

- Utilisez exclusivement les transparents recommandés par Dell.
- Assurez-vous que l'option Transparent est sélectionnée pour le paramètre **Type de papier**.

### **Des traces de toner se déposent sur la page.**

- La cartouche de toner est défectueuse.
- L'unité de fusion<sup>2</sup> est usée ou défectueuse.
- Des résidus de toner se trouvent sur le chemin du papier.

Essayez les solutions suivantes :

- Remplacez la cartouche de toner.
- Replacez l'unité de fusion<sup>2</sup>.
- Contactez le service technique.

**Le toner s'efface facilement du papier lorsque vous manipulez les feuilles.**

Le paramètre **Texture du papier** n'est pas adapté au type de papier ou de support spécial utilisé.

- Le paramètre **Grammage du papier** n'est pas adapté au type de papier ou de support spécial utilisé.
- L'unité de fusion<sup>2</sup> est usée ou défectueuse.

Essayez les solutions suivantes :

- Assurez-vous que le paramètre **Type de papier** correspond au papier chargé dans le tiroir.
- Sélectionnez le grammage approprié pour le paramètre **Grammage du papier**.
- Replacez l'unité de fusion<sup>2</sup>.

### **La densité d'impression est inégale.**

- La cartouche de toner est défectueuse.
- Remplacez la cartouche de toner.

### **Des images rémanentes apparaissent sur la page.**

- Le paramètre **Type de papier** n'est pas configuré correctement.
- Le niveau de toner est bas.

Essayez les solutions suivantes :

- Assurez-vous que le paramètre **Type de papier** correspond au papier chargé dans le tiroir.
- Remplacez la cartouche de toner.

**L'impression n'apparaît que sur une des faces de la page.**

- La cartouche de toner n'est pas installée correctement.
- Retirez la cartouche de toner, puis réinsérez-la.

**Les marges sont incorrectes.**

- Le paramètre **Format de papier** n'est pas configuré correctement.
- Assurez-vous que le paramètre **Format de papier** correspond au papier chargé dans le tiroir.

**L'impression est inclinée sur la page (inclinaison incorrecte.)**

- Les guides du tiroir sélectionné ne sont pas réglés correctement par rapport au format du papier chargé.
- Les guides du chargeur multifonction ne sont pas réglés correctement par rapport au format du papier chargé.

Essayez les solutions suivantes :

- Déplacez les guides du tiroir de façon à ce qu'ils viennent toucher le bord de la pile de papier.
- Déplacez les guides du chargeur multifonction de façon à ce qu'ils viennent toucher le bord de la pile de papier.

### **Les pages sont blanches.**

- La cartouche de toner est vide ou défectueuse.
- Remplacez la cartouche de toner.

### **Les pages sont noires.**

- La cartouche de toner est défectueuse.
- Une intervention technique sur l'imprimante est nécessaire.

Essayez les solutions suivantes :

- Remplacez la cartouche de toner.
- Contactez le service technique.

**Le papier se recourbe lorsqu'il est imprimé et déposé dans le réceptacle.**

- Le paramètre **Texture du papier** n'est pas adapté au type de papier ou de support spécial utilisé.
- Assurez-vous que le paramètre **Type de papier** correspond au papier chargé dans le tiroir.
- <sup>1</sup> Pour plus d'informations, reportez-vous à la rubrique Mode Qualité.
- <sup>2</sup> Appelez un technicien pour remplacer l'unité de fusion.

### **Foire aux questions (FAQ) : fonctionnalités, problèmes et solutions Mac OS®**

Le présent document apporte des réponses aux questions courantes relatives à l'impression, au logiciel d'imprimante et à l'interaction de ce dernier avec les systèmes d'exploitation Macintosh. Les problèmes d'impression seront moins nombreux si votre logiciel d'imprimante et le système d'exploitation de votre ordinateur sont toujours à jour. Vous obtiendrez également de meilleurs résultats de votre imprimante et de Mac OS. Pour que votre logiciel d'imprimante soit à jour en permanence, visitez le site Web du fabricant et téléchargez les mises à jour les plus récentes. Pour conserver votre version de Mac OS à jour, rendez-vous régulièrement à l'adresse <http://www.info.apple.com/support/downloads.html> pour savoir si des mises à jour sont disponibles.

### **Fonctionnalités Mac OS X**

**Pourquoi certaines applications n'impriment-elles pas plusieurs copies, comme escompté ?**

Elles gèrent différemment l'impression des copies multiples. Certaines versions de Microsoft Word et d'Adobe Reader traitent les copies multiples d'un travail comme s'il s'agissait d'une copie unique comprenant plusieurs pages. Les fonctions suivantes présenteront des dysfonctionnements lorsque vous utilisez ces applications pour l'impression de copies multiples.

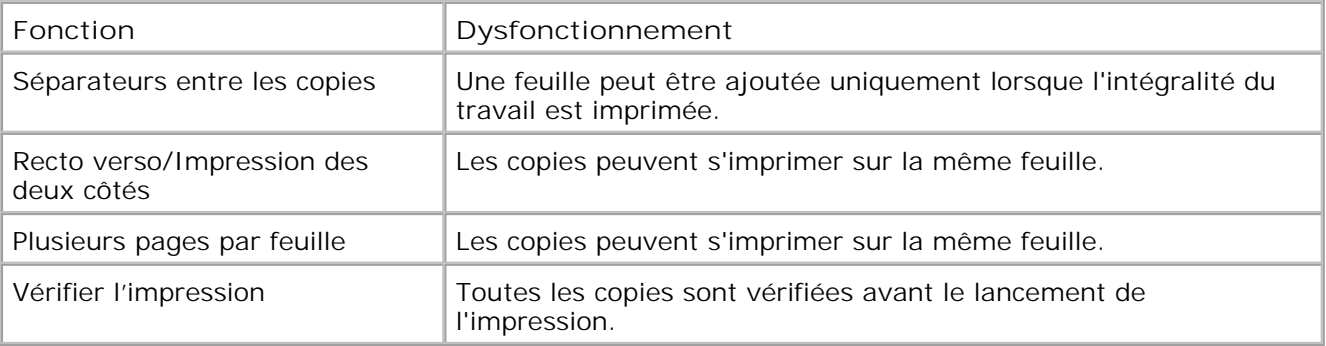

Pour imprimer plusieurs copies d'un fichier PDF avec ces fonctionnalités, utilisez l'application de visualisation d'Apple ou Adobe Acrobat Reader 5.

**Comment gérer les imprimantes réseau ?**

Utilisez MarkVision™ Professional pour gérer vos imprimantes réseau. Cette application remplace MarkVision pour Macintosh. Elle est compatible avec Mac OS X ou une version ultérieure.

### **Problèmes et solutions connus pour Mac OS X**

**Comment imprimer sur des formats de papier personnalisés ?**

Pour ajouter un format de papier personnalisé au menu Format de papier, utilisez la boîte de dialogue de mise en page.

**Pour Mac OS X version 10.4 :**

- 1. Sélectionnez Fichier → Format d'impression.
- Dans le menu contextuel Format de papier, sélectionnez l'option de **gestion des formats** 2. **personnalisés**.
- 3. Dans le volet du même nom, cliquez sur **+** pour créer un nouveau format de papier personnalisé.
- Dans la liste qui s'affiche, double-cliquez sur **Sans titre** pour renommer le format de papier 4. personnalisé.
- 5. Saisissez le format de page et les marges du papier personnalisé.
- 6. Cliquez sur **OK** pour revenir à la boîte de dialogue de mise en page.
- 7. Dans le menu contextuel Format de papier, choisissez le format de papier personnalisé que vous avez créé.
- 8. Cliquez sur **OK**.

2.

### **Pour Mac OS X version 10.3 :**

- 1. Sélectionnez Fichier → Format d'impression.
- 2. Dans le menu contextuel Réglages, sélectionnez **Format de papier personnalisé**.
- 3. Cliquez sur **Nouveau**, puis entrez les informations relatives au format de papier personnalisé.
- Cliquez sur **Enregistrer**. 4.

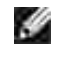

**REMARQUE :** cliquez sur **Enregistrer** *avant* de cliquer sur **OK** ou de revenir au panneau Attributs de page du menu contextuel Paramètres.

- 5. Dans le menu contextuel Paramètres, sélectionnez **Attributs de page**.
- 6. Sélectionnez le format de papier personnalisé dans le menu contextuel Format de papier.

Le format de papier personnalisé que vous venez d'ajouter est disponible pour tous les travaux d'impression, quelle que soit la sélection du menu Pour. Vous pouvez également utiliser le papier personnalisé pour les travaux d'impression en sélectionnant la source qui le contient dans le menu contextuel Toutes les pages de la section Alimentation dans la boîte de dialogue Imprimer.

Les polices PostScript sont stockées dans l'imprimante. Les polices d'écran correspondantes vous permettent de créer des documents qui utilisent les polices PostScript.

**Pourquoi certaines polices d'écran sont-elles fournies en double ?**

Les polices de votre imprimante sont différentes des polices d'écran fournies par Apple. Dell fournit des polices d'écran correspondant aux polices d'imprimante. L'utilisation de ces polices d'écran vous permet d'être sûr que les polices du document imprimé correspondent à celles que vous voyez sur l'écran de votre ordinateur.

**Comment installer les polices d'écran ?**

Déplacez les polices que vous souhaitez utiliser du dossier /Users/Shared/Dell/Screen Fonts vers le dossier Library/Fonts de votre répertoire d'origine ou à la racine du disque de démarrage. La plupart des polices préinstallées sur Mac OS X se trouvant dans System/Library/Fonts, vous pouvez placer vos nouvelles polices dans l'un de ces deux emplacements sans avoir à déplacer les polices existantes. Le système recherche d'abord les polices dans votre bibliothèque d'origine, puis dans la bibliothèque à la racine du disque de démarrage et enfin dans /System/Library.

**Comment utiliser un serveur d'impression externe en mode de données TBCP (pour les imprimantes prenant en charge les serveurs d'impression externes) ?**

Vérifiez le paramètre de mode de données :

- 1. Entrez l'adresse IP du serveur d'impression dans un navigateur Web.
- 2. Sélectionnez le menu **Configuration**, sur la gauche.
- 3. Sélectionnez **AppleTalk** dans la liste des options de configuration, à droite.
- 4. Sur la page AppleTalk, sélectionnez **Paramètres avancés**.
- 5. Sur la page Paramètres avancés AppleTalk, affichez le menu contextuel Mode de données. Si le menu est défini sur IOP/EOP, ne changez rien. S'il est défini sur TBCP, faites-le passer en mode Raw.

### **Appel du support technique**

Avant d'appeler le support technique, vérifiez les points suivants :

- Le cordon d'alimentation est-il connecté à l'imprimante ?
- Le cordon d'alimentation est-il directement branché sur une prise électrique correctement reliée à la terre ?
- Votre imprimante est-elle correctement connectée à votre ordinateur ou votre réseau ?
- Tous les autres périphériques connectés à votre imprimante sont-ils branchés et activés ?
- L'alimentation électrique de la prise murale est-elle coupée par un interrupteur ?
- Les plombs ont-ils sauté ?
- Une coupure d'électricité s'est-elle produite dans votre quartier ?
- Une cartouche de toner est-elle installée sur votre imprimante ?
- Le capot de l'imprimante est-il complètement fermé ?

Essayez de mettre votre imprimante hors tension, puis de nouveau sous tension. Si votre imprimante ne fonctionne toujours pas correctement, appelez le support technique. Si vous pouvez imprimer, appuyez sur le bouton Menu **pour imprimer une page des paramètres de menus. Vous disposerez ainsi des** informations nécessaires au technicien, telles que le type et le modèle de l'imprimante.

Pour plus d'informations, contactez Dell à l'adresse suivante : support.dell.com.

# **Spécifications**

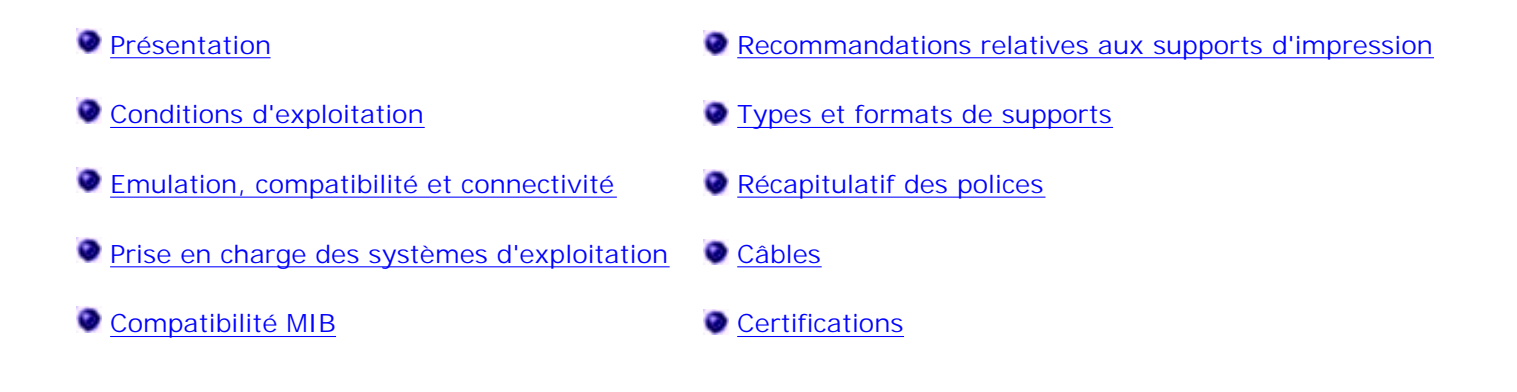

## **Présentation**

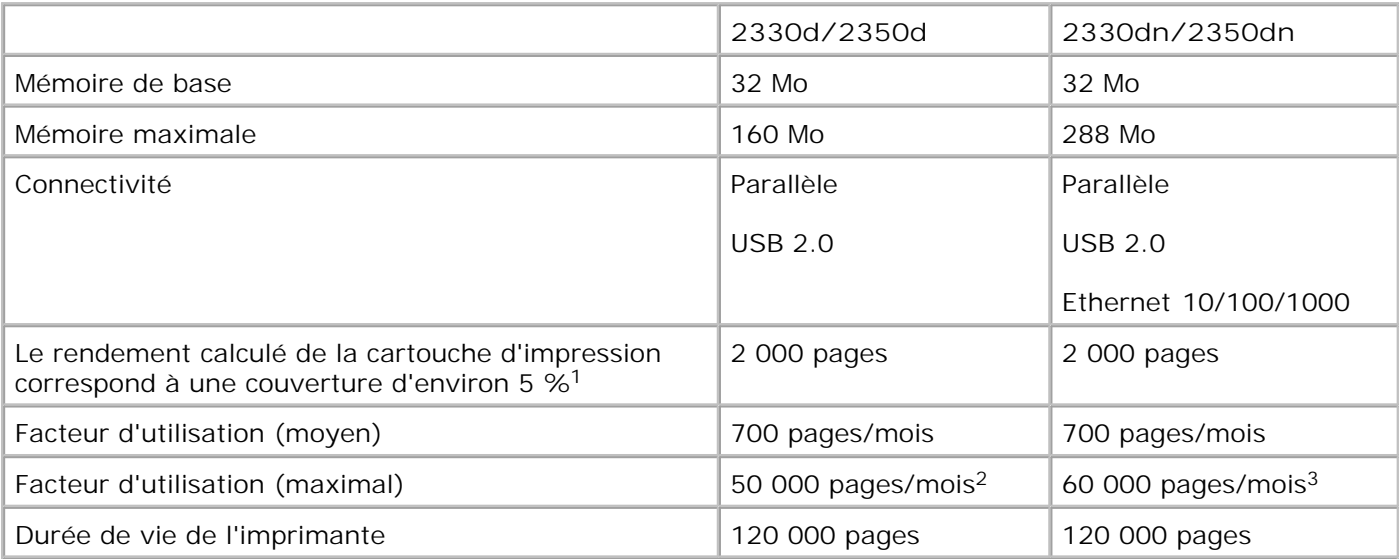

**<sup>1</sup>Rendement du toner basé sur l'impression de pages d'une couverture de 5 %, conformément à la méthodologie de tests ISO/IEC 19752. Les rendements varient selon l'utilisation et les conditions environnementales.**

**<sup>2</sup> Pour les modèles d'imprimantes laser Dell 2330d/dn uniquement.**

**<sup>3</sup> Pour les modèles d'imprimantes laser Dell 2350d/dn uniquement.**

## **Conditions d'exploitation**

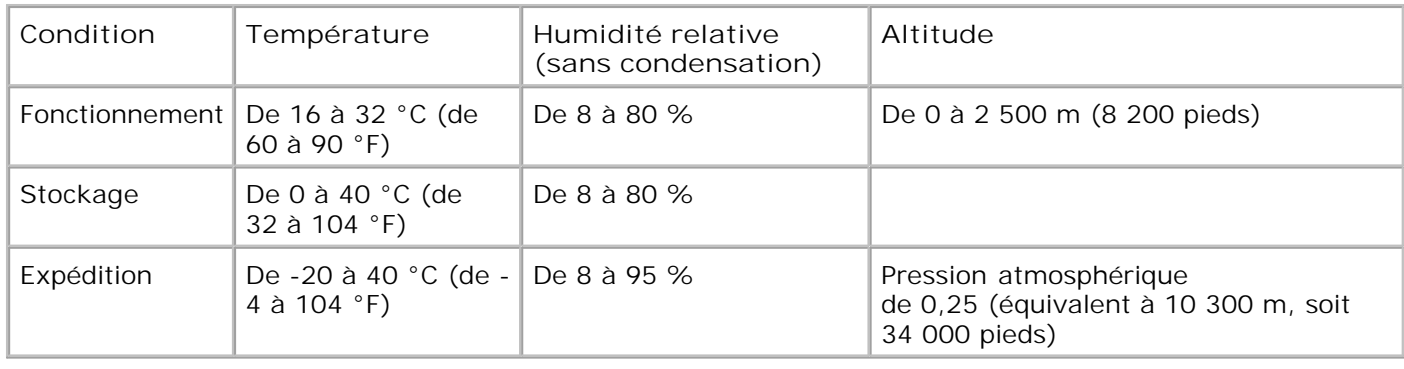

## **Emulation, compatibilité et connectivité**

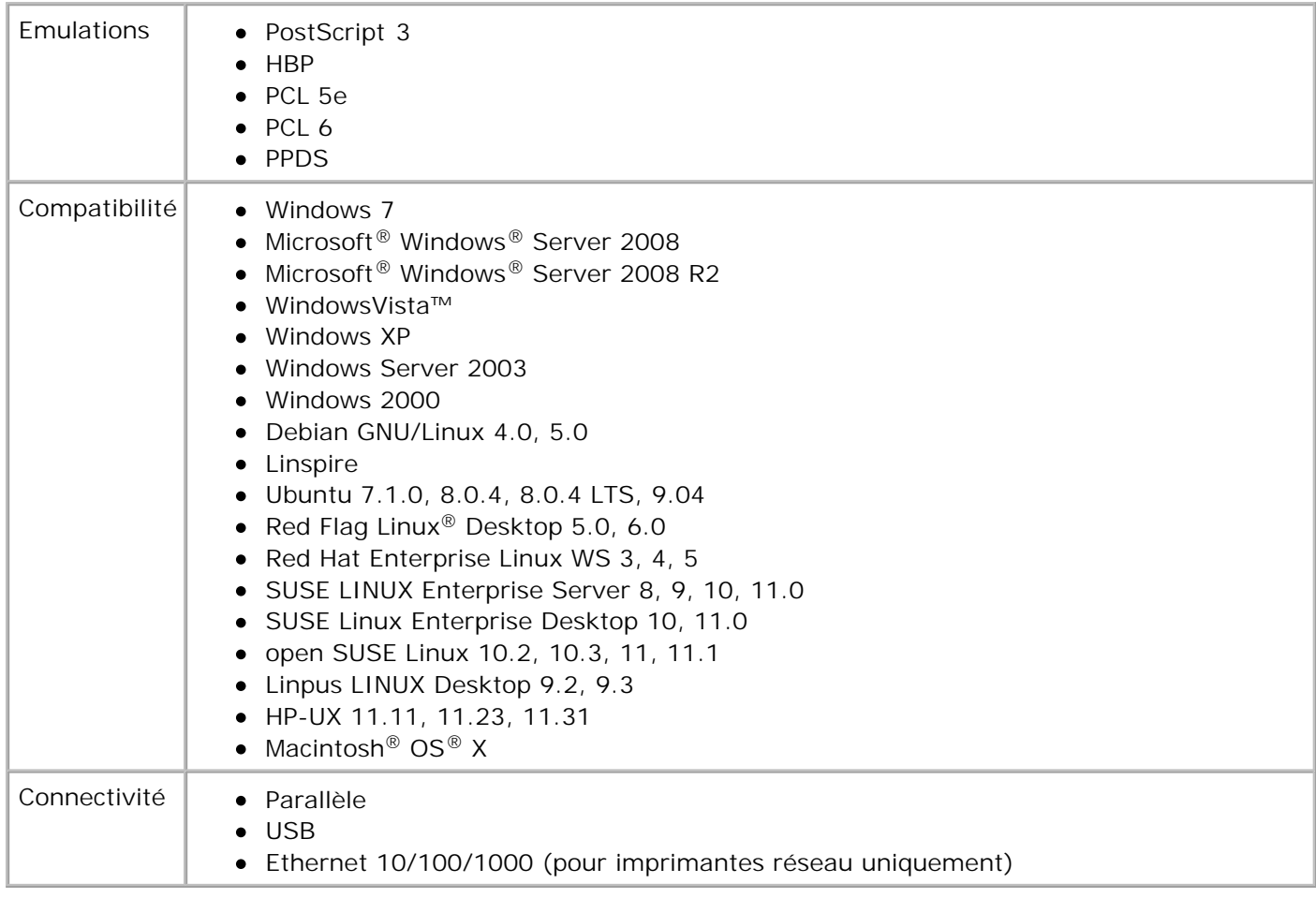

## **Prise en charge des systèmes d'exploitation**

Votre imprimante prend en charge :

- Windows 7
- Microsoft Windows Server 2008
- Microsoft Windows Server 2008 R2
- Windows Vista
- Windows XP
- Windows Server 2003
- Windows 2000
- Debian GNU/Linux 4.0
- Linspire
- Ubuntu 7.1.0, 8.0.4, 8.0.4 LTS
- Red Flag Linux Desktop 5.0, 6.0
- Red Hat Enterprise Linux WS 3, 4, 5
- SUSE LINUX Enterprise Server 8, 9, 10
- SUSE Linux Enterprise Desktop 10
- open SUSE Linux 10.2, 10.3, 11
- Linpus LINUX Desktop 9.2, 9.3
- HP-UX 11.11, 11.23, 11.31
- Macintosh OS X

## **Compatibilité MIB**

Une base de données d'informations de gestion (Management Information Base, MIB) est une base de données contenant des informations relatives aux périphériques réseau (tels que les cartes, les ponts, les routeurs ou les ordinateurs). Ces informations permettent aux administrateurs réseau de gérer le réseau (analyser les performances, le trafic, les erreurs, etc.). Cette imprimante est conforme aux normes MIB, ce qui lui permet d'être reconnue et gérée par différents systèmes de gestion d'imprimante et de réseaux, tels que Dell OpenManage™, IT Assistant, Hewlett-Packard OpenView, CA Unicenter, Hewlett-Packard Web JetAdmin, Lexmark MarkVision Professional, etc.

### **Recommandations relatives aux supports d'impression**

Le choix d'un papier ou d'un support approprié réduit le risque de problèmes d'impression. Pour assurer une qualité d'impression maximale, imprimez des échantillons sur le papier ou les supports spéciaux que vous prévoyez d'utiliser avant d'en acheter de grandes quantités.

**ATTENTION : Cet appareil utilise un procédé d'impression chauffant le support d'impression ; or il arrive que certains supports diffusent des émissions sous l'effet de la chaleur. Pour éviter cela, lisez attentivement la section du présent manuel contenant les instructions de sélection du support approprié.**

- Utilisez du papier xérographique de 70 g/m<sup>2</sup> (20 lb).
- Utilisez des transparents conçus pour les imprimantes laser.
- Utilisez des étiquettes (papier) conçues pour les imprimantes laser.
- Utilisez des enveloppes fabriquées avec du papier à lettres 90 g/m<sup>2</sup> (24 lb). Pour réduire le risque de bourrage, n'utilisez pas d'enveloppes :
	- o trop recourbées,
	- collées,
- qui contiennent des fenêtres, des orifices, des perforations, des zones découpées ou du gaufrage,
- dotées d'agrafes, de liens ou d'attache-papier métal,
- o préaffranchies,
- présentant une partie adhésive lorsque le rabat est collé ou fermé.
- Utilisez des bristols dont le poids et la taille ne dépassent pas, respectivement, 163 g/m<sup>2</sup> et 76,2 x 127 mm (3 x 5 po).

### **Types et formats de supports**

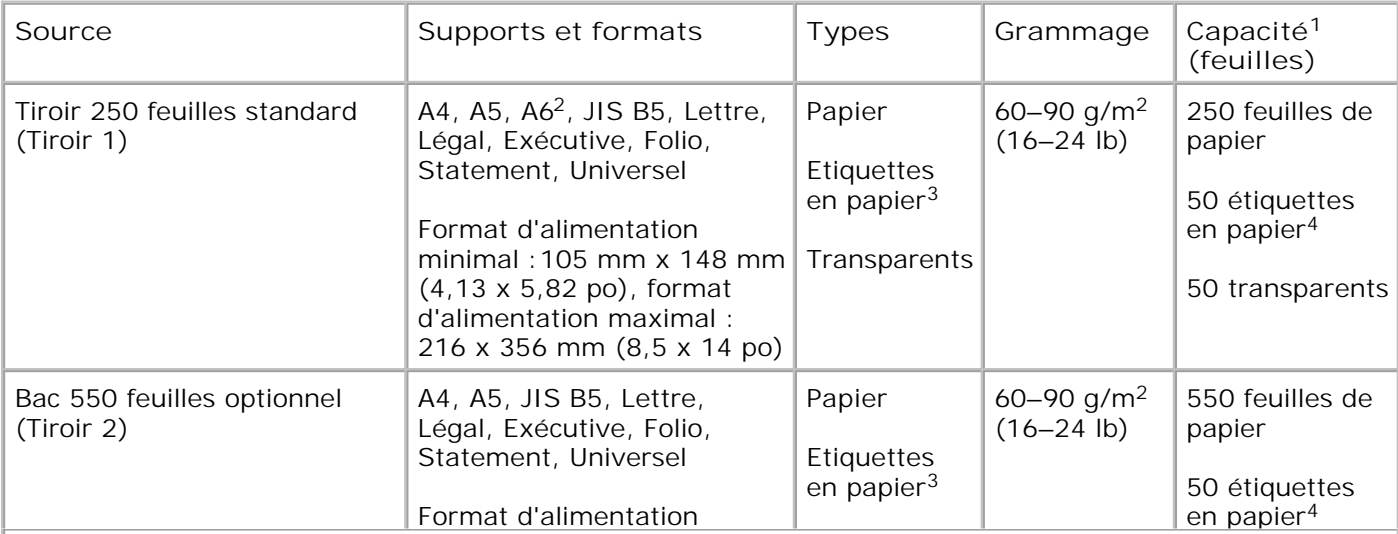

**<sup>1</sup> La capacité est calculée sur la base d'un papier ou d'un support spécial de 75 g/m² (20 lb), sauf mention contraire.**

**<sup>2</sup> Le format A6 n'est pris en charge que pour les papiers sens machine.**

**<sup>3</sup> Les étiquettes en papier recto sont prises en charge dans le cadre d'une utilisation occasionnelle. Il est recommandé de ne pas imprimer plus de 20 pages d'étiquettes en papier par mois. Les étiquettes en vinyle, recto verso ou spéciales pharmacie ne sont pas prises en charge.**

**<sup>4</sup> La capacité peut être réduite pour certains types d'étiquettes en papier.**

**<sup>5</sup> Le format de papier Universel offre une prise en charge limitée dans le chemin recto verso pour les formats de papier 210 x 279 mm (8,3 x 11 pouces) ou supérieurs.**

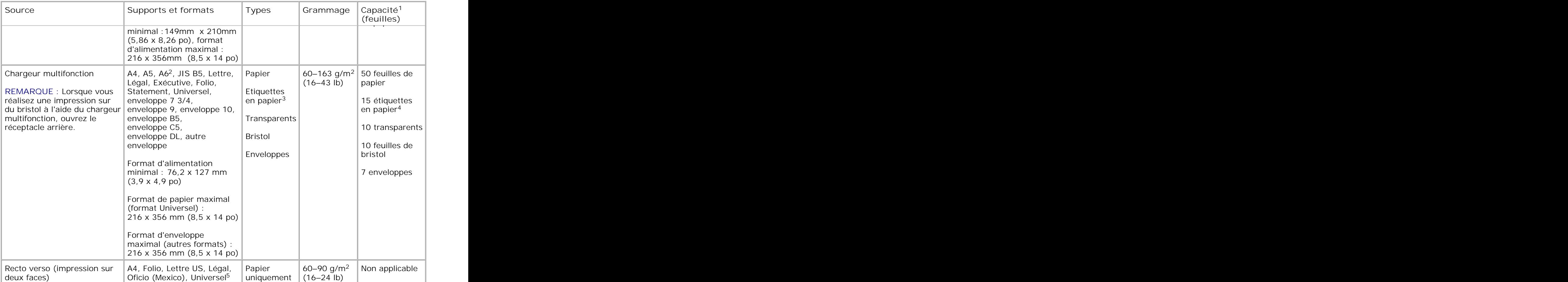

**<sup>1</sup> La capacité est calculée sur la base d'un papier ou d'un support spécial de 75 g/m² (20 lb), sauf mention contraire.**

**<sup>2</sup> Le format A6 n'est pris en charge que pour les papiers sens machine.**

**<sup>3</sup> Les étiquettes en papier recto sont prises en charge dans le cadre d'une utilisation occasionnelle. Il est recommandé de ne pas imprimer plus de 20 pages d'étiquettes en papier par mois. Les étiquettes en vinyle, recto verso ou spéciales pharmacie ne sont pas prises en charge.**

**<sup>4</sup> La capacité peut être réduite pour certains types d'étiquettes en papier.**

**<sup>5</sup> Le format de papier Universel offre une prise en charge limitée dans le chemin recto verso pour les formats de papier 210 x 279 mm (8,3 x 11 pouces) ou supérieurs.**

## **Récapitulatif des polices**

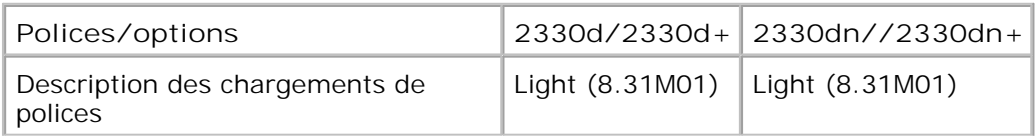

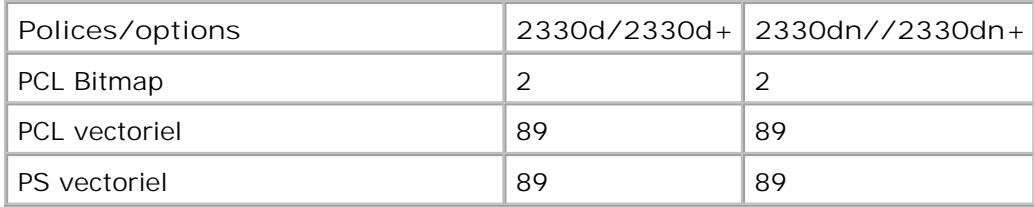

### **Liste des polices PCL**

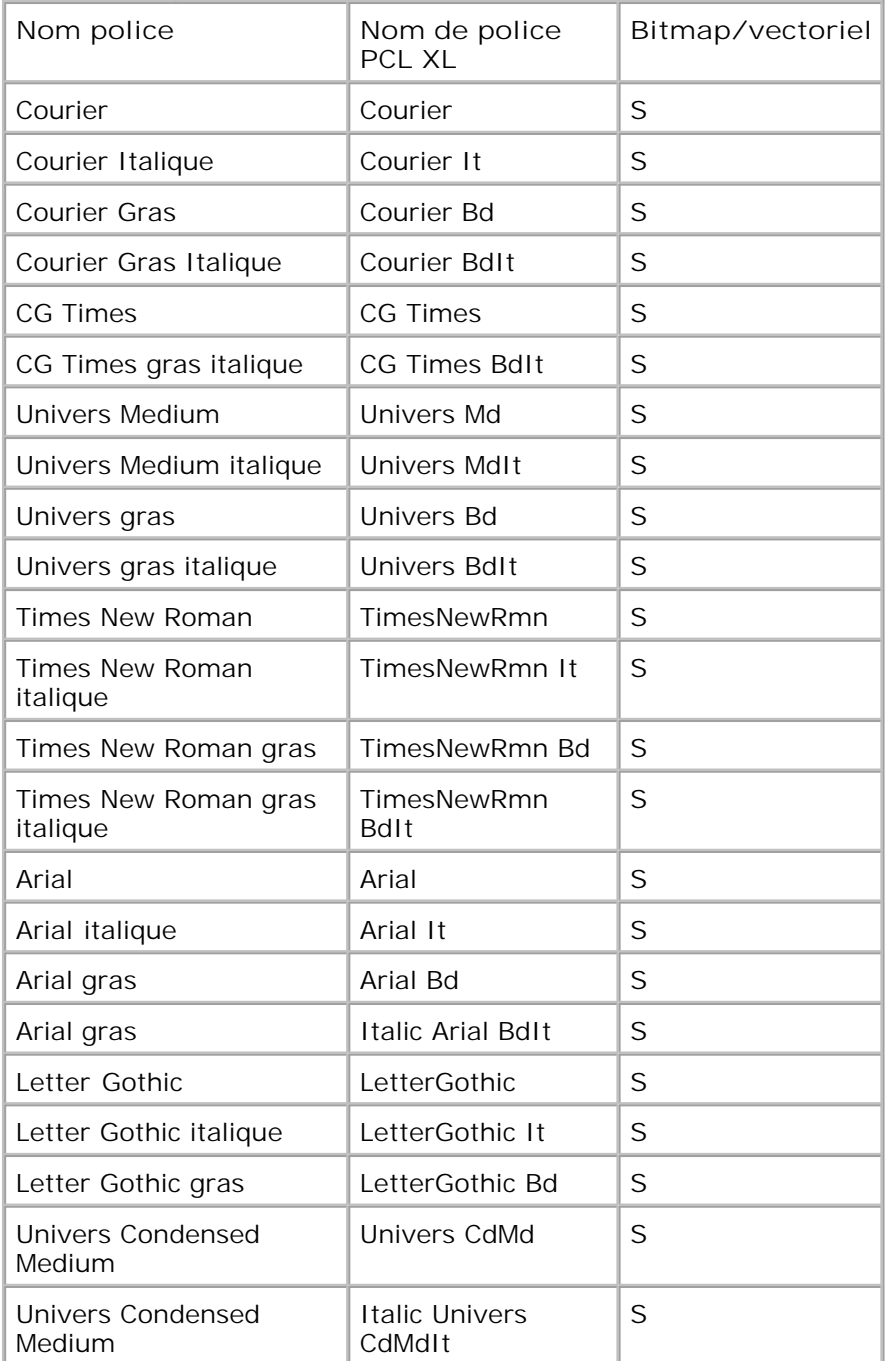

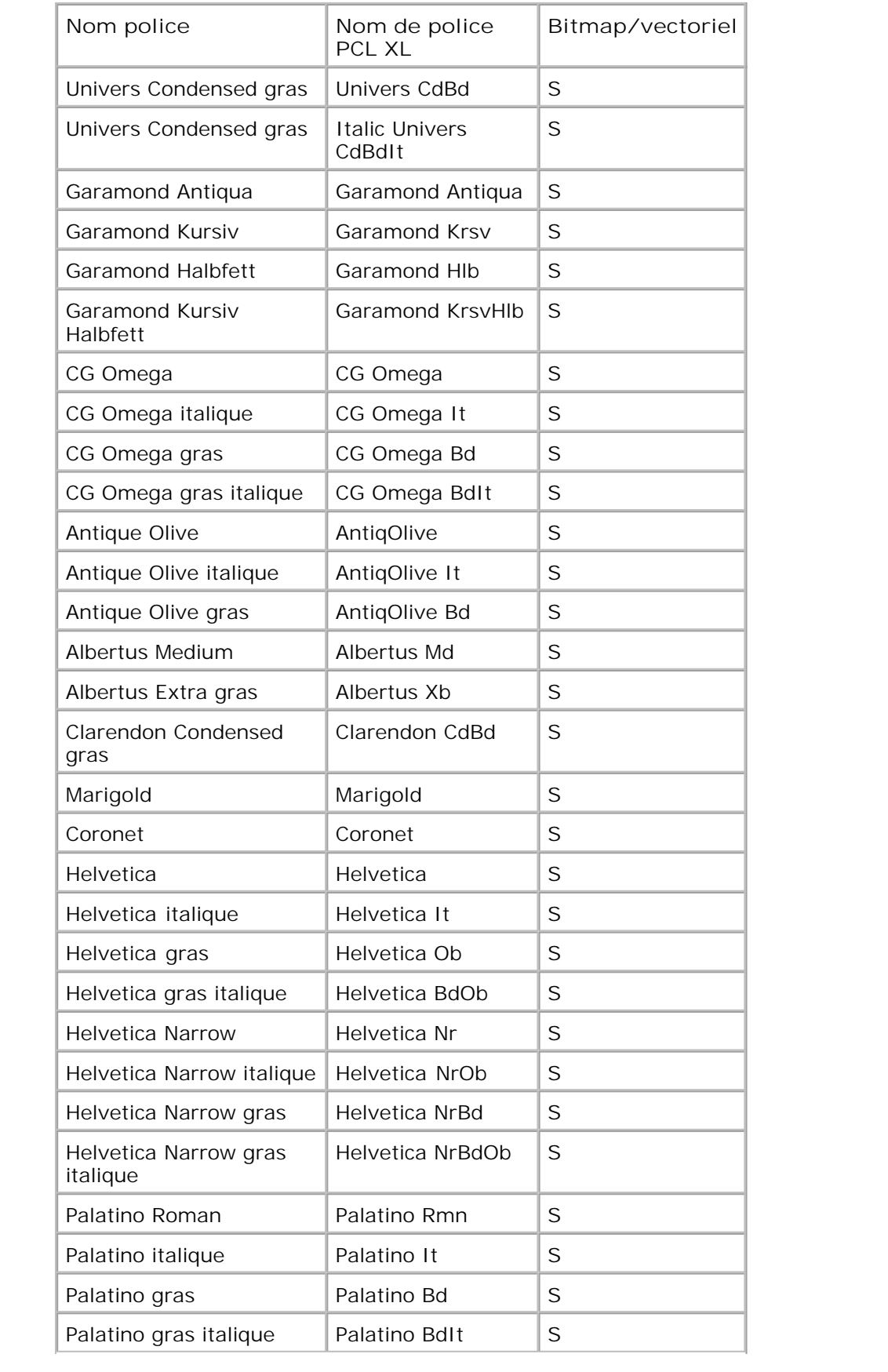

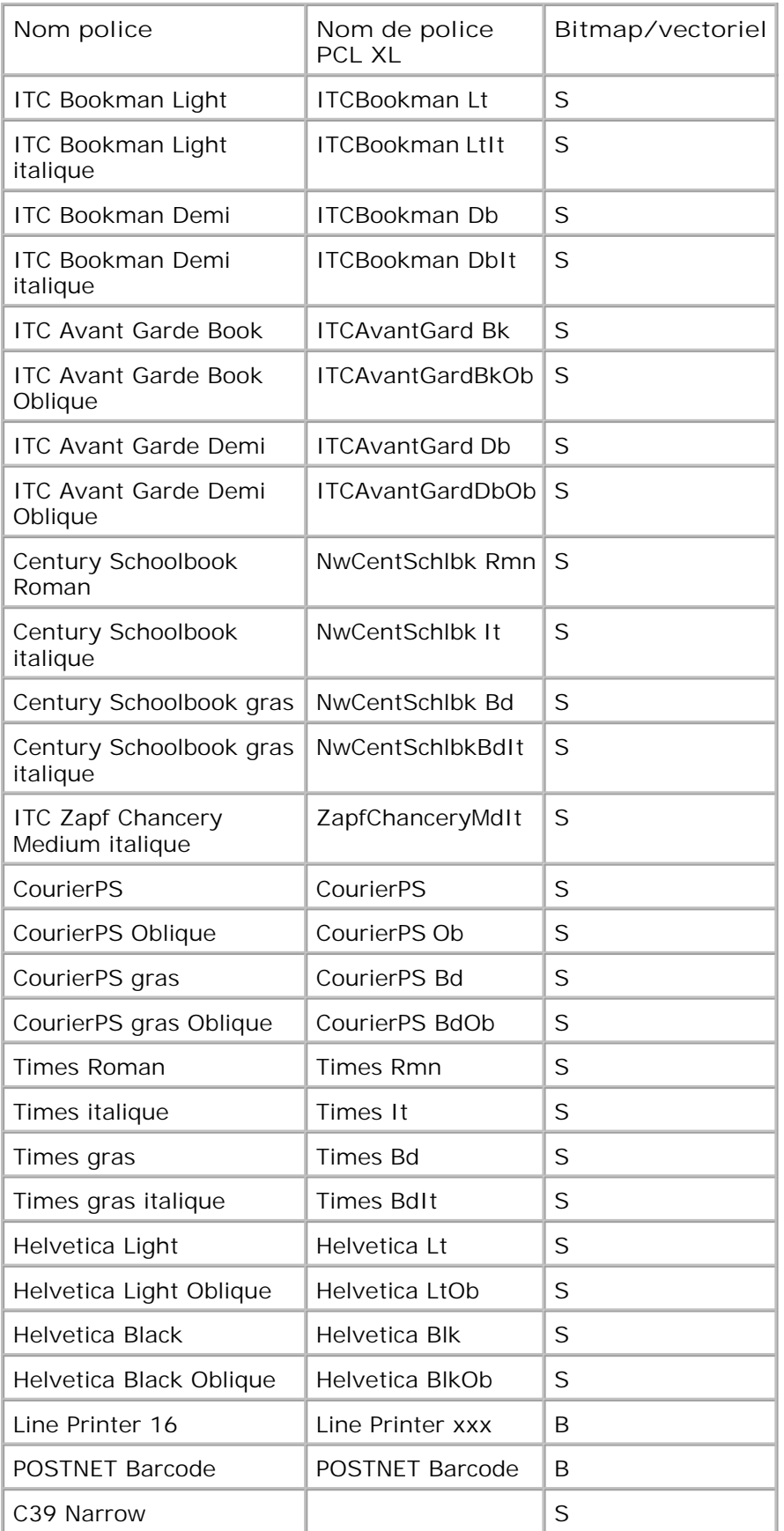

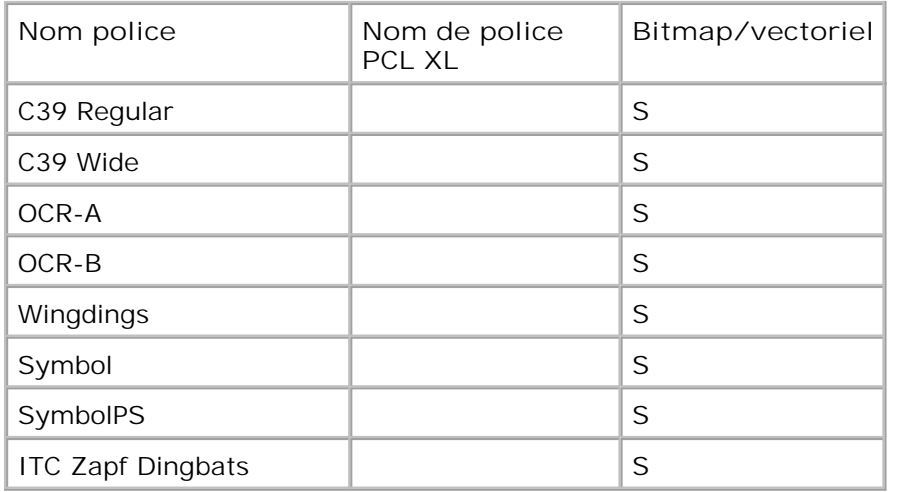

**Jeux de symboles PCL résidants**

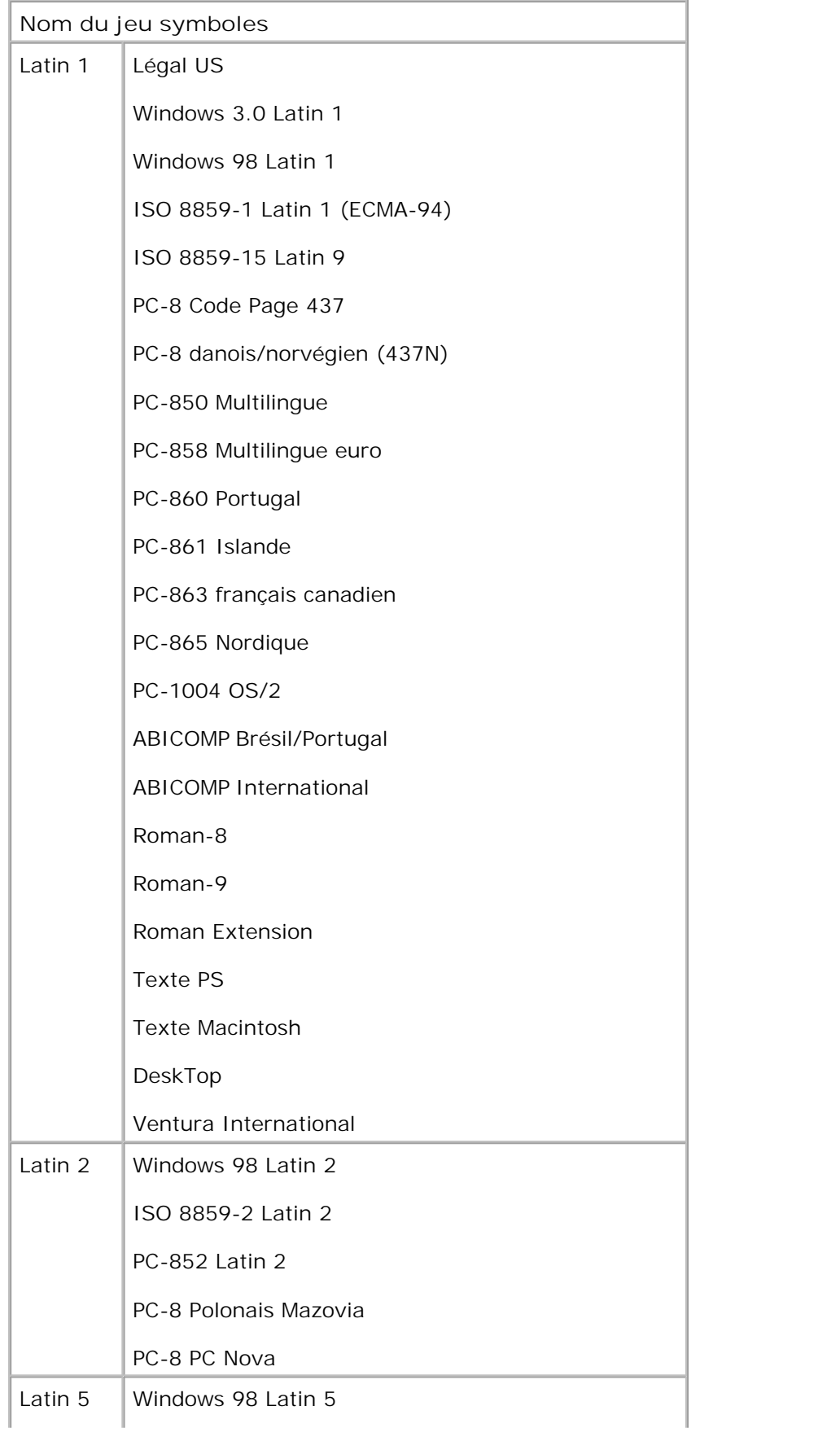

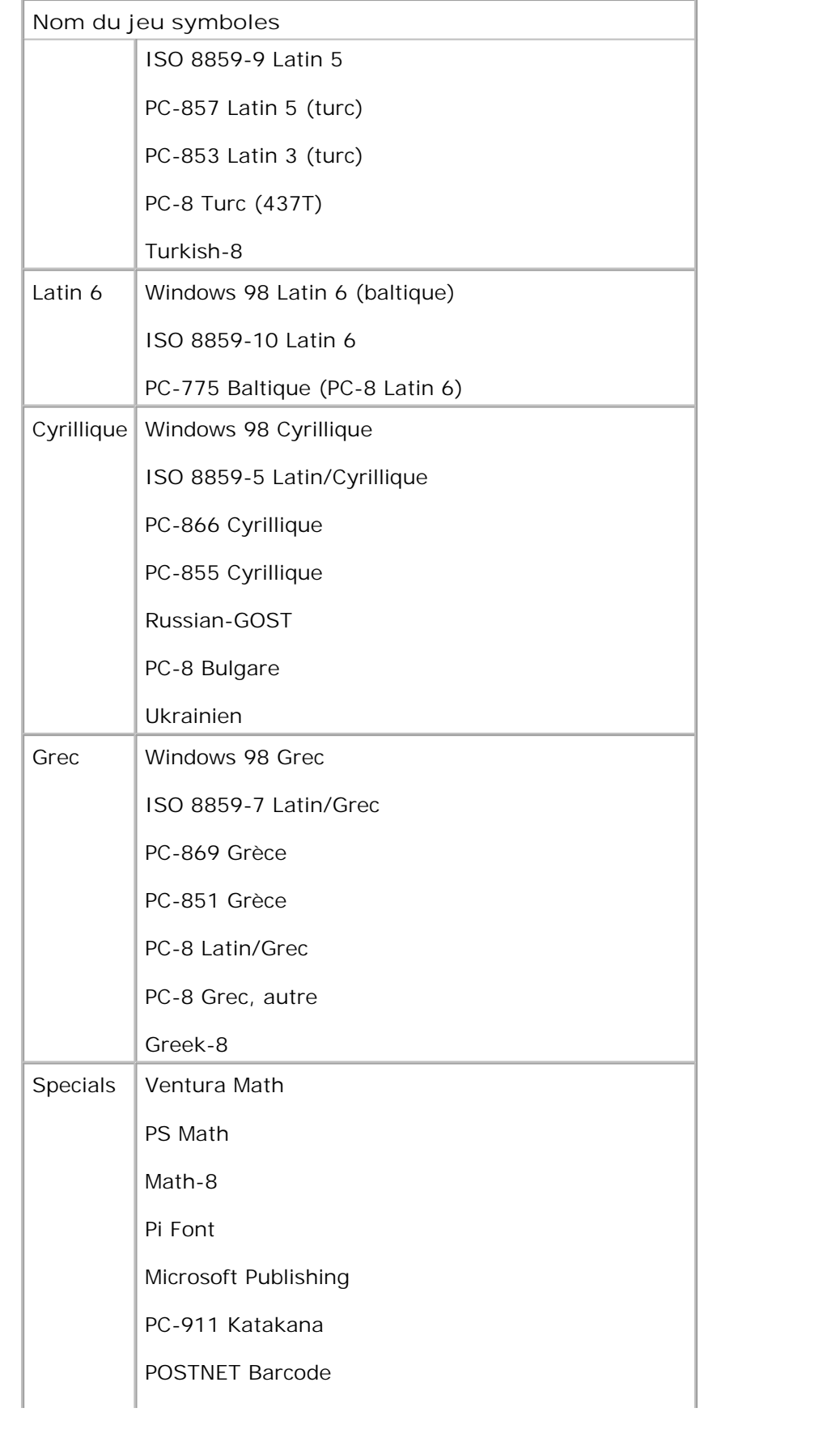

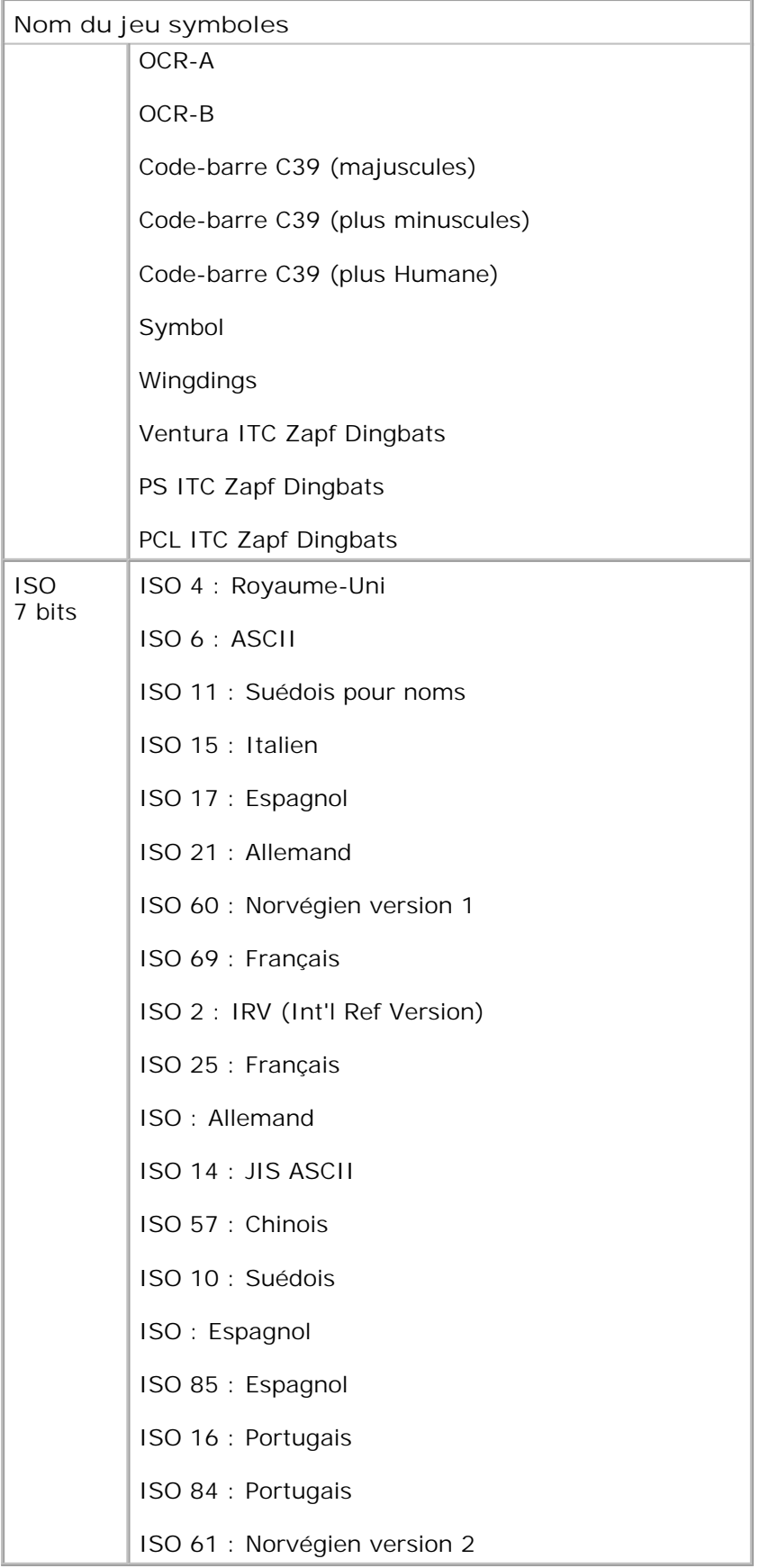

### **Liste des polices PS**

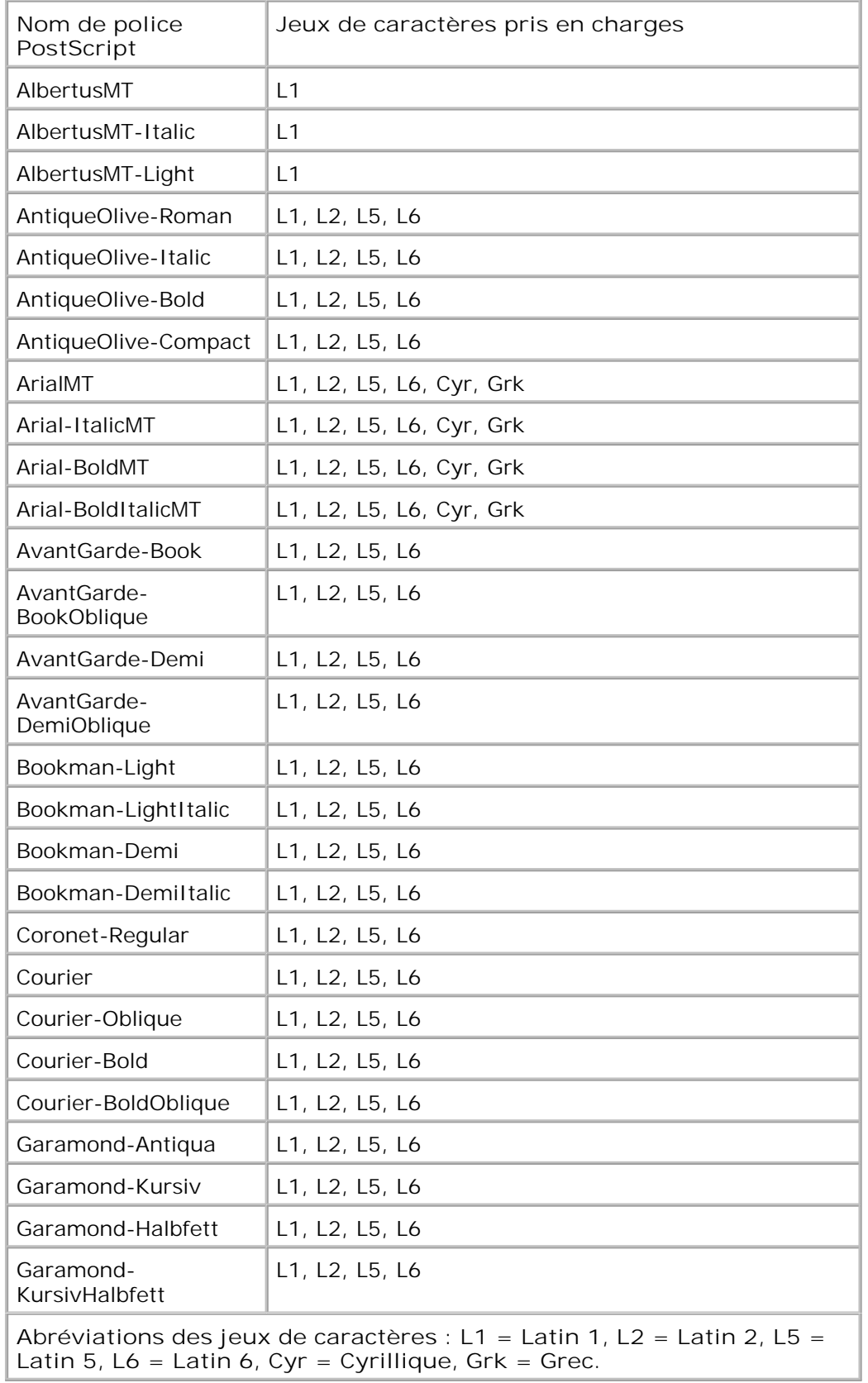

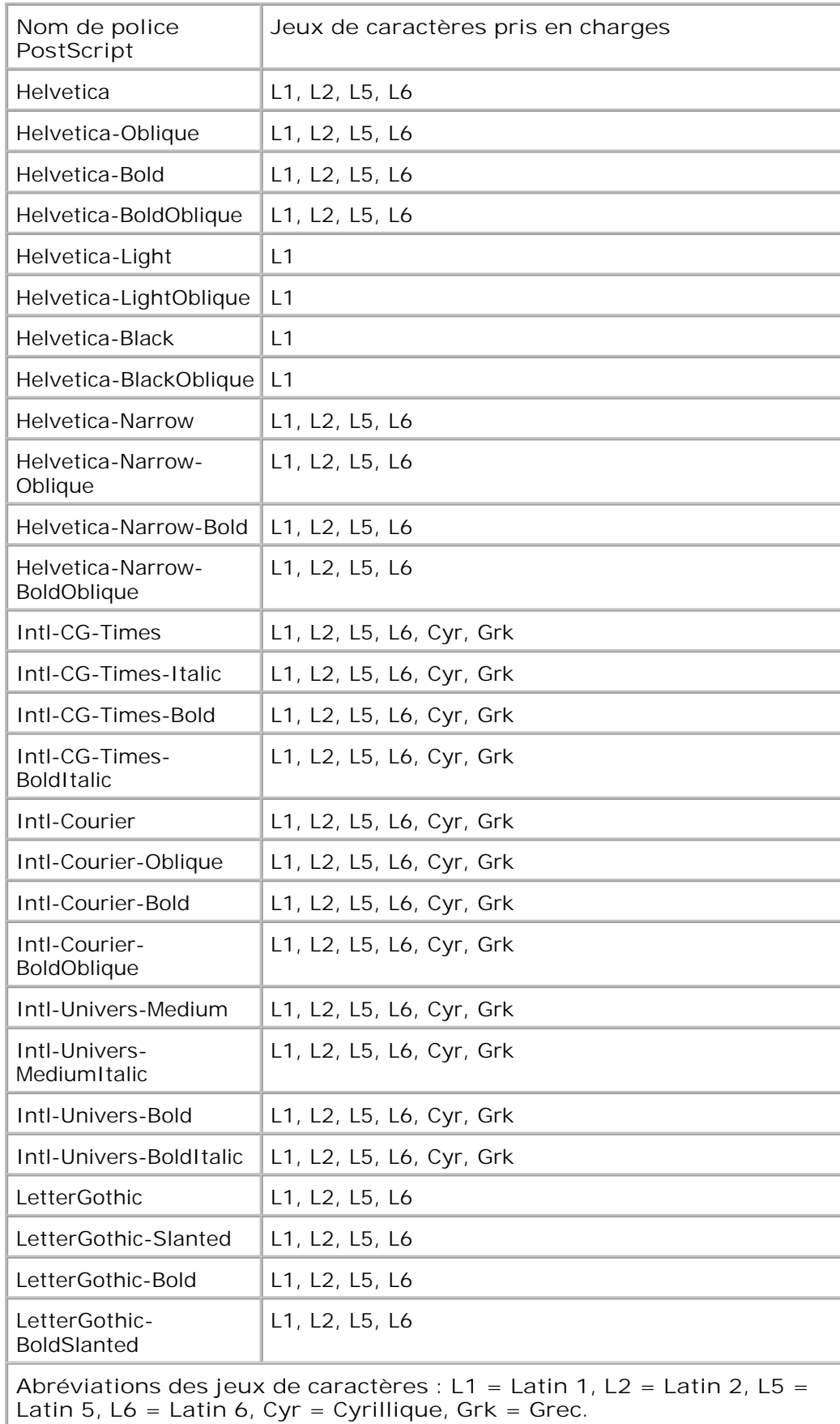

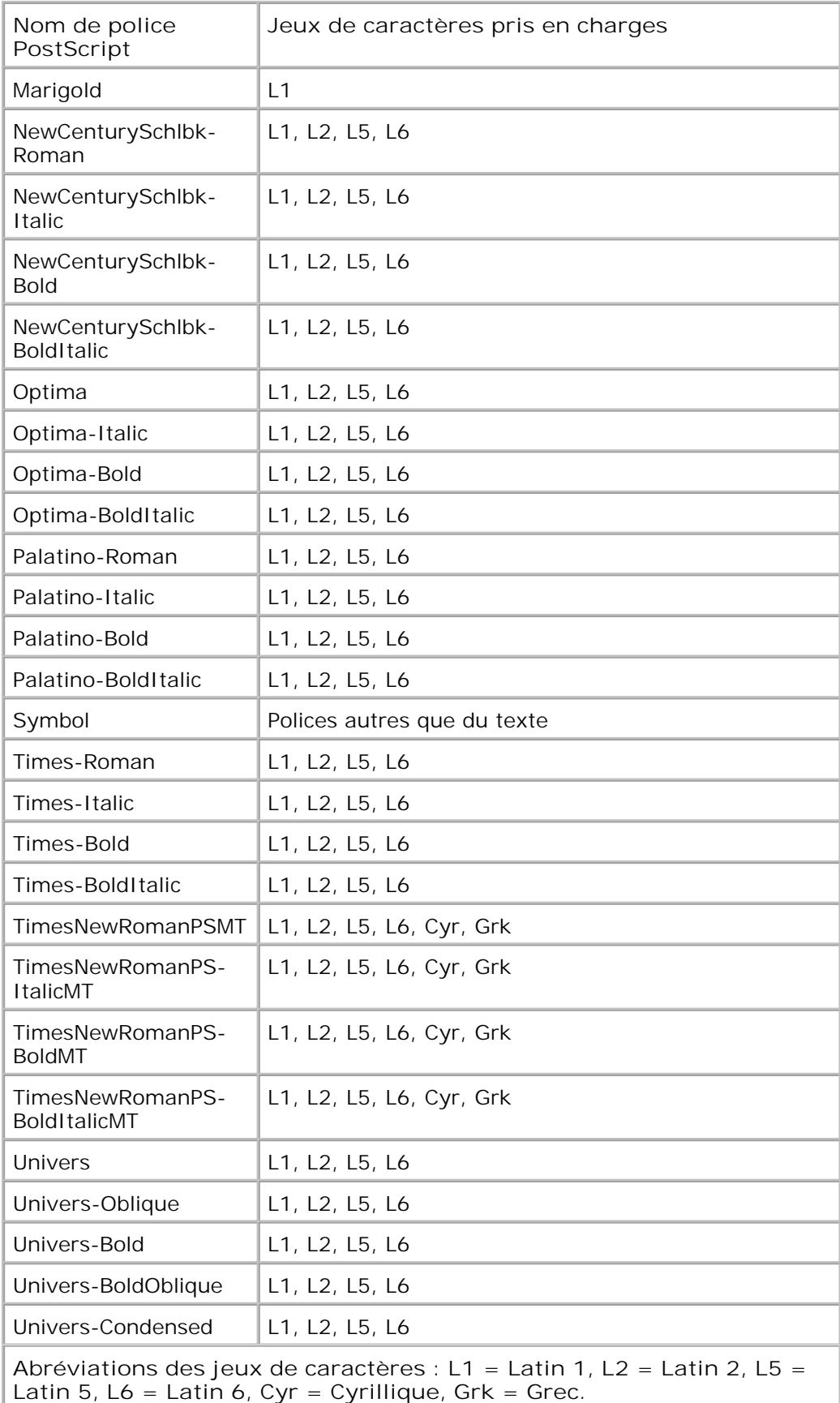

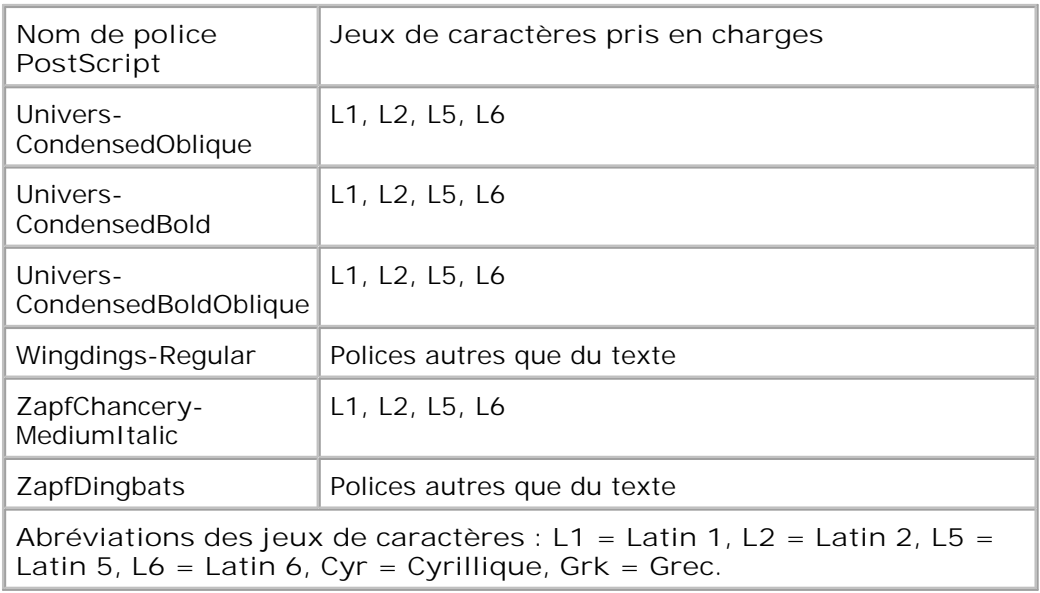

## **Câbles**

Votre câble d'interconnexion pour imprimante doit satisfaire aux exigences suivantes :

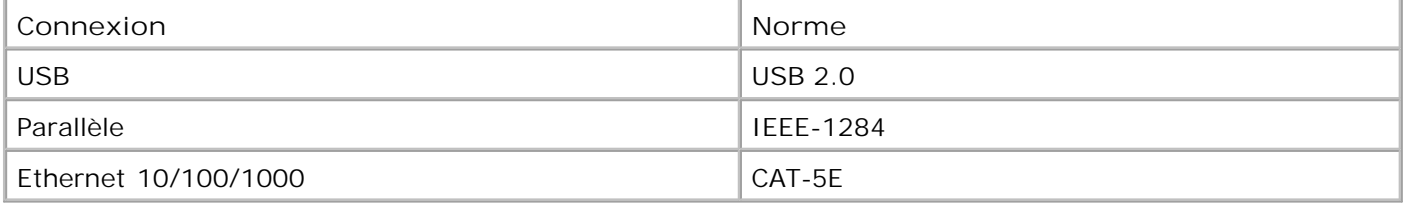

## **Certifications**

USB-IF

## **Annexe**

- Politique du service d'assistance technique de Dell
- Contacter Dell
- Garantie limitée et règles de retour

### **Politique du service d'assistance technique de Dell**

La procédure de dépannage assistée par un technicien du service d'assistance technique nécessite la participation et la coopération de l'utilisateur. Elle permet de rétablir la configuration d'origine définie en usine du système d'exploitation, du logiciel de l'application et des pilotes du matériel et de vérifier le fonctionnement de l'unité de l'imprimante et du matériel installé par Dell. Outre cette procédure de dépannage assistée par un technicien, Dell propose un service d'assistance technique en ligne. Vous pouvez également acheter des options d'assistance supplémentaires.

Dell fournit une assistance technique limitée pour l'imprimante, ainsi que pour les périphériques et les logiciels installés en usine. Toute assistance pour un logiciel ou des périphériques tiers est fournie par le fabricant d'origine, y compris ceux achetés et/ou installées via Software And Peripherals (DellWare), ReadyWare et Custom Factory Integration (CFI/DellPlus).

### **Contacter Dell**

Vous pouvez accéder au service de support de Dell à l'adresse support.dell.com. Sélectionnez votre pays sur la page d'accueil du service d'assistance Dell, puis fournissez les informations requises pour accéder aux outils et aux informations d'aide.

Pour contacter Dell par le biais électronique, utilisez les adresses suivantes :

World Wide Web

www.dell.com/

www.dell.com/ap/ (pays d'Asie et du Pacifique uniquement)

www.dell.com/jp (Japon uniquement)

www.euro.dell.com (Europe uniquement)

www.dell.com/la/ (pays d'Amérique latine et des Caraïbes)

www.dell.ca (Canada uniquement)

• Protocole FTP

#### ftp.dell.com

Ouvrez une session en tant qu'utilisateur anonyme et entrez votre adresse de messagerie comme mot de passe.

Service d'assistance électronique

mobile\_support@us.dell.com support@us.dell.com la-techsupport@dell.com (pays d'Amérique latine et des Caraïbes uniquement) apsupport@dell.com (pays d'Asie et du Pacifique uniquement) support.jp.dell.com (Japon uniquement) support.euro.dell.com (Europe uniquement) Service de devis électronique

apmarketing@dell.com (pays d'Asie et du Pacifique uniquement)

sales\_canada@dell.com (Canada uniquement)

### **Garantie limitée et règles de retour**

Dell Inc. ("Dell") fabrique ses produits à partir de pièces et de composants neufs ou équivalents, conformément aux pratiques standard du secteur. Pour obtenir des informations relatives à la garantie Dell de l'imprimante, reportez-vous au *Guide d'informations sur le produit*.

# **Avis relatif à l'accord de licence**

- BSD License and Warranty statements
- GNU License

Le logiciel résident de l'imprimante contient :

- le logiciel développé et soumis à un droit d'auteur par Dell et/ou des sociétés tierces ;
- le logiciel modifié par Dell et fourni sous licence conformément aux conditions stipulées dans la licence GNU General Public License, version 2, et la licence GNU Lesser General Public License, version 2.1 ;
- un logiciel sous licence, soumis aux Déclarations de garantie et de licence BSD ;
- un logiciel partiellement basé sur le travail de l'Independent JPEG Group (Groupe JPEG indépendant).

Le logiciel modifié par Dell et fourni sous licence conformément aux conditions de la licence GNU General Public License est non protégé, c'est-à-dire que vous pouvez le redistribuer et/ou le modifier suivant les termes des licences mentionnées ci-dessus. Ces licences ne vous garantissent aucun droit sur le logiciel Dell ou le logiciel de société tierce fourni avec cette imprimante.

Etant donné que le logiciel sous licence GNU GPL sur lequel reposent les modifications Dell est livré explicitement sans garantie, la version modifiée par Dell est également fournie sans garantie. Reportez-vous aux limitations de garanties des licences référencées pour plus de détails.

## **BSD License and Warranty statements**

Copyright (c) 1991 The Regents of the University of California. All rights reserved.

Redistribution and use in source and binary forms, with or without modification, are permitted provided that the following conditions are met:

- 1. Redistributions of source code must retain the above copyright notice, this list of conditions and the following disclaimer.
- 2. Redistributions in binary form must reproduce the above copyright notice, this list of conditions and the

following disclaimer in the documentation and/or other materials provided with the distribution.

The name of the author may not be used to endorse or promote products derived from this software 3. without specific prior written permission.

THIS SOFTWARE IS PROVIDED BY THE AUTHOR ` ` AS IS" AND ANY EXPRESS OR IMPLIED WARRANTIES, INCLUDING, BUT NOT LIMITED TO, THE IMPLIED WARRANTIES OF MERCHANTABILITY AND FITNESS FOR A PARTICULAR PURPOSE ARE DISCLAIMED. IN NO EVENT SHALL THE AUTHOR BE LIABLE FOR ANY DIRECT, INDIRECT, INCIDENTAL, SPECIAL, EXEMPLARY, OR CONSEQUENTIAL DAMAGES (INCLUDING, BUT NOT LIMITED TO, PROCUREMENT OF SUBSTITUTE GOODS OR SERVICES; LOSS OF USE, DATA, OR PROFITS; OR BUSINESS INTERRUPTION) HOWEVER CAUSED AND ON ANY THEORY OF LIABILITY, WHETHER IN CONTRACT, STRICT LIABILITY, OR TORT (INCLUDING NEGLIGENCE OR OTHERWISE) ARISING IN ANY WAY OUT OF THE USE OF THIS SOFTWARE, EVEN IF ADVISED OF THE POSSIBILITY OF SUCH DAMAGE.

### **GNU License**

GENERAL PUBLIC LICENSE

Version 2, June 1991

Copyright (C) 1989, 1991 Free Software Foundation, Inc.

59 Temple Place, Suite 330, Boston, MA 02111-1307 USA

Everyone is permitted to copy and distribute verbatim copies of this license document, but changing it is not allowed.

#### Preamble

The licenses for most software are designed to take away your freedom to share and change it. By contrast, the GNU General Public License is intended to guarantee your freedom to share and change free software--to make sure the software is free for all its users. This General Public License applies to most of the Free Software Foundation's software and to any other program whose authors commit to using it. (Some other Free Software Foundation software is covered by the GNU Library General Public License instead.) You can apply it to your programs, too.

When we speak of free software, we are referring to freedom, not price. Our General Public Licenses are designed to make sure that you have the freedom to distribute copies of free software (and charge for this service if you wish), that you receive source code or can get it if you want it, that you can change the software or use pieces of it in new free programs; and that you know you can do these things.

To protect your rights, we need to make restrictions that forbid anyone to deny you these rights or to ask you to surrender the rights. These restrictions translate to certain responsibilities for you if you distribute copies of the software, or if you modify it.

For example, if you distribute copies of such a program, whether gratis or for a fee, you must give the recipients all the rights that you have. You must make sure that they, too, receive or can get the source code. And you must show them these terms so they know their rights.

We protect your rights with two steps: (1) copyright the software, and (2) offer you this license which gives you legal permission to copy, distribute and/or modify the software.

Also, for each author's protection and ours, we want to make certain that everyone understands that there is no warranty for this free software. If the software is modified by someone else and passed on, we want its recipients to know that what they have is not the original, so that any problems introduced by others will not reflect on the original authors' reputations.

Finally, any free program is threatened constantly by software patents. We wish to avoid the danger that redistributors of a free program will individually obtain patent licenses, in effect making the program proprietary. To prevent this, we have made it clear that any patent must be licensed for everyone's free use or not licensed at all.

The precise terms and conditions for copying, distribution and modification follow.

#### GNU GENERAL PUBLIC LICENSE

#### TERMS AND CONDITIONS FOR COPYING, DISTRIBUTION AND MODIFICATION

0. This License applies to any program or other work which contains a notice placed by the copyright holder saying it may be distributed under the terms of this General Public License. The "Program", below, refers to any such program or work, and a "work based on the Program" means either the Program or any derivative work under copyright law: that is to say, a work containing the Program or a portion of it, either verbatim or with modifications and/or translated into another language. (Hereinafter, translation is included without limitation in the term "modification".) Each licensee is addressed as "you". Activities other than copying, distribution and modification are not covered by this License; they are outside its scope. The act of running the Program is not restricted, and the output from the Program is covered only if its contents constitute a work based on the Program (independent of having been made by running the Program). Whether that is true depends on what the Program does.

1. You may copy and distribute verbatim copies of the Program's source code as you receive it, in any medium, provided that you conspicuously and appropriately publish on each copy an appropriate copyright notice and disclaimer of warranty; keep intact all the notices that refer to this License and to the absence of any warranty; and give any other recipients of the Program a copy of this License along with the Program.

You may charge a fee for the physical act of transferring a copy, and you may at your option offer warranty protection in exchange for a fee.

2. You may modify your copy or copies of the Program or any portion of it, thus forming a work based on the Program, and copy and distribute such modifications or work under the terms of Section 1 above, provided that you also meet all of these conditions:

a. You must cause the modified files to carry prominent notices stating that you changed the files and the date of any change.

b. You must cause any work that you distribute or publish, that in whole or in part contains or is derived from the Program or any part thereof, to be licensed as a whole at no charge to all third parties under the terms of this License.

c. If the modified program normally reads commands interactively when run, you must cause it, when started running for such interactive use in the most ordinary way, to print or display an announcement including an appropriate copyright notice and a notice that there is no warranty (or else, saying that you provide a warranty) and that users may redistribute the program under these conditions, and telling the user how to view a copy of this License. (Exception: if the Program itself is interactive but does not normally print such an announcement, your work based on the Program is not required to print an announcement.)

These requirements apply to the modified work as a whole. If identifiable sections of that work are not derived from the Program, and can be reasonably considered independent and separate works in themselves, then this License, and its terms, do not apply to those sections when you distribute them as separate works. But when you distribute the same sections as part of a whole which is a work based on the Program, the distribution of the whole must be on the terms of this License, whose permissions for other licensees extend to the entire whole, and thus to each and every part regardless of who wrote it.

Thus, it is not the intent of this section to claim rights or contest your rights to work written entirely by you; rather, the intent is to exercise the right to control the distribution of derivative or collective works based on the Program.

In addition, mere aggregation of another work not based on the Program with the Program (or with a work based on the Program) on a volume of a storage or distribution medium does not bring the other work under the scope of this License.

3. You may copy and distribute the Program (or a work based on it, under Section 2) in object code or executable form under the terms of Sections 1 and 2 above provided that you also do one of the following:

a. Accompany it with the complete corresponding machine-readable source code, which must be distributed under the terms of Sections 1 and 2 above on a medium customarily used for software interchange; or,

b. Accompany it with a written offer, valid for at least three years, to give any third party, for a charge no more than your cost of physically performing source distribution, a complete machine-readable copy of the corresponding source code, to be distributed under the terms of Sections 1 and 2 above on a medium customarily used for software interchange; or,

c. Accompany it with the information you received as to the offer to distribute corresponding source code. (This alternative is allowed only for noncommercial distribution and only if you received the program in object code or executable form with such an offer, in accord with Subsection b above.)

The source code for a work means the preferred form of the work for making modifications to it. For an executable work, complete source code means all the source code for all modules it contains, plus any associated interface definition files, plus the scripts used to control compilation and installation of the executable. However, as a special exception, the source code distributed need not include anything that is normally distributed (in either source or binary form) with the major components (compiler, kernel, and so on) of the operating system on which the executable runs, unless that component itself accompanies the executable.

If distribution of executable or object code is made by offering access to copy from a designated place, then offering equivalent access to copy the source code from the same place counts as distribution of the source code, even though third parties are not compelled to copy the source along with the object code.

4. You may not copy, modify, sublicense, or distribute the Program except as expressly provided under this License. Any attempt otherwise to copy, modify, sublicense or distribute the Program is void, and will automatically terminate your rights under this License. However, parties who have received copies, or rights, from you under this License will not have their licenses terminated so long as such parties remain in full compliance.

5. You are not required to accept this License, since you have not signed it. However, nothing else grants you permission to modify or distribute the Program or its derivative works. These actions are prohibited by law if you do not accept this License. Therefore, by modifying or distributing the Program (or any work based on the Program), you indicate your acceptance of this License to do so, and all its terms and conditions for copying, distributing or modifying the Program or works based on it.

6. Each time you redistribute the Program (or any work based on the Program), the recipient automatically receives a license from the original licensor to copy, distribute or modify the Program subject to these terms and conditions. You may not impose any further restrictions on the recipients' exercise of the rights granted herein. You are not responsible for enforcing compliance by third parties to this License.

7. If, as a consequence of a court judgment or allegation of patent infringement or for any other reason (not limited to patent issues), conditions are imposed on you (whether by court order, agreement or otherwise) that contradict the conditions of this License, they do not excuse you from the conditions of this License. If you cannot distribute so as to satisfy simultaneously your obligations under this License and any other pertinent obligations, then as a consequence you may not distribute the Program at all. For example, if a patent license would not permit royalty-free redistribution of the Program by all those who receive copies directly or indirectly through you, then the only way you could satisfy both it and this License would be to

refrain entirely from distribution of the Program.

If any portion of this section is held invalid or unenforceable under any particular circumstance, the balance of the section is intended to apply and the section as a whole is intended to apply in other circumstances.

It is not the purpose of this section to induce you to infringe any patents or other property right claims or to contest validity of any such claims; this section has the sole purpose of protecting the integrity of the free software distribution system, which is implemented by public license practices. Many people have made generous contributions to the wide range of software distributed through that system in reliance on consistent application of that system; it is up to the author/donor to decide if he or she is willing to distribute software through any other system and a licensee cannot impose that choice.

This section is intended to make thoroughly clear what is believed to be a consequence of the rest of this License.

8. If the distribution and/or use of the Program is restricted in certain countries either by patents or by copyrighted interfaces, the original copyright holder who places the Program under this License may add an explicit geographical distribution limitation excluding those countries, so that distribution is permitted only in or among countries not thus excluded. In such case, this License incorporates the limitation as if written in the body of this License.

9. The Free Software Foundation may publish revised and/or new versions of the General Public License from time to time. Such new versions will be similar in spirit to the present version, but may differ in detail to address new problems or concerns.

Each version is given a distinguishing version number. If the Program specifies a version number of this License which applies to it and "any later version", you have the option of following the terms and conditions either of that version or of any later version published by the Free Software Foundation. If the Program does not specify a version number of this License, you may choose any version ever published by the Free Software Foundation.

10. If you wish to incorporate parts of the Program into other free programs whose distribution conditions are different, write to the author to ask for permission. For software which is copyrighted by the Free Software Foundation, write to the Free Software Foundation; we sometimes make exceptions for this. Our decision will be guided by the two goals of preserving the free status of all derivatives of our free software and of promoting the sharing and reuse of software generally.

#### NO WARRANTY

11. BECAUSE THE PROGRAM IS LICENSED FREE OF CHARGE, THERE IS NO WARRANTY FOR THE PROGRAM, TO THE EXTENT PERMITTED BY APPLICABLE LAW. EXCEPT WHEN OTHERWISE STATED IN WRITING THE COPYRIGHT HOLDERS AND/OR OTHER PARTIES PROVIDE THE PROGRAM "AS IS" WITHOUT WARRANTY OF ANY KIND, EITHER EXPRESSED OR IMPLIED, INCLUDING, BUT NOT LIMITED TO, THE IMPLIED WARRANTIES OF MERCHANTABILITY AND FITNESS FOR A PARTICULAR PURPOSE. THE ENTIRE RISK AS TO THE QUALITY AND PERFORMANCE OF THE PROGRAM IS WITH YOU. SHOULD THE PROGRAM PROVE DEFECTIVE, YOU ASSUME THE COST OF ALL NECESSARY SERVICING, REPAIR OR CORRECTION.

12. IN NO EVENT UNLESS REQUIRED BY APPLICABLE LAW OR AGREED TO IN WRITING WILL ANY COPYRIGHT HOLDER, OR ANY OTHER PARTY WHO MAY MODIFY AND/OR REDISTRIBUTE THE PROGRAM AS PERMITTED ABOVE, BE LIABLE TO YOU FOR DAMAGES, INCLUDING ANY GENERAL, SPECIAL, INCIDENTAL OR CONSEQUENTIAL DAMAGES ARISING OUT OF THE USE OR INABILITY TO USE THE PROGRAM (INCLUDING BUT NOT LIMITED TO LOSS OF DATA OR DATA BEING RENDERED INACCURATE OR LOSSES SUSTAINED BY YOU OR THIRD PARTIES OR A FAILURE OF THE PROGRAM TO OPERATE WITH ANY OTHER PROGRAMS), EVEN IF SUCH HOLDER OR OTHER PARTY HAS BEEN ADVISED OF THE POSSIBILITY OF SUCH DAMAGES.

#### END OF TERMS AND CONDITIONS

How to Apply These Terms to Your New Programs

If you develop a new program, and you want it to be of the greatest possible use to the public, the best way to achieve this is to make it free software which everyone can redistribute and change under these terms.

To do so, attach the following notices to the program. It is safest to attach them to the start of each source file to most effectively convey the exclusion of warranty; and each file should have at least the "copyright" line and a pointer to where the full notice is found.

1 April 1989

Lexmark International, Inc.

This General Public License does not permit incorporating your program into proprietary programs. If your program is a subroutine library, you may consider it more useful to permit linking proprietary applications with the library. If this is what you want to do, use the GNU Library General Public License instead of this License.

GNU LESSER GENERAL PUBLIC LICENSE

Version 2.1, February 1999

Copyright (C) 1991, 1999 Free Software Foundation, Inc.

59 Temple Place, Suite 330, Boston, MA 02111-1307 USA

Everyone is permitted to copy and distribute verbatim copies of this license document, but changing it is not allowed.

[This is the first released version of the Lesser GPL. It also counts as the successor of the GNU Library Public License, version 2, hence the version number 2.1.]

#### Preamble

The licenses for most software are designed to take away your freedom to share and change it. By contrast, the GNU General Public Licenses are intended to guarantee your freedom to share and change free software- -to make sure the software is free for all its users.

This license, the Lesser General Public License, applies to some specially designated software packages- typically libraries--of the Free Software Foundation and other authors who decide to use it. You can use it too, but we suggest you first think carefully about whether this license or the ordinary General Public License is the better strategy to use in any particular case, based on the explanations below.

When we speak of free software, we are referring to freedom of use, not price. Our General Public Licenses are designed to make sure that you have the freedom to distribute copies of free software (and charge for this service if you wish); that you receive source code or can get it if you want it; that you can change the software and use pieces of it in new free programs; and that you are informed that you can do these things.

To protect your rights, we need to make restrictions that forbid distributors to deny you these rights or to ask you to surrender these rights. These restrictions translate to certain responsibilities for you if you distribute copies of the library or if you modify it.

For example, if you distribute copies of the library, whether gratis or for a fee, you must give the recipients all the rights that we gave you. You must make sure that they, too, receive or can get the source code. If you link other code with the library, you must provide complete object files to the recipients, so that they can relink them with the library after making changes to the library and recompiling it. And you must show them these terms so they know their rights.

We protect your rights with a two-step method: (1) we copyright the library, and (2) we offer you this license, which gives you legal permission to copy, distribute and/or modify the library.

To protect each distributor, we want to make it very clear that there is no warranty for the free library. Also, if the library is modified by someone else and passed on, the recipients should know that what they have is not the original version, so that the original author's reputation will not be affected by problems that might be introduced by others.

Finally, software patents pose a constant threat to the existence of any free program. We wish to make sure that a company cannot effectively restrict the users of a free program by obtaining a restrictive license from a patent holder. Therefore, we insist that any patent license obtained for a version of the library must be consistent with the full freedom of use specified in this license.

Most GNU software, including some libraries, is covered by the ordinary GNU General Public License. This license, the GNU Lesser General Public License, applies to certain designated libraries, and is quite different from the ordinary General Public License. We use this license for certain libraries in order to permit linking those libraries into non-free programs.

When a program is linked with a library, whether statically or using a shared library, the combination of the two is legally speaking a combined work, a derivative of the original library. The ordinary General Public License therefore permits such linking only if the entire combination fits its criteria of freedom. The Lesser General Public License permits more lax criteria for linking other code with the library.

We call this license the "Lesser" General Public License because it does Less to protect the user's freedom than the ordinary General Public License. It also provides other free software developers Less of an advantage over competing non-free programs. These disadvantages are the reason we use the ordinary General Public License for many libraries. However, the Lesser license provides advantages in certain special circumstances.

For example, on rare occasions, there may be a special need to encourage the widest possible use of a certain library, so that it becomes a de-facto standard. To achieve this, non-free programs must be allowed to use the library. A more frequent case is that a free library does the same job as widely used non-free libraries. In this case, there is little to gain by limiting the free library to free software only, so we use the Lesser General Public License.

In other cases, permission to use a particular library in non-free programs enables a greater number of people to use a large body of free software. For example, permission to use the GNU C Library in non-free programs enables many more people to use the whole GNU operating system, as well as its variant, the GNU/Linux operating system.

Although the Lesser General Public License is Less protective of the users' freedom, it does ensure that the user of a program that is linked with the Library has the freedom and the wherewithal to run that program using a modified version of the Library.

The precise terms and conditions for copying, distribution and modification follow. Pay close attention to the difference between a "work based on the library" and a "work that uses the library". The former contains code derived from the library, whereas the latter must be combined with the library in order to run.

#### GNU LESSER GENERAL PUBLIC LICENSE

#### TERMS AND CONDITIONS FOR COPYING, DISTRIBUTION AND MODIFICATION

0. This License Agreement applies to any software library or other program which contains a notice placed by the copyright holder or other authorized party saying it may be distributed under the terms of this Lesser General Public License (also called "this License"). Each licensee is addressed as "you".

A "library" means a collection of software functions and/or data prepared so as to be conveniently linked with application programs (which use some of those functions and data) to form executables.

The "Library", below, refers to any such software library or work which has been distributed under these terms. A "work based on the Library" means either the Library or any derivative work under copyright law: that is to say, a work containing the Library or a portion of it, either verbatim or with modifications and/or
translated straightforwardly into another language. (Hereinafter, translation is included without limitation in the term "modification".)

"Source code" for a work means the preferred form of the work for making modifications to it. For a library, complete source code means all the source code for all modules it contains, plus any associated interface definition files, plus the scripts used to control compilation and installation of the library.

Activities other than copying, distribution and modification are not covered by this License; they are outside its scope. The act of running a program using the Library is not restricted, and output from such a program is covered only if its contents constitute a work based on the Library (independent of the use of the Library in a tool for writing it). Whether that is true depends on what the Library does and what the program that uses the Library does.

1. You may copy and distribute verbatim copies of the Library's complete source code as you receive it, in any medium, provided that you conspicuously and appropriately publish on each copy an appropriate copyright notice and disclaimer of warranty; keep intact all the notices that refer to this License and to the absence of any warranty; and distribute a copy of this License along with the Library.

You may charge a fee for the physical act of transferring a copy, and you may at your option offer warranty protection in exchange for a fee.

2. You may modify your copy or copies of the Library or any portion of it, thus forming a work based on the Library, and copy and distribute such modifications or work under the terms of Section 1 above, provided that you also meet all of these conditions:

a. The modified work must itself be a software library.

b. You must cause the files modified to carry prominent notices stating that you changed the files and the date of any change.

c. You must cause the whole of the work to be licensed at no charge to all third parties under the terms of this License.

d. If a facility in the modified Library refers to a function or a table of data to be supplied by an application program that uses the facility, other than as an argument passed when the facility is invoked, then you must make a good faith effort to ensure that, in the event an application does not supply such function or table, the facility still operates, and performs whatever part of its purpose remains meaningful.

(For example, a function in a library to compute square roots has a purpose that is entirely well-defined independent of the application. Therefore, Subsection 2d requires that any application-supplied function or table used by this function must be optional: if the application does not supply it, the square root function must still compute square roots.)

These requirements apply to the modified work as a whole. If identifiable sections of that work are not derived from the Library, and can be reasonably considered independent and separate works in themselves, then this License, and its terms, do not apply to those sections when you distribute them as separate works. But when you distribute the same sections as part of a whole which is a work based on the Library, the distribution of the whole must be on the terms of this License, whose permissions for other licensees extend to the entire whole, and thus to each and every part regardless of who wrote it.

Thus, it is not the intent of this section to claim rights or contest your rights to work written entirely by you; rather, the intent is to exercise the right to control the distribution of derivative or collective works based on the Library.

In addition, mere aggregation of another work not based on the Library with the Library (or with a work based on the Library) on a volume of a storage or distribution medium does not bring the other work under the scope of this License.

3. You may opt to apply the terms of the ordinary GNU General Public License instead of this License to a

given copy of the Library. To do this, you must alter all the notices that refer to this License, so that they refer to the ordinary GNU General Public License, version 2, instead of to this License. (If a newer version than version 2 of the ordinary GNU General Public License has appeared, then you can specify that version instead if you wish.) Do not make any other change in these notices.

Once this change is made in a given copy, it is irreversible for that copy, so the ordinary GNU General Public License applies to all subsequent copies and derivative works made from that copy.

This option is useful when you wish to copy part of the code of the Library into a program that is not a library.

4. You may copy and distribute the Library (or a portion or derivative of it, under Section 2) in object code or executable form under the terms of Sections 1 and 2 above provided that you accompany it with the complete corresponding machine-readable source code, which must be distributed under the terms of Sections 1 and 2 above on a medium customarily used for software interchange.

If distribution of object code is made by offering access to copy from a designated place, then offering equivalent access to copy the source code from the same place satisfies the requirement to distribute the source code, even though third parties are not compelled to copy the source along with the object code.

5. A program that contains no derivative of any portion of the Library, but is designed to work with the Library by being compiled or linked with it, is called a "work that uses the Library". Such a work, in isolation, is not a derivative work of the Library, and therefore falls outside the scope of this License.

However, linking a "work that uses the Library" with the Library creates an executable that is a derivative of the Library (because it contains portions of the Library), rather than a "work that uses the library". The executable is therefore covered by this License. Section 6 states terms for distribution of such executables.

When a "work that uses the Library" uses material from a header file that is part of the Library, the object code for the work may be a derivative work of the Library even though the source code is not. Whether this is true is especially significant if the work can be linked without the Library, or if the work is itself a library. The threshold for this to be true is not precisely defined by law.

If such an object file uses only numerical parameters, data structure layouts and accessors, and small macros and small inline functions (ten lines or less in length), then the use of the object file is unrestricted, regardless of whether it is legally a derivative work. (Executables containing this object code plus portions of the Library will still fall under Section 6.)

Otherwise, if the work is a derivative of the Library, you may distribute the object code for the work under the terms of Section 6. Any executables containing that work also fall under Section 6, whether or not they are linked directly with the Library itself.

6. As an exception to the Sections above, you may also combine or link a "work that uses the Library" with the Library to produce a work containing portions of the Library, and distribute that work under terms of your choice, provided that the terms permit modification of the work for the customer's own use and reverse engineering for debugging such modifications.

You must give prominent notice with each copy of the work that the Library is used in it and that the Library and its use are covered by this License. You must supply a copy of this License. If the work during execution displays copyright notices, you must include the copyright notice for the Library among them, as well as a reference directing the user to the copy of this License. Also, you must do one of these things:

a. Accompany the work with the complete corresponding machine-readable source code for the Library including whatever changes were used in the work (which must be distributed under Sections 1 and 2 above); and, if the work is an executable linked with the Library, with the complete machine-readable "work that uses the Library", as object code and/or source code, so that the user can modify the Library and then relink to produce a modified executable containing the modified Library. (It is understood that the user who changes the contents of definitions files in the Library will not necessarily be able to recompile the application to use the modified definitions.)

b. Use a suitable shared library mechanism for linking with the Library. A suitable mechanism is one that (1) uses at run time a copy of the library already present on the user's computer system, rather than copying library functions into the executable, and (2) will operate properly with a modified version of the library, if the user installs one, as long as the modified version is interface-compatible with the version that the work was made with.

c. Accompany the work with a written offer, valid for at least three years, to give the same user the materials specified in Subsection 6a, above, for a charge no more than the cost of performing this distribution.

d. If distribution of the work is made by offering access to copy from a designated place, offer equivalent access to copy the above specified materials from the same place.

e. Verify that the user has already received a copy of these materials or that you have already sent this user a copy.

For an executable, the required form of the "work that uses the Library" must include any data and utility programs needed for reproducing the executable from it. However, as a special exception, the materials to be distributed need not include anything that is normally distributed (in either source or binary form) with the major components (compiler, kernel, and so on) of the operating system on which the executable runs, unless that component itself accompanies the executable.

It may happen that this requirement contradicts the license restrictions of other proprietary libraries that do not normally accompany the operating system. Such a contradiction means you cannot use both them and the Library together in an executable that you distribute.

7. You may place library facilities that are a work based on the Library side-by-side in a single library together with other library facilities not covered by this License, and distribute such a combined library, provided that the separate distribution of the work based on the Library and of the other library facilities is otherwise permitted, and provided that you do these two things:

a. Accompany the combined library with a copy of the same work based on the Library, uncombined with any other library facilities. This must be distributed under the terms of the Sections above.

b. Give prominent notice with the combined library of the fact that part of it is a work based on the Library, and explaining where to find the accompanying uncombined form of the same work.

8. You may not copy, modify, sublicense, link with, or distribute the Library except as expressly provided under this License. Any attempt otherwise to copy, modify, sublicense, link with, or distribute the Library is void, and will automatically terminate your rights under this License. However, parties who have received copies, or rights, from you under this License will not have their licenses terminated so long as such parties remain in full compliance.

9. You are not required to accept this License, since you have not signed it. However, nothing else grants you permission to modify or distribute the Library or its derivative works. These actions are prohibited by law if you do not accept this License. Therefore, by modifying or distributing the Library (or any work based on the Library), you indicate your acceptance of this License to do so, and all its terms and conditions for copying, distributing or modifying the Library or works based on it.

10. Each time you redistribute the Library (or any work based on the Library), the recipient automatically receives a license from the original licensor to copy, distribute, link with or modify the Library subject to these terms and conditions. You may not impose any further restrictions on the recipients' exercise of the rights granted herein. You are not responsible for enforcing compliance by third parties with this License.

11. If, as a consequence of a court judgment or allegation of patent infringement or for any other reason (not limited to patent issues), conditions are imposed on you (whether by court order, agreement or otherwise) that contradict the conditions of this License, they do not excuse you from the conditions of this License. If you cannot distribute so as to satisfy simultaneously your obligations under this License and any other pertinent obligations, then as a consequence you may not distribute the Library at all. For example, if a patent license would not permit royalty-free redistribution of the Library by all those who receive copies directly or indirectly through you, then the only way you could satisfy both it and this License would be to refrain entirely from distribution of the Library.

If any portion of this section is held invalid or unenforceable under any particular circumstance, the balance of the section is intended to apply, and the section as a whole is intended to apply in other circumstances.

It is not the purpose of this section to induce you to infringe any patents or other property right claims or to contest validity of any such claims; this section has the sole purpose of protecting the integrity of the free software distribution system which is implemented by public license practices. Many people have made generous contributions to the wide range of software distributed through that system in reliance on consistent application of that system; it is up to the author/donor to decide if he or she is willing to distribute software through any other system and a licensee cannot impose that choice.

This section is intended to make thoroughly clear what is believed to be a consequence of the rest of this License.

12. If the distribution and/or use of the Library is restricted in certain countries either by patents or by copyrighted interfaces, the original copyright holder who places the Library under this License may add an explicit geographical distribution limitation excluding those countries, so that distribution is permitted only in or among countries not thus excluded. In such case, this License incorporates the limitation as if written in the body of this License.

13. The Free Software Foundation may publish revised and/or new versions of the Lesser General Public License from time to time. Such new versions will be similar in spirit to the present version, but may differ in detail to address new problems or concerns. Each version is given a distinguishing version number. If the Library specifies a version number of this License which applies to it and "any later version", you have the option of following the terms and conditions either of that version or of any later version published by the Free Software Foundation. If the Library does not specify a license version number, you may choose any version ever published by the Free Software Foundation.

14. If you wish to incorporate parts of the Library into other free programs whose distribution conditions are incompatible with these, write to the author to ask for permission. For software which is copyrighted by the Free Software Foundation, write to the Free Software Foundation; we sometimes make exceptions for this. Our decision will be guided by the two goals of preserving the free status of all derivatives of our free software and of promoting the sharing and reuse of software generally.

## NO WARRANTY

15. BECAUSE THE LIBRARY IS LICENSED FREE OF CHARGE, THERE IS NO WARRANTY FOR THE LIBRARY, TO THE EXTENT PERMITTED BY APPLICABLE LAW. EXCEPT WHEN OTHERWISE STATED IN WRITING THE COPYRIGHT HOLDERS AND/OR OTHER PARTIES PROVIDE THE LIBRARY "AS IS" WITHOUT WARRANTY OF ANY KIND, EITHER EXPRESSED OR IMPLIED, INCLUDING, BUT NOT LIMITED TO, THE IMPLIED WARRANTIES OF MERCHANTABILITY AND FITNESS FOR A PARTICULAR PURPOSE. THE ENTIRE RISK AS TO THE QUALITY AND PERFORMANCE OF THE LIBRARY IS WITH YOU. SHOULD THE LIBRARY PROVE DEFECTIVE, YOU ASSUME THE COST OF ALL NECESSARY SERVICING, REPAIR OR CORRECTION.

16. IN NO EVENT UNLESS REQUIRED BY APPLICABLE LAW OR AGREED TO IN WRITING WILL ANY COPYRIGHT HOLDER, OR ANY OTHER PARTY WHO MAY MODIFY AND/OR REDISTRIBUTE THE LIBRARY AS PERMITTED ABOVE, BE LIABLE TO YOU FOR DAMAGES, INCLUDING ANY GENERAL, SPECIAL, INCIDENTAL OR CONSEQUENTIAL DAMAGES ARISING OUT OF THE USE OR INABILITY TO USE THE LIBRARY (INCLUDING BUT NOT LIMITED TO LOSS OF DATA OR DATA BEING RENDERED INACCURATE OR LOSSES SUSTAINED BY YOU OR THIRD PARTIES OR A FAILURE OF THE LIBRARY TO OPERATE WITH ANY OTHER SOFTWARE), EVEN IF SUCH HOLDER OR OTHER PARTY HAS BEEN ADVISED OF THE POSSIBILITY OF SUCH DAMAGES.

## END OF TERMS AND CONDITIONS

How to Apply These Terms to Your New Libraries

If you develop a new library, and you want it to be of the greatest possible use to the public, we recommend making it free software that everyone can redistribute and change. You can do so by permitting redistribution under these terms (or, alternatively, under the terms of the ordinary General Public License).

To apply these terms, attach the following notices to the library. It is safest to attach them to the start of each source file to most effectively convey the exclusion of warranty; and each file should have at least the "copyright" line and a pointer to where the full notice is found.

1 April 1990

Lexmark International, Inc.

That's all there is to it!